# chcoze **GP-3000 Series**

## **User Manual**

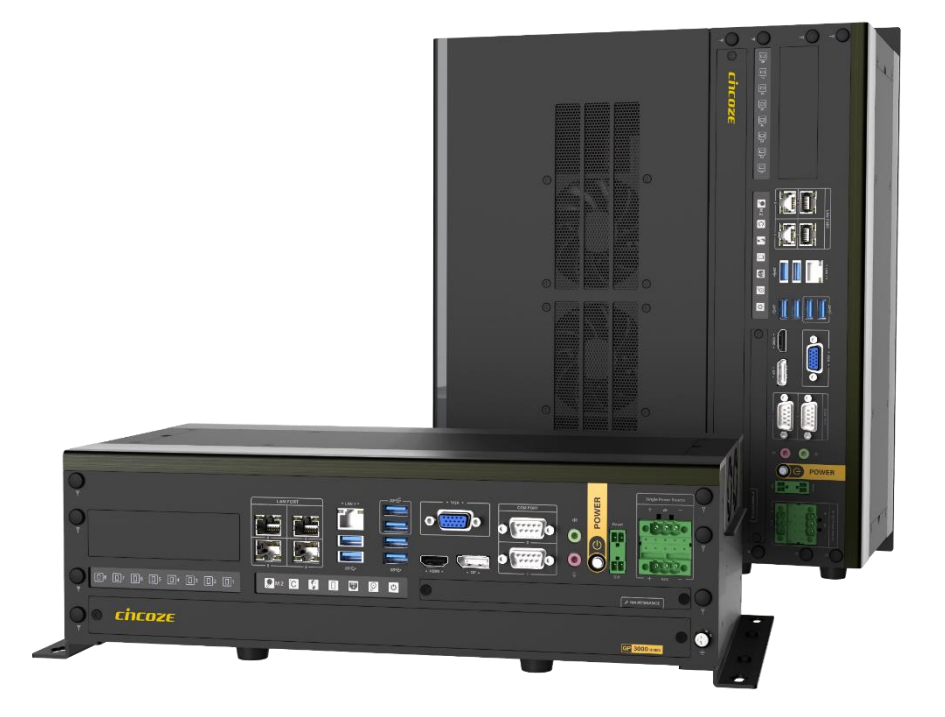

## **Embedded GPU Computer**

9/8th Gen Intel® Xeon®/Core™ Modular GPU Computer, Supports Dual Full-length GPU Expansion Up to 500W

## **Contents**

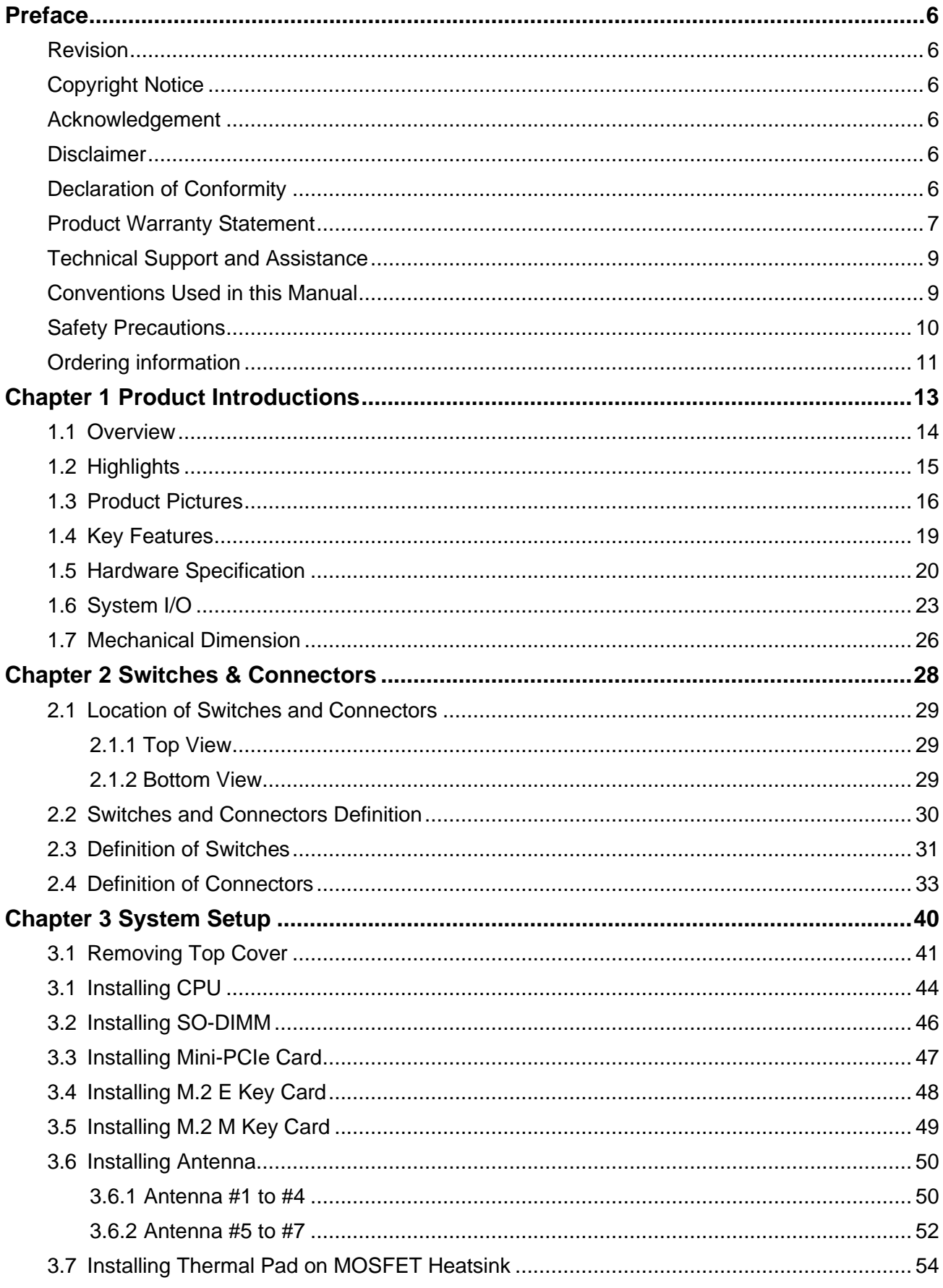

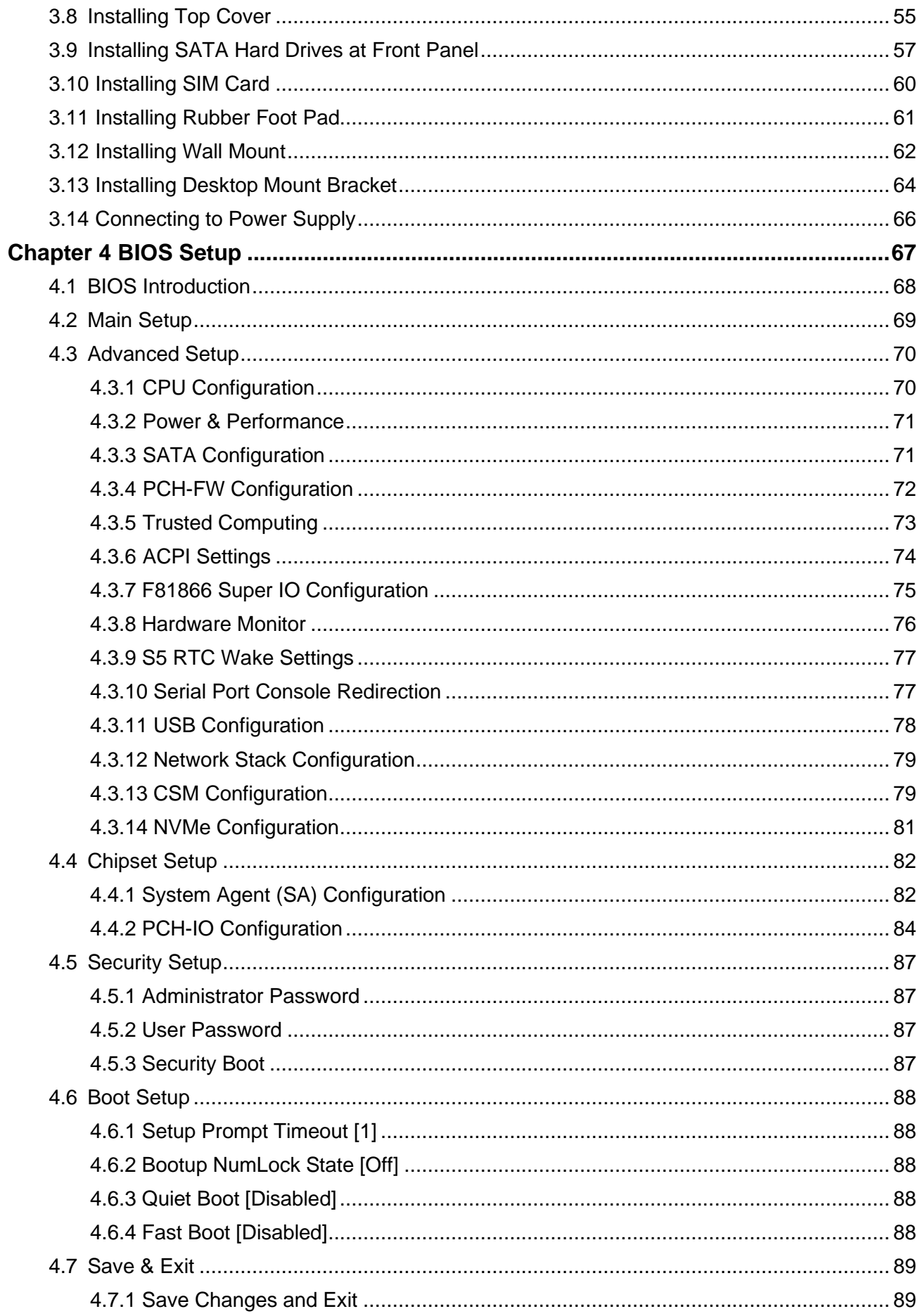

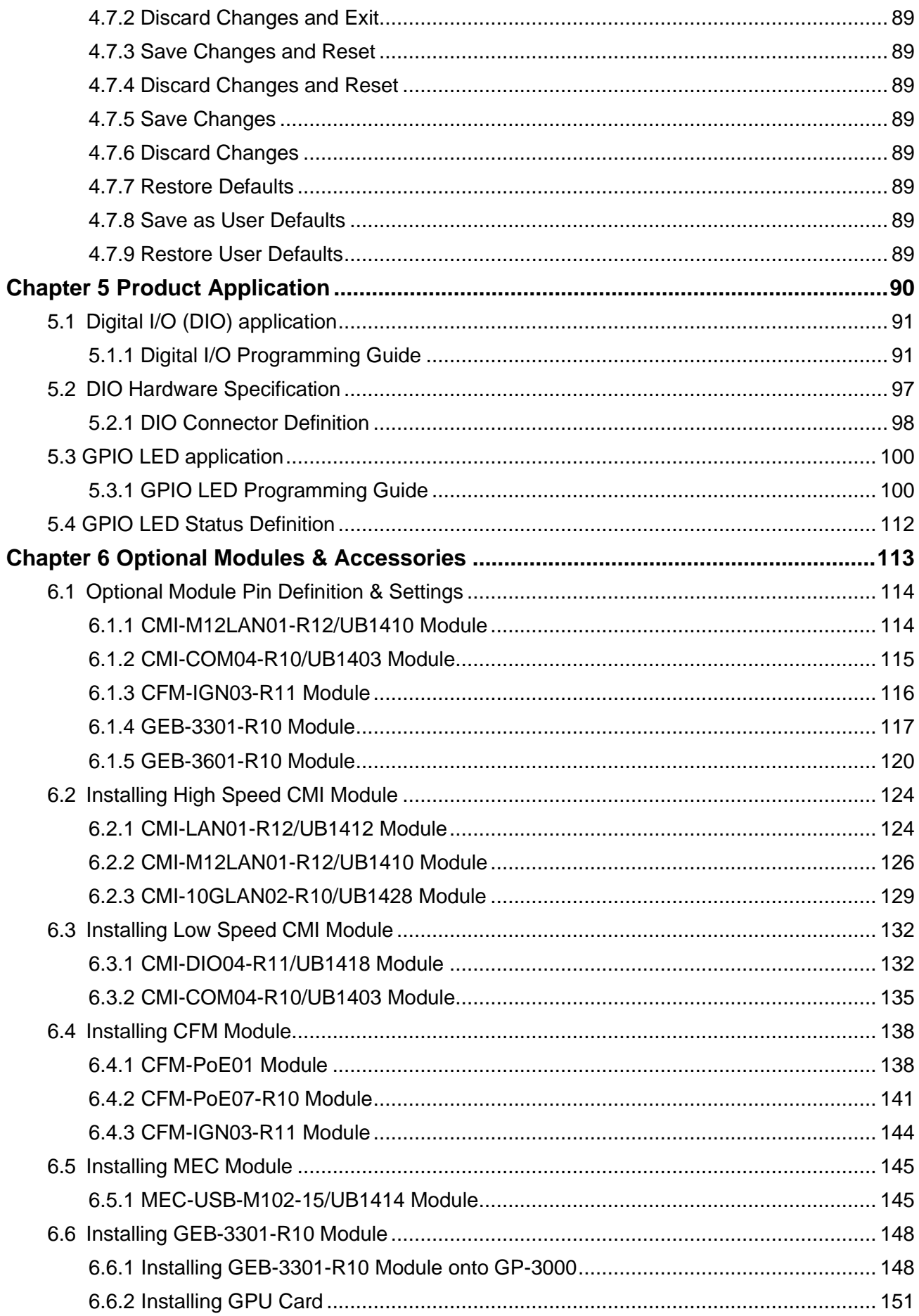

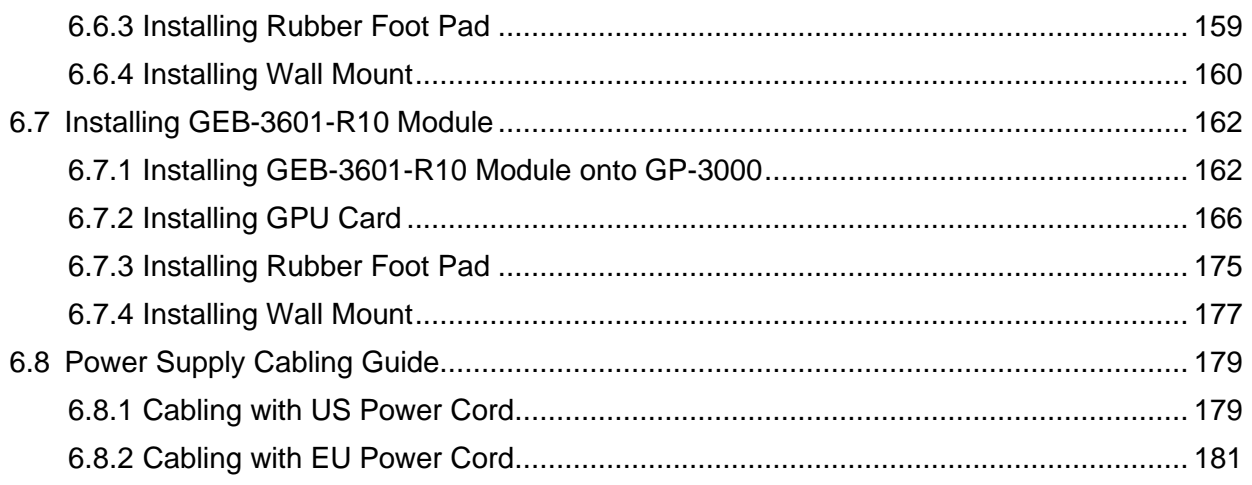

## <span id="page-5-0"></span>Preface

#### <span id="page-5-1"></span>**Revision**

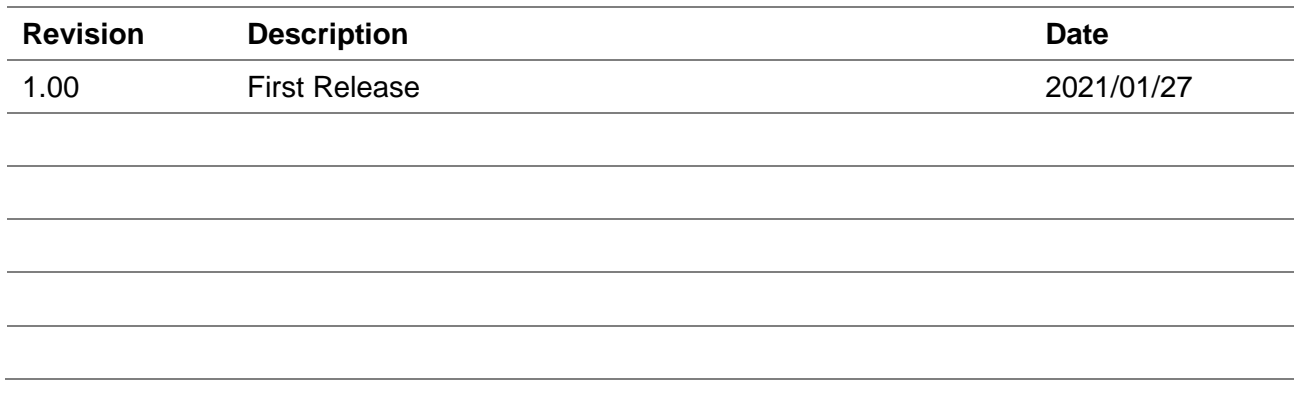

#### <span id="page-5-2"></span>**Copyright Notice**

© 2021 by Cincoze Co., Ltd. All rights are reserved. No parts of this manual may be copied, modified, or reproduced in any form or by any means for commercial use without the prior written permission of Cincoze Co., Ltd. All information and specification provided in this manual are for reference only and remain subject to change without prior notice.

#### <span id="page-5-3"></span>**Acknowledgement**

Cincoze is a registered trademark of Cincoze Co., Ltd. All registered trademarks and product names mentioned herein are used for identification purposes only and may be trademarks and/or registered trademarks of their respective owners.

#### <span id="page-5-4"></span>**Disclaimer**

This manual is intended to be used as a practical and informative guide only and is subject to change without notice. It does not represent a commitment on the part of Cincoze. This product might include unintentional technical or typographical errors. Changes are periodically made to the information herein to correct such errors, and these changes are incorporated into new editions of the publication.

#### <span id="page-5-5"></span>**Declaration of Conformity**

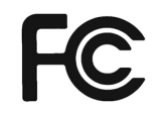

#### **FCC**

This equipment has been tested and found to comply with the limits for a Class A digital device, pursuant to Part 15 of the FCC Rules. These limits are designed to provide reasonable protection against harmful interference when the equipment is operated in a commercial environment. This equipment generates, uses, and can radiate radio frequency energy and, if not installed and used in accordance with the instruction manual, may cause harmful interference to radio communications. Operation of this equipment in a residential area is likely to cause harmful interference in which case the user will be required to correct the interference at his own expense.

 $\epsilon$ 

## **CE**

The product(s) described in this manual complies with all application European Union (CE) directives if it has a CE marking. For computer systems to remain CE compliant, only CE-compliant parts may be used. Maintaining CE compliance also requires proper cable and cabling techniques.

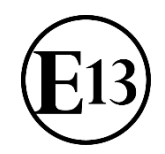

#### **E-Mark**

The "E" mark is based on ECE regulations issued by the Economic Commission for Europe. It is an organizational part of the UN and the members are EU countries and many others. Therefore, the acceptance of approved components is much broader, especially in the eastern part of Europe. It is necessary to confirm whether a particular country has accepted (signed) the application of an ECE-regulation; as the application it is not mandatory for the countries.

#### <span id="page-6-0"></span>**Product Warranty Statement**

#### **Warranty**

Cincoze products are warranted by Cincoze Co., Ltd. to be free from defect in materials and workmanship for 2 years from the date of purchase by the original purchaser. During the warranty period, we shall, at our option, either repair or replace any product that proves to be defective under normal operation. Defects, malfunctions, or failures of the warranted product caused by damage resulting from natural disasters (such as by lightening, flood, earthquake, etc.), environmental and atmospheric disturbances, other external forces such as power line disturbances, plugging the board in under power, or incorrect cabling, and damage caused by misuse, abuse, and unauthorized alteration or repair, and the product in question is either software, or an expendable item (such as a fuse, battery, etc.), are not warranted.

#### **RMA**

Before sending your product in, you will need to fill in Cincoze RMA Request Form and obtain an RMA number from us. Our staff is available at any time to provide you with the most friendly and immediate service.

#### ◼ **RMA Instruction**

- ⚫ Customers must fill in Cincoze Return Merchandise Authorization (RMA) Request Form and obtain a RMA number prior to returning a defective product to Cincoze for service.
- ⚫ Customers must collect all the information about the problems encountered and note anything abnormal and describe the problems on the "Cincoze Service Form" for the RMA number apply process.
- ⚫ Charges may be incurred for certain repairs. Cincoze will charge for repairs to products whose warranty period has expired. Cincoze will also charge for repairs to products if the damage resulted from acts of God, environmental or atmospheric disturbances, or other external forces through misuse, abuse, or unauthorized alteration or repair. If charges will be incurred for a repair, Cincoze lists all charges, and will wait for customer's approval before performing the repair.
- ⚫ Customers agree to ensure the product or assume the risk of loss or damage during transit, to prepay shipping charges, and to use the original shipping container or equivalent.
- ⚫ Customers can be sent back the faulty products with or without accessories (manuals, cable, etc.) and any components from the system. If the components were suspected as part of the problems, please note clearly which components are included. Otherwise, Cincoze is not responsible for the devices/parts.
- Repaired items will be shipped along with a "Repair Report" detailing the findings and actions taken.

#### **Limitation of Liability**

Cincoze' liability arising out of the manufacture, sale, or supplying of the product and its use, whether based on warranty, contract, negligence, product liability, or otherwise, shall not exceed the original selling price of the product. The remedies provided herein are the customer's sole and exclusive remedies. In no event shall Cincoze be liable for direct, indirect, special or consequential damages whether based on contract of any other legal theory.

#### <span id="page-8-0"></span>**Technical Support and Assistance**

- 1. Visit the Cincoze website at www.cincoze.com where you can find the latest information about the product.
- 2. Contact your distributor or our technical support team or sales representative for technical support if you need additional assistance. Please have following information ready before you call:
	- ⚫ Product name and serial number
	- ⚫ Description of your peripheral attachments
	- Description of your software (operating system, version, application software, etc.)
	- A complete description of the problem
	- ⚫ The exact wording of any error messages

#### <span id="page-8-1"></span>**Conventions Used in this Manual**

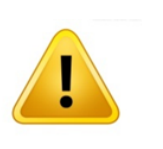

**NINARY** 

NOTE

This indication alerts operators to an operation that, if not strictly observed, may result in severe injury.

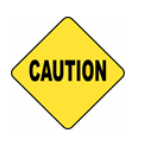

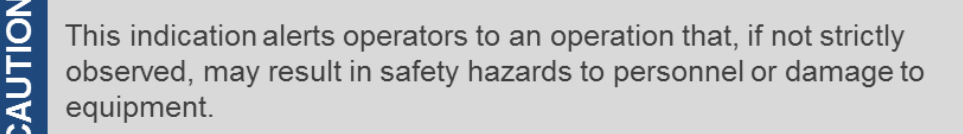

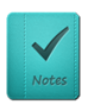

This indication provides additional information to complete a task easily.

#### <span id="page-9-0"></span>**Safety Precautions**

Before installing and using this device, please note the following precautions.

- 1. Read these safety instructions carefully.
- 2. Keep this User's Manual for future reference.
- 3. Disconnected this equipment from any AC outlet before cleaning.
- 4. For plug-in equipment, the power outlet socket must be located near the equipment and must be easily accessible.
- 5. Keep this equipment away from humidity.
- 6. Put this equipment on a reliable surface during installation. Dropping it or letting it fall may cause damage.
- 7. Make sure the voltage of the power source is correct before connecting the equipment to the power outlet.
- 8. Use a power cord that has been approved for using with the product and that it matches the voltage and current marked on the product's electrical range label. The voltage and current rating of the cord must be greater than the voltage and current rating marked on the product.
- 9. Position the power cord so that people cannot step on it. Do not place anything over the power cord.
- 10. All cautions and warnings on the equipment should be noted.
- 11. If the equipment is not used for a long time, disconnect it from the power source to avoid damage by transient overvoltage.
- 12. Never pour any liquid into an opening. This may cause fire or electrical shock.
- 13. Never open the equipment. For safety reasons, the equipment should be opened only by qualified service personnel.

If one of the following situations arises, get the equipment checked by service personnel:

- The power cord or plug is damaged.
- Liquid has penetrated into the equipment.
- The equipment has been exposed to moisture.
- The equipment does not work well, or you cannot get it work according to the user's manual.
- ⚫ The equipment has been dropped and damaged.
- The equipment has obvious signs of breakage.
- 14. CAUTION: Danger of explosion if battery is incorrectly replaced. Replace only with the same or equivalent type recommended by the manufacturer.
- 15. Equipment intended only for use in a RESTRICTED ACCESS AREA.

#### <span id="page-10-0"></span>**Ordering information**

Before installation, please ensure all the items listed in the following table are included in the package. Notify your sales representative if any of the above items are missing or damaged.

#### **GP-3000**

#### **Available Models**

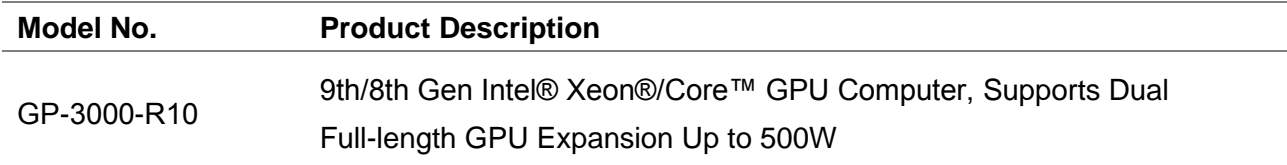

#### **Package Checklist**

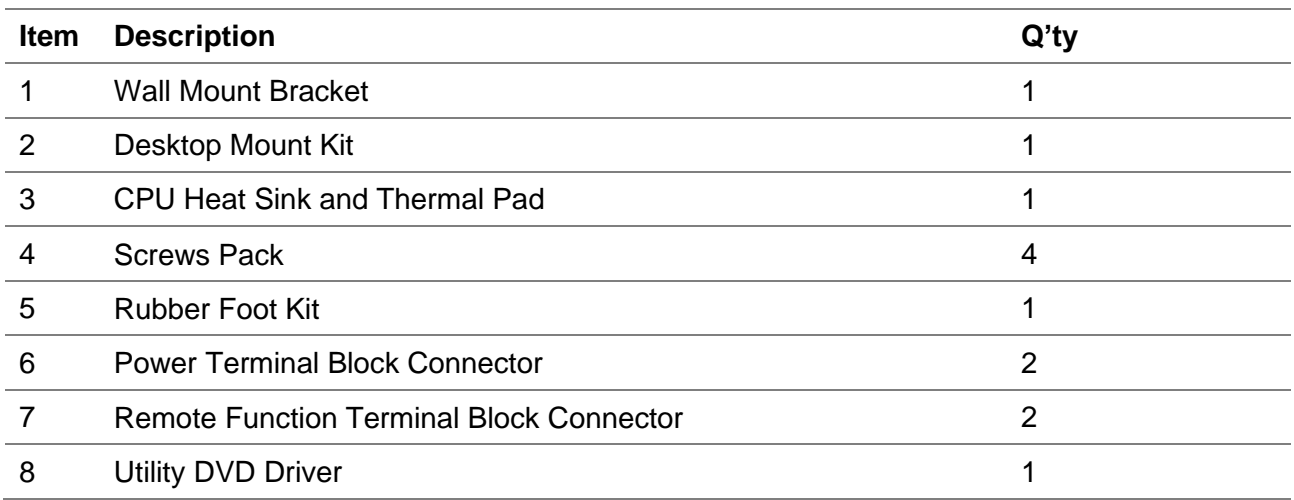

#### **GEB-3301-R10**

#### **Available Models**

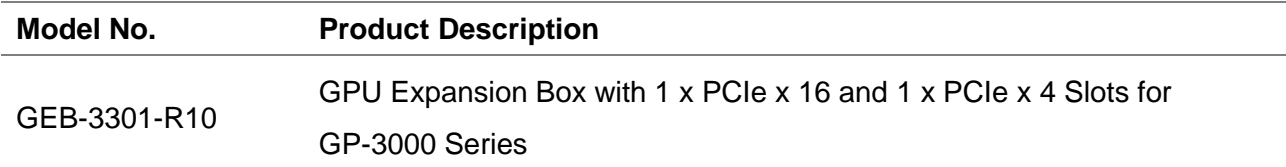

#### **Package Checklist**

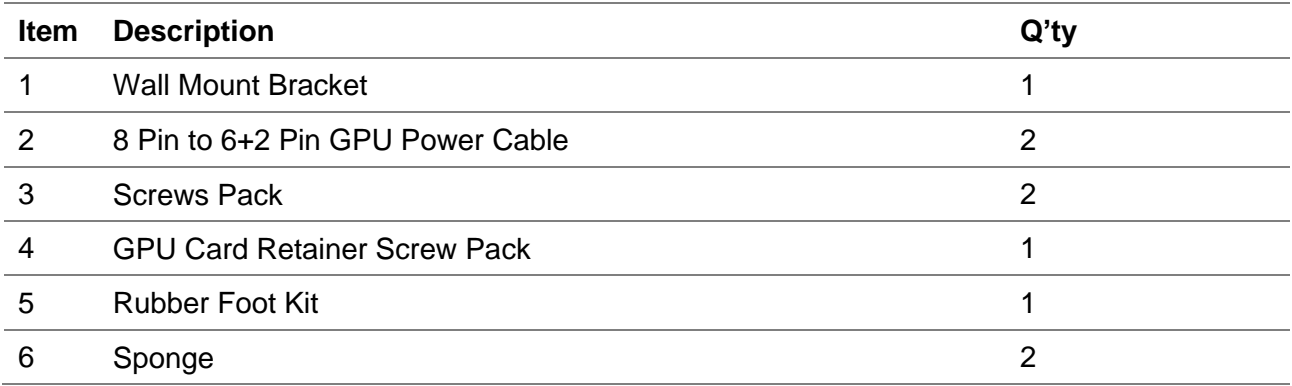

#### **GEB-3601-R10**

#### **Available Models**

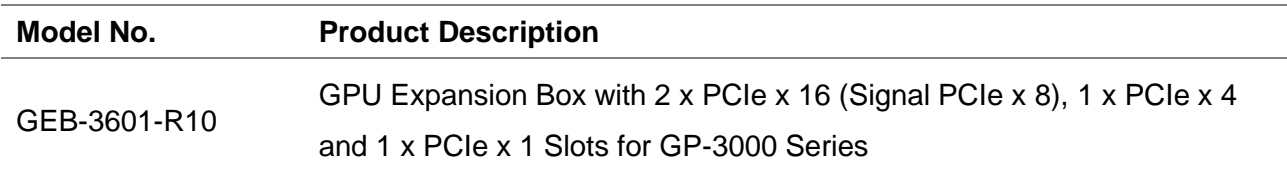

#### **Package Checklist**

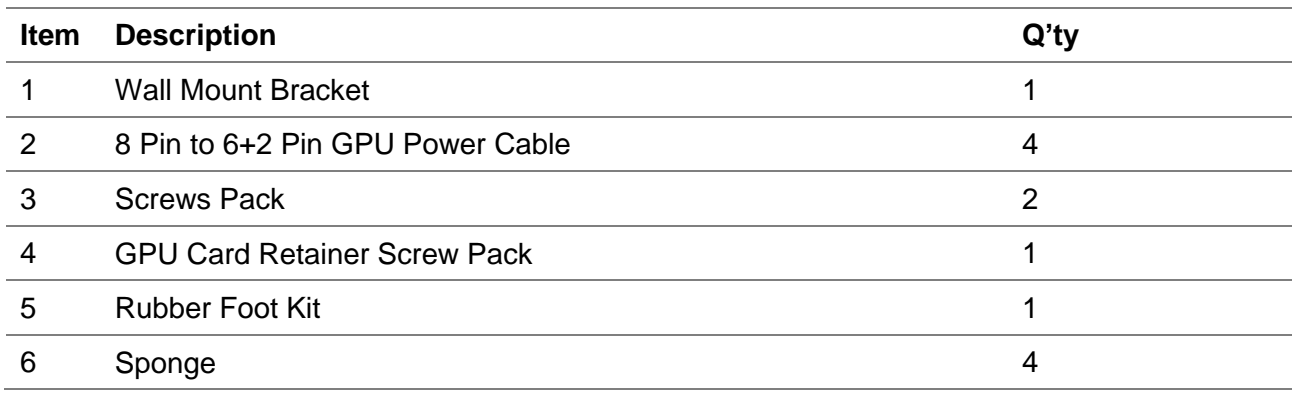

# <span id="page-12-0"></span>Chapter 1 **Product Introductions**

## <span id="page-13-0"></span>1.1 Overview

GP-3000. A flagship GPU edge computing computer of Cincoze. Its crowning feature is an exclusive GPU Expansion Box that provides expansion for up to two high-end GPU cards and creating a high-performance industrial-grade GPU computing computer.

#### **Extreme Computing Performance**

The GP-3000's extreme computing power starts with an 8th or 9th generation Intel® Xeon® or Core™ i3/i5/i7 (Coffee Lake and Coffee Lake-R) CPU, Intel® C246 chipset, and supports two sets of DDR4-2666 ECC/non-ECC SO-DIMM up to 64 GB and can support up to two 250 W high-end GPU cards. With a total power consumption of 720W, it's easy to meet and exceed high-efficiency application requirements. A precision heat dissipation and cooling design quickly wick away heat, keeping the focus squarely on the breathtaking performance of the GP-3000.

#### **Rich Application Functions**

The GP-3000 redefines the standard for high-end GPU computers, with high-speed I/O and multiple functions. In addition to the standard five LAN ports and six USB 3.2 ports, the GP-3000 uses Cincoze's exclusive CMI and CFM modular design, which offers expansion modules with eight Gigabit PoE, two USB 3.2, or dual 10 Gb/s LAN ports. Storage options include high-speed M.2 NVMe storage slots and four hot-swappable 2.5" HDD/SSD trays accessible through the front maintenance panel. Together, they meet large-capacity machine vision storage requirements and improve hard disk accessibility for convenient removal and replacement. The IGN module (power ignition sensing) can monitor the on-board battery voltage and set a delayed shutdown time to avoid damage to the system due to unstable current when starting or turning off the engine. This combination of diverse functions provides the flexibility to meet the requirements of different market applications.

#### **Strong and Durable**

In the pursuit of ever-higher standards, the GP-3000 has passed the MIL-STD-810G certification (pending) designed and promulgated by the US Department of Defense to qualify military equipment. The GP-3000 features 9~48 VDC power input, is built for -40 to 70°C temperature operation. The GP-3000 has E-mark and EN50155 (EN50121-3-2 only) certifications, so it is capable of withstanding the rigors of rail and vehicle applications as well as other harsh environments.

## <span id="page-14-0"></span>1.2 Highlights

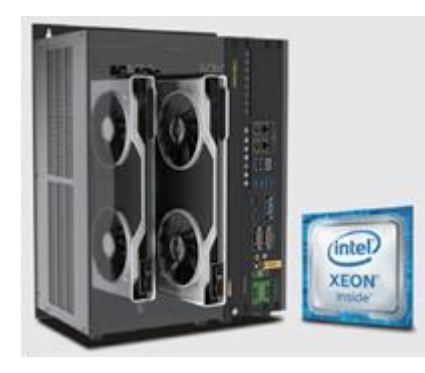

#### **Cutting-Edge Performance Futureproof Scalability Mount Anywhere**

The GP-3000 is powered by the excellent performance of 8th / 9th generation Intel® Xeon® / Core™ processors. Supports two DDR4 SO-DIMM ECC/Non-ECC memory, up to 64GB. Through the exclusive GPU Expansion Box (GEB) design can flexibly expand up to dual high-end GPU cards. And GP-3000 offers 720W system power budget for high-end GPU Computing applications.

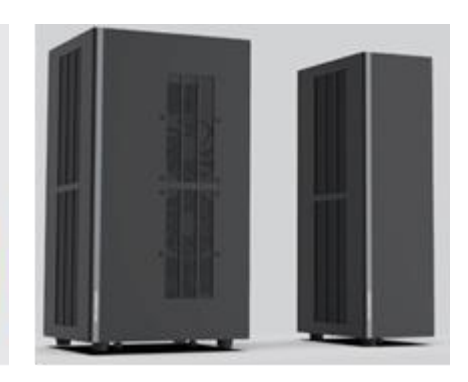

Upgrades are now easy. In addition to GPU expansion through the GEBs, the GP-3000 also retains flexibility for future upgrades. Whether adding or upgrading GPU cards, the core system remains, and only the GBE is changed. Upgrades become easier, and the expansion possibilities become almost endless.

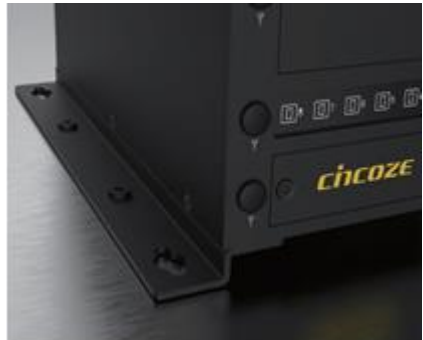

The GP-3000 supports multiple mounting options for various environment. Mounting options include a wall mount, desktop mount, Face-up mount, and 19" rack mount. Simple.

## <span id="page-15-0"></span>1.3 Product Pictures

#### GP-3000

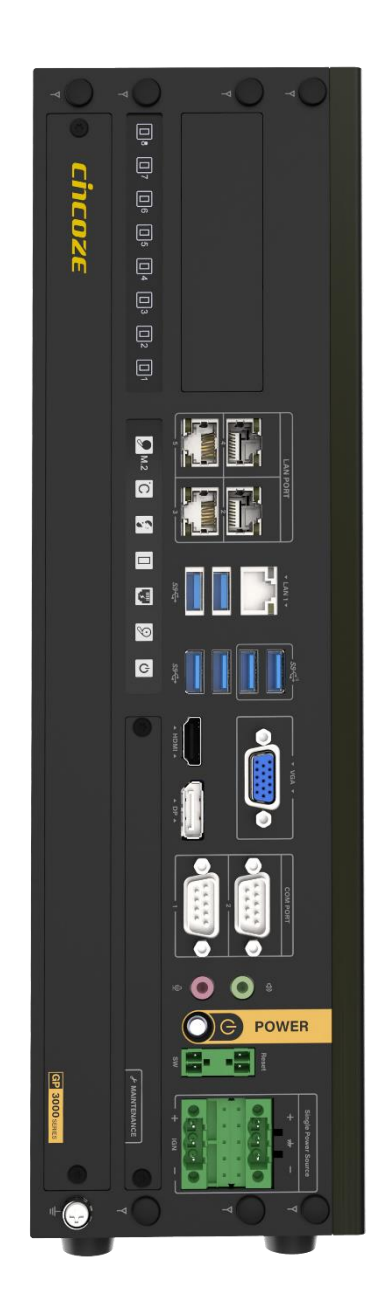

### GP-3000/GEB-3301

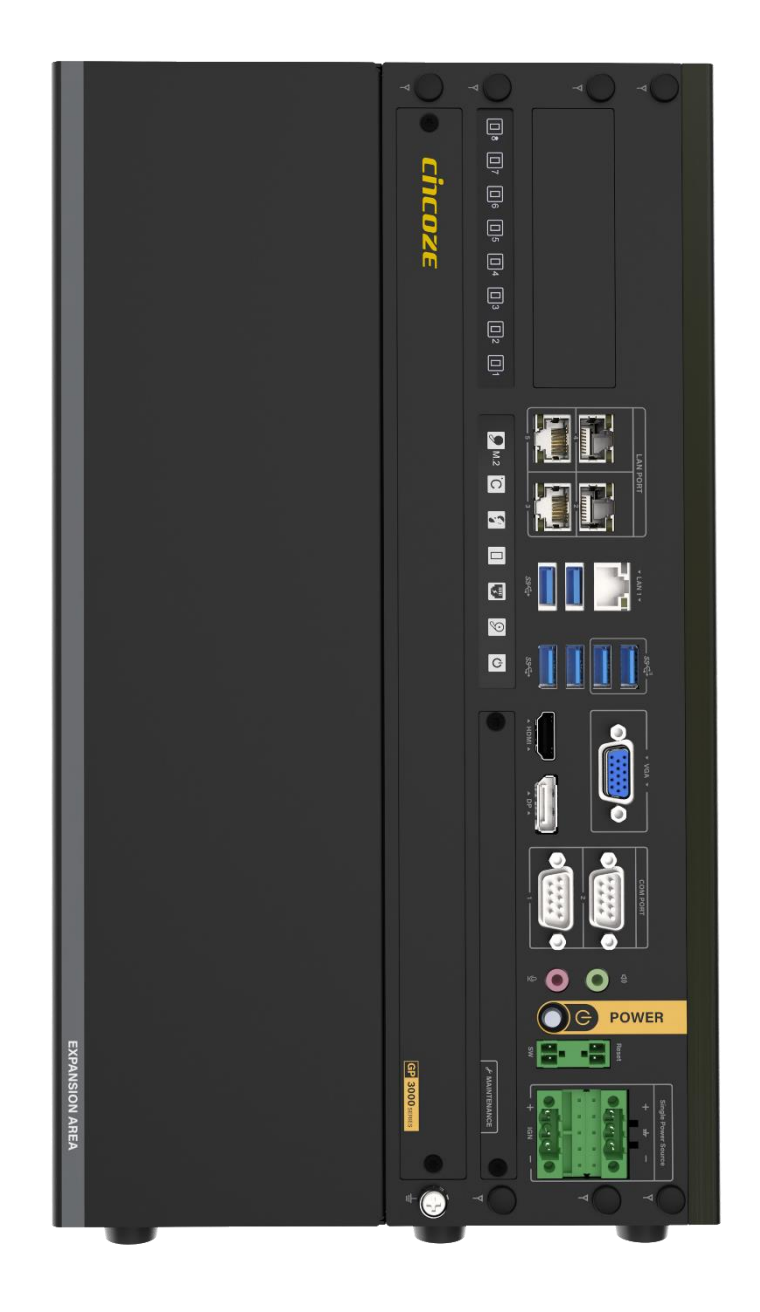

## GP-3000/GEB-3601

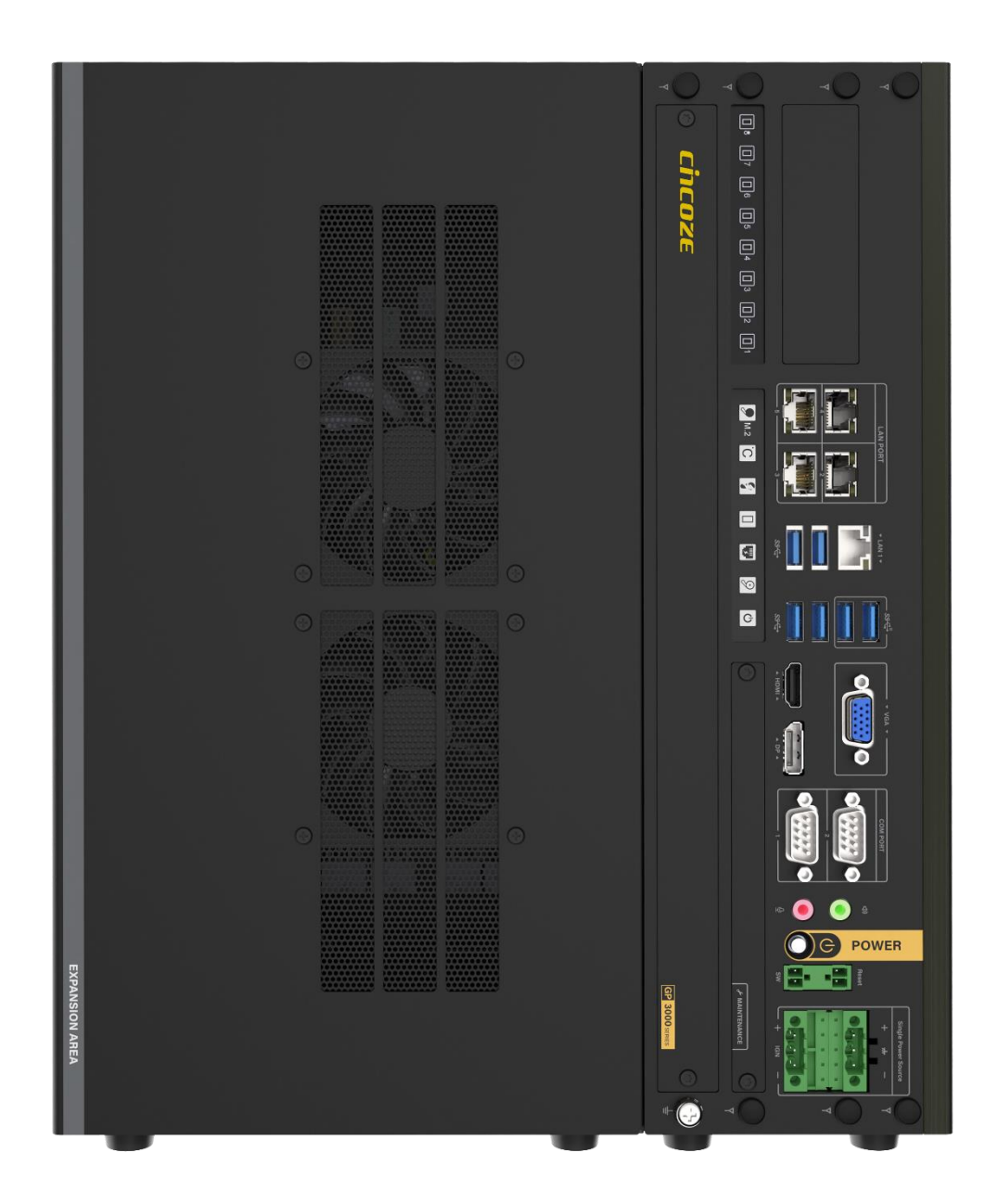

## <span id="page-18-0"></span>1.4 Key Features

#### GP-3000

- ⚫ Supports 9th/8th Gen Intel® Xeon®/Core™ Processor (35W / 65W / 80W)
- ⚫ 2 x DDR4 SO-DIMM Sockets, Supports ECC/non ECC type up to 2666 MHz, 64GB
- 4 x 2.5" Hot Swappable SATA III HDD/SSD Bays (Max Height 15 mm)
- 1 x M.2 M Key Socket (NVMe), 1 x M.2 E Key Socket (CNVi)
- 2 x Front Accessible SIM Card Slots for Signal Redundancy
- ⚫ CMI Technology for Various I/O Module Expansions
- CFM Technology for Power Ignition Sensing & PoE Function
- ⚫ Versatile Mounting Methods (Wall / Stand / Face-up / 19" Rack Mount)
- Military Standard Shock & Vibration Proof (pending)

#### GEB-3301

- ⚫ Support 1 x PCIe x16 Slot for full-length GPU card Expansion
- ⚫ Support 1 x PCIe x4 Slot for Add-on card Expansion
- ⚫ Intelligent Cooling Design for High Performance GPU Card
- ⚫ Military Standard Shock & Vibration Proof (pending)

#### GEB-3601

- Supports 2 x PCIe x16 Slots for full-length GPU cards Expansion
- ⚫ Supports 1 x PCIe x4 Slot and 1 x PCIe x1 slot for Add-on cards
- ⚫ Intelligent Cooling Design for High Performance GPU Card
- ⚫ Military Standard Shock & Vibration Proof (pending)

## <span id="page-19-0"></span>1.5 Hardware Specification

#### GP-3000

#### **Processor**

- 9th Generation Intel® Coffee Lake-R S Series CPU:
- Intel® Xeon® E-2278GE 8 Cores Up to 4.7 GHz, TDP 80W
- Intel® Xeon® E-2278GEL 8 Cores Up to 3.9 GHz, TDP 35W
- Intel® Core™ i7-9700E 8 Cores Up to 4.4 GHz, TDP 65W
- Intel® Core™ i5-9500E 6 Cores Up to 4.2 GHz, TDP 65W
- Intel® Core™ i3-9100E 4 Cores Up to 3.7 GHz, TDP 65W
- Intel® Core™ i7-9700TE 8 Cores Up to 3.8 GHz, TDP 35W
- Intel® Core™ i5-9500TE 6 Cores Up to 3.6 GHz, TDP 35W
- Intel® Core™ i3-9100TE 4 Cores Up to 3.2 GHz, TDP 35W
- 8th Generation Intel® Coffee Lake CPU:
- Intel® Xeon® E-2176G 6 Cores up to 4.7 GHz, TDP 80W
- Intel® Xeon® E-2124G 4 Cores up to 4.5 GHz, TDP 71W
- Intel® Core™ i7-8700 6 Cores up to 4.6 GHz, TDP 65W
- Intel® Core™ i5-8500 6 Cores, up to 4.1 GHz, TDP 65W
- Intel® Core™ i3-8100 4 Cores 3.6 GHz, TDP 65W
- Intel® Core™ i7-8700T 6 Cores up to 4.0 GHz, TDP 35W
- Intel® Core™ i5-8500T 6 Cores up to 3.5 GHz, TDP 35W
- Intel® Core™ i3-8100T 4 Cores 3.1 GHz, TDP 35W
- Intel® Pentium® G5400 2 Cores 3.7 GHz, TDP 58W
- Intel® Pentium® G5400T 2 Cores 3.1 GHz, TDP 35W
- Intel® Celeron® G4900 2 Cores 3.1 GHz, TDP 54W
- Intel® Celeron® G4900T 2 Cores 2.9 GHz, TDP 35W

#### **Chipset**

• Intel® C246

#### **BIOS**

• AMI BIOS

#### **Memory**

- 2x DDR4-2666/2400 MHz SO-DIMM Socket
- Support ECC / non-ECC Type Up to 64 GB
- \* Xeon/i7/i5: Up to DDR4 2666MHz
- \* i3/Pentium/Celeron: Up to DDR4 2400 MHz

#### **Graphics**

- Integrated Intel® UHD Graphics
- (Xeon/i7/i5/i3: UHD 630; Pentium/Celeron: UHD 610)
- Supports Triple Independent Display (VGA/DisplayPort/HDMI)

#### **Audio**

• Realtek® ALC888, High Definition Audio

#### **I/O Interface**

- 1x HDMI Connector (4096 x 2160 @ 30Hz)
- 1x DisplayPort Connector (4096 x 2340 @ 60Hz)
- 1x VGA Connector (1920 x 1200 @30Hz)
- 5x GbE LAN, RJ45
- GbE1: Intel® I219-LM
- GbE2: Intel® I210-IT
- GbE3: Intel® I210-IT
- GbE4: Intel® I210-IT
- GbE5: Intel® I210-IT
- 2x RS-232/422/485 with Auto Flow Control (Support 5V/12V), DB9
- 2x 10Gbps USB3.2 Gen2 Ports, Type-A
- 4x 5Gbps USB3.2 Gen1 Ports, Type-A
- 1x Line-out & 1x Mic-in, Phone Jack 3.5mm
- 1x ATX Power On/Off Button
- 1x Remote Power On/Off, 2-pin Terminal Block
- 1x Remote Reset, 2-pin Terminal Block
- 1x AT/ATX Mode Switch
- 1x Reset Button
- 1x Clear CMOS Switch

#### **Storage**

- 4x 2.5" Front Accessible SATA HDD/SSD Bay (SATA 3.0), Supports up to 15mm in Height
- 1x M.2 Key M 2280 Socket, Supports PCIe x4 NVMe SSD or SATA SSD (GEN3)
- Supports RAID 0/ 1/ 5/ 10

#### **Expansion**

- PCIe
- Optional GPU Expansion Box
- 1 x PCIe x 4 + 1 x PCIe x 16
- 2 x PCIe x 16 (8 Lanes) + 1 x PCIe x 1 + 1 x PCIe x 4
- 2x Full-size Mini-PCIe Socket
- 1x M.2 Key E 2230 Socket, Supports Intel CNVi Module
- 1x M.2 Key M 2280 Socket, Support NVMe/SATA SSD
- 1x Universal Bracket
- 2x SIM Sockets
- 7x Antenna Holes

#### **Cincoze Modular Technology**

- CMI Interface
- 1 x High Speed CMI (Combined Multiple I/O) Interface
- 1 x Low Speed CMI (Combined Multiple I/O) Interface
- CMI Module
- Optional Modules:
- 4x GbE LAN, RJ45
- 4x GbE LAN, M12 A-Coded
- 2x 10GbE LAN, RJ45
- 2x RS-232/422/485 with Auto Flow Control (Supports 5V/12V), D<sub>R9</sub>
- 16x Optical Isolated DIO (8DI, 8DO), 2x 10 Pin Terminal Block
- CFM Interface
- 1x CFM (Control Function Module) IGN Interface
- 1x CFM (Control Function Module) PoE Interface
- CFM Module
- Optional Module
- 1x Power Ignition Sensing Module with Delay Time Management and Selectable 12V/24V
- 1x PoE Function Module Supports Up to 4x PoE+ with Individual port 25.5W
- MEC Module
- Optional Modules:
- 2x 5Gbps USB 3.2 Gen1, Type A
- 2x GbE LAN, RJ45

#### **Other Function**

- 2x Fan Kits (Air-flow isolated from the electronics)
- Support 0.2 sec Instant Reboot Technology
- SuperCap Integrated for CMOS Battery Maintenance-free Operation
- Watchdog Timer: Software Programmable Supports 256 Levels System Reset

#### **Power Requirement**

- Supports AT/ATX Power Type
- Power Input Voltage: 9-48 VDC, Single Power Source
- Total Power Budget: 220W
- Connector Type: 2x 3-pin Terminal Block, Each Terminal Block Current Limitation is 15A
- Power Supply:
- Optional AC/DC or DC/DC 24V 480W Power Supply
- Optional AC/DC or DC/DC 24V 960W Power Supply

#### **Physical**

- Dimension (WxDxH):105 x 195 x 370 mm
- Weight: 8 kg
- Extruded Aluminum with Heavy Duty Metal
- Wall Mount /Desktop Mount /19" Rack Mount / Face-up Mount
- Unibody Chassis
- Jumper-less Design

#### **Protection**

- Reverse Power Input Protection
- Over Voltage Protection
- Protection Range: 51~58V
- Protection Type: shut down operating voltage, re-power on at the present level to recover
- Over Current Protection: 30A
- ESD Protection: +/-8kV (air), +/-4kV (contact)
- Surge Protection: 3.84kV (impedance 12 ohm • 1.2/50μs waveform)

#### **Operating System**

- Windows® 10
- Linux: Supports by project

#### **Environment**

• Operating Temperature:

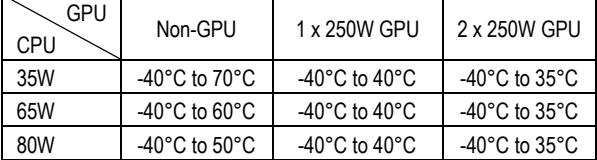

- \* With extended temperature peripherals; Ambient with air flow
- \* According to IEC60068-2-1, IEC60068-2-2, IEC60068-2-14
- \* 100% CPU and GPU without thermal throttling
- Storage Temperature: -40°C to 85°C
- Relative Humidity: 95% RH @ 70°C (Non-condensing)
- Shock: MIL-STD-810G (pending)
- Vibration: MIL-STD-810G (pending)
- EMC: CE, FCC, ICES-003 Class A, EN50121-3-2 (Railway), E-mark
- Safety: LVD (EN62368-1)
- MTBF: 441,283 hr

#### GEB-3301

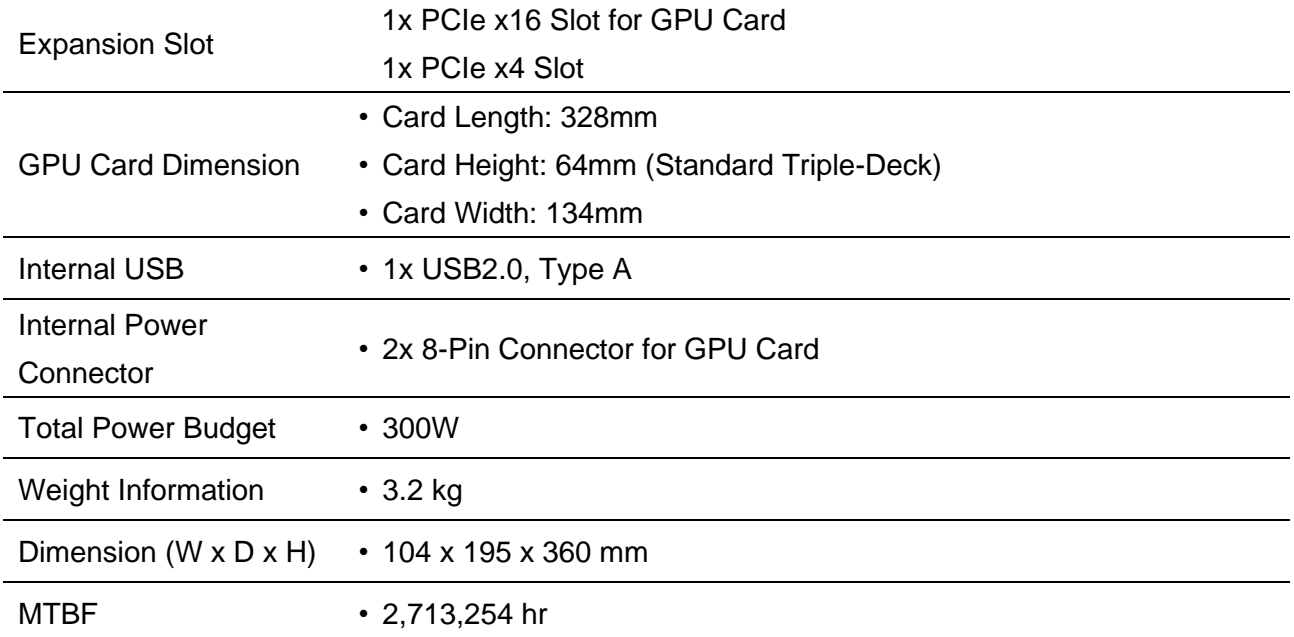

### GEB-3601

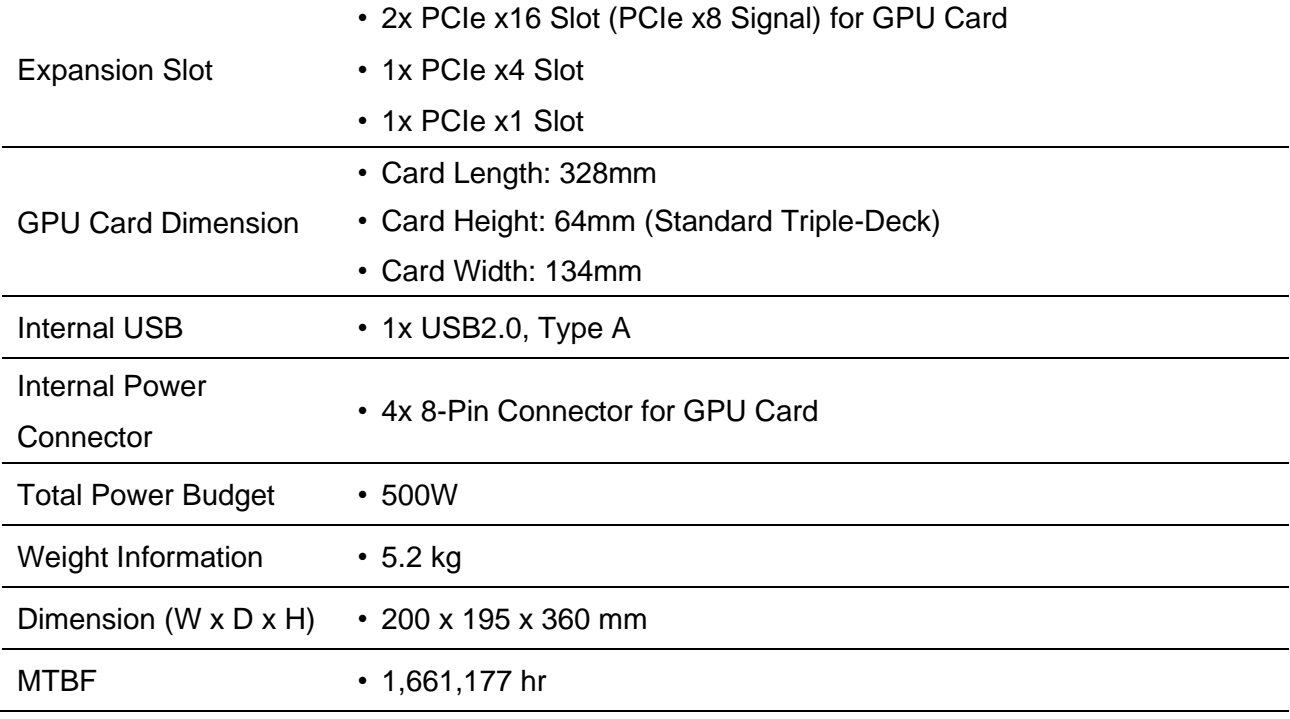

## <span id="page-22-0"></span>1.6 System I/O

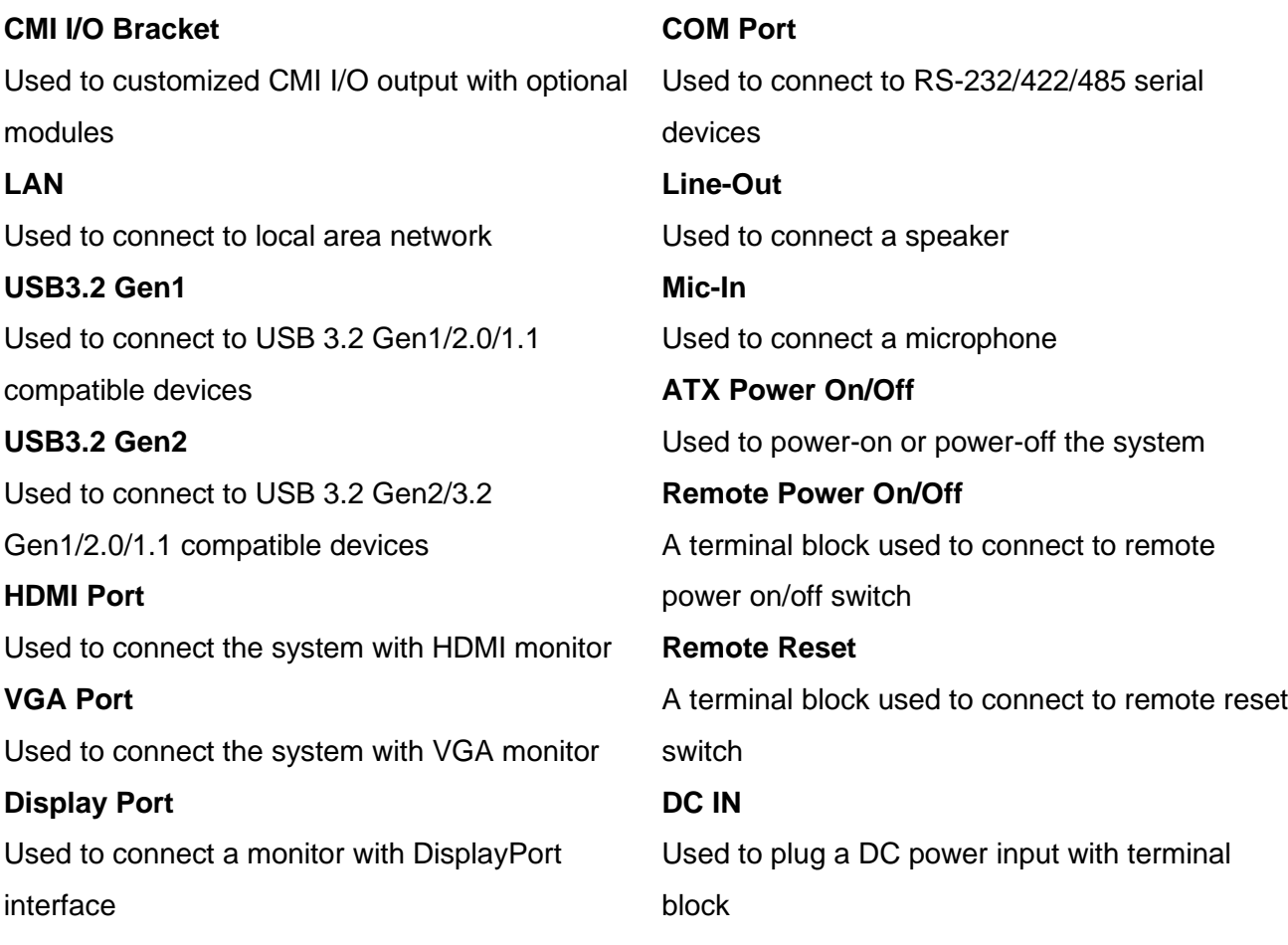

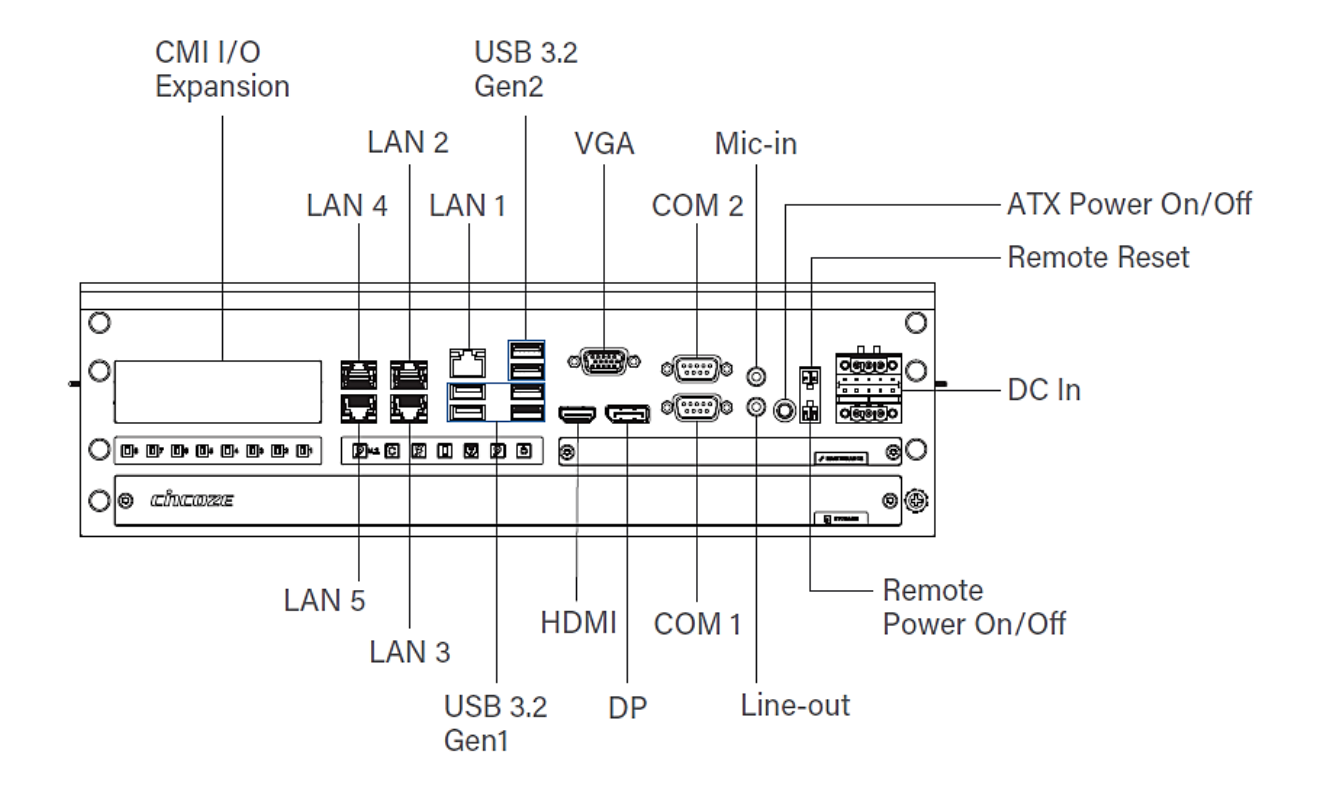

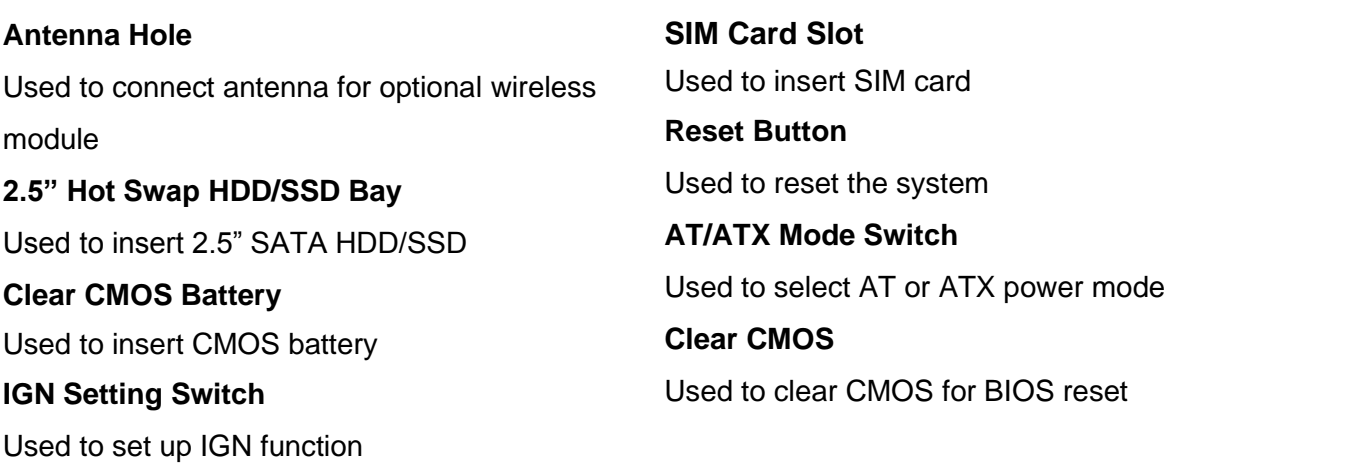

IGN Setting Switch

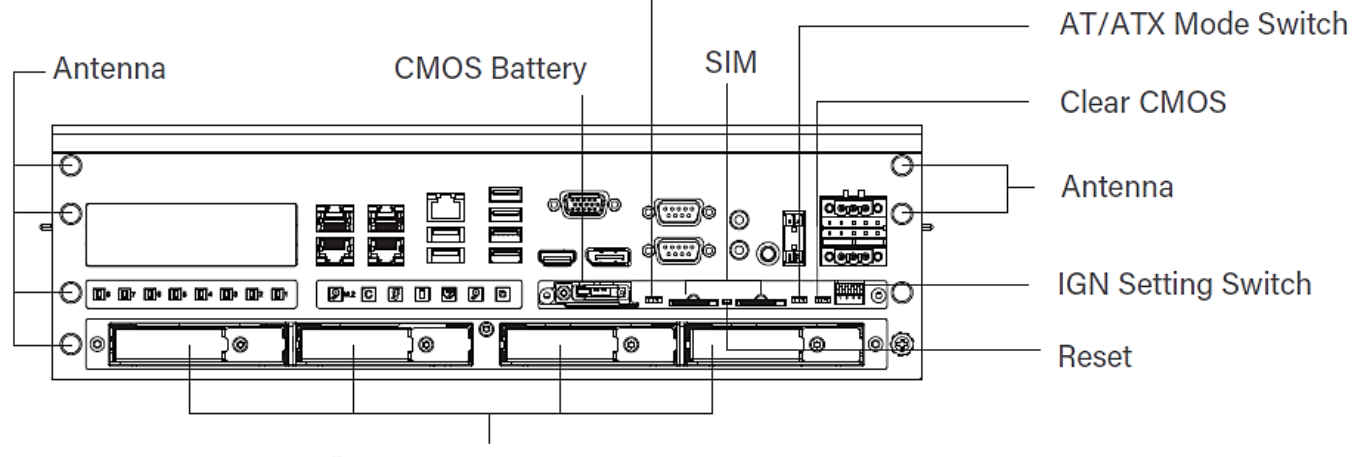

2.5" Hot Swap HDD/SSD Bay

#### **External Fan**

Used to be system's external fan

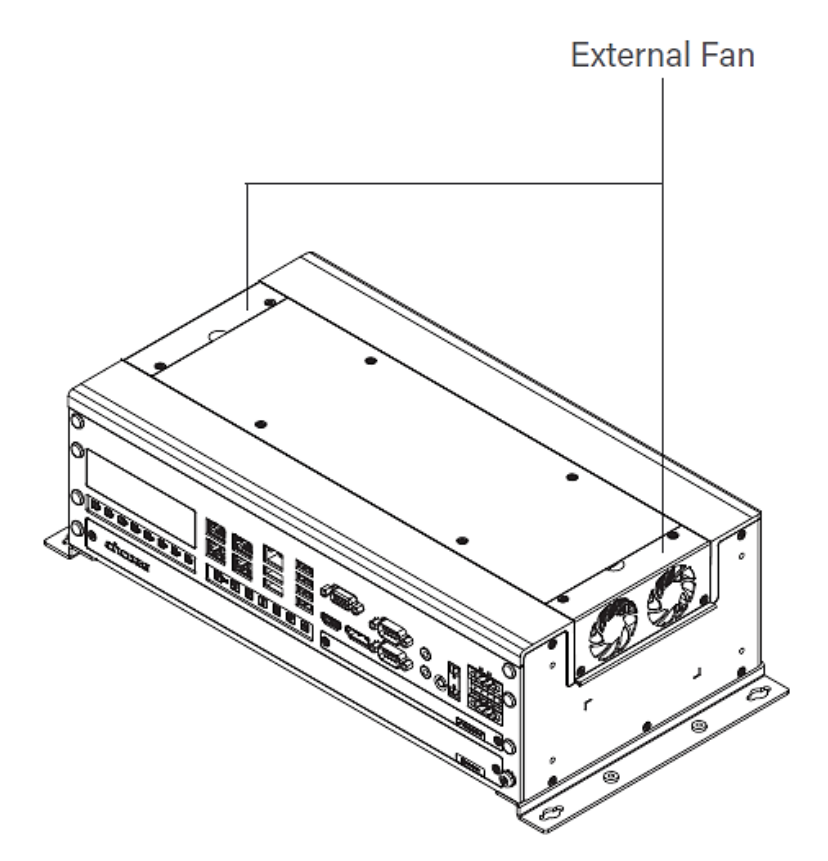

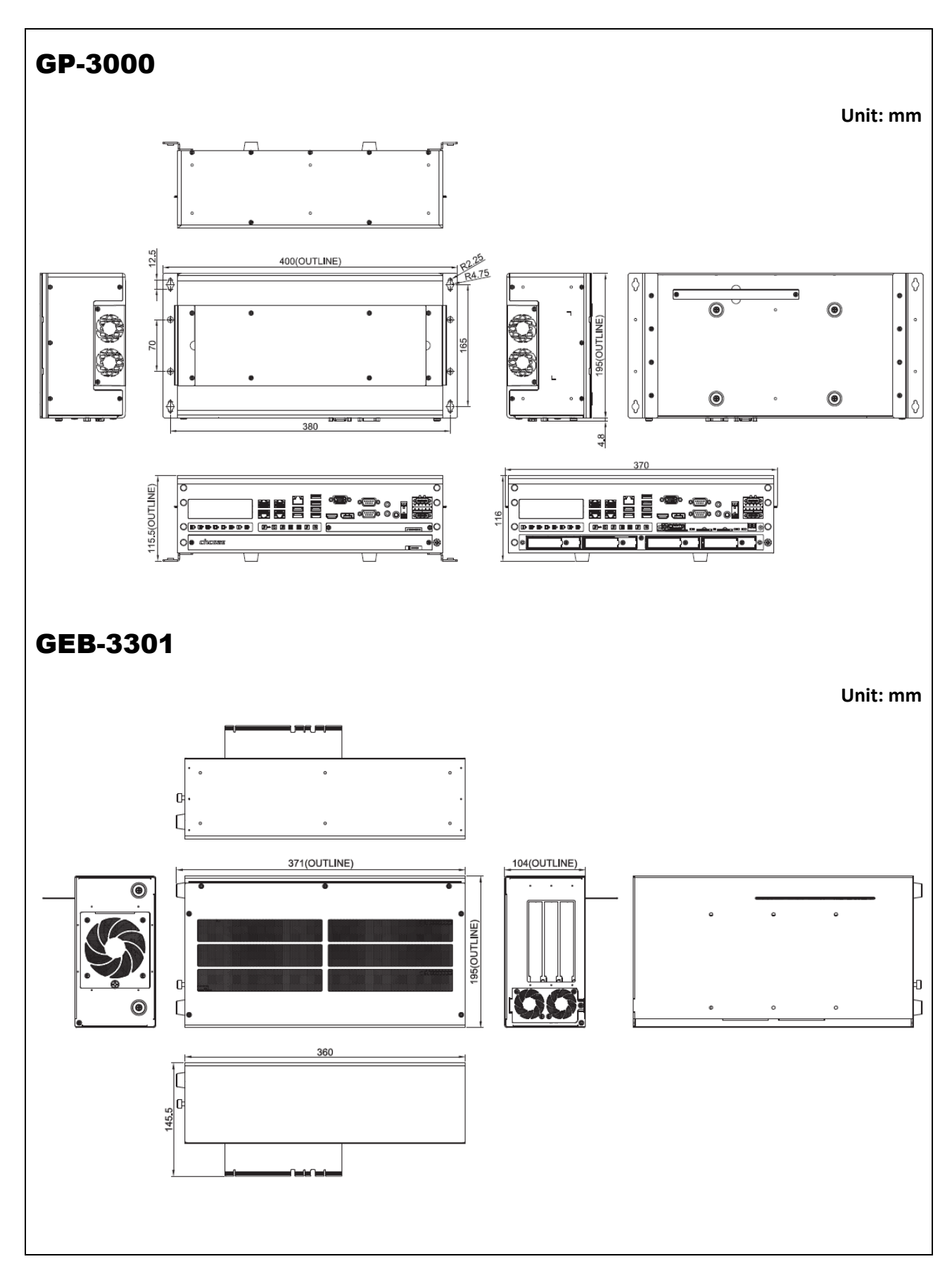

## <span id="page-25-0"></span>1.7 Mechanical Dimension

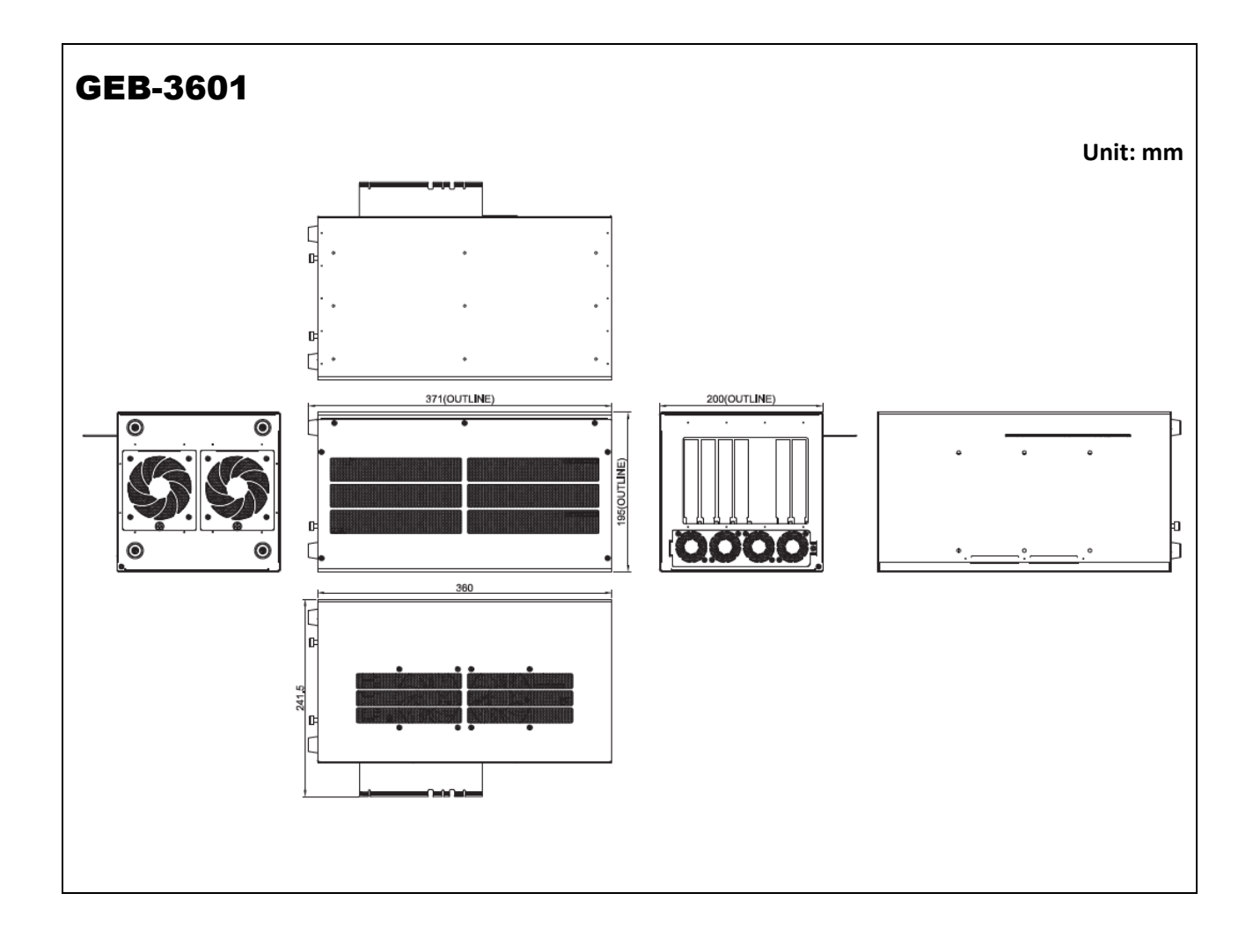

<span id="page-27-0"></span>Chapter 2 **Switches & Connectors**

## <span id="page-28-0"></span>2.1 Location of Switches and Connectors

#### <span id="page-28-1"></span>**2.1.1 Top View**

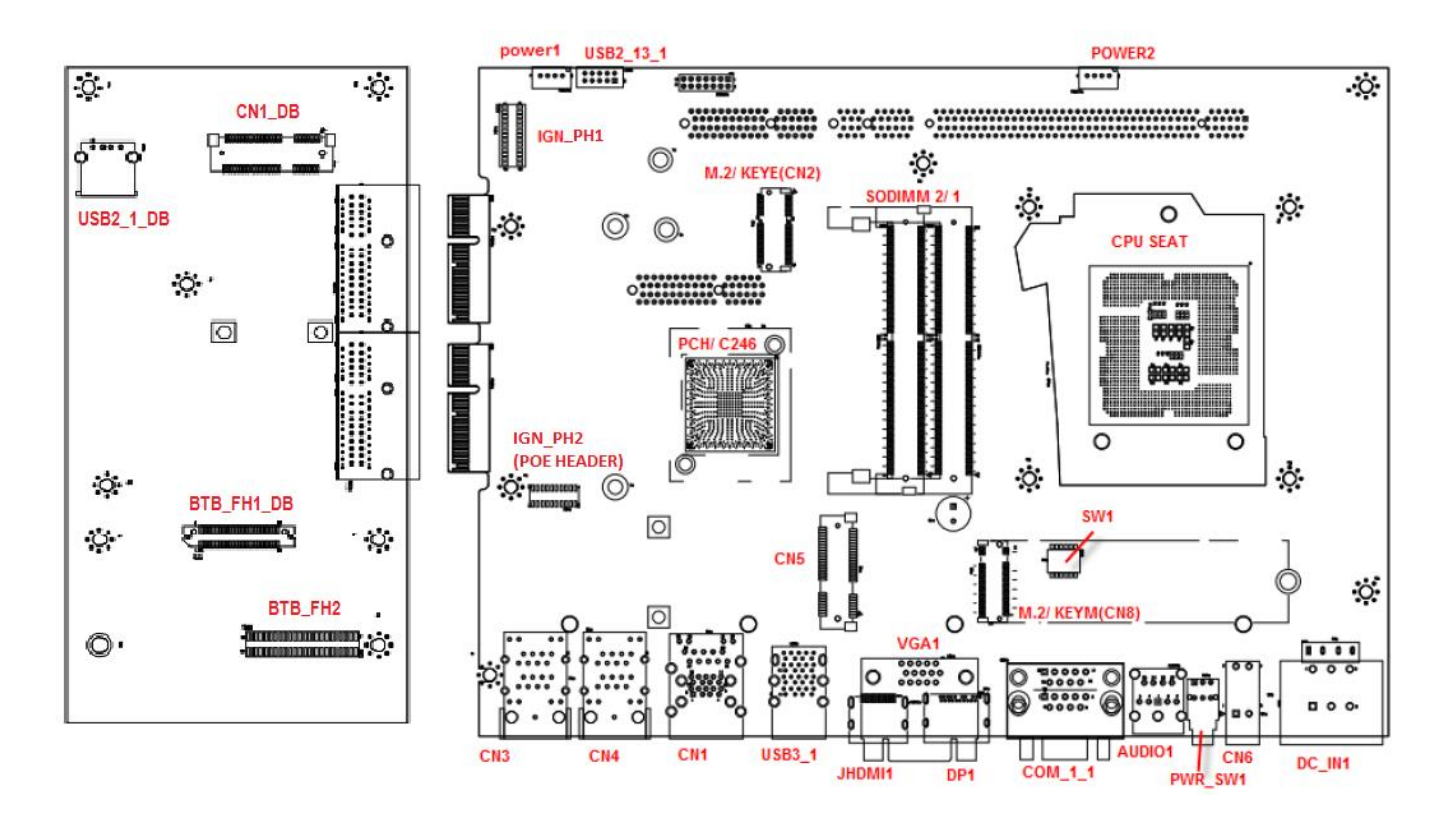

#### <span id="page-28-2"></span>**2.1.2 Bottom View**

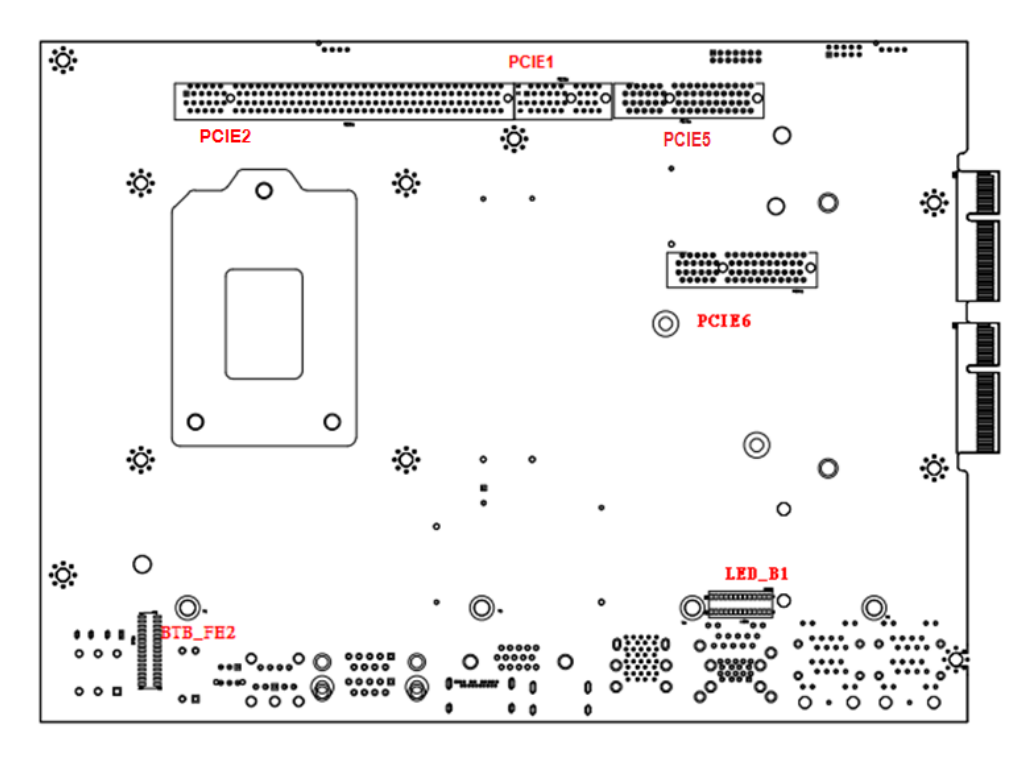

## <span id="page-29-0"></span>2.2 Switches and Connectors Definition

#### **List of Switch**

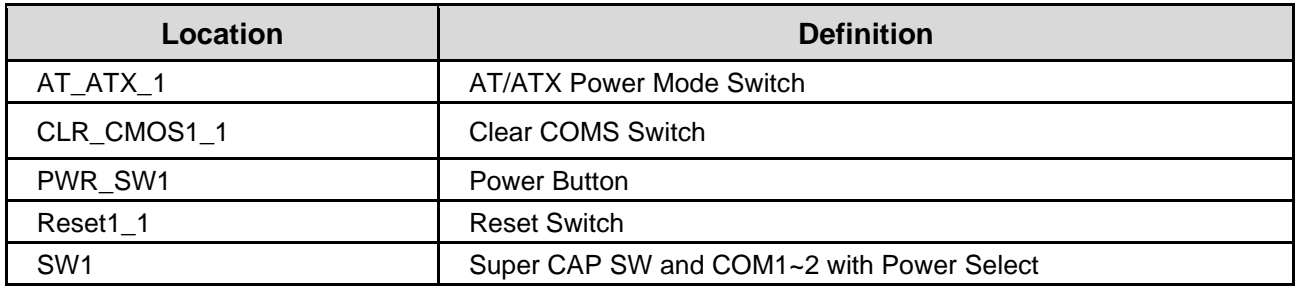

### **List of Connector**

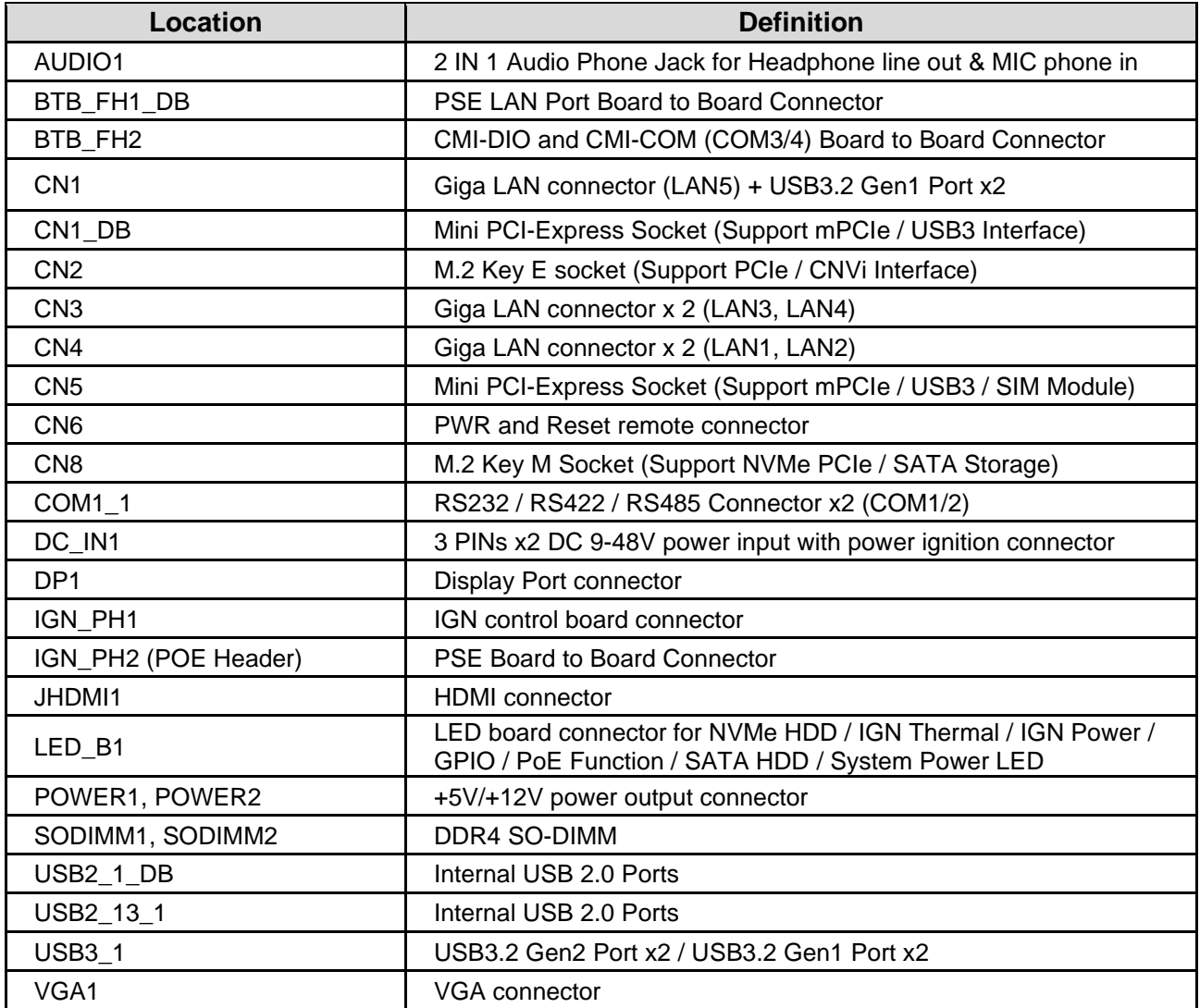

## <span id="page-30-0"></span>2.3 Definition of Switches

#### **AT\_ATX\_1**:**AT / ATX Power Mode Switch**

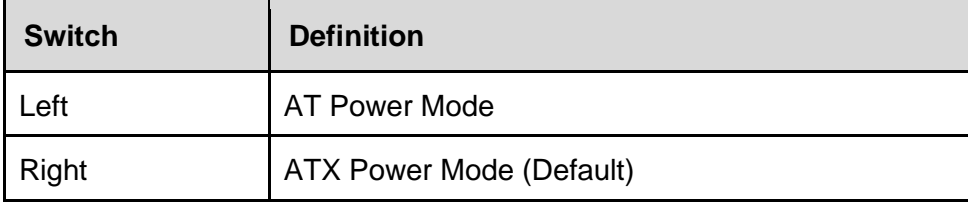

#### **CLR\_CMOS1\_1**:**Clear CMOS Switch**

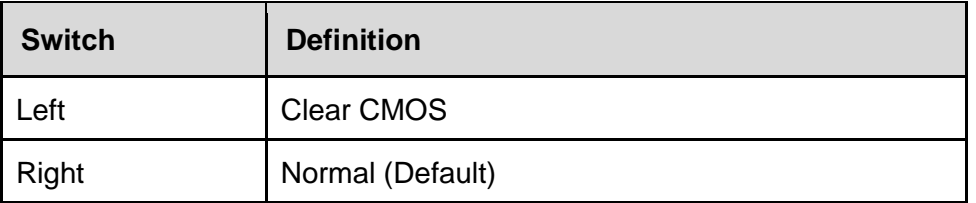

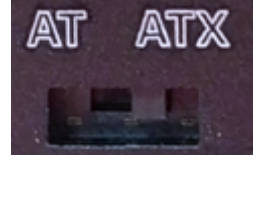

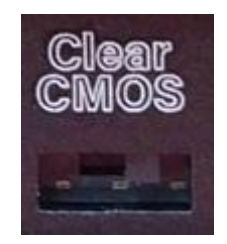

#### **PWR\_SW1**:**Power Button**

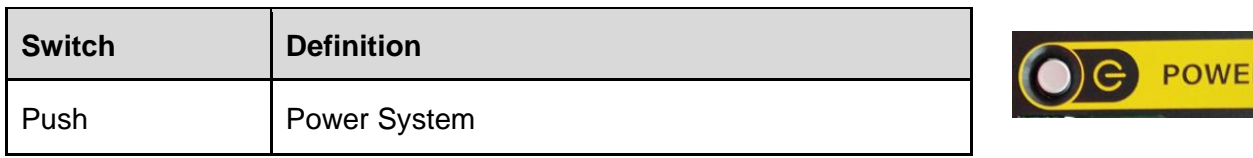

#### **RESET1\_1**:**Reset Switch**

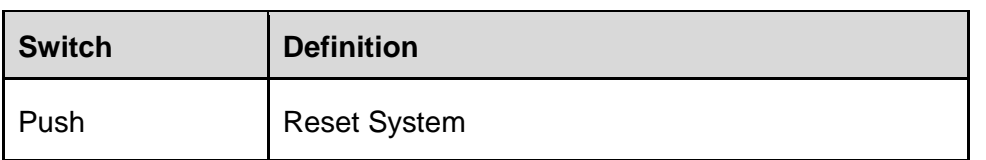

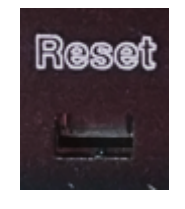

#### **SW1**:**Super CAP SW and COM1~2 with Power Select**

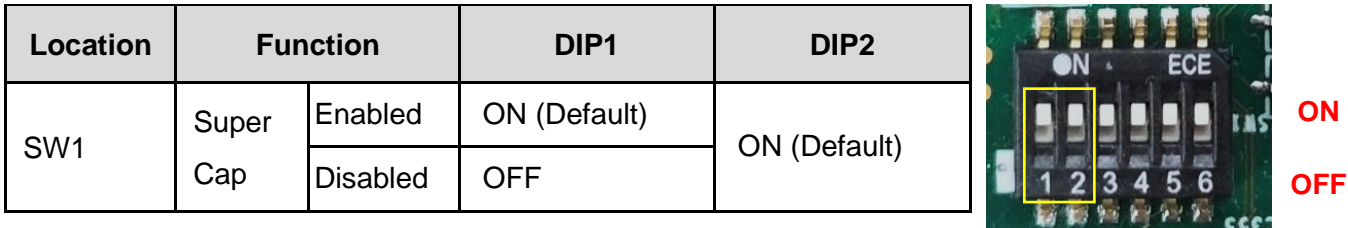

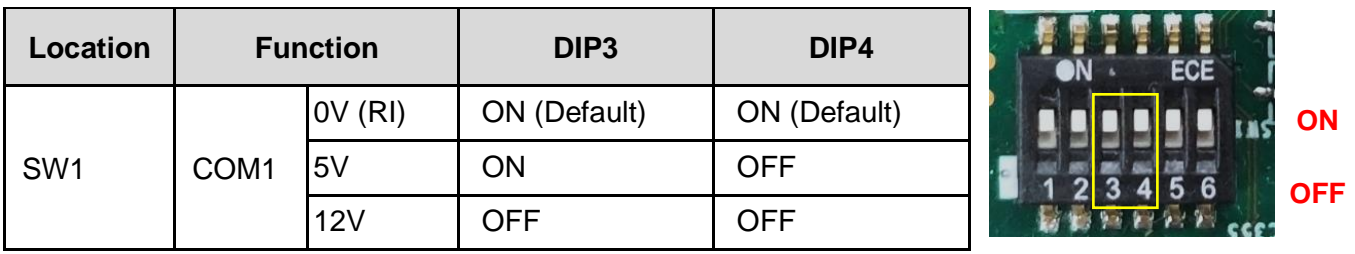

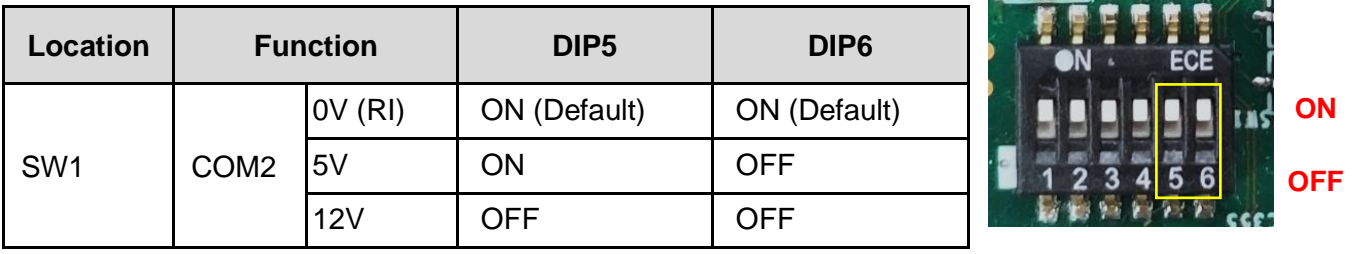

## <span id="page-32-0"></span>2.4 Definition of Connectors

**CN1\_DB**:**Mini PCI-Express Socket (Support mPCIe / USB3 Interface)**

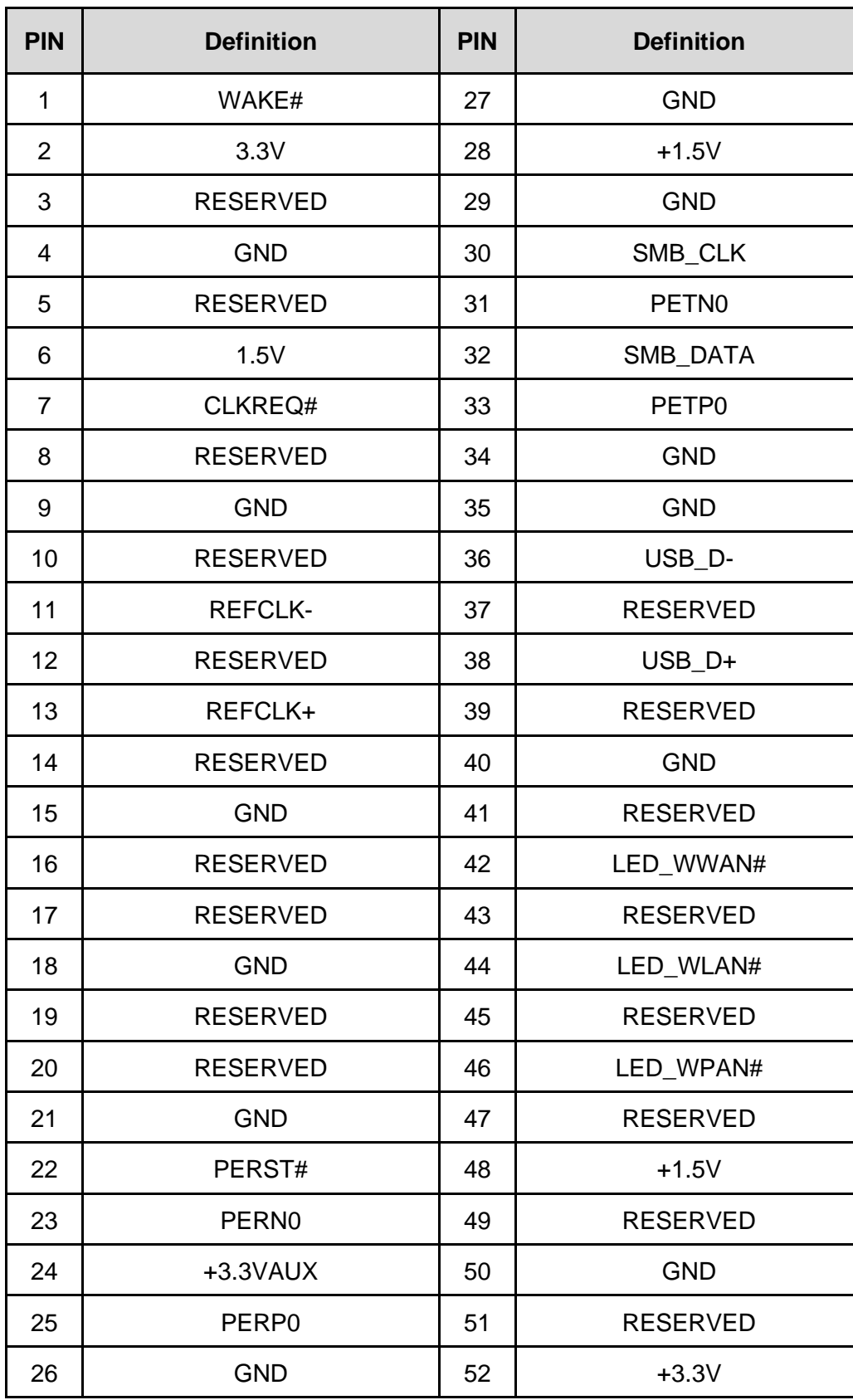

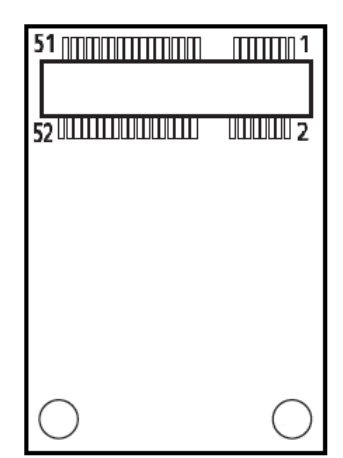

#### **CN2**:**M.2 Key E socket (Support PCIe / CNVi Interface)**

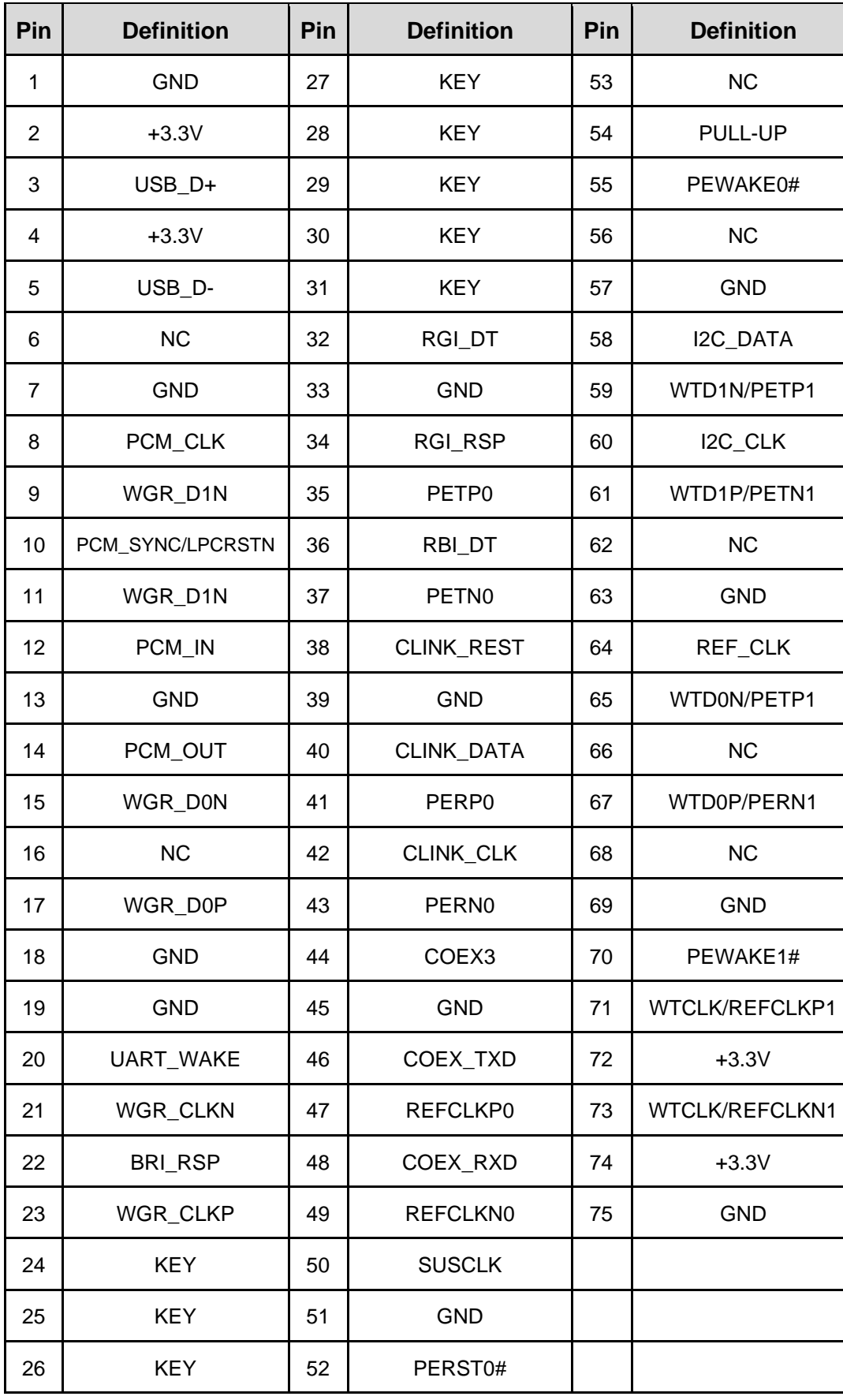

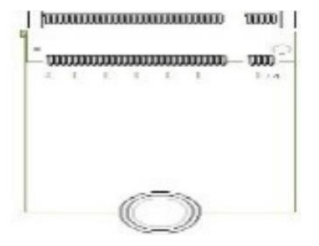

#### **CN5**:**Mini PCI-Express Socket (Support mPCIe / USB3 / SIM Module)**

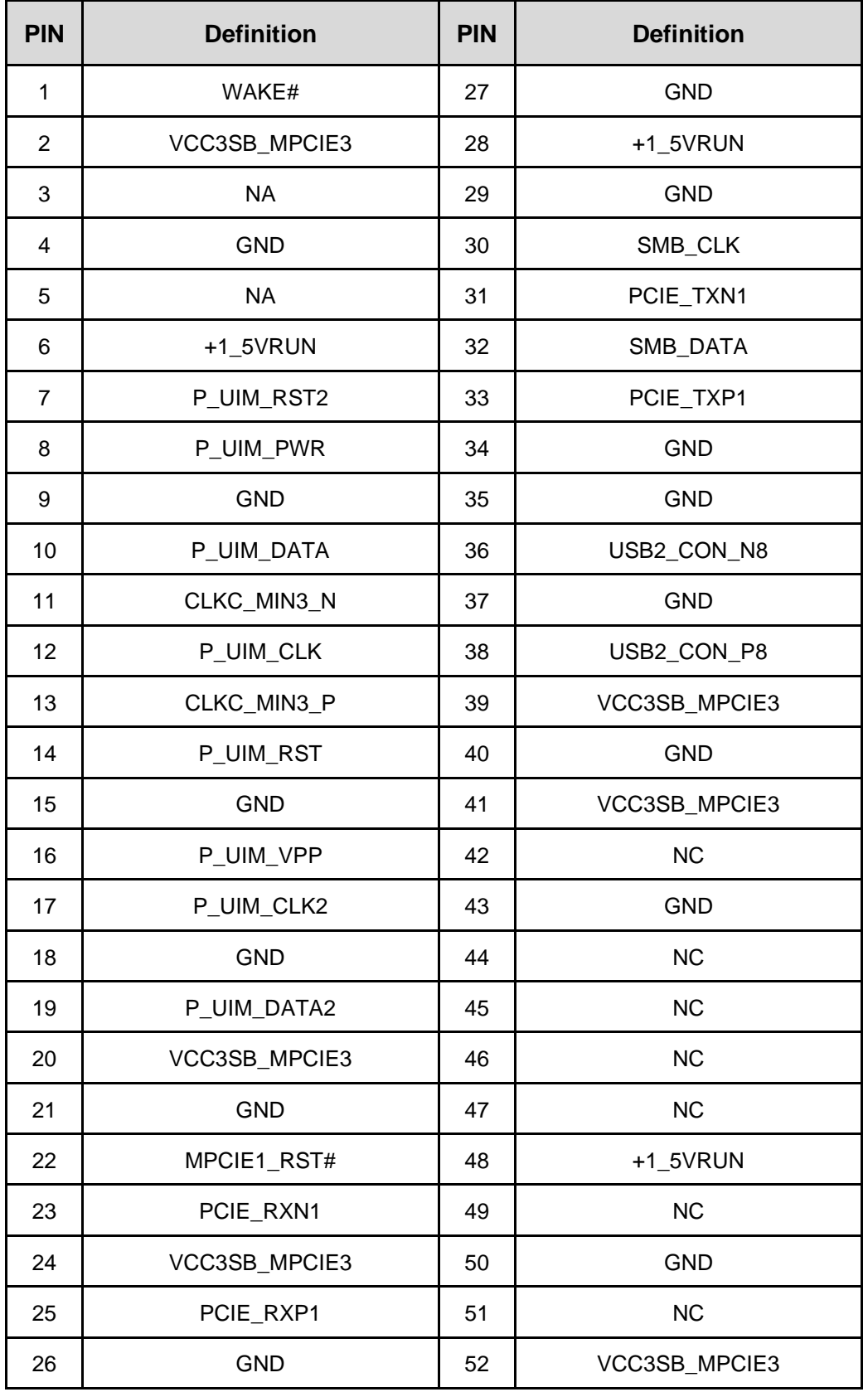

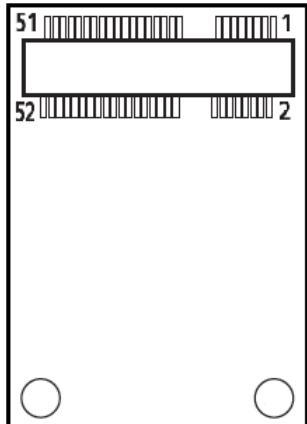

#### **CN8**:**M.2 Key M Socket (Support NVMe PCIe / SATA Storage)**

(Pin 59~66 are connector keys)

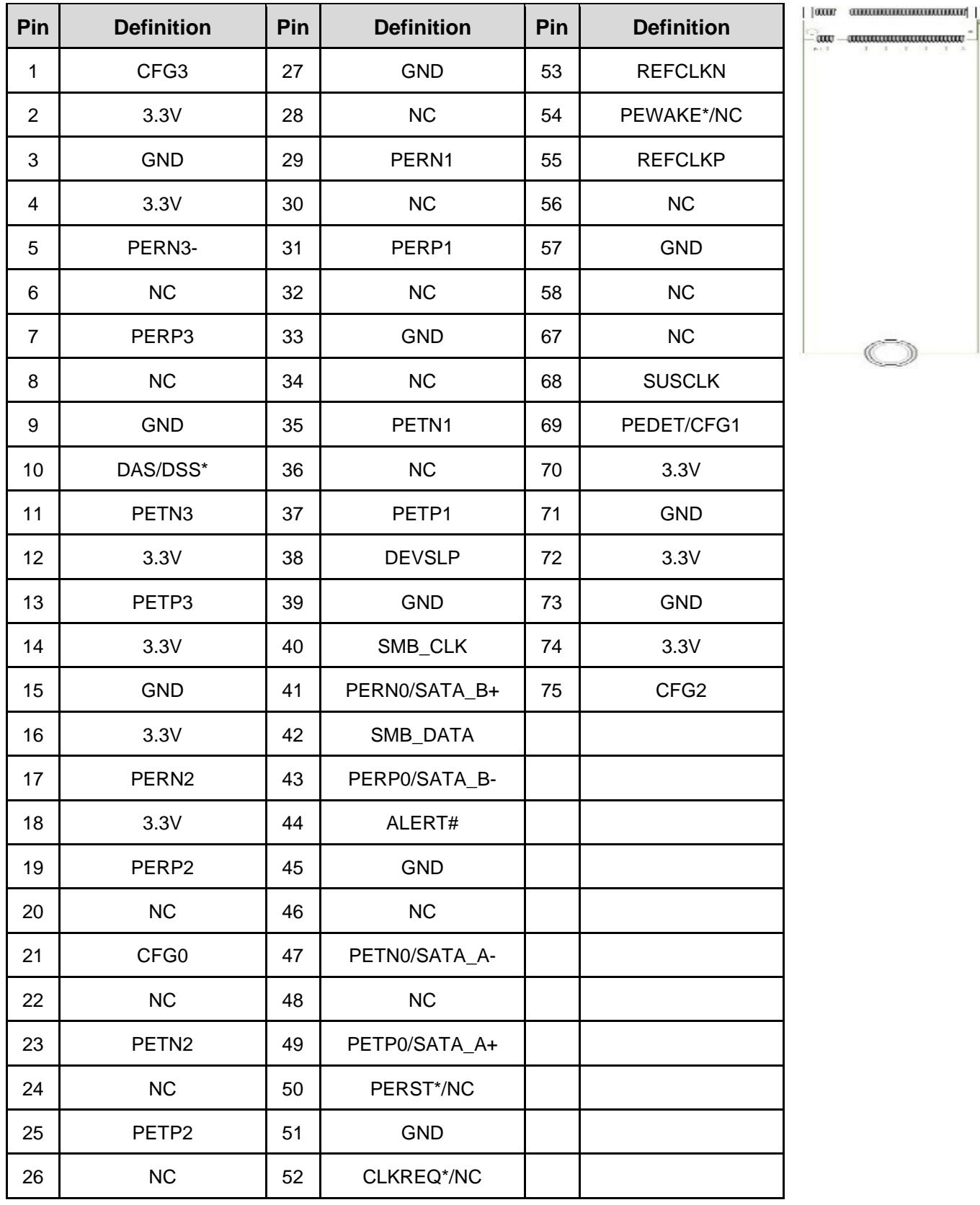
### **CN6**:**PWR and Reset remote connector**

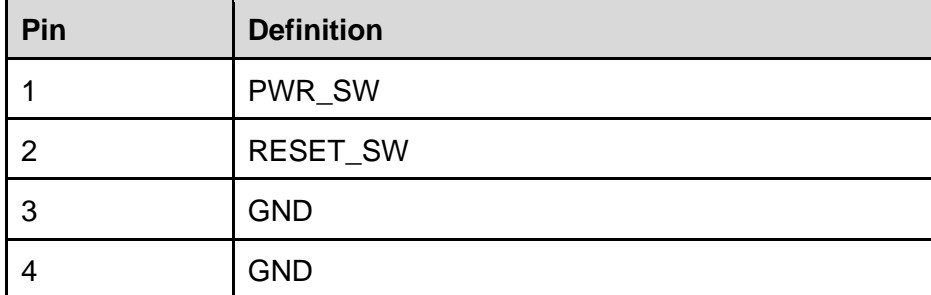

Connector Type: Terminal Block 2X2 4-pin, 3.5mm pitch

#### **Warning!!! DO NOT APPLY POWER to the pins.**

**This port is only used to connect a SWITCH.**

#### **COM1 / COM2**:**RS232 / RS422 / RS485 Connector**

Connector Type: 9-pin D-Sub

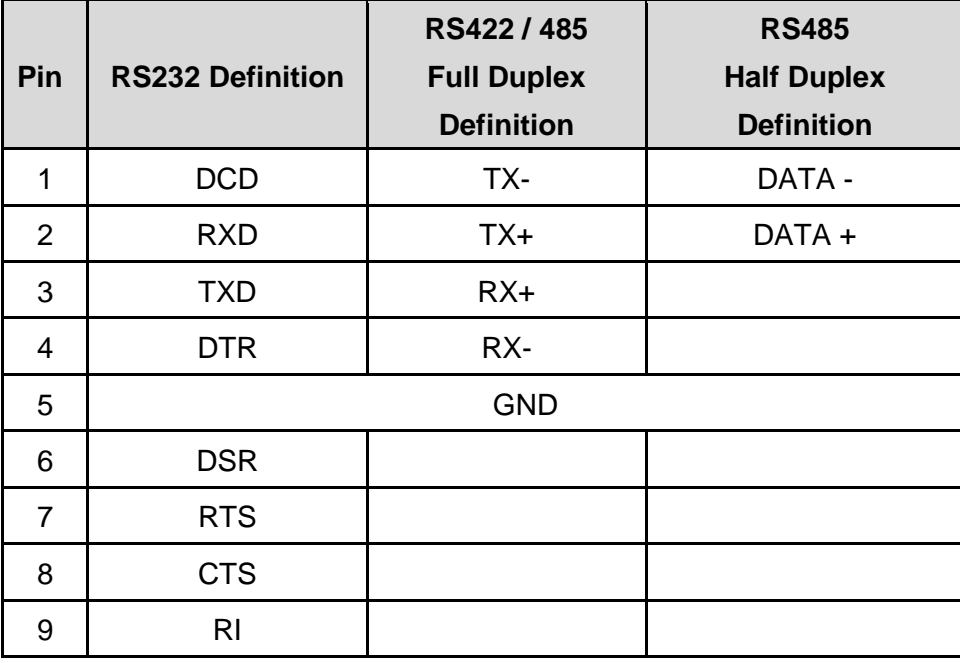

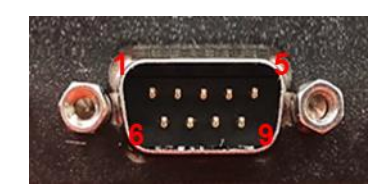

#### **DC\_IN1**:**3 PINs x2 DC 9-48V power input with power ignition connector**

Connector Type: 2x 3-pins Terminal Block , 5.0mm pitch

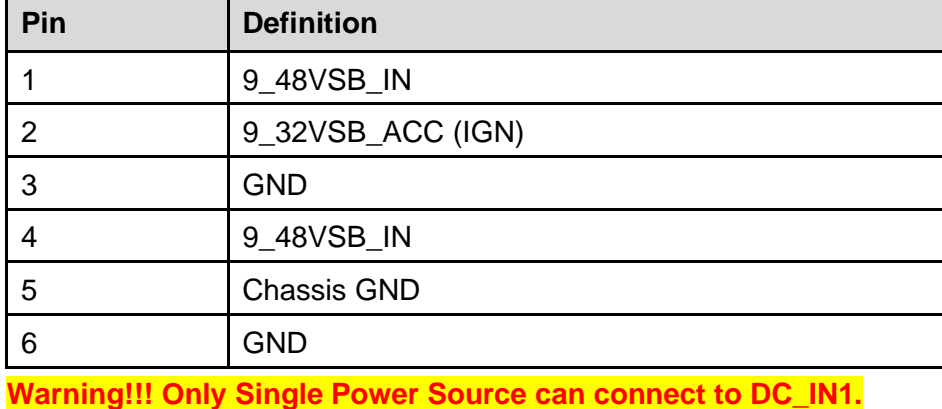

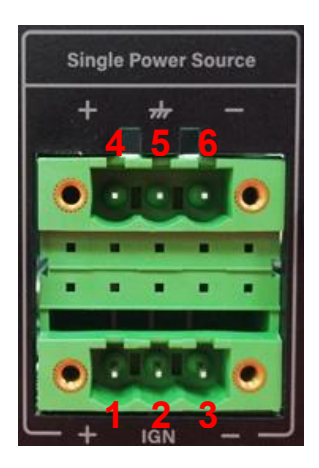

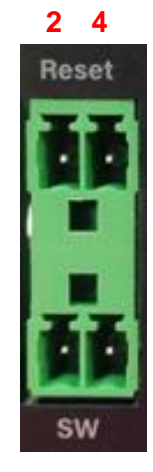

**1 3**

#### **LAN LED Status Definition**

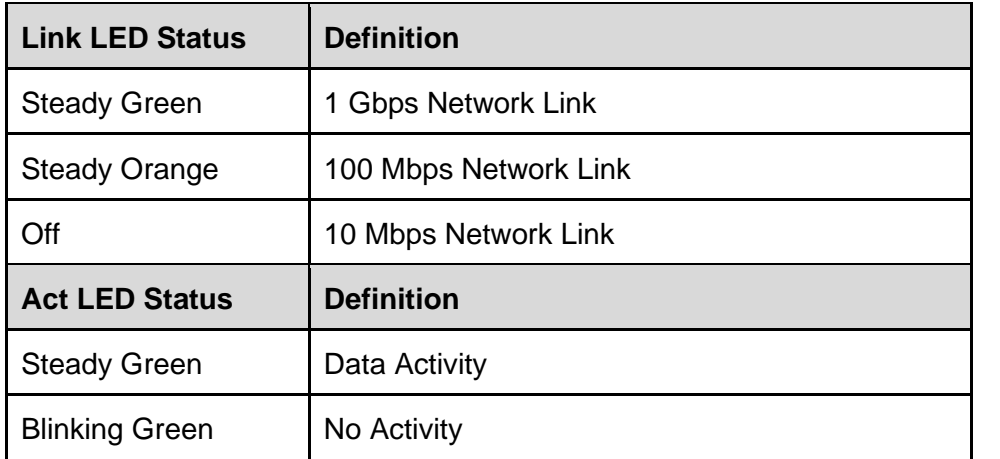

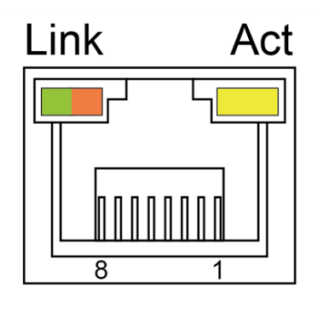

### **LED\_B1**: **LED board connector for NVMe HDD / IGN Thermal / IGN Power / GPIO / PoE Function / SATA HDD / System Power LED**

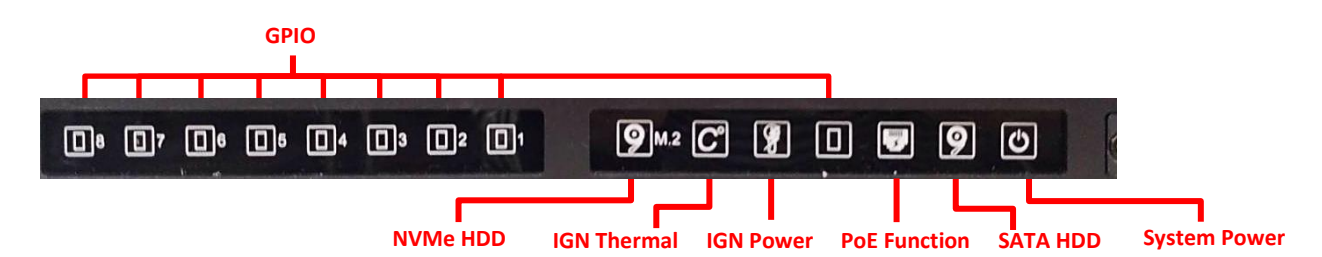

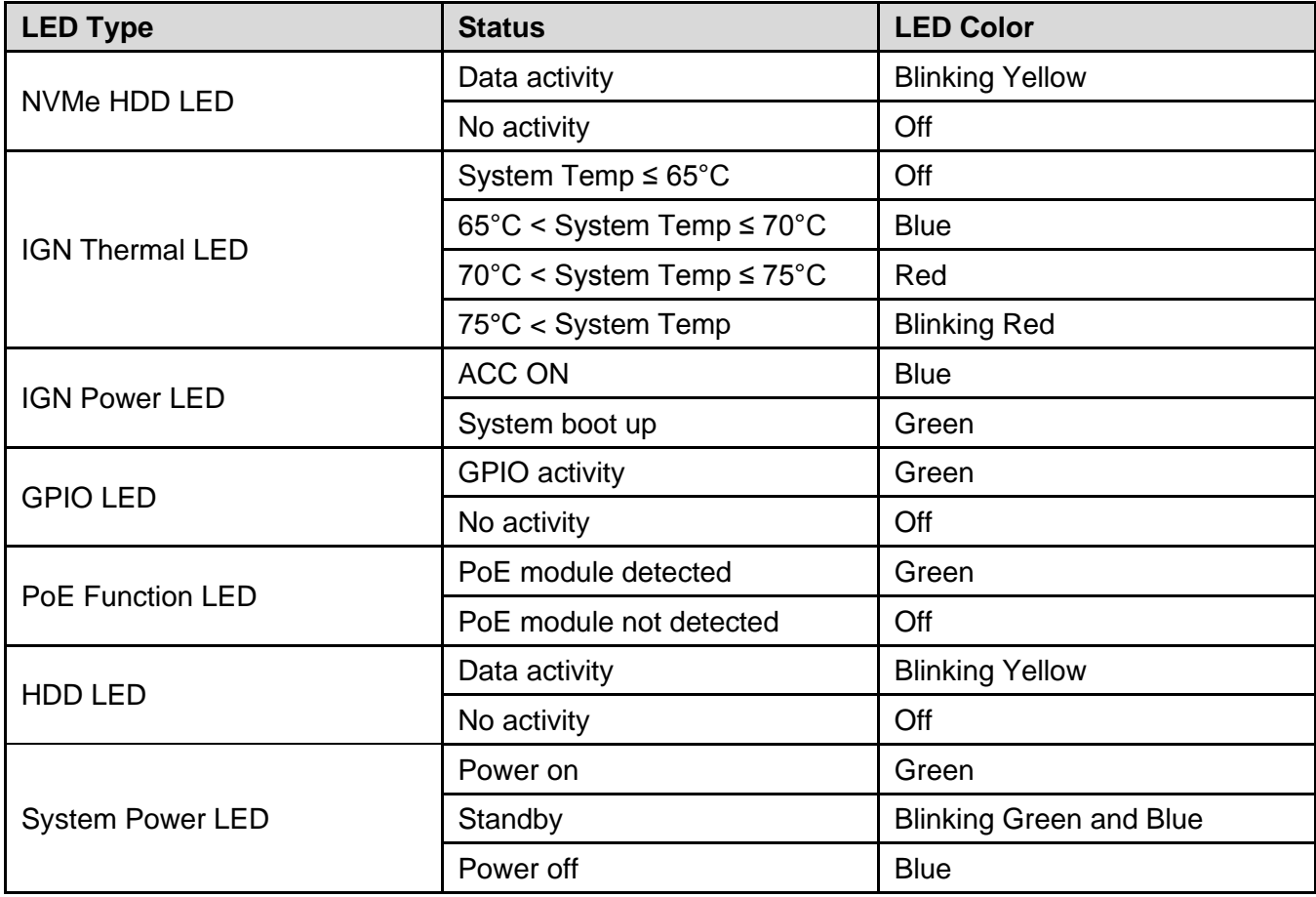

### **POWER1 (FAN OUT Control)**:**System thermal sensor for system smart fan**

Connector Type: 1x4 4-pin Wafer, 2.0mm pitch

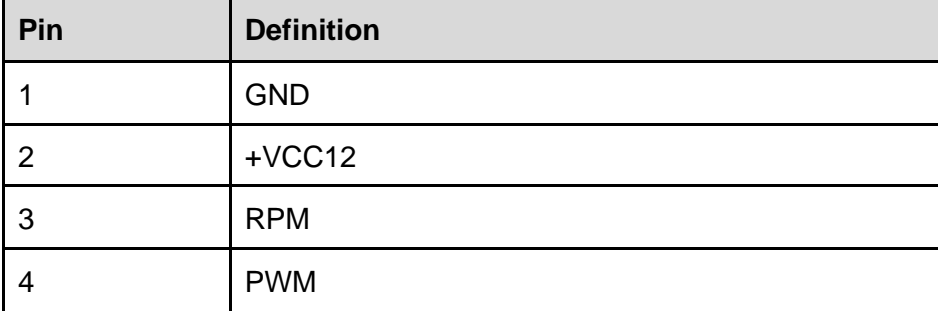

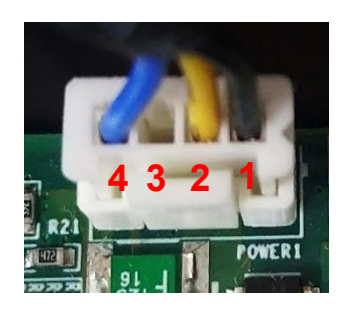

#### **POWER2 (FAN IN Control)**:**CPU thermal sensor for CPU smart fan**

Connector Type: 1x4 4-pin Wafer, 2.0mm pitch

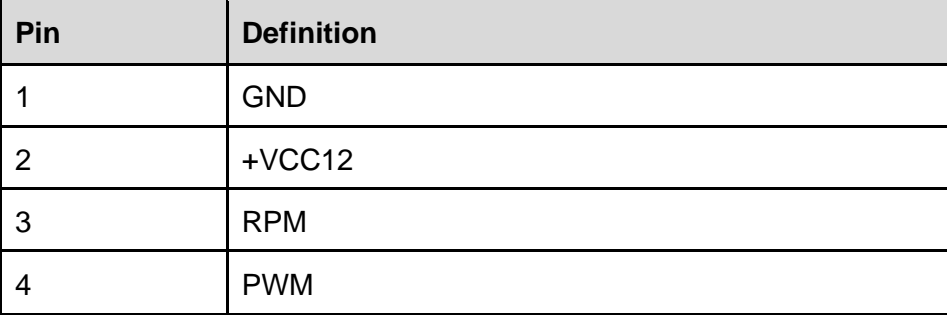

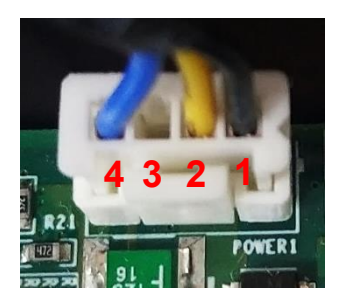

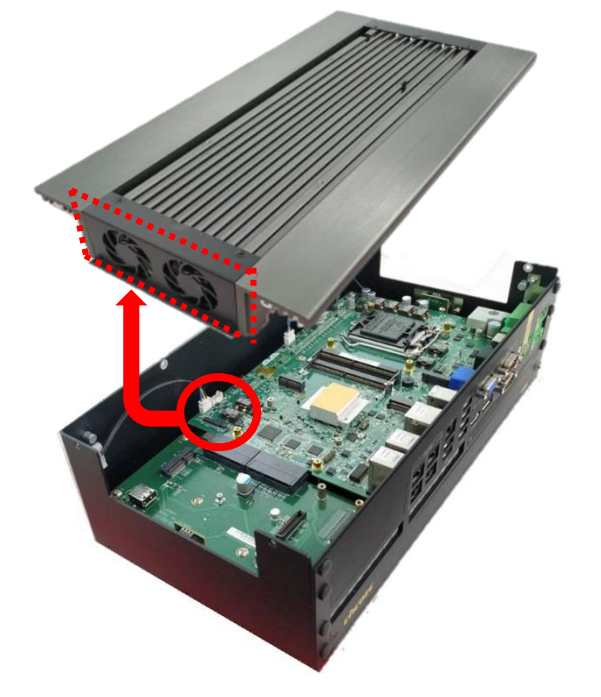

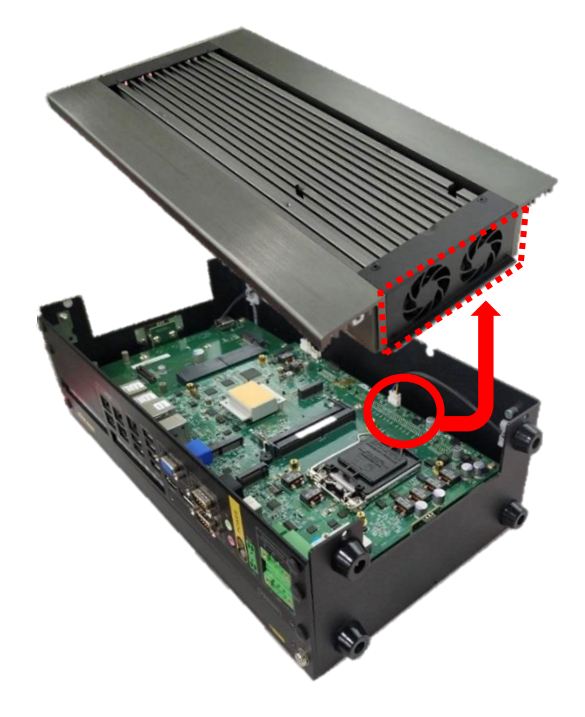

**POWER1 (FAN OUT Control) POWER2 (FAN IN Control)**

Chapter 3 **System Setup**

# 3.1 Removing Top Cover

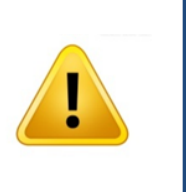

**WARNING** 

In order to prevent electric shock or system damage, before removing the chassis cover, must turn off power and disconnect the unit from power source.

1. Loosen the 4 screws on the top plate and then remove the top plate.

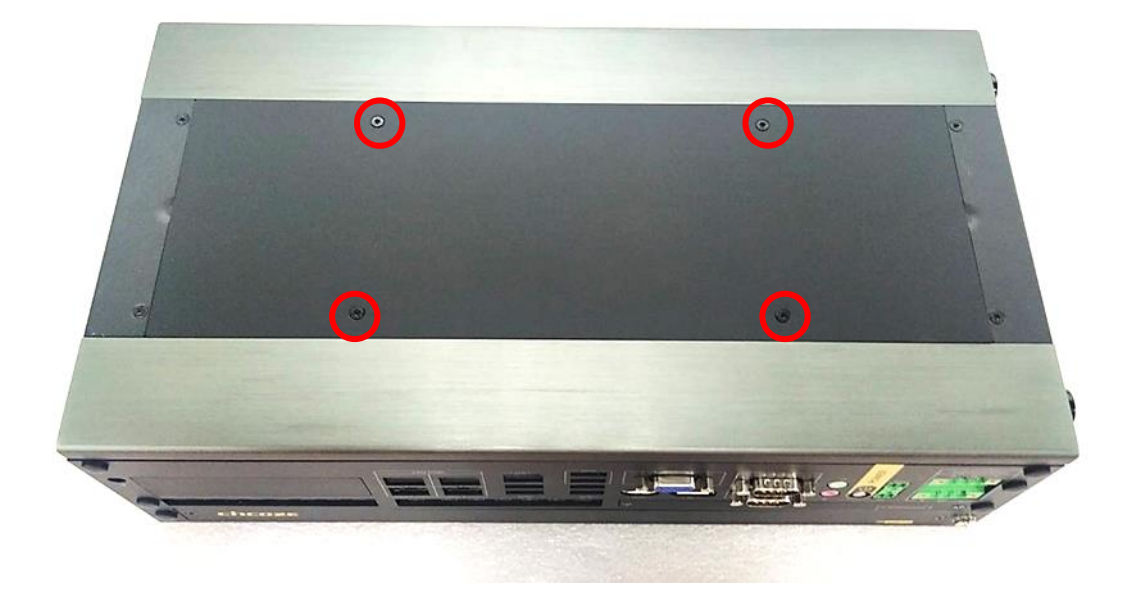

2. Loosen the 2 screws on the top cover.

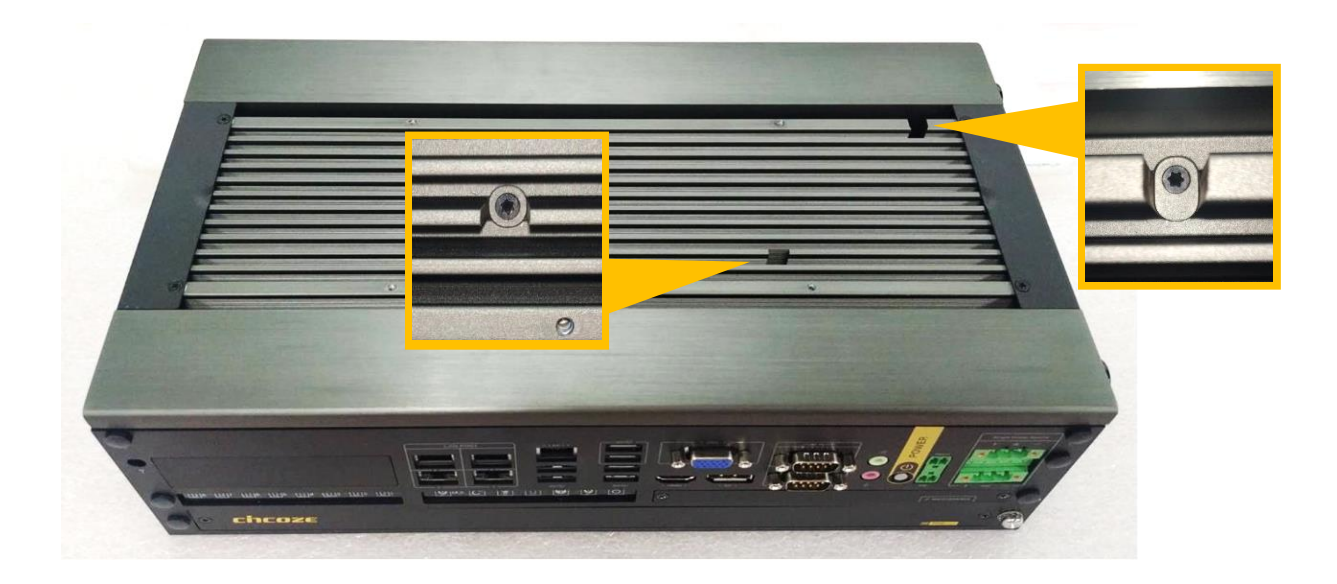

3. Loosen the 6 screws on the side and rear panel of the system.

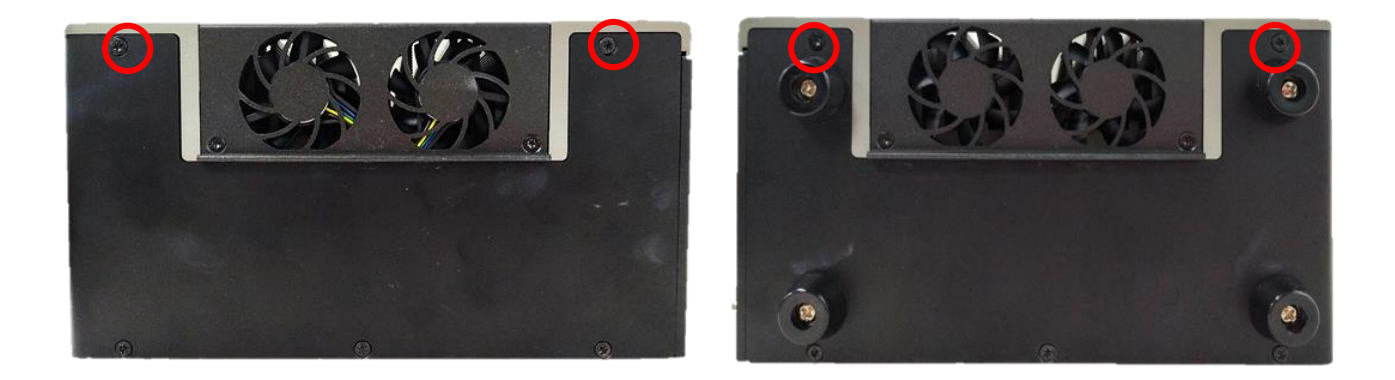

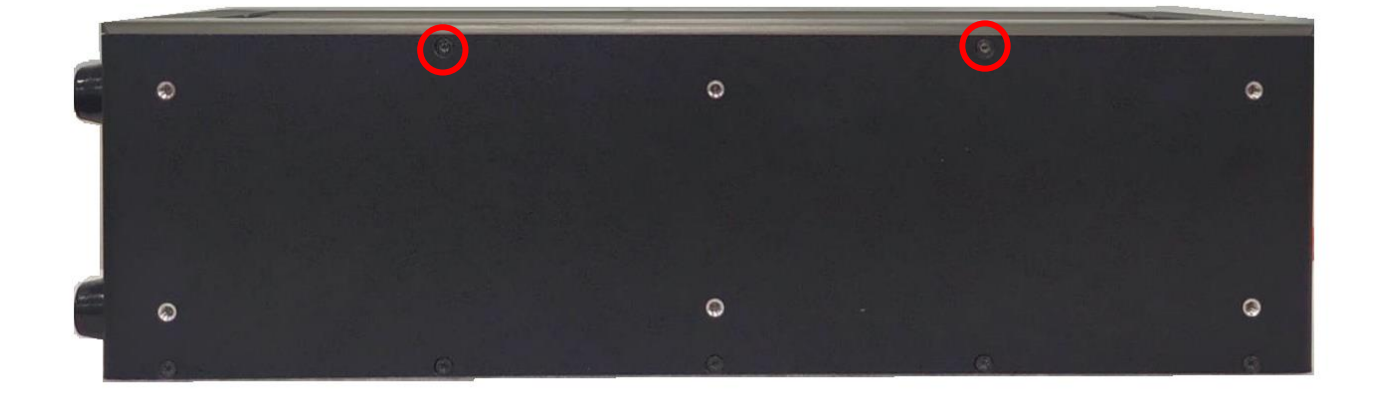

4. Remove the top cover from the chassis.

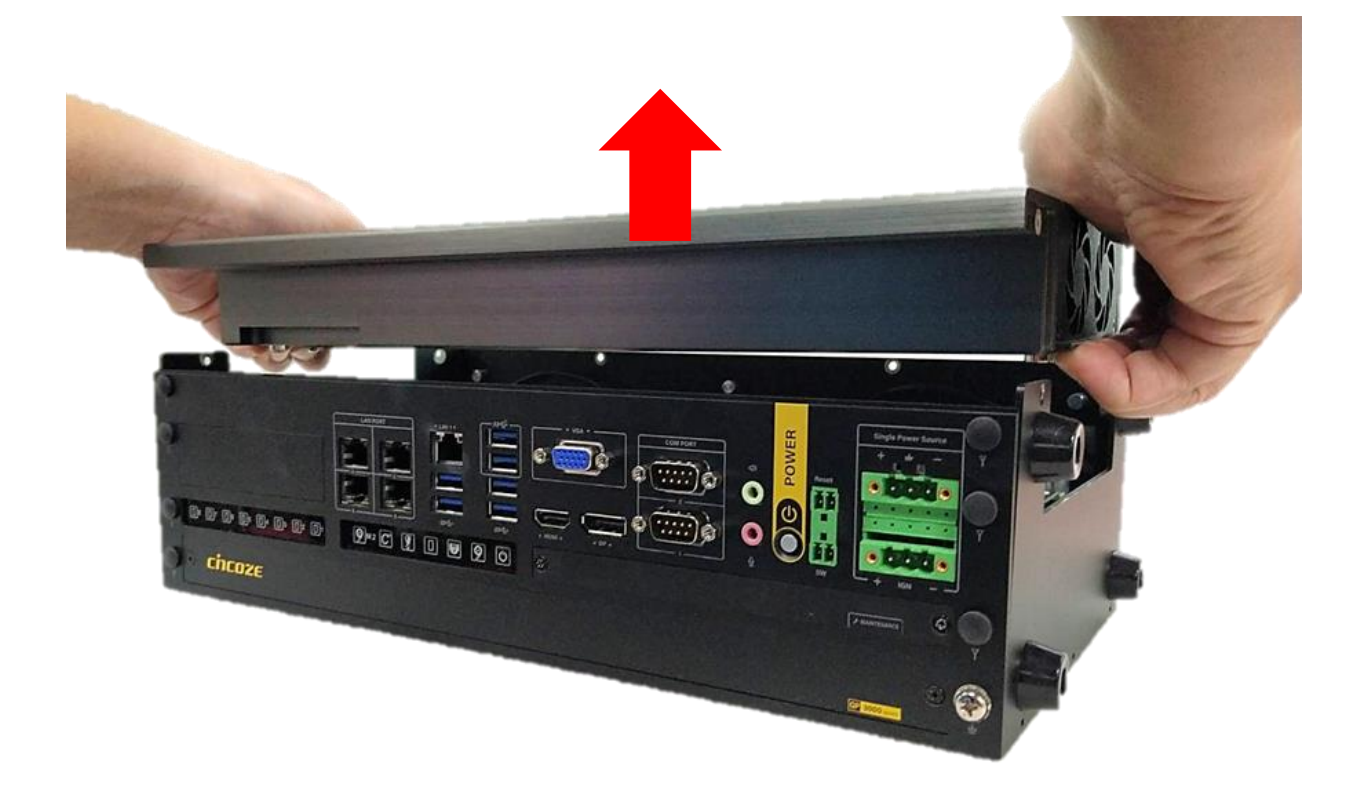

5. Place the top cover aside gently.

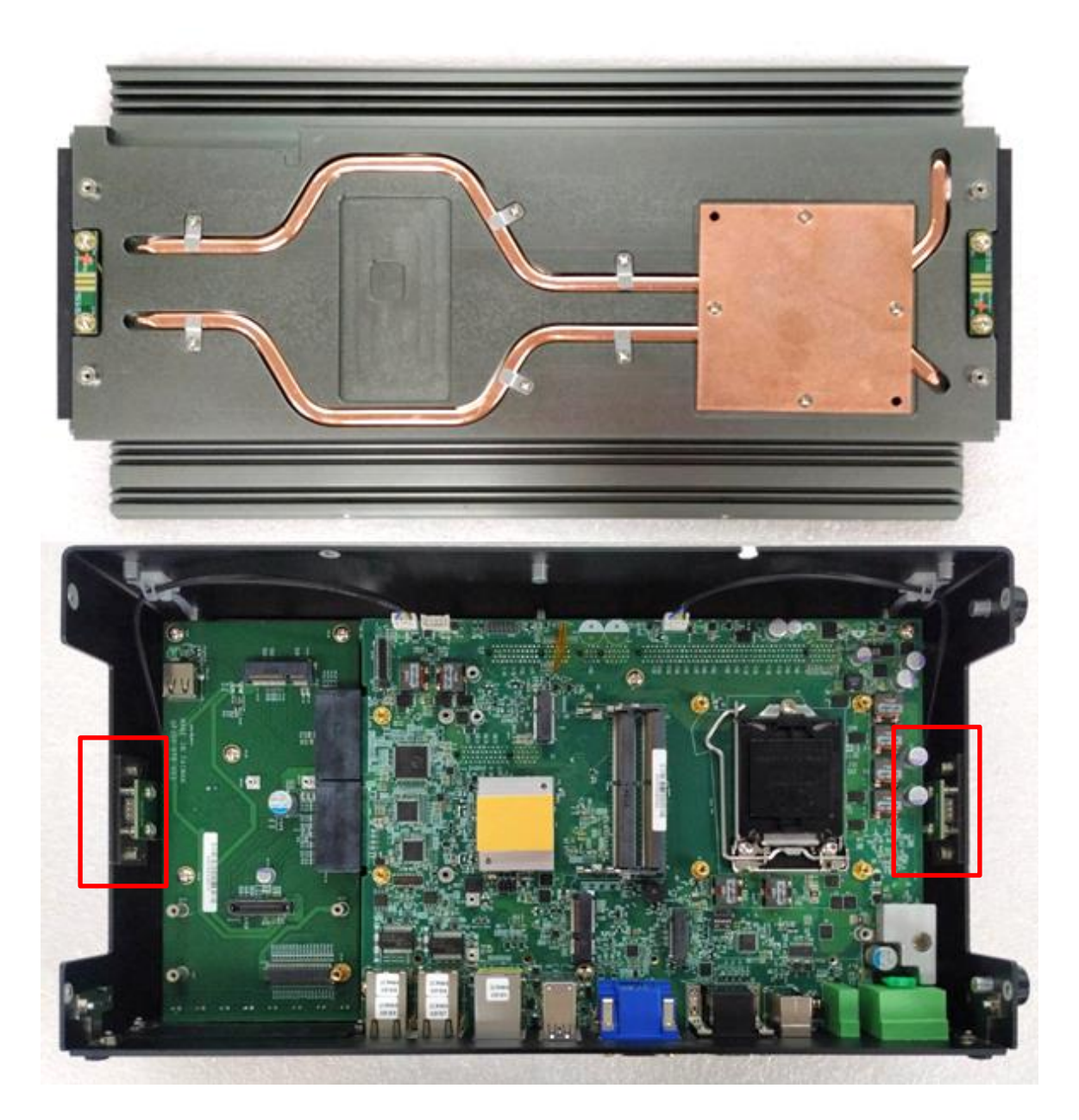

**Warning: During the following entire installation procedures, please be careful not to touch the pins on the fan power connector. Otherwise, the fan power connector will be damaged and may not work properly.**

# 3.1 Installing CPU

1. Locate the CPU socket.

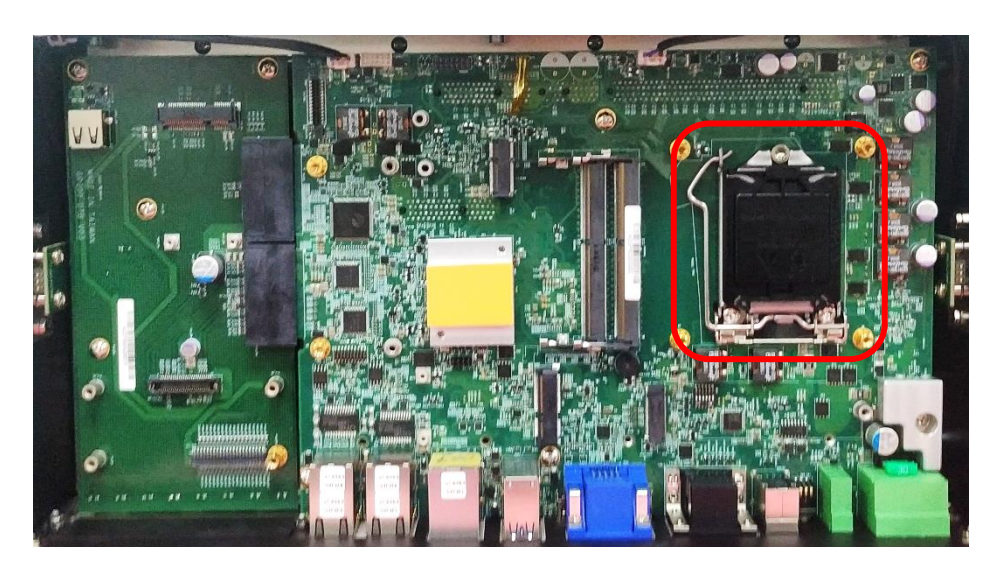

2. Pull aside and then lift up the socket lever to unlock the socket.

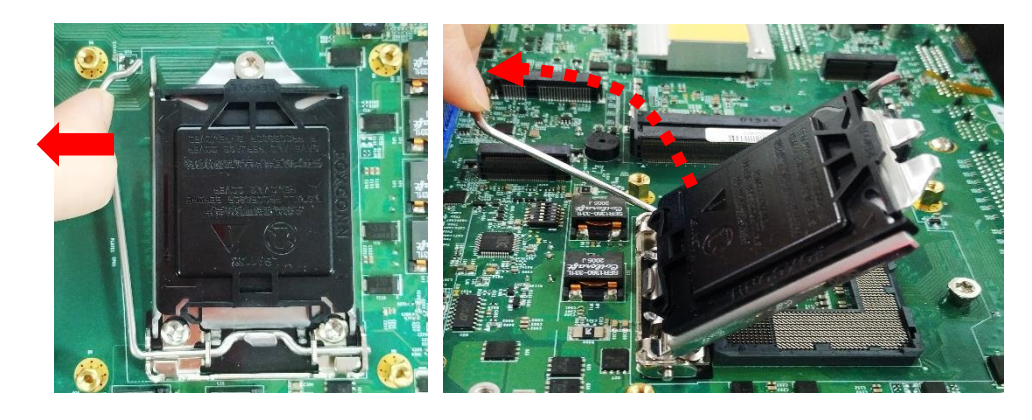

3. Align the notches on the CPU with protrusions on the socket. Hold the CPU by the edges and put on the CPU gently.

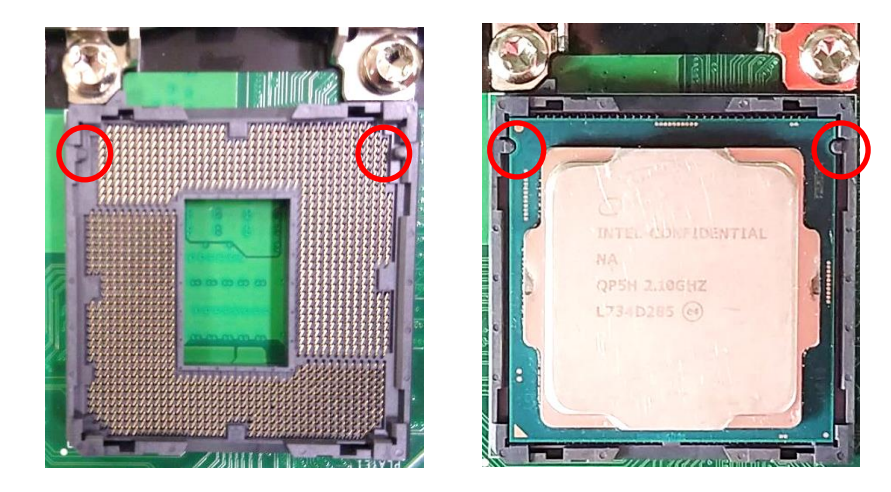

4. Place the thermal pad on the CPU heat spreader. Press down the socket lever to lock the CPU.

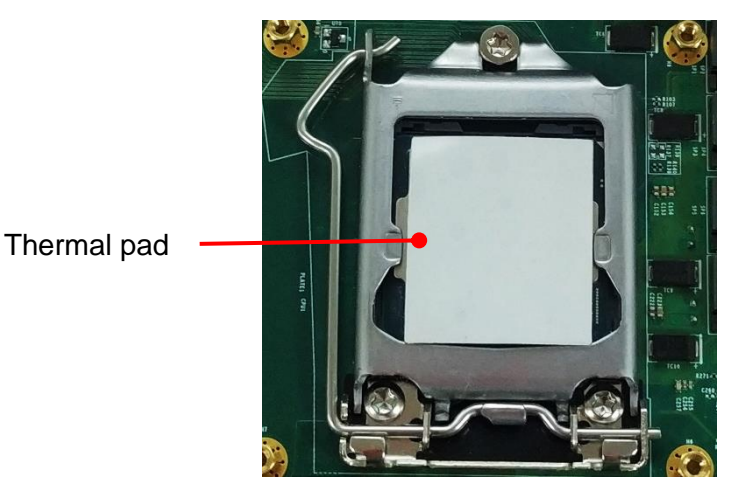

**Note: Before putting on the heatsink (in the next step), please make sure the transparent protective film on the Thermal Pad has been removed!**

5. Aim at the four mounting holes and put on the CPU heat sink according to the picture below. Fasten two screws at upper left and lower right corners. Screws at upper right and lower left corners need not to fasten here, they will be fastened in the step 3 of chapter 3.8.

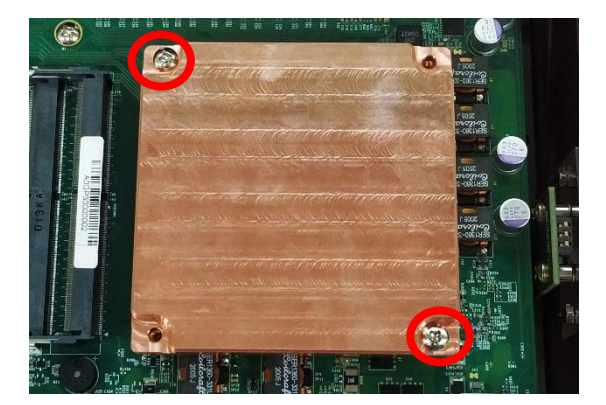

6. Place the thermal pad on the CPU heat sink.

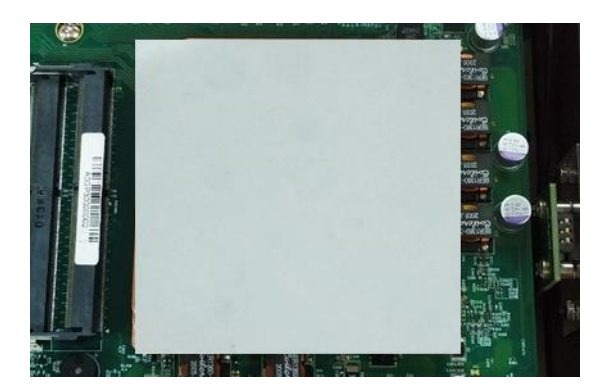

**Note: Before assembling the system's chassis cover, please make sure the transparent protective film on the Thermal Pad has been removed!**

# 3.2 Installing SO-DIMM

1. Locate the SODIMM socket.

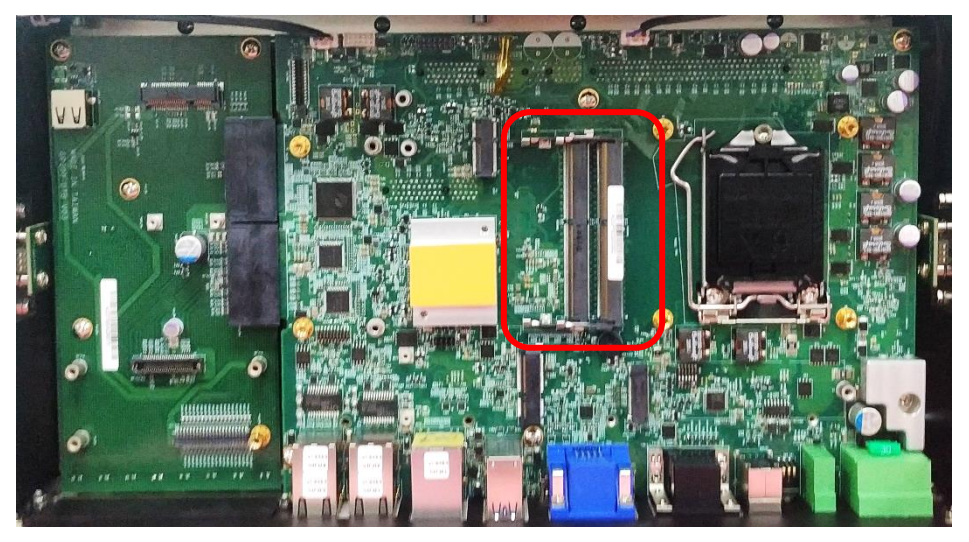

2. Insert a SO-DIMM at a 45-degree angle until its edge connector is connected to SO-DIMM socket firmly.

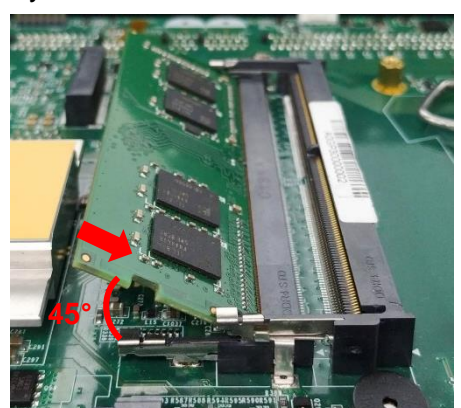

Lower socket

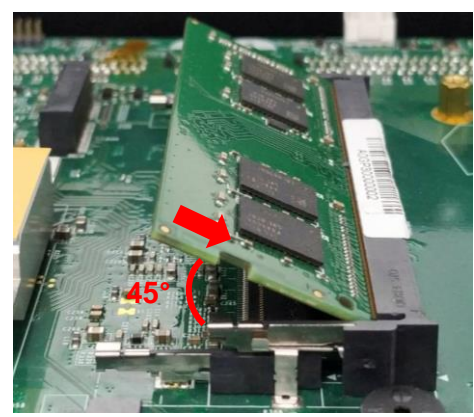

Upper socket

3. Press down the module until the retaining clips snap back in place.

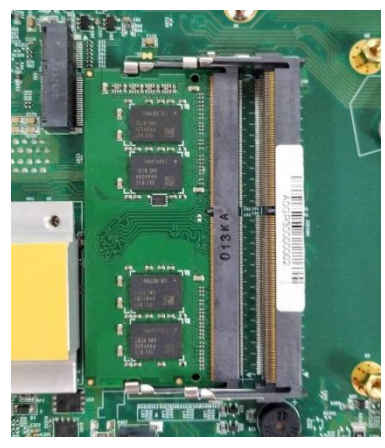

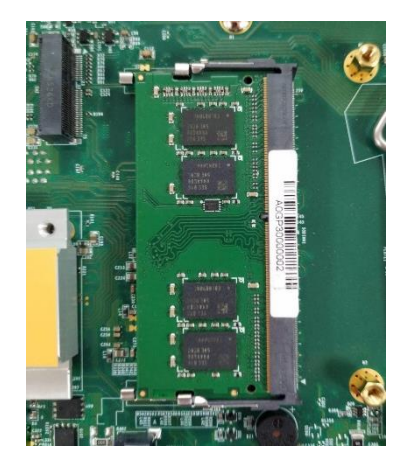

Lower socket Upper socket

## 3.3 Installing Mini-PCIe Card

1. Locate the Mini PCIe socket CN1\_DB on DP-300 DTB and CN5 on the system motherboard.

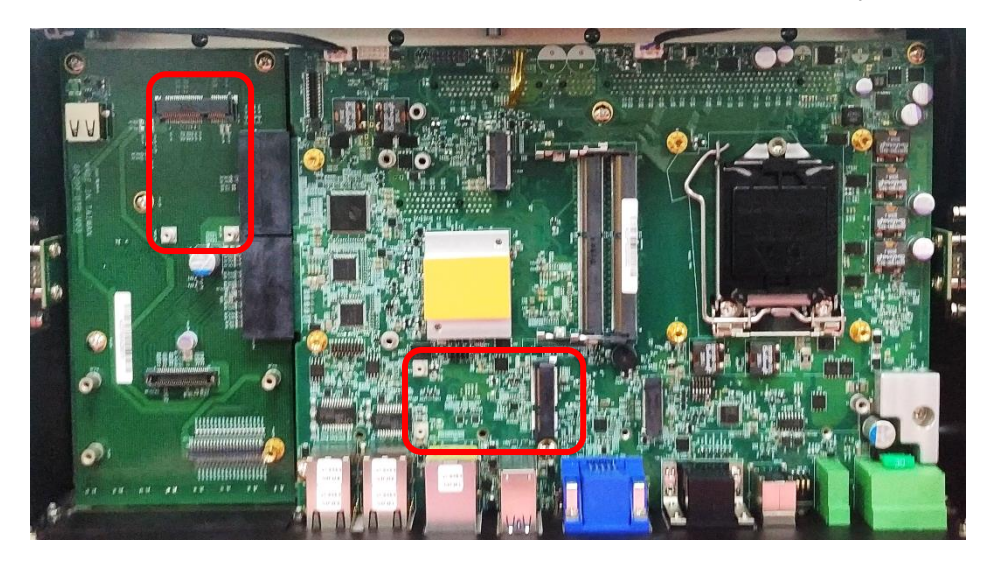

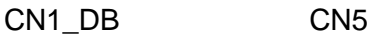

2. Tilt a Mini PCIe card at a 45-degree angle and insert it to the socket until the golden finger connector of the card seated firmly.

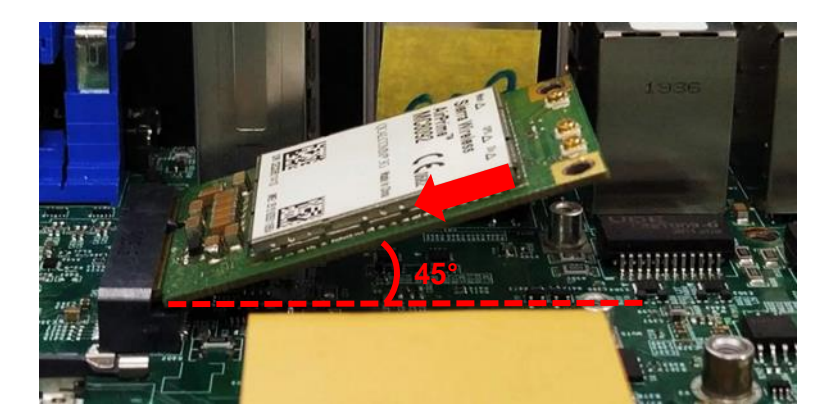

3. Press the card down and secure it with 2 screws.

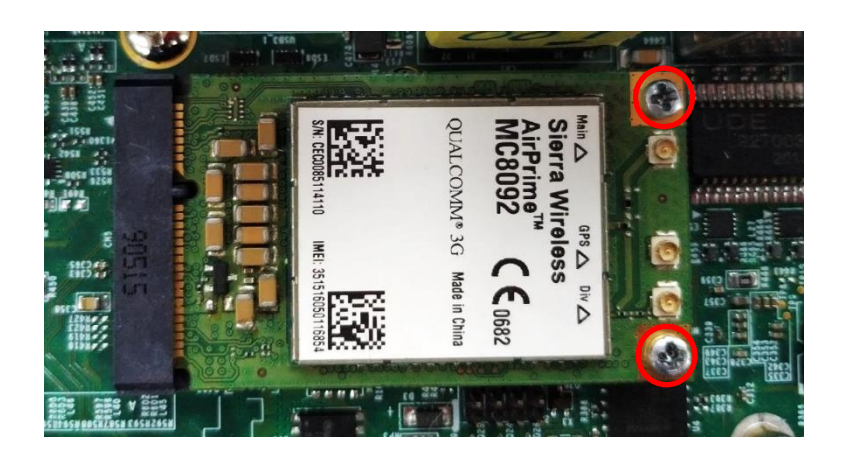

# 3.4 Installing M.2 E Key Card

- 
- 1. Locate the M.2 E Key slot (CN2) on the system motherboard.

2. Tilt the M.2 E Key card at a 45-degree angle and insert it to the socket until the golden finger connector of the card seated firmly.

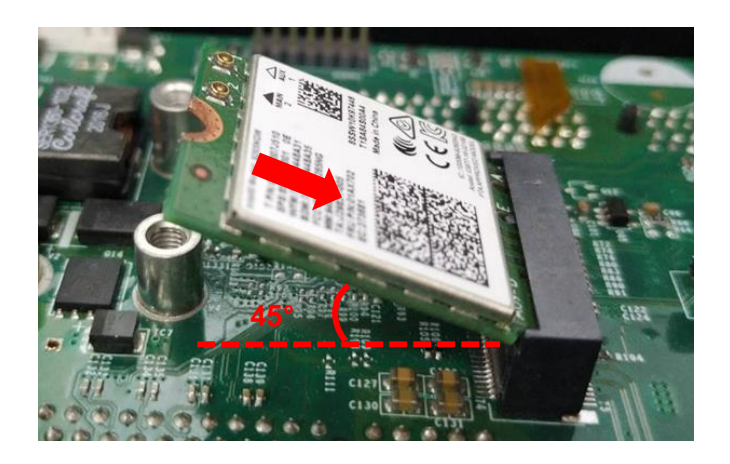

3. Press the card down and secure it with 1 screw.

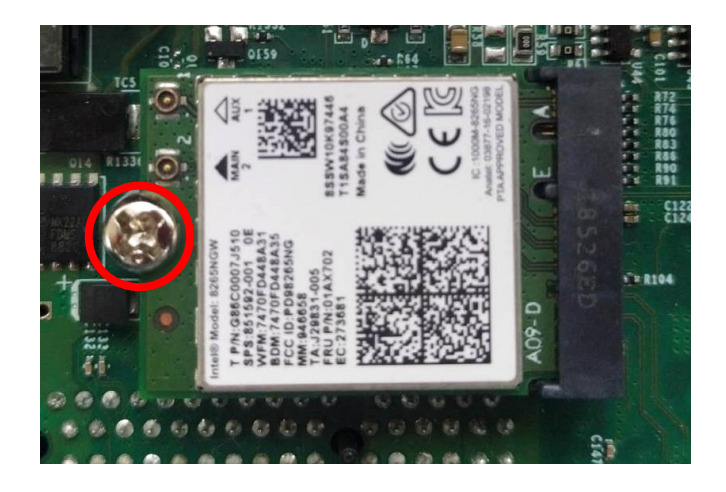

# 3.5 Installing M.2 M Key Card

- 
- 1. Locate the M.2 M Key slot (CN8) on the system motherboard.

2. Tilt the M.2 M Key card at a 45-degree angle and insert it to the socket until the golden finger connector of the card seated firmly.

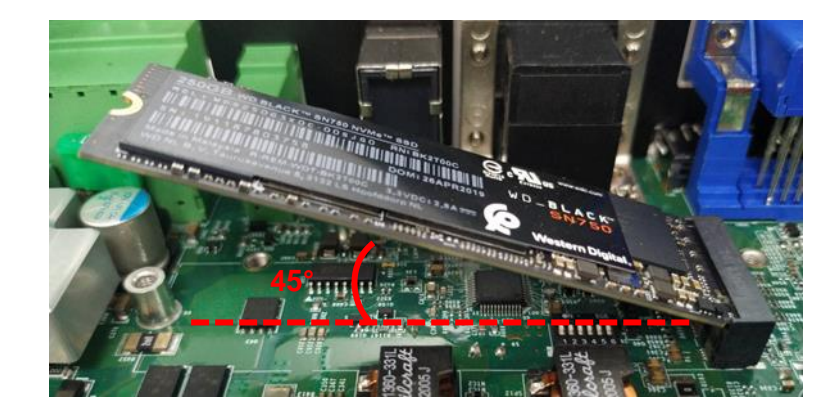

3. Press the card down and secure it with the screw.

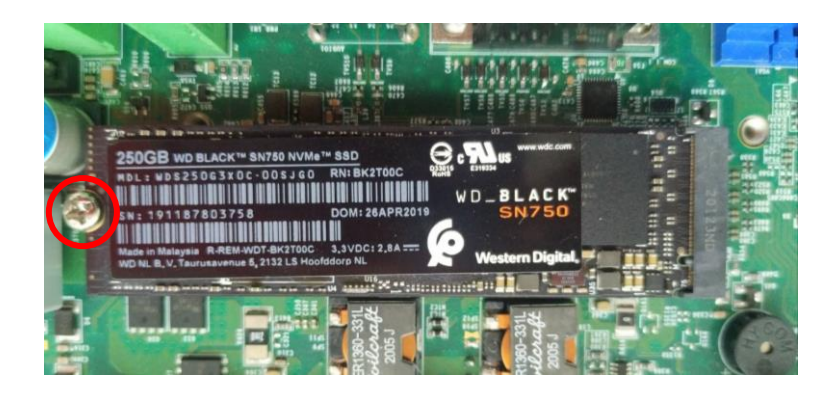

### 3.6 Installing Antenna

### **3.6.1 Antenna #1 to #4**

1. Remove the antenna rubber cover on the rear panel.

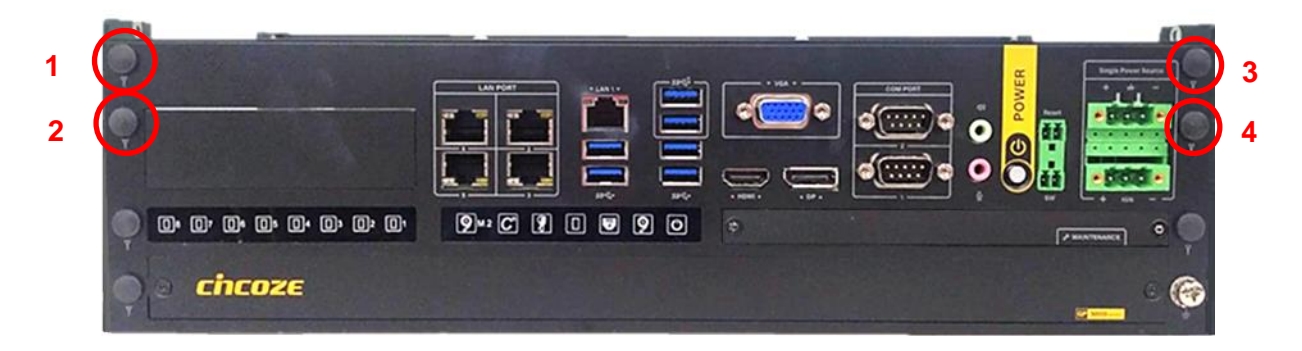

2. Penetrate the antenna jack through the hole.

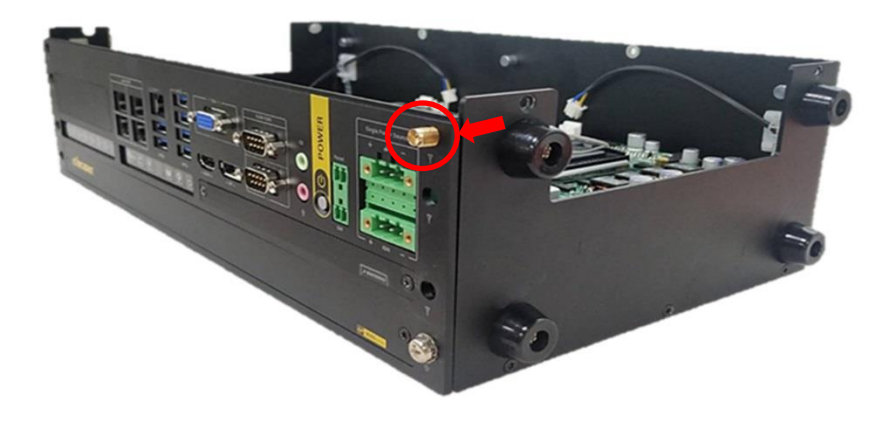

3. Put on the washer and fasten the nut of antenna jack.

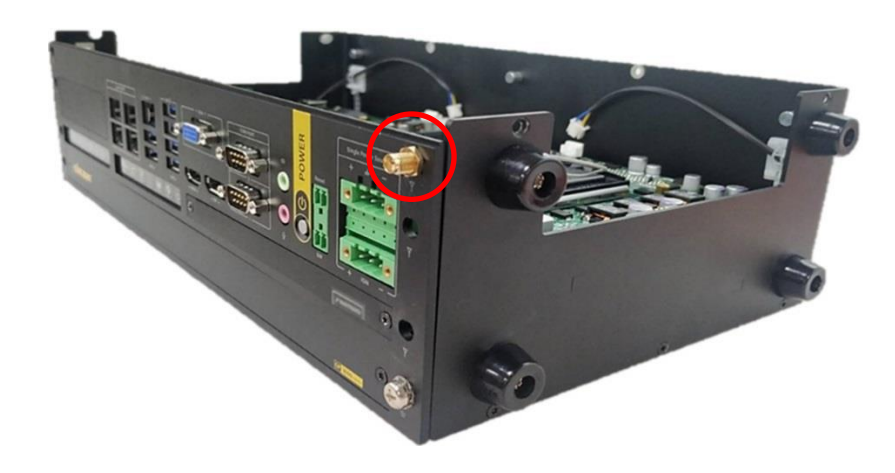

4. Assemble the antenna and antenna jack together.

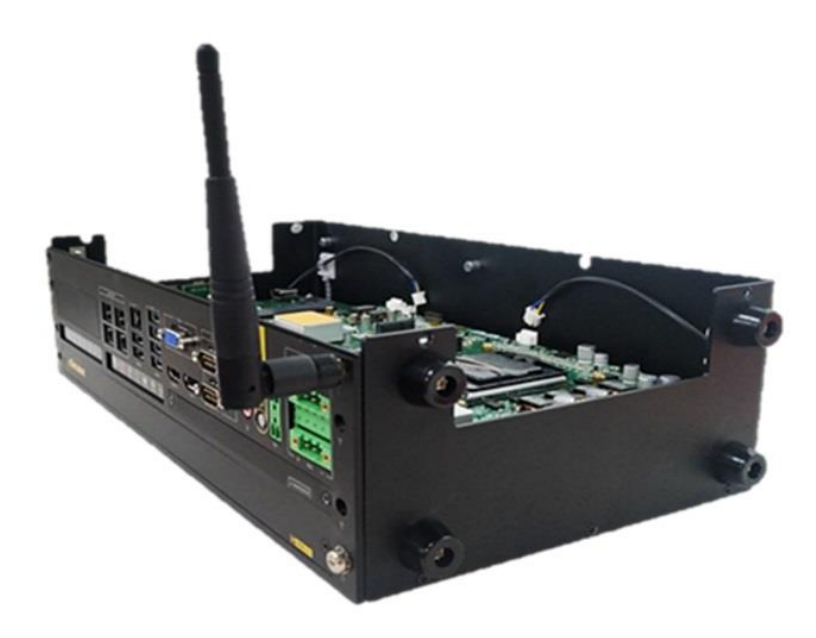

5. Attach the RF connector of the cable's another end onto the card.

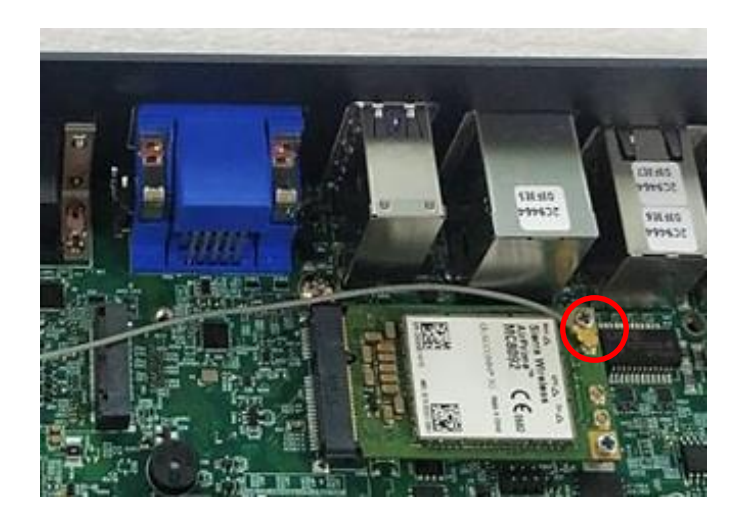

### **3.6.2 Antenna #5 to #7**

1. Remove the antenna rubber cover on the rear panel.

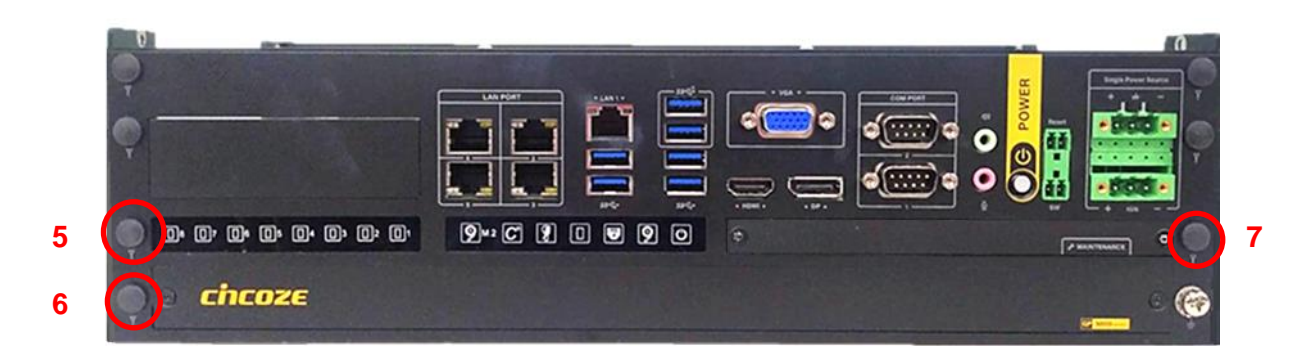

2. Grip the antenna jack with a tweezer and then penetrate it through the hole as indicated.

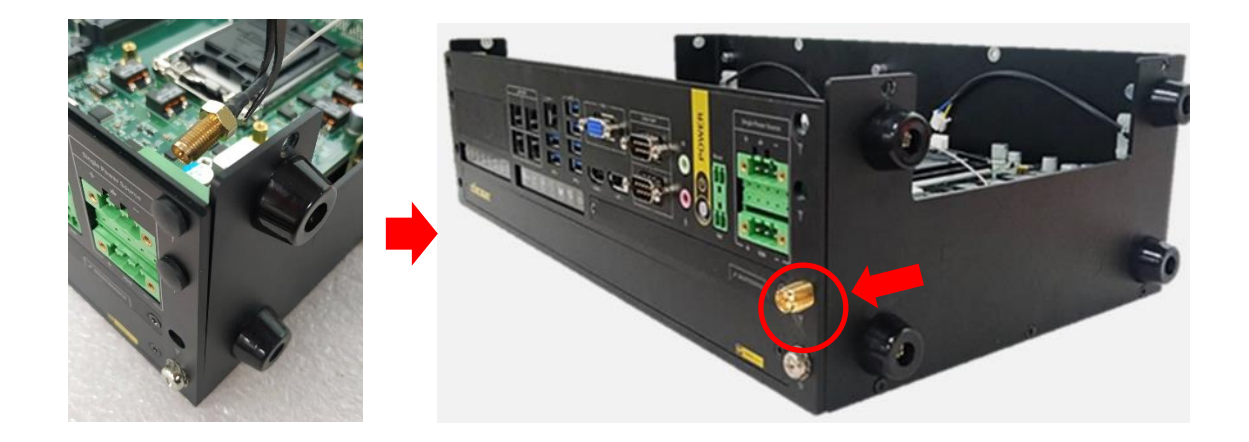

3. Put on the washer and fasten the nut of antenna jack.

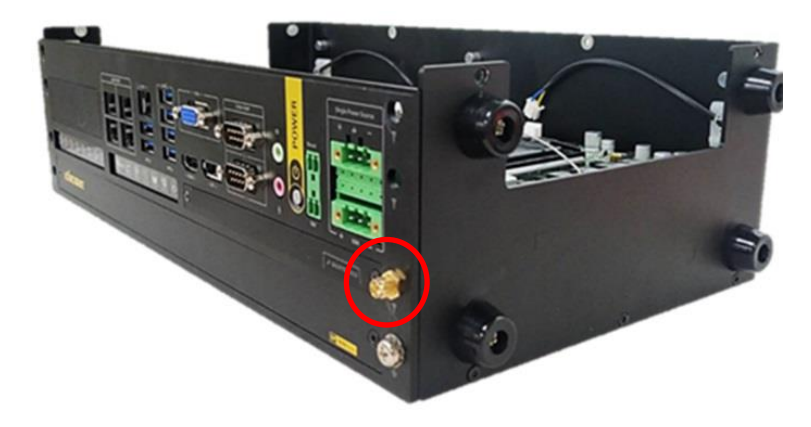

4. Assemble the antenna and antenna jack together.

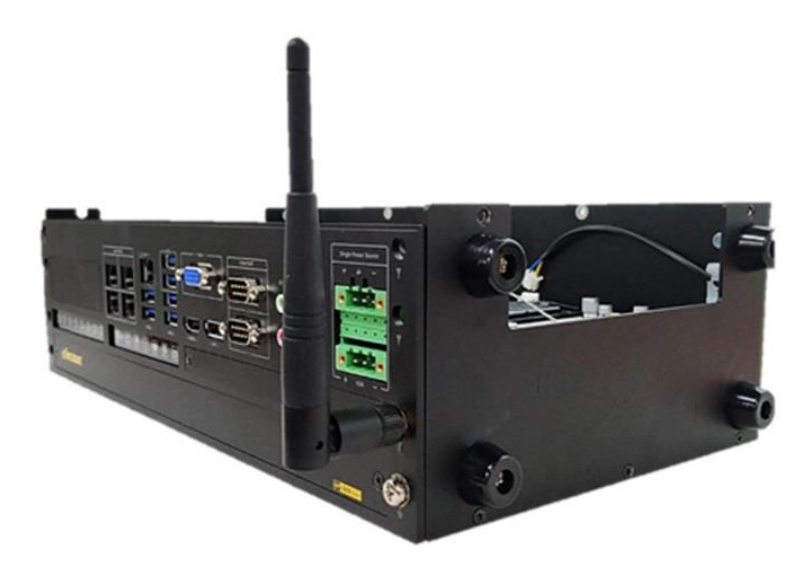

5. Attach the RF connector of the cable's another end onto the card.

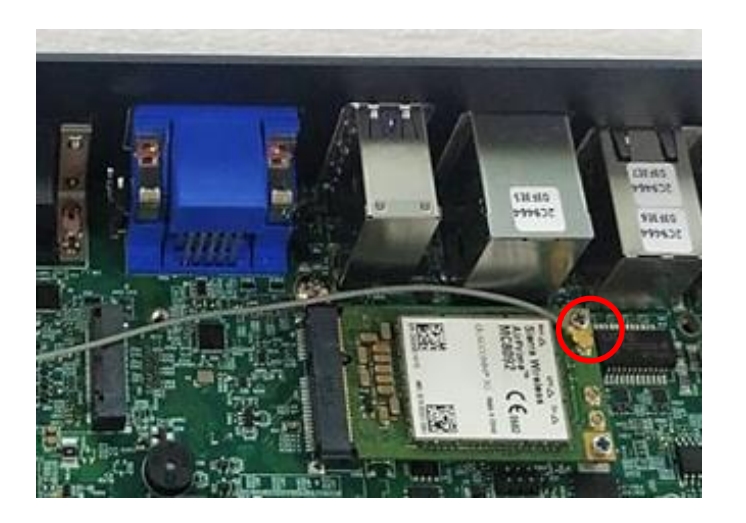

### 3.7 Installing Thermal Pad on MOSFET Heatsink

1. As shown in the picture below, place thermal pad on the top of MOSFET heatsink in order to provide a seamless contact with the body of chassis to create an efficient heat dissipation.

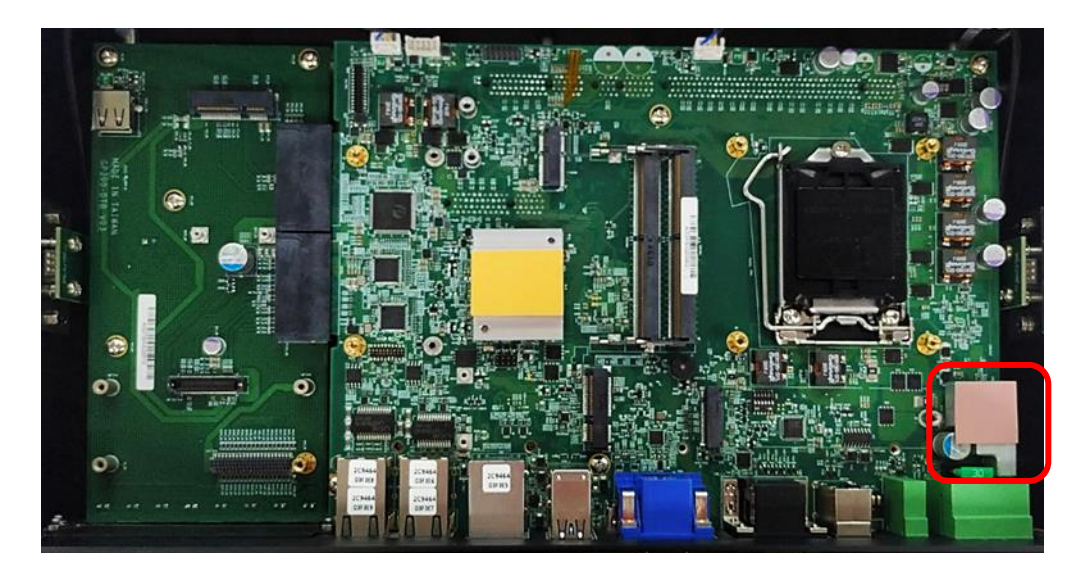

**Note: Before assembling the system's chassis cover, please make sure the transparent protective film on the Thermal Pad has been removed!**

# 3.8 Installing Top Cover

1. Put the top cover onto the chassis.

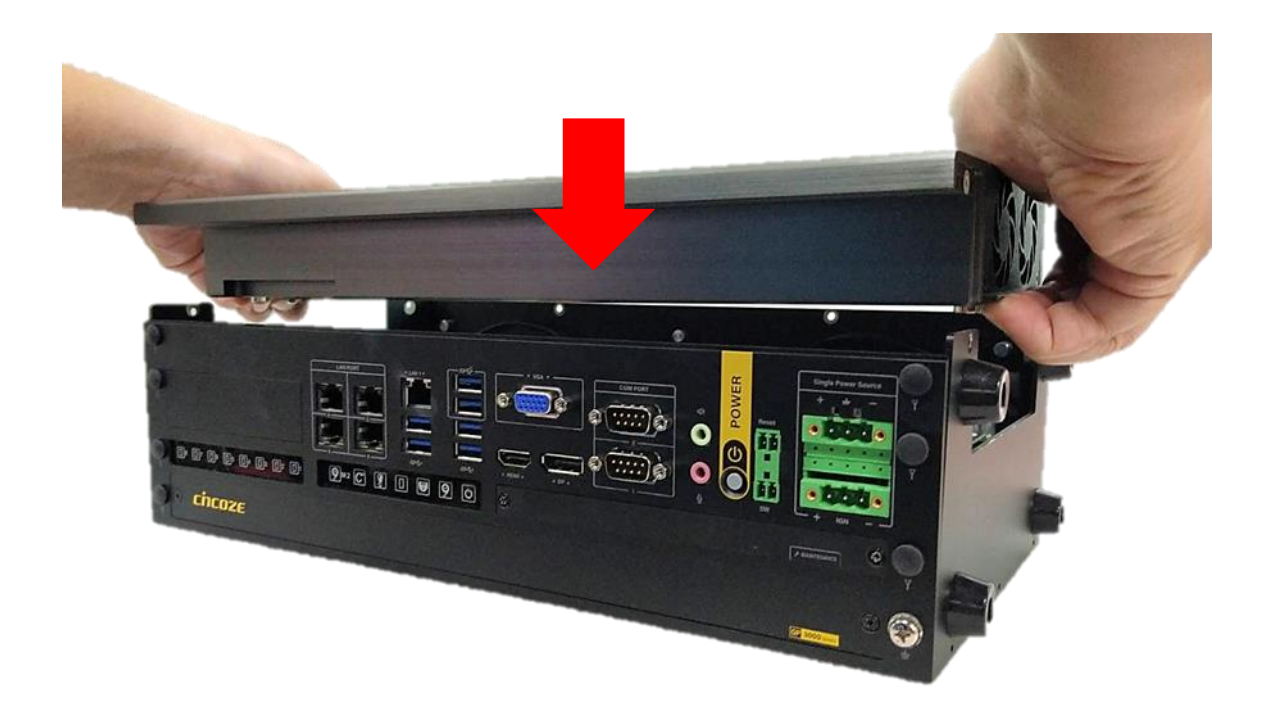

2. Fasten the 6 screws on the side and rear panel of the system.

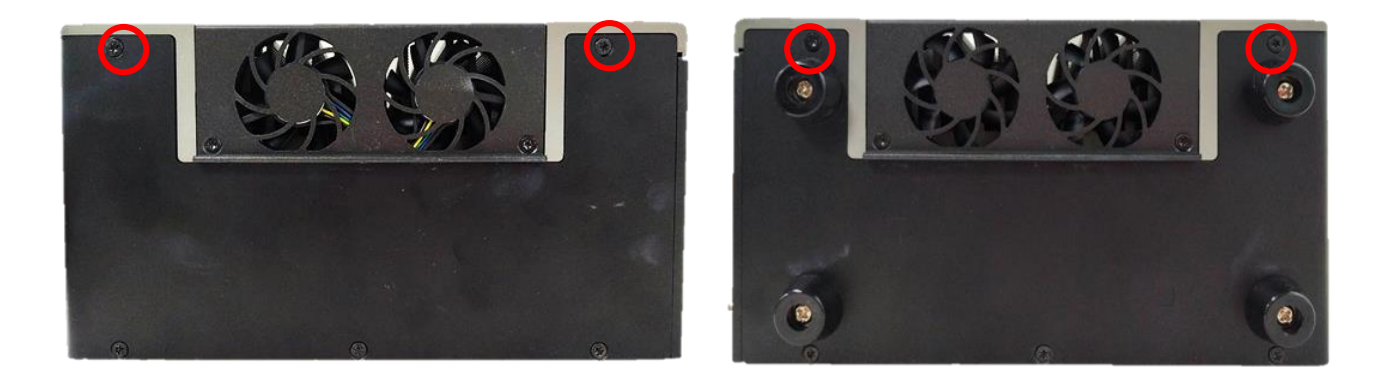

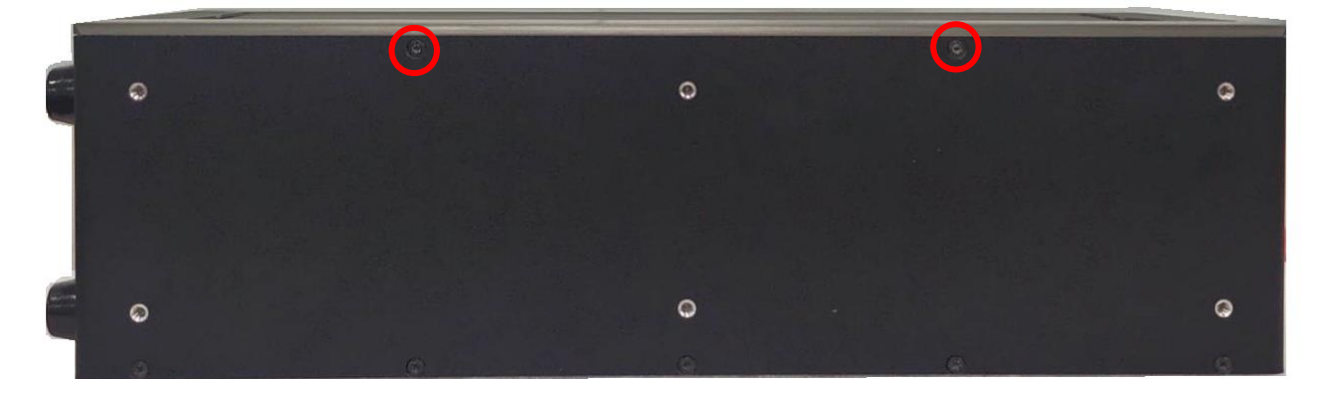

3. Fasten the 2 screws on the top cover.

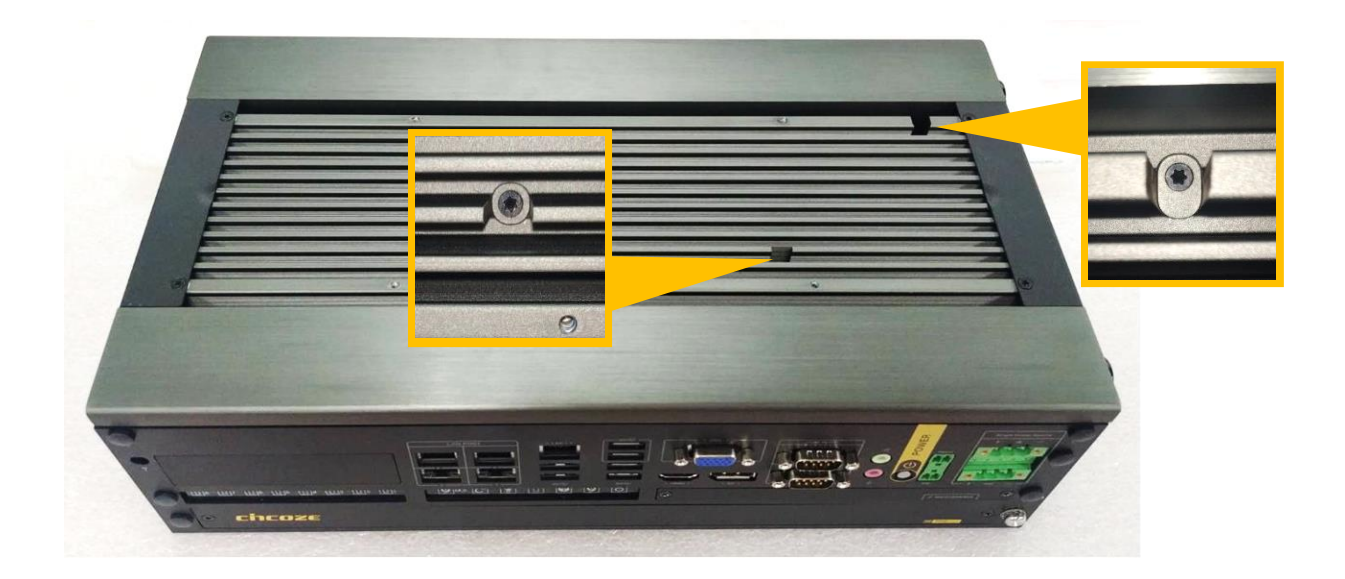

4. Put on the top plate, and fasten the 4 screws to fix the top plate.

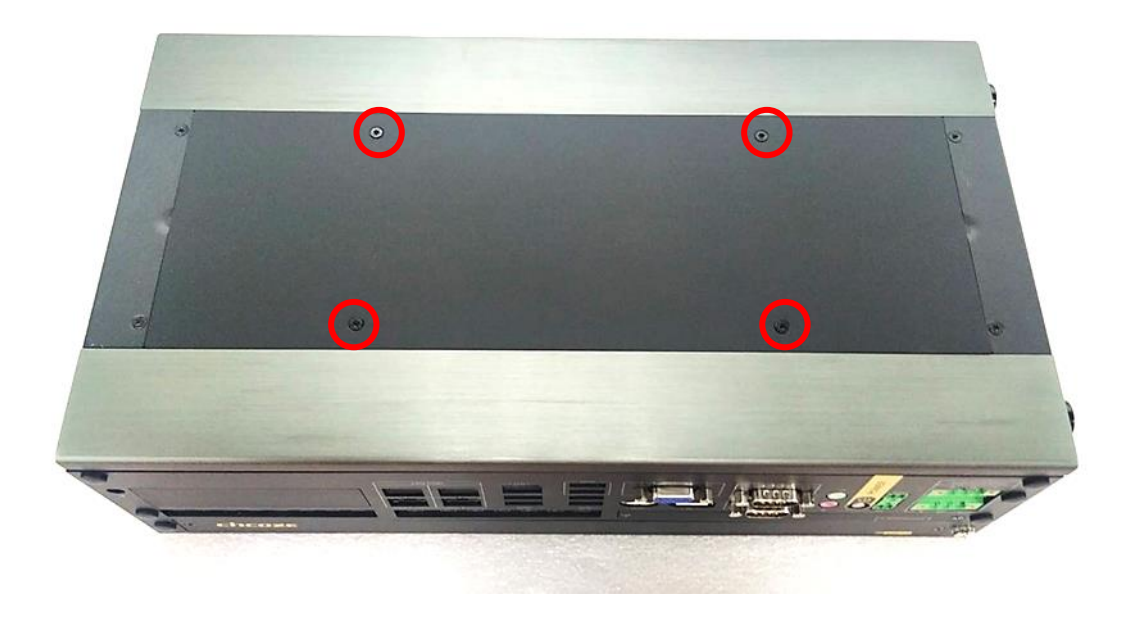

### 3.9 Installing SATA Hard Drives at Front Panel

1. Loosen the two screws to remove the front cover plate.

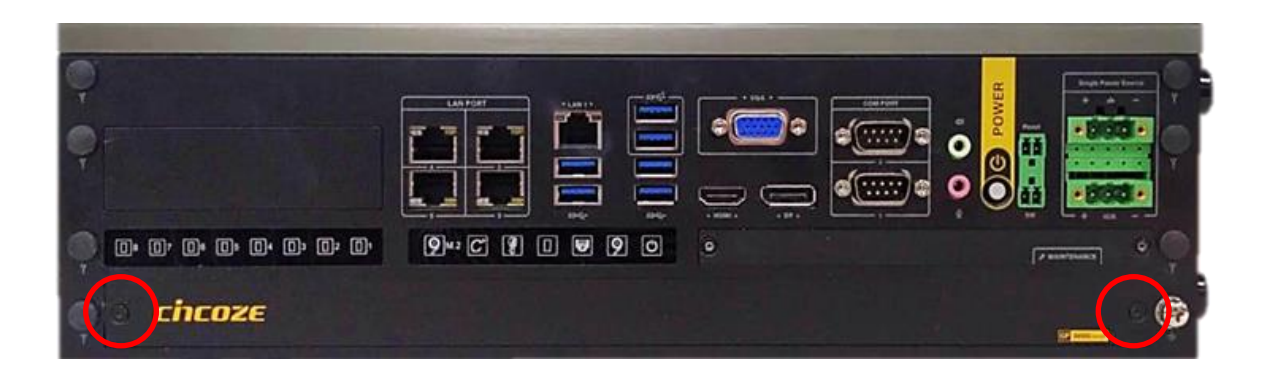

2. Loosen the screw(s) to remove the HDD bay cover bracket.

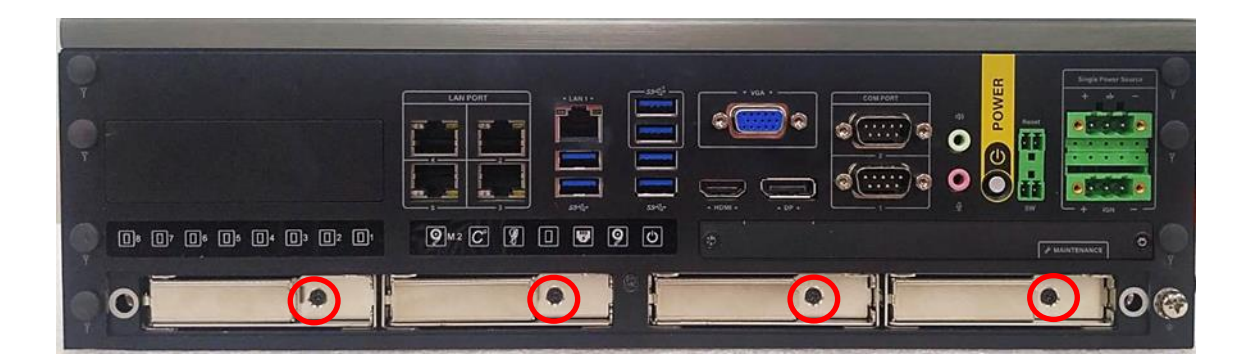

3. Pull the rotating arm and pull the HDD bracket out of system.

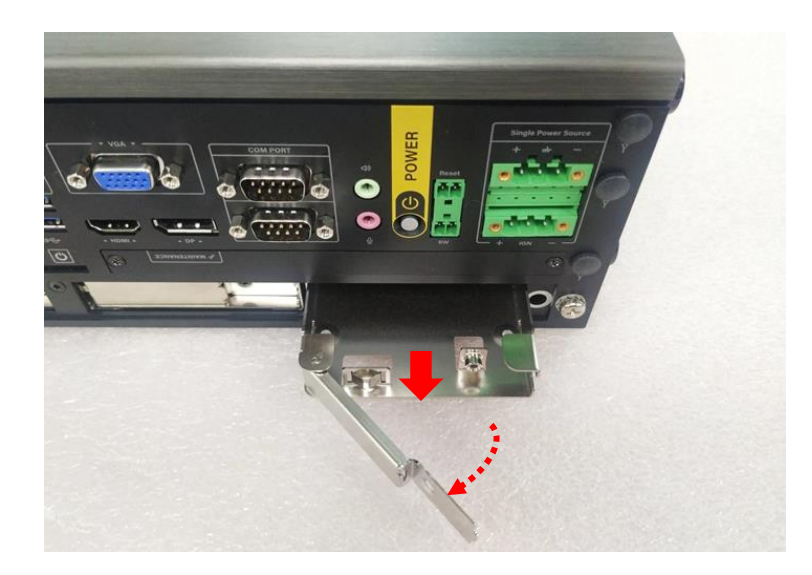

4. Make HDD bottom side face up, place the HDD bracket on it. Ensure the direction of bracket is correct and use 4 provided screws to assemble HDD and HDD bracket together.

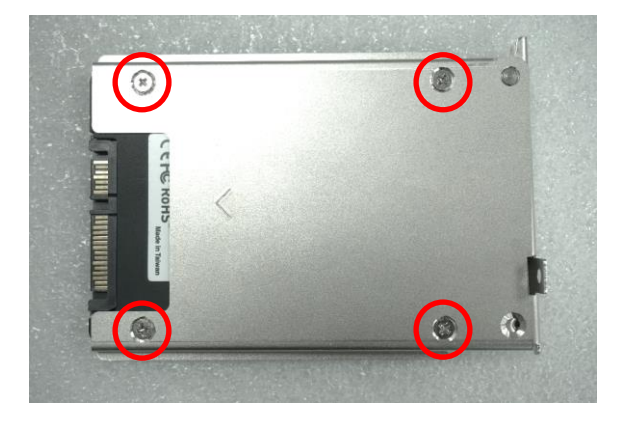

5. Align the HDD bracket with the entrance of HDD bay. Insert the HDD bracket and push it until the HDD connector is fully inserted into the SATA slot.

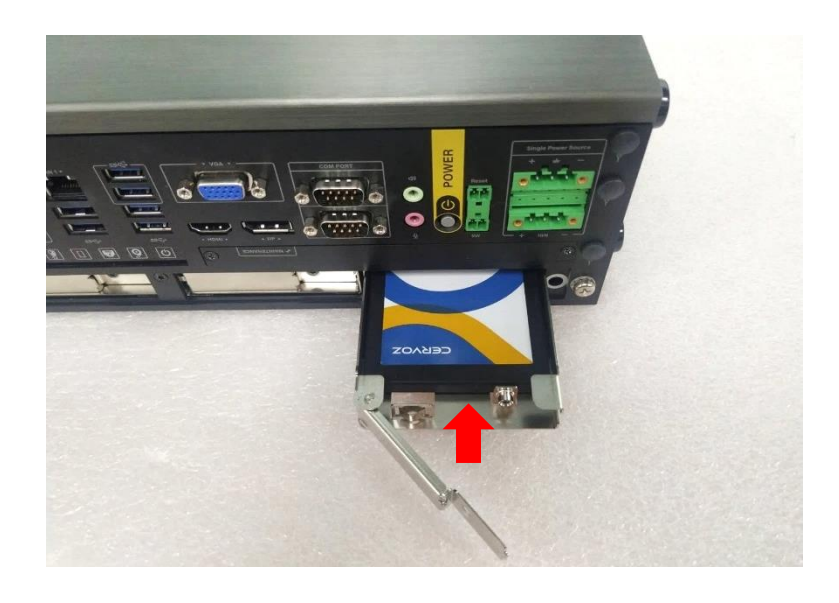

6. Place the rotating arm back and fasten the screw(s).

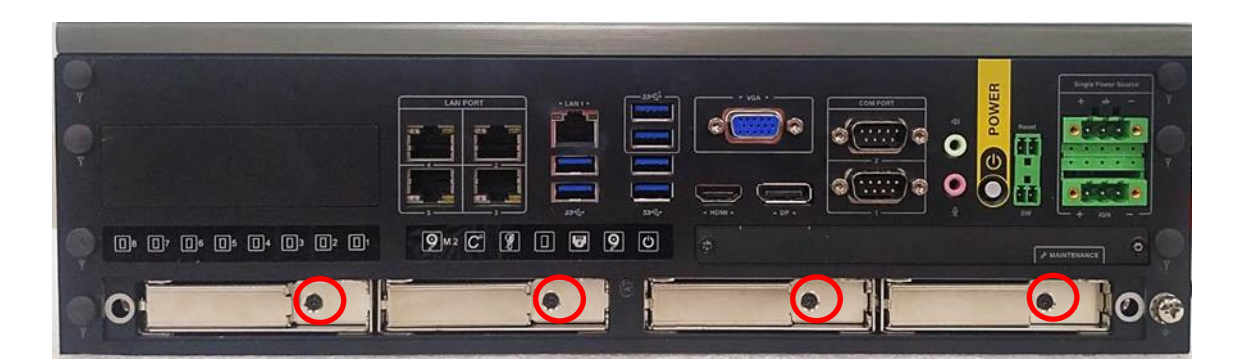

7. Fix the cover by fastening the two screws.

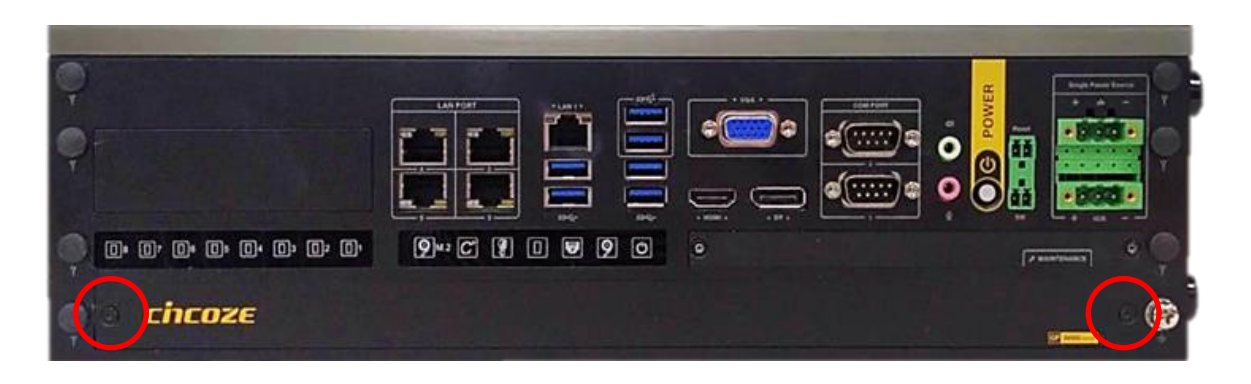

# 3.10 Installing SIM Card

1. Loosen the two screws to remove the cover plate of maintenance zone.

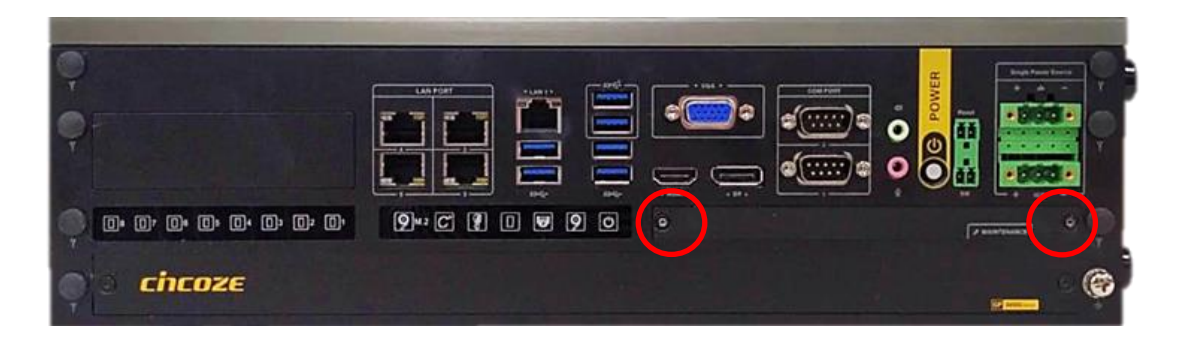

2. Locate the SIM card slot at front side and insert a SIM card into a SIM slot with the gold contacts facing down. Please pay attention to the insert orientation as illustrated.

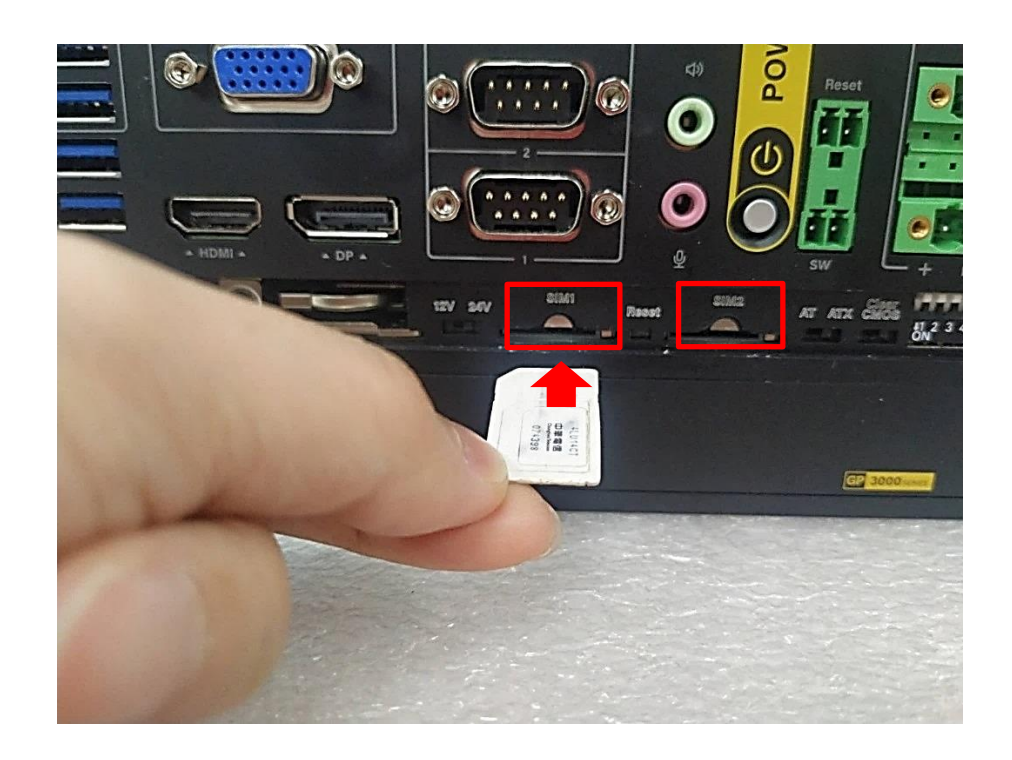

3. Fix the cover plate of maintenance zone by fastening the two screws.

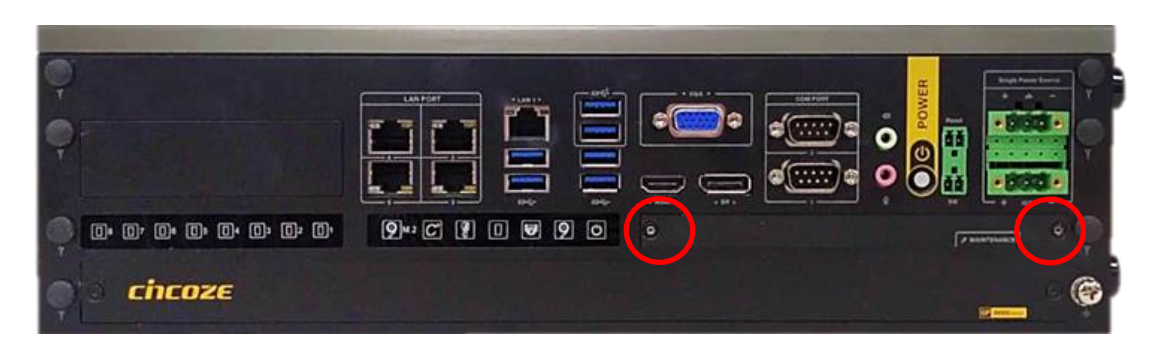

# 3.11 Installing Rubber Foot Pad

1. Locate the four screw holes on the side panel.

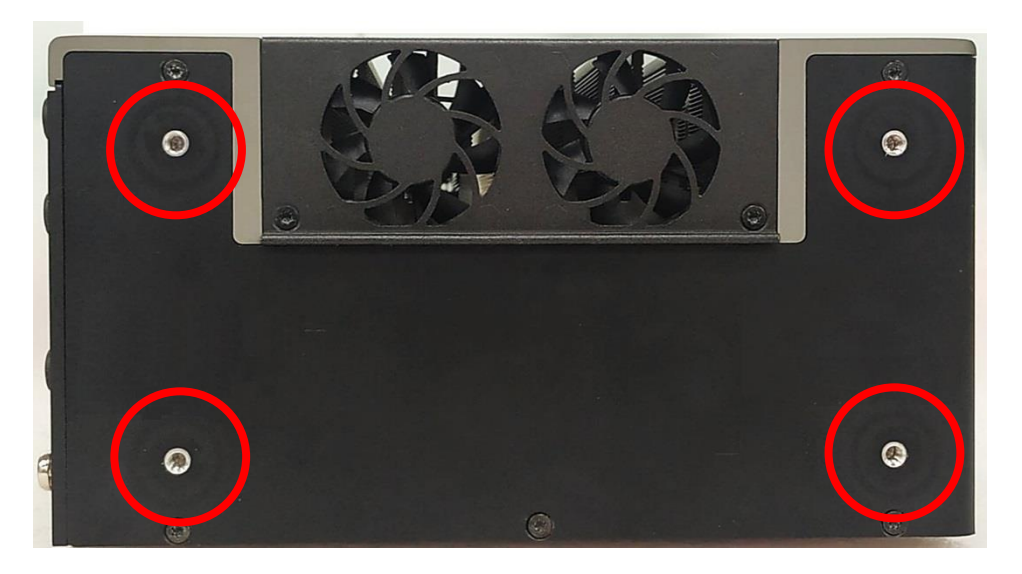

2. Attach on the four rubber foot pads and fasten the four screws to fix them.

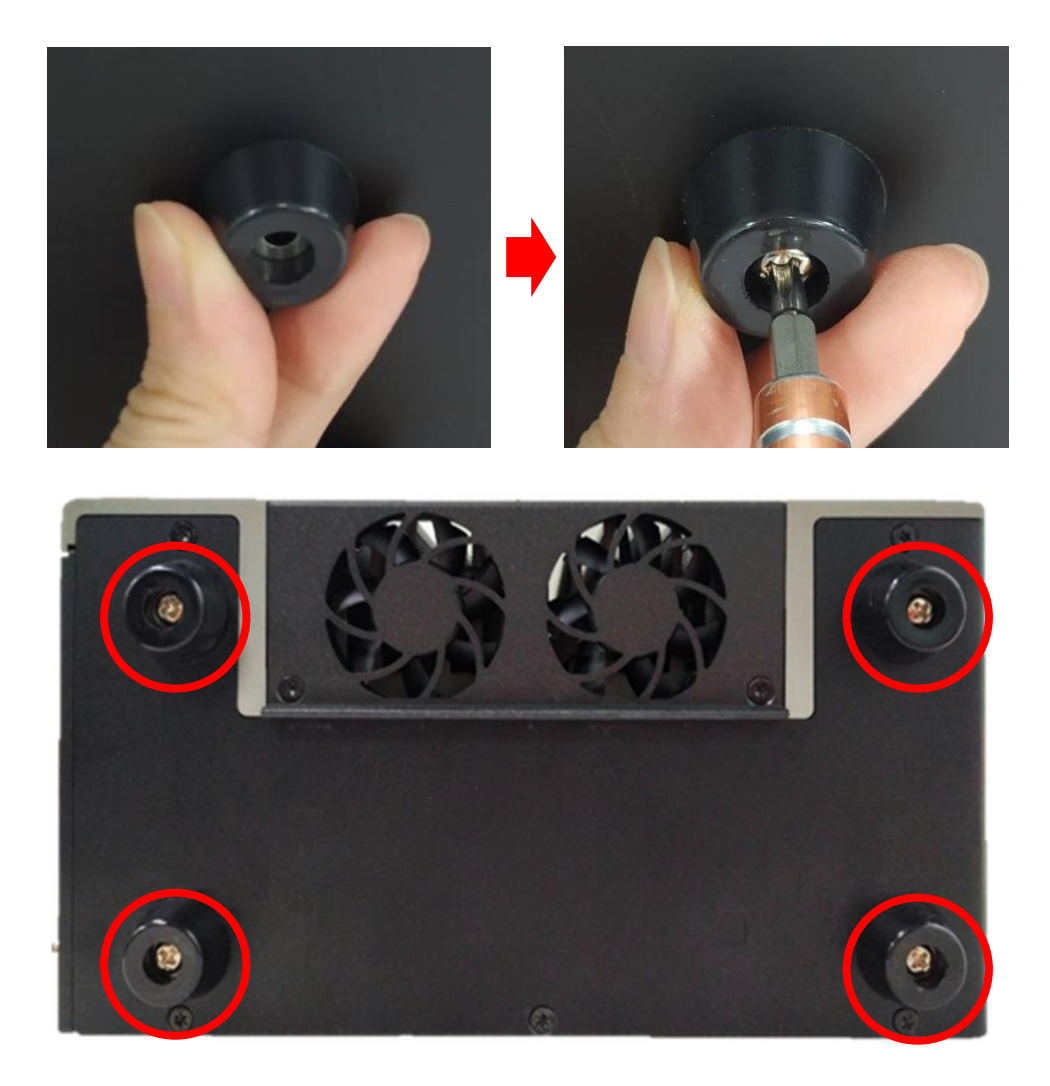

# 3.12 Installing Wall Mount

GP-3000 series offers wall mount kit that customers can install system on the wall in a convenient and economical way.

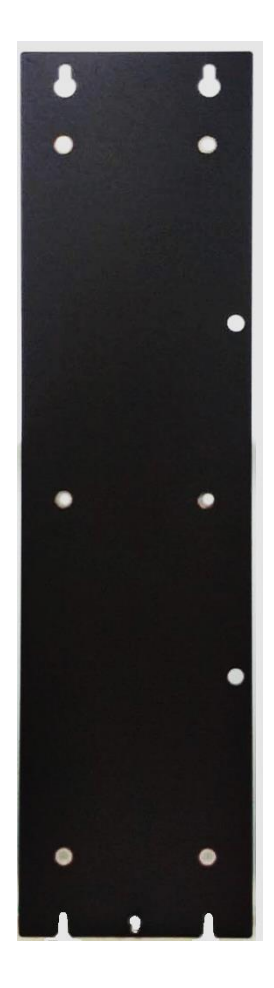

1. Attach the wall mount bracket onto the system according to the orientation shown below.

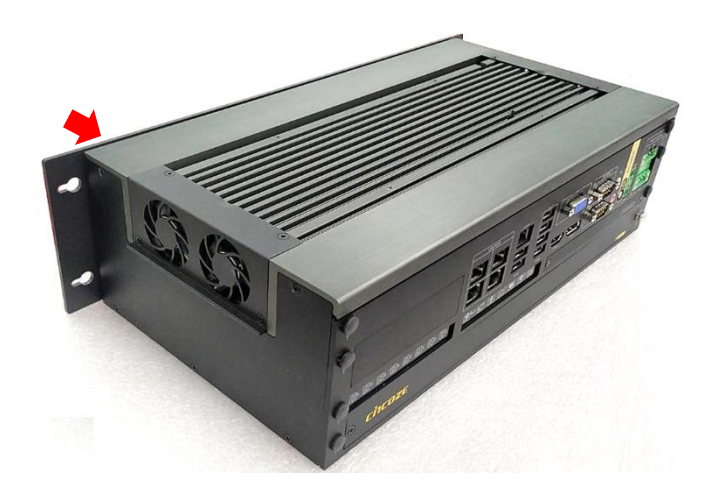

2. Use provided 6 screws to fasten the bracket.

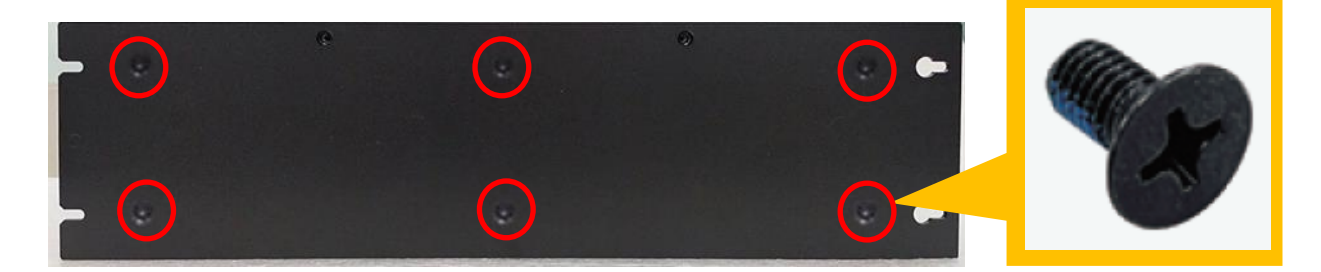

3. The 2 bracket mounting holes are used to fix the system on the wall.

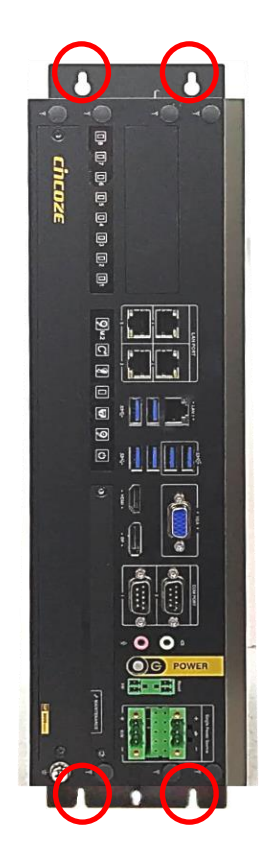

# 3.13 Installing Desktop Mount Bracket

GP-3000 series offers Desktop Mount Bracket that customers can easily and economically install system on some plane surfaces on-site.

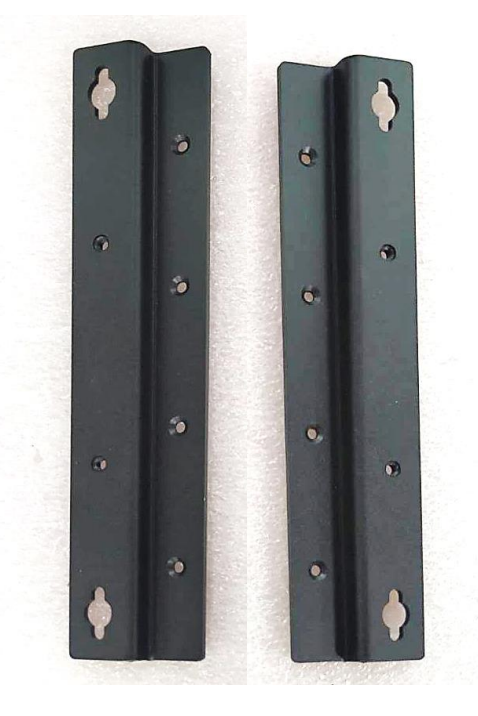

3. Locate the screw holes on the bottom side of the system.

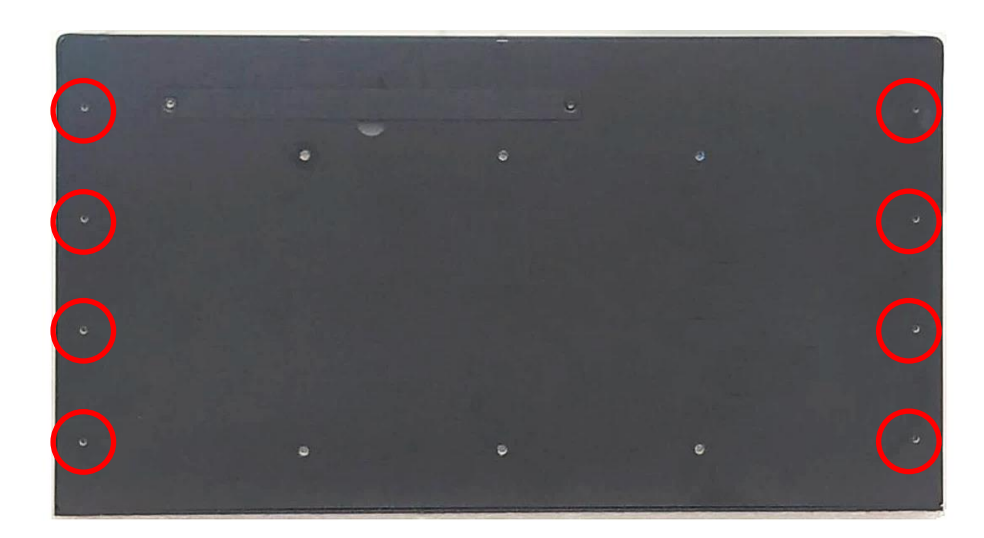

4. Attach the Desktop Mount Bracket and then fasten the 8 screws.

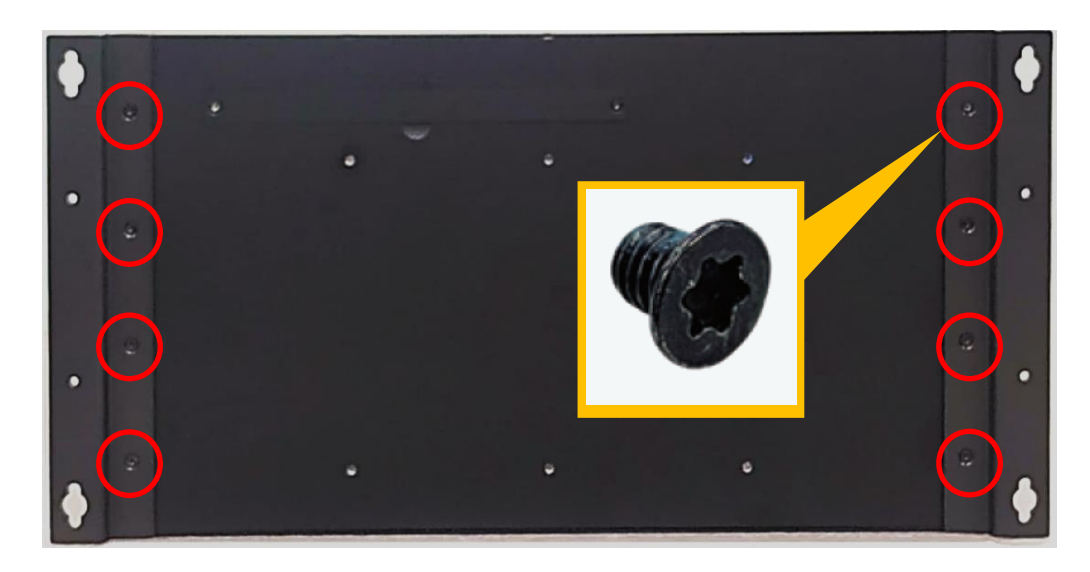

5. Attach on the four rubber foot pads and fasten the four screws to fix them.

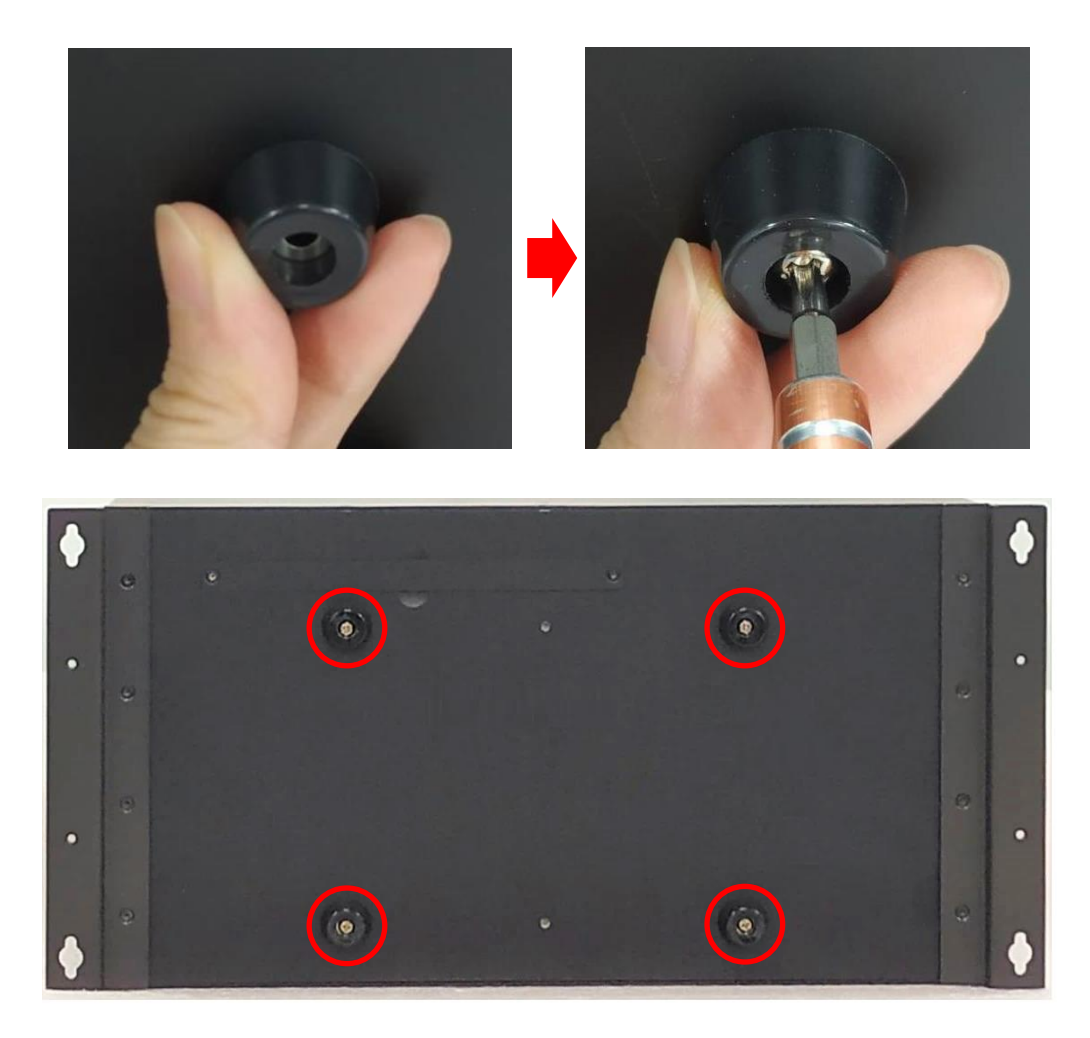

# 3.14 Connecting to Power Supply

1. Locate the DC\_IN1 power connector.

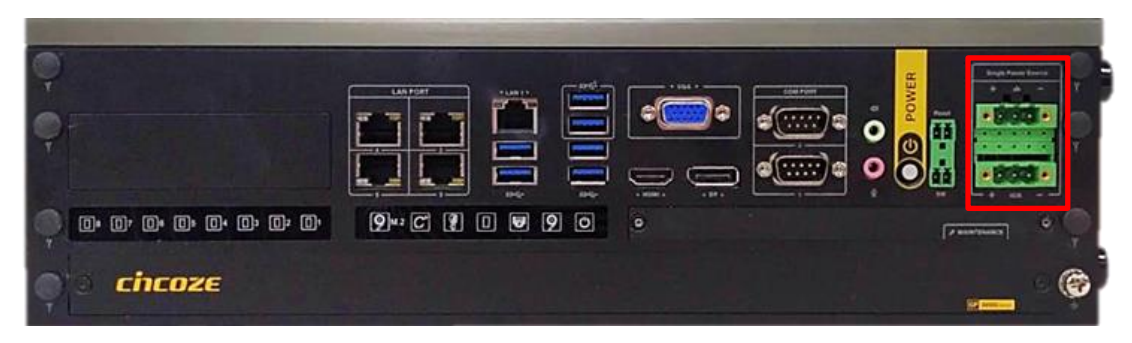

2. Aim the V- wire (black wire) at the V- port, and aim the V+ wire (white wire) at the V+ port on the DC\_IN connector. Then connect the phoenix contacts of the power supply to the DC\_IN connector.

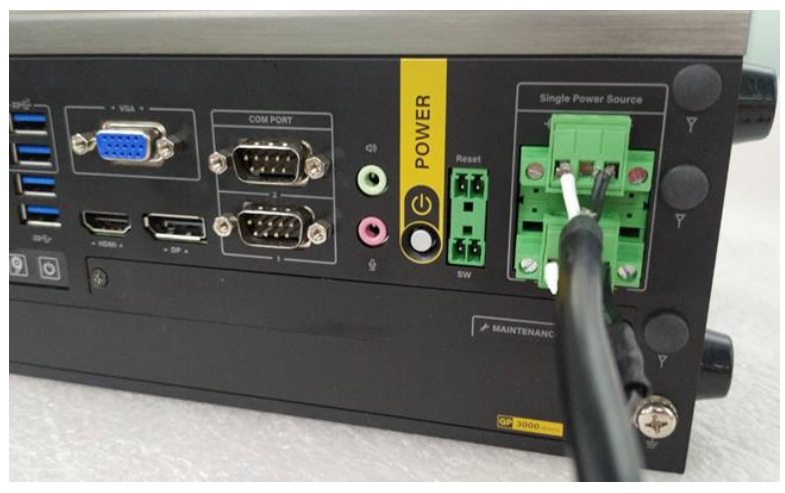

3. Fasten the four screws to fix the phoenix contacts.

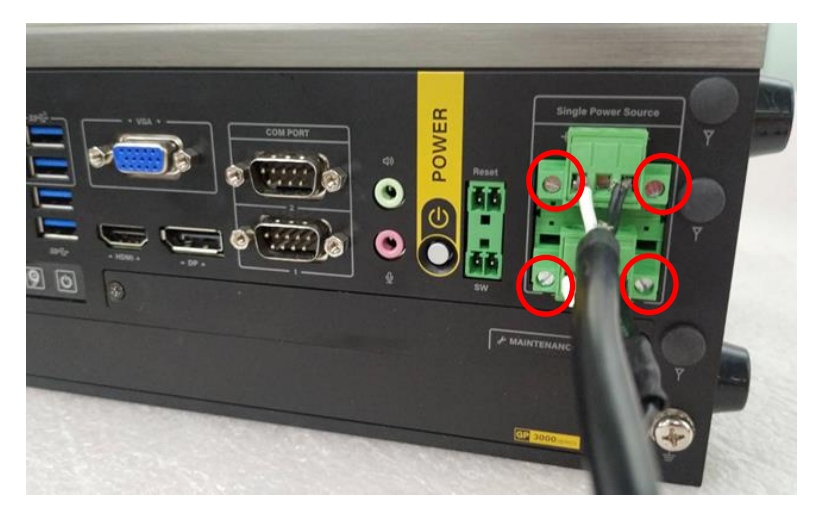

**Warning: After the testing phase, please use the new phoenix contacts for official use. Repeated plugging and unplugging the phoenix contacts may cause electrical arcing and damage the phoenix contacts.**

Chapter 4 **BIOS Setup**

# 4.1 BIOS Introduction

The BIOS (Basic Input/ Output System) is a program located on a Flash Memory on the motherboard. When you start the computer, the BIOS program will gain control. The BIOS first operates an auto-diagnostic test called POST (power on self-test) for all the necessary hardware, it detects the entire hardware device and configures the parameters of the hardware synchronization.

#### **BIOS Setup**

Power on the computer and by pressing <Del> immediately allows you to enter Setup. If the message disappears before your respond and you still wish to enter Setup, restart the system to try again by turning it OFF then ON or pressing <Ctrl>, <Alt> and <Delete> keys.

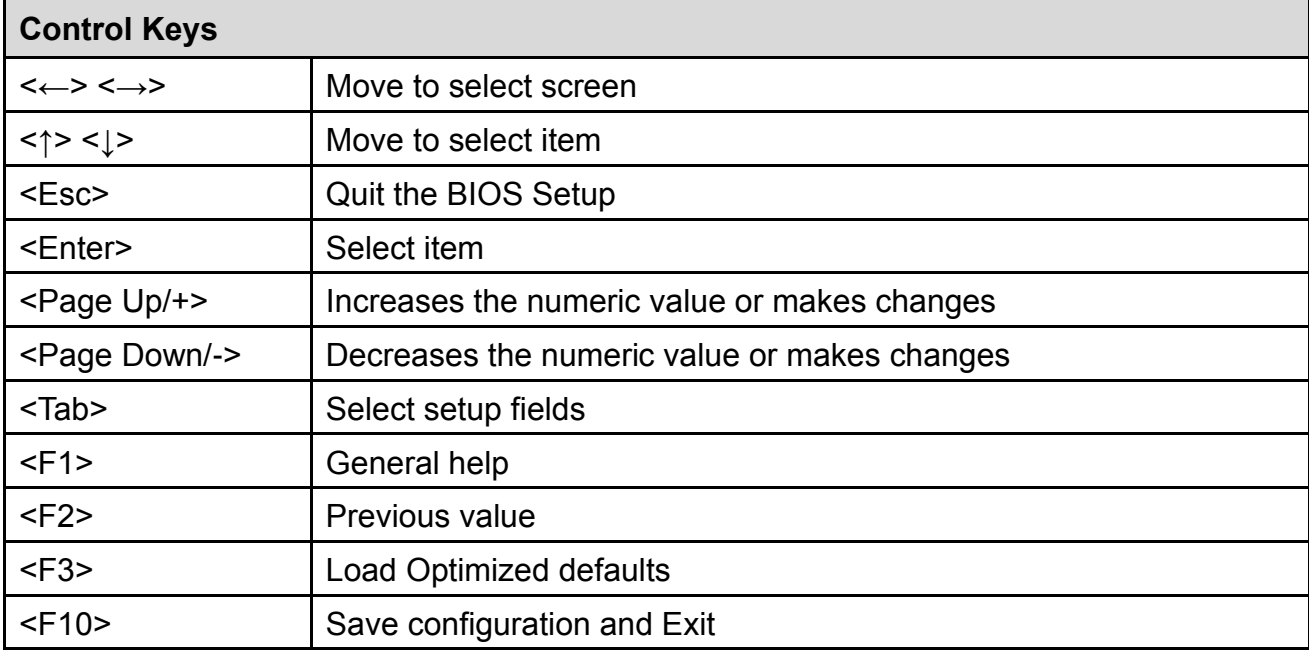

#### **Main Menu**

The main menu lists the setup functions you can make changes to. You can use the arrow keys ( ↑↓ ) to select the item. The on-line description of the highlighted setup function is displayed at the bottom of the screen.

#### **Sub-Menu**

If you find a right pointer symbol appears to the left of certain fields that means a sub-menu can be launched from this field. A sub-menu contains additional options for a field parameter. You can use arrow keys ( ↑↓ ) to highlight the field and press <Enter> to call up the sub-menu. Then you can use the control keys to enter values and move from field to field within a sub-menu. If you want to return to the main menu, just press the <Esc >.

# 4.2 Main Setup

Press <Del> to enter BIOS CMOS Setup Utility, the Main Menu (as shown below) will appears on the screen. Use arrow keys to move among the items and press <Enter> to accept or enter a sub-menu.

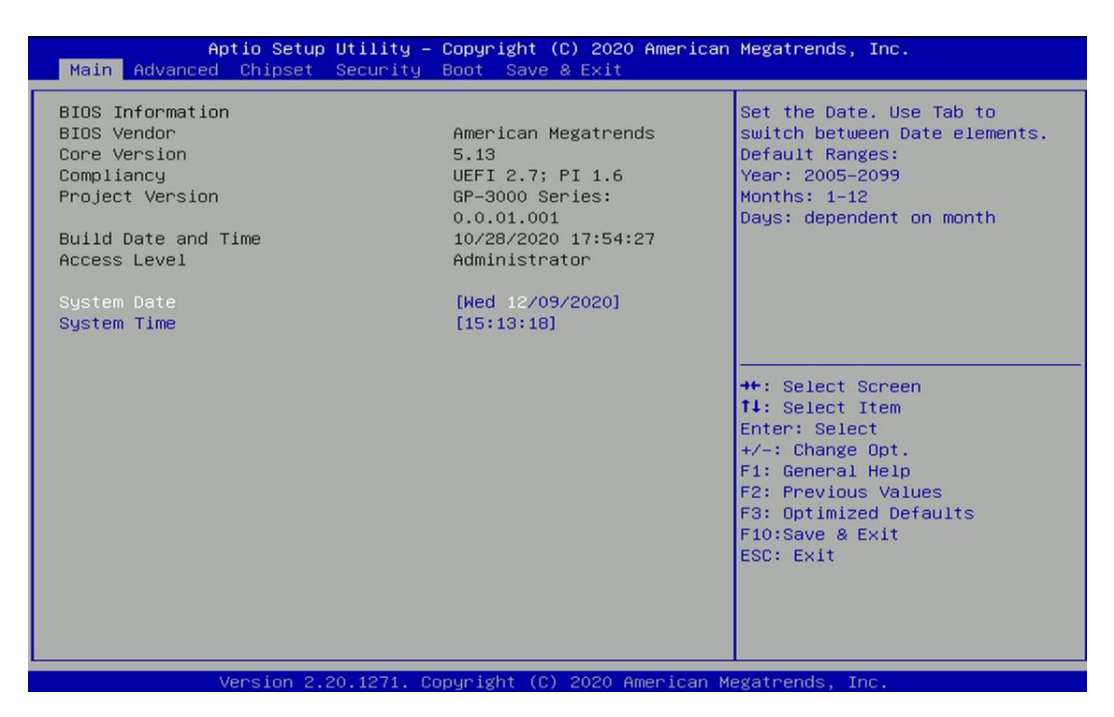

#### **4.2.1 System Date**

Set the date. Please use <Tab> to switch between date elements.

#### **4.2.2 System Time**

Set the time. Please use <Tab> to switch between time elements.

### 4.3 Advanced Setup

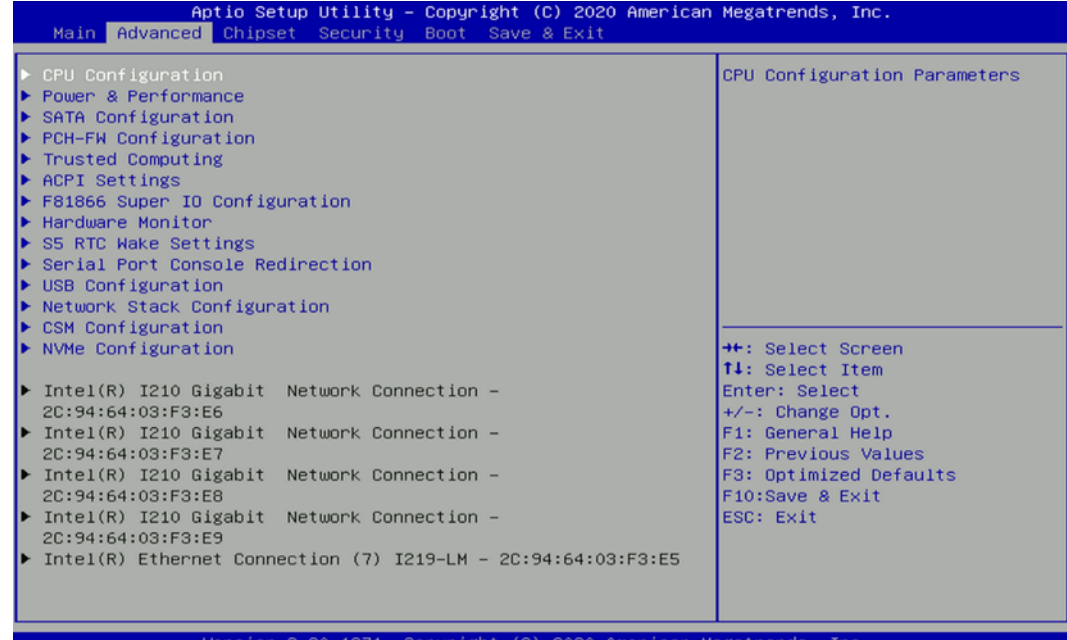

#### **4.3.1 CPU Configuration**

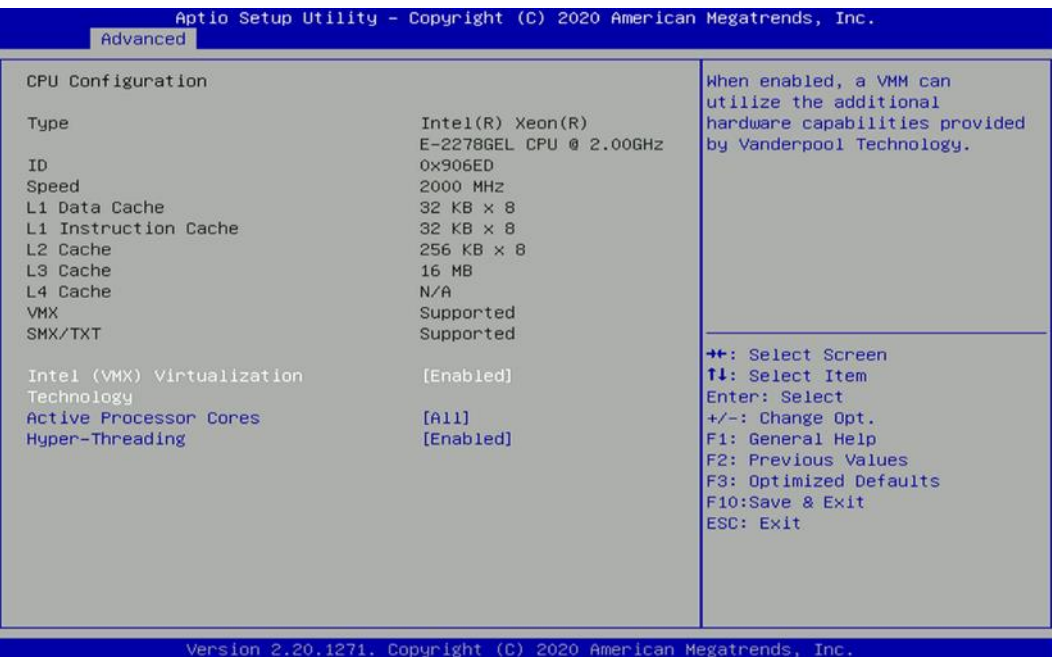

#### ■ **Intel® Virtualization Technology [Enabled]**

Enables or disables Intel® Virtualization Technology. Virtualization enhanced by Intel® Virtualization Technology will allow a platform to run multiple operating systems and applications in independent partitions. With virtualization, one computer system can function as multiple virtual systems.

#### ■ **Active Process Cores [All]**

Allows users to choose the number of active processor cores.

Configuration options: [All] [1] [2] [3] [4] [5] [6] [7]

### ■ **Hyper-threading**

Enables or disables for Hyper-Threading Technology.

#### **4.3.2 Power & Performance**

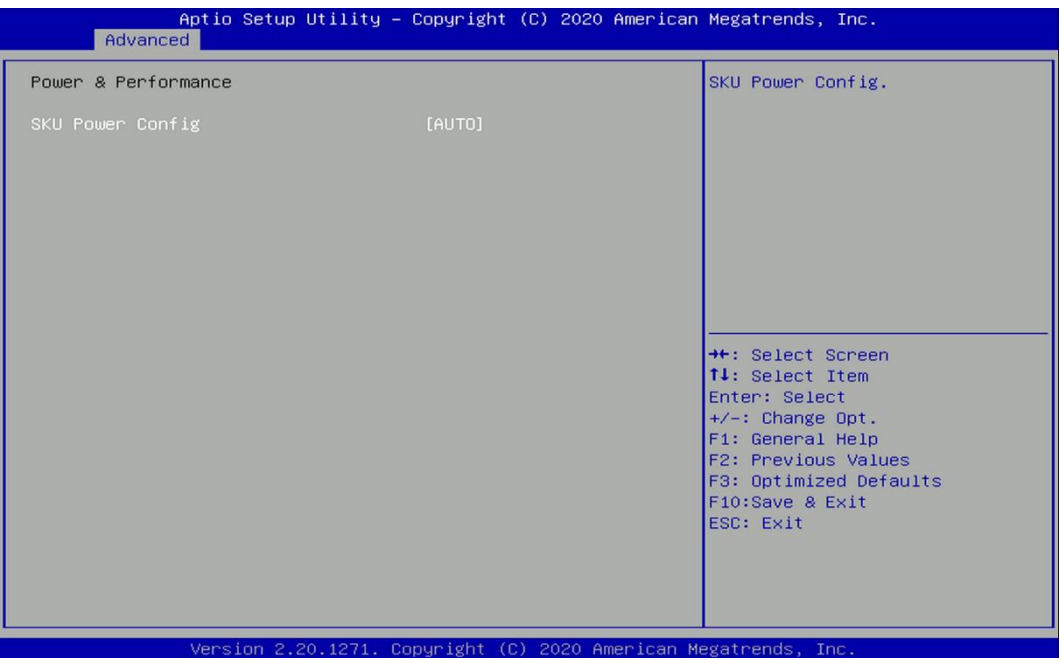

### ■ **SKU Power Config [Auto]**

Allows users to choose the upper limit of CPU power. Configuration options: [Auto] [35W]

#### **4.3.3 SATA Configuration**

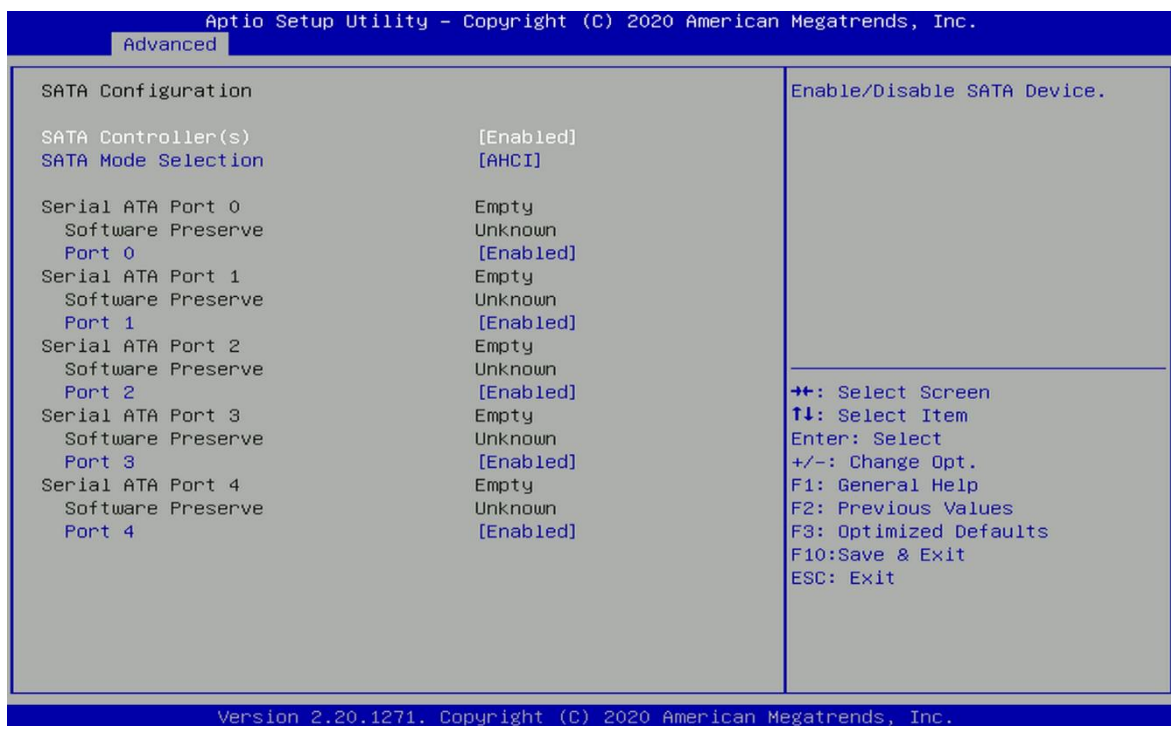

### ■ **SATA Controller(s) [Enabled]**

Enables or disables Serial ATA controller.

#### ■ **SATA Mode Selection [AHCI]**

This item allows users to choose [AHCI] or [RAID] mode.

❑ **Serial ATA Port 0 Port 0 [Enabled]**

Enables or disables SATA Port 0.

- ❑ **Serial ATA Port 1 Port 1 [Enabled]** Enables or disables SATA Port 1.
- ❑ **Serial ATA Port 2 Port 1 [Enabled]** Enables or disables SATA Port 2.
- ❑ **Serial ATA Port 3 Port 1 [Enabled]** Enables or disables SATA Port 3.
- ❑ **Serial ATA Port 4 Port 1 [Enabled]**

Enables or disables SATA Port 4.

#### **4.3.4 PCH-FW Configuration**

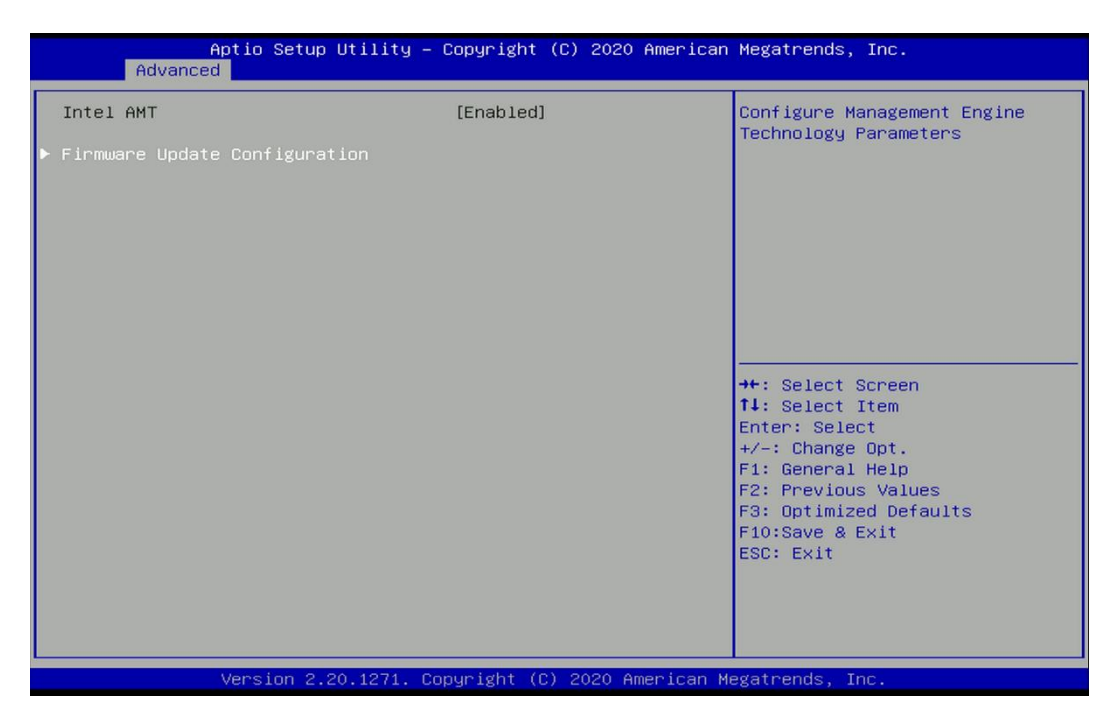

### ■ **Intel AMT [Enabled]**

Allows users to enable or disable Intel® Active Management Technology BIOS execution.
■ **Firmware Update Configuration** 

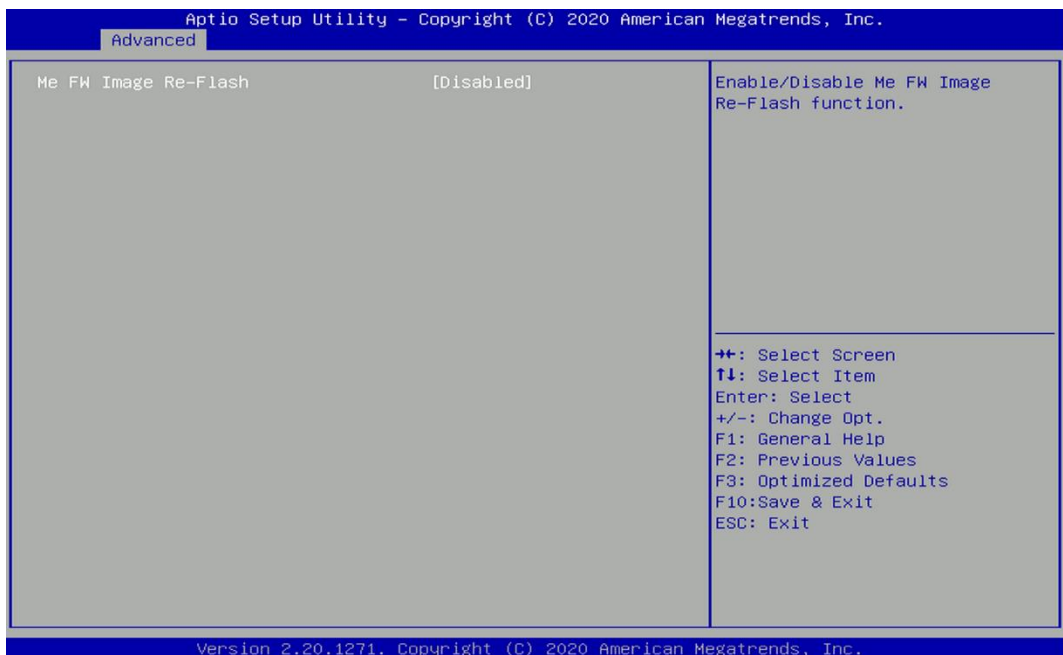

#### ❑ **ME FW Image Re-Flash [Disabled]**

Allows users to enable or disable ME firmware image re-flash function.

#### **4.3.5 Trusted Computing**

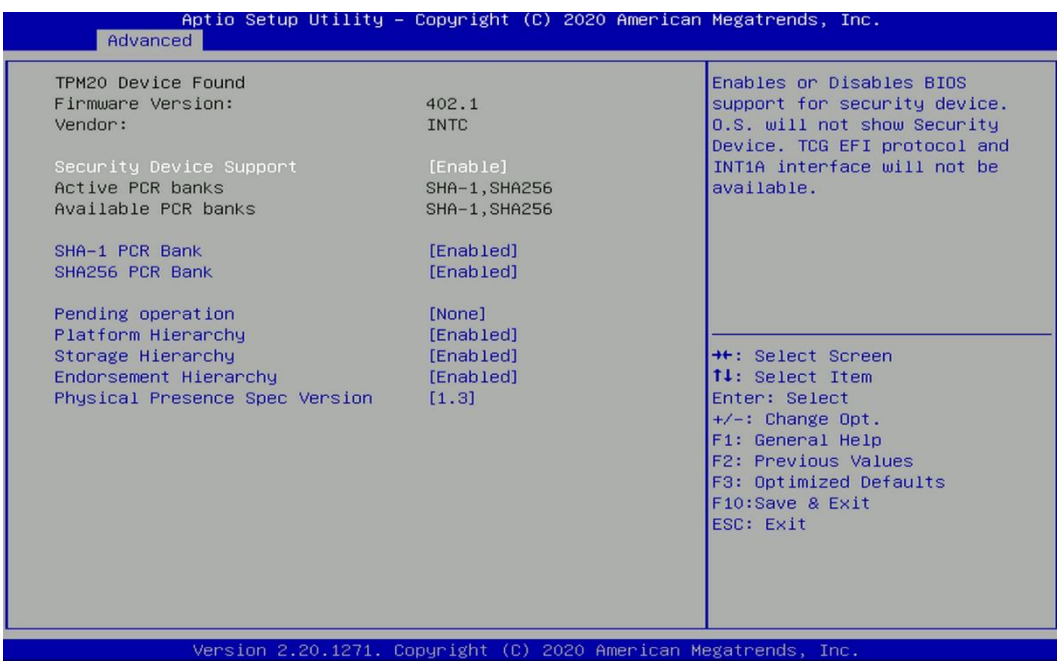

#### ■ **Security Device Support [Disable]**

Allow users to enable or disable Security Device Support function.

## ■ **SHA-1 PCR Bank [Enabled]**

Enables or disables SHA-1 PCR Bank function.

## ■ **SHA256 PCR Bank [Enabled]**

Enables or disables SHA256 PCR Bank function.

#### ■ **Pending Operation [None]**

Allows users to select which mode Pending Operation will operate.

Configuration options: [None], [TPM Clear]

#### ■ **Platform Hierarchy [Enabled]**

Enables or disables Platform Hierarchy function.

#### ■ **Storage Hierarchy [Enabled]**

Enables or disables Storage Hierarchy function.

#### ■ **Endorsement Hierarchy [Enabled]**

Enables or disables Endorsement Hierarchy function.

#### ■ **Physical Presence Spec Version [1.3]**

Allows users to select which mode Physical Presence Spec Version will operate. Configuration options: [1.2], [1.3]

#### **4.3.6 ACPI Settings**

This item allows users to configure ACPI settings.

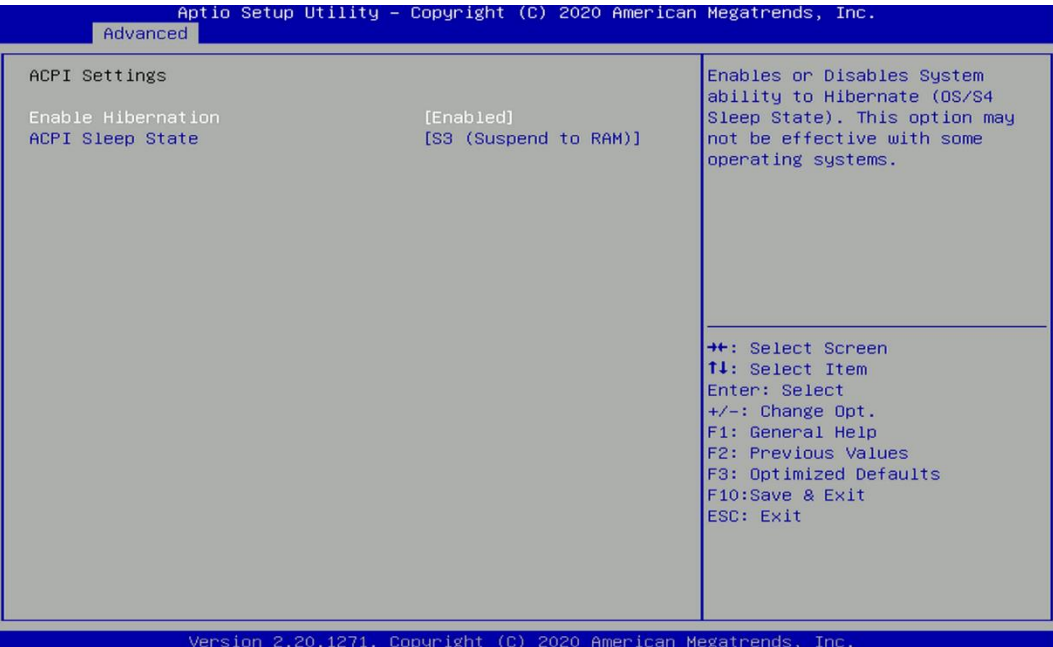

#### ■ **Enable ACPI Auto Configuration [Enabled]**

Enables or disables BIOS Advanced Configuration Power Interface® (ACPI) auto configuration.

#### ■ **ACPI Sleep State [S3 (Suspend to RAM)**]

Allows users to select the highest Advanced Configuration Power Interface® (ACPI) sleep state that system will enter when suspend button is pressed.

[Suspend Disabled]: Disables entering suspend state.

[S3 (suspend to RAM)]: Enables suspend to RAM state.

#### **4.3.7 F81866 Super IO Configuration**

The screen allows users to select options for the Super IO configuration, and change the value of the selected option.

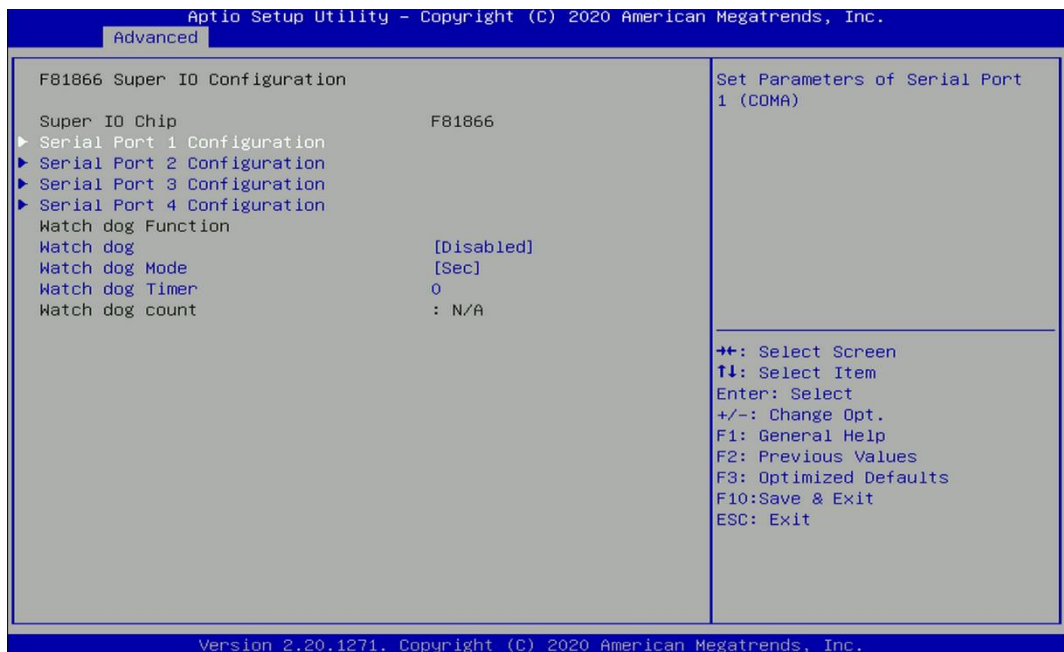

#### ■ **Serial Port 1~4 Configuration**

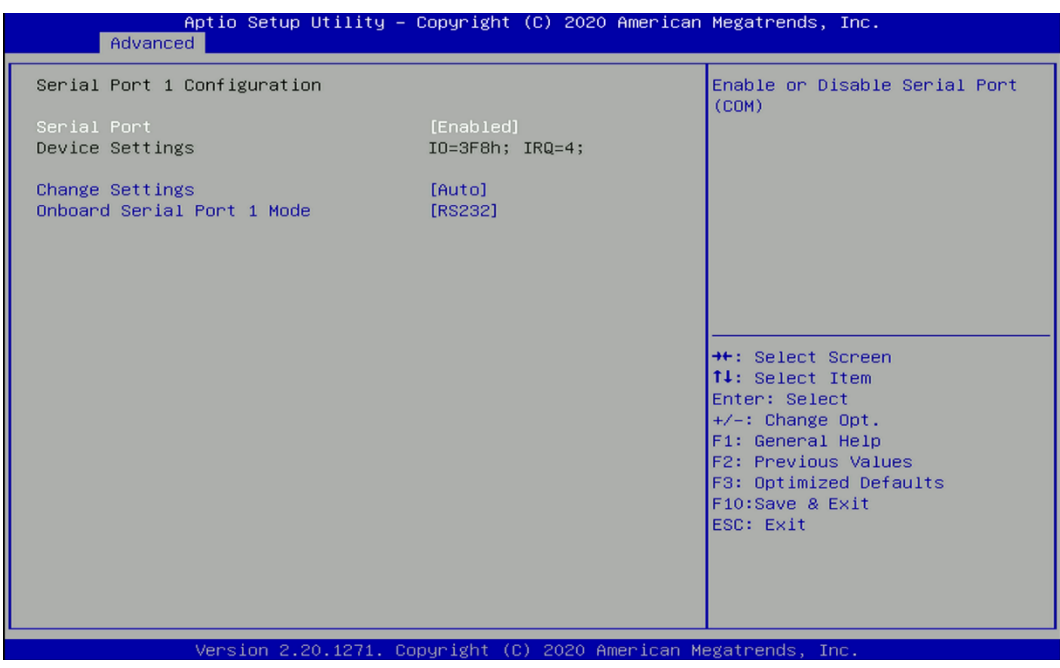

#### ❑ **Serial Port [Enabled]**

This item allows users to enable or disable serial port.

#### ❑ **Change Settings [Auto]**

This item allows users to change the address & IRQ settings of the specified serial port.

## ❑ **Onboard Serial Port 1 Mode [RS232]**

This item allows users to select Serial Port Mode. Configuration options: [RS232] [RS422/RS485 Full Duplex] [RS485 Half Duplex]

#### ■ **Watch Dog [Disabled]**

Enables or disables watch dog function.

#### ■ Watch Dog Mode [Sec]

Changes the Watch dog mode. Select [Sec] or [Min] mode.

#### ■ **Watch Dog Timer [0]**

User can set a value in the range of 0 to 255.

#### **4.3.8 Hardware Monitor**

These items display the current status of all monitored hardware devices/ components such as voltages and temperatures.

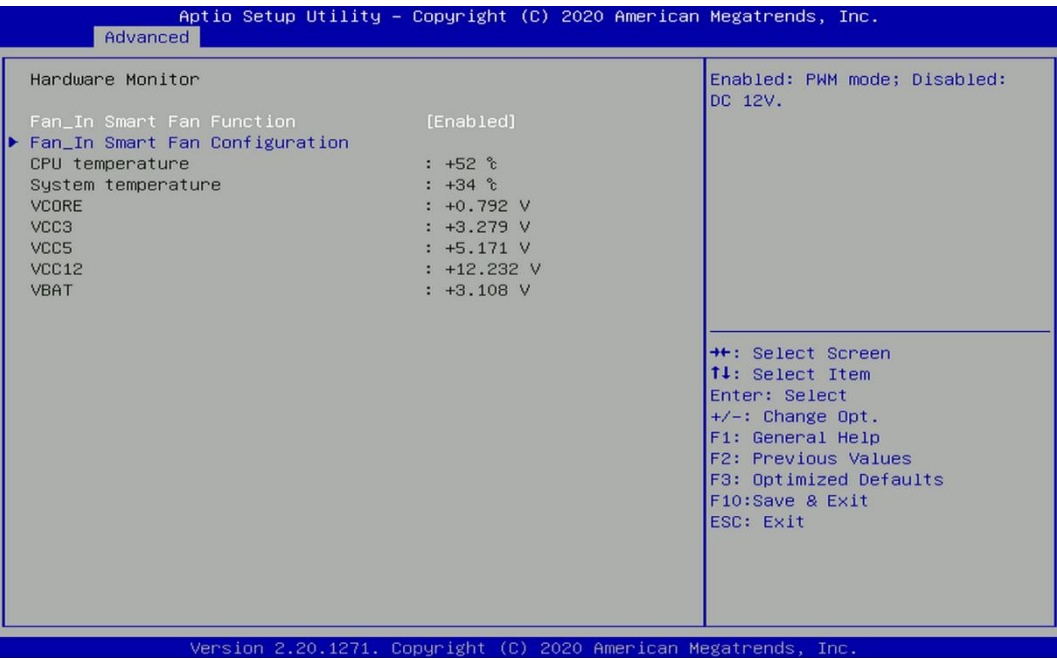

## ■ **Fan-In Smart Fan Function [Enabled]**

Enables or disables smart fan function.

#### ■ **Fan-In Smart Fan Configuration**

Allows users to setting smart fan parameters.

#### **4.3.9 S5 RTC Wake Settings**

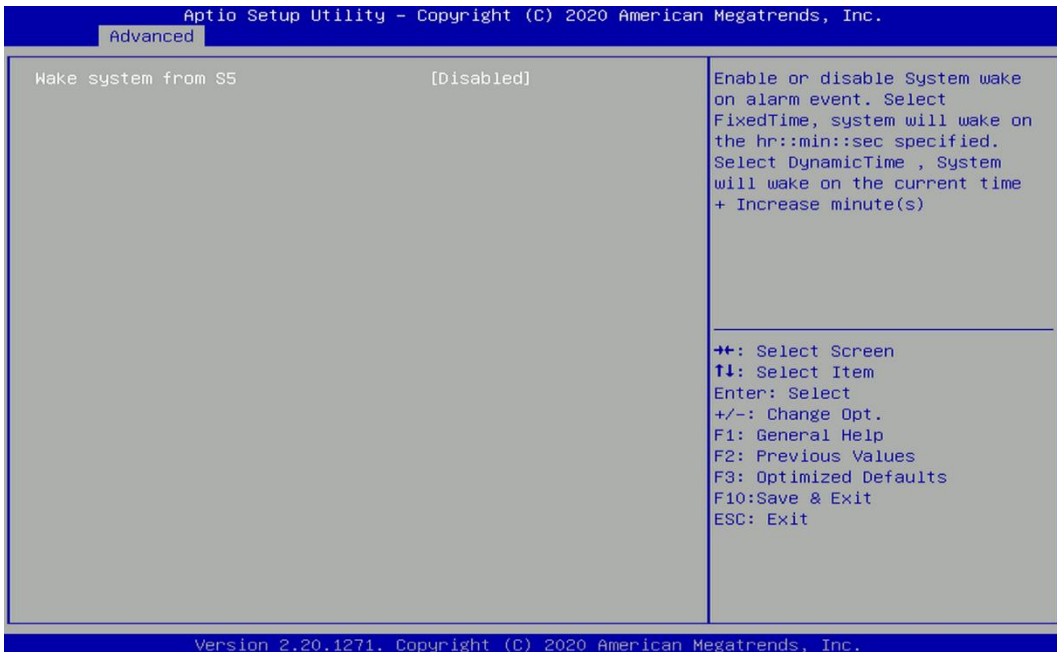

#### ■ Wake System from S5 [Disabled]

This item allows users to change the way to wake system from S5 state.

[Fixed Time]: Set the specified time (HH:MM:SS) to wake system.

[Dynamic Time]: Set the increase time from current time to wake system.

#### **4.3.10 Serial Port Console Redirection**

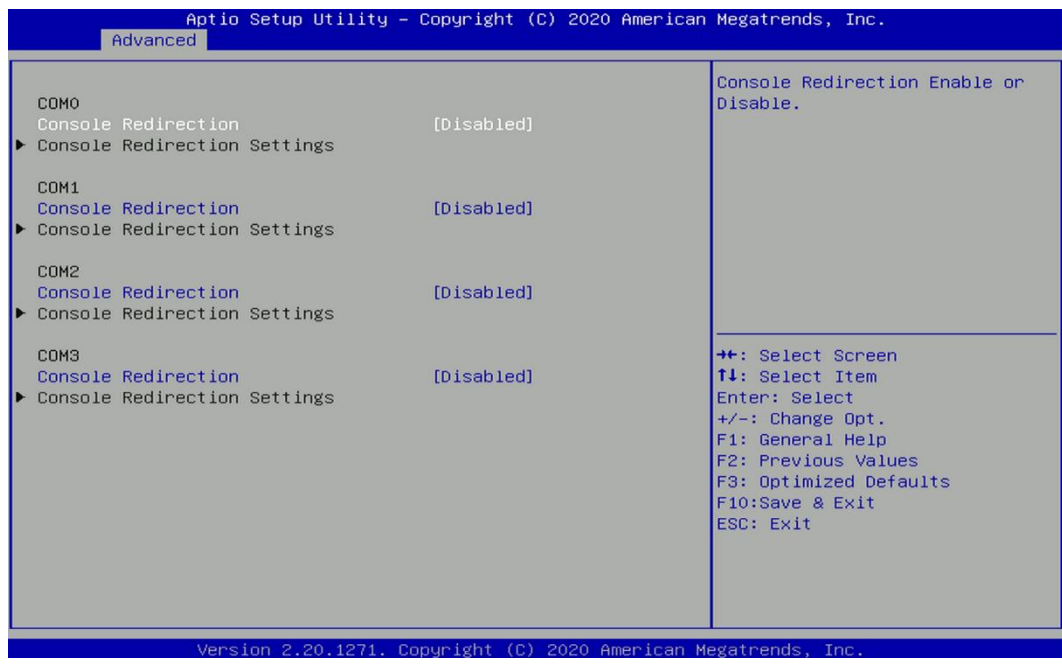

## ■ **Console Redirection [Disabled]**

These items allow users to enable or disable COM0, COM1, COM2, COM3 console redirection function.

#### **4.3.11 USB Configuration**

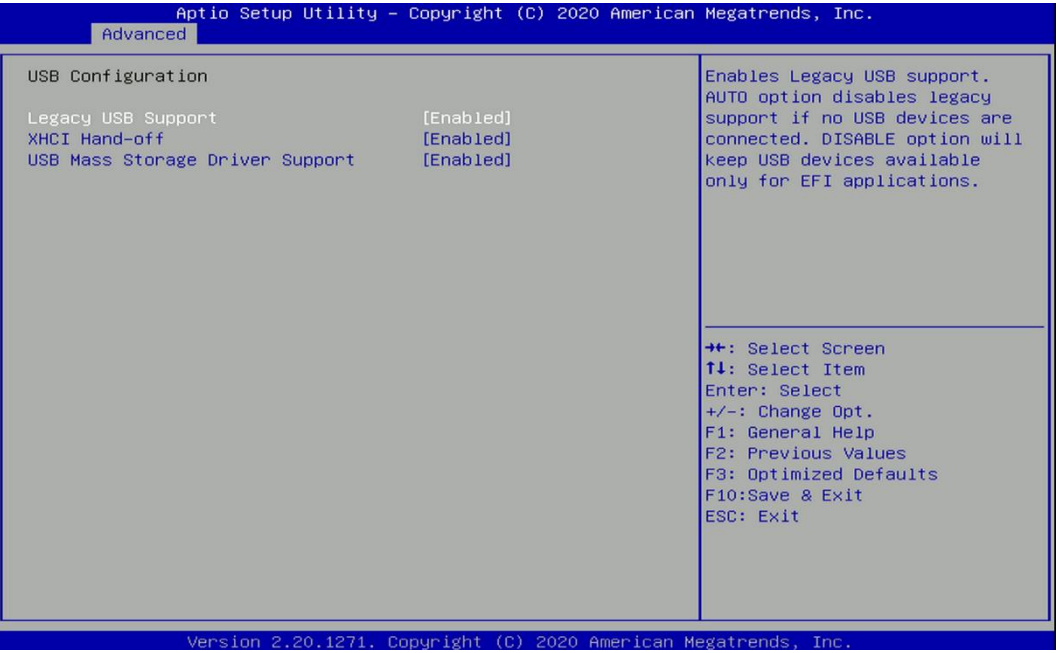

#### ■ **Legacy USB Support [Enabled]**

This item allows users to enable or disable legacy USB support. When set to [Auto], legacy USB support will be disabled automatically if no USB devices are connected.

## ■ **XHCI Hand-off [Enabled]**

This item allows users to enable or disable XHCI (USB3.2) hand-off function.

#### ■ **USB Mass Storage Driver Support [Enabled]**

Enables or disables support for USB mass storage devices.

#### **4.3.12 Network Stack Configuration**

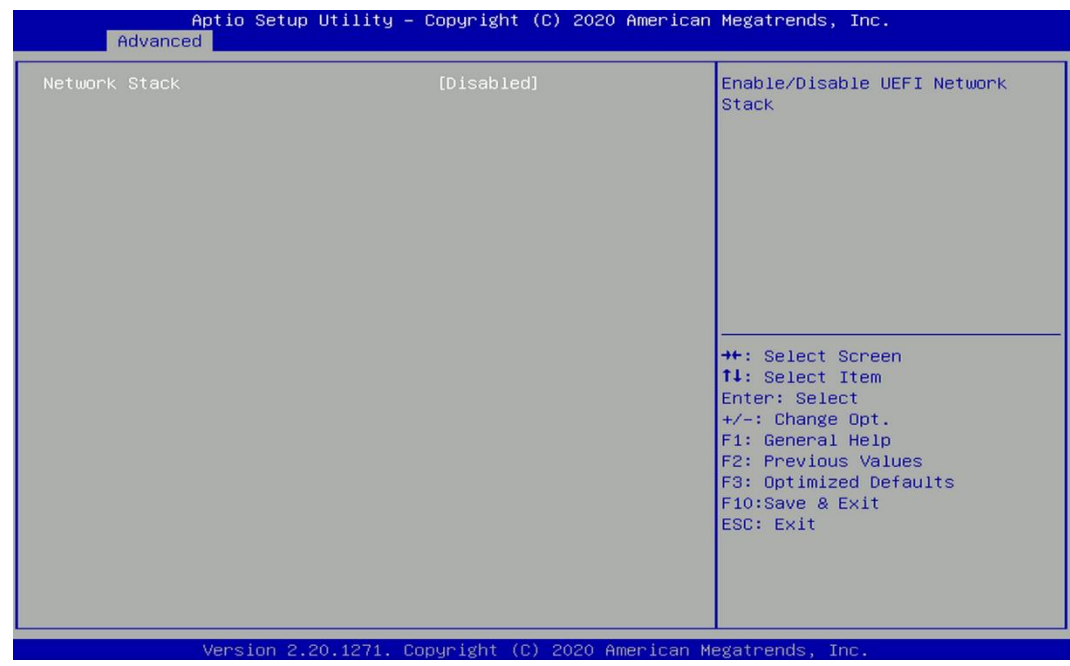

#### ■ **Network Stack [Disabled]**

Enables or disables UEFI Network Stack.

## **4.3.13 CSM Configuration**

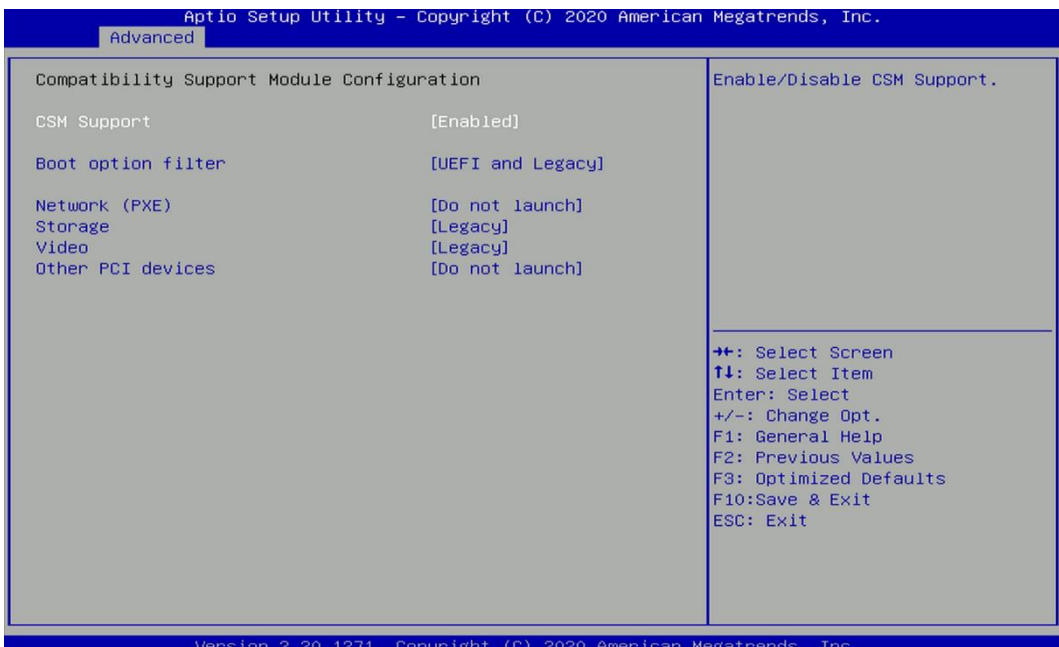

## ■ **CSM Support [Enabled]**

Enables or disables compatibility support module.

# ■ **Boot option filter [UEFI and Legacy]**

Allows users to select which type of operating system to boot.

[UEFI and Legacy]: Allows booting operating systems that support legacy or UEFI option ROM.

[Legacy only]: Allows booting operating systems that only support legacy option ROM.

[UEFI only]: Allows booting operating systems that only support UEFI option ROM.

# ■ **Network PXE** [Do not launch]

Controls the execution of UEFI and Legacy PXE (Network Preboot eXecution Environment) option ROM.

[Do not launch]: Disables option ROM execution.

[UEFI]: Enables UEFI option ROM only. [Legacy]: Enables legacy option ROM only.

# ■ **Storage [Legacy]**

Controls the execution of UEFI and Legacy Storage option ROM.

[Do not launch]: Disables option ROM execution.

[UEFI]: Enables UEFI option ROM only.

[Legacy]: Enables legacy option ROM only.

# ■ **Video [Legacy]**

Controls the execution of UEFI and Legacy Video option ROM.

[Do not launch]: Disables option ROM execution.

[UEFI]: Enables UEFI option ROM only.

[Legacy]: Enables legacy option ROM only.

# ■ **Other PCI devices [Do not launch]**

Allows users to determine option ROM execution policy for devise other than network, storage, or video.

Configuration options: [Do not launch] [UEFI] [Legacy]

## **4.3.14 NVMe Configuration**

The screen allows users to select options for the NVMe configuration, and change the value of the selected option. If there is NVMe Device detected, the options will show as the NVMe Device is found.

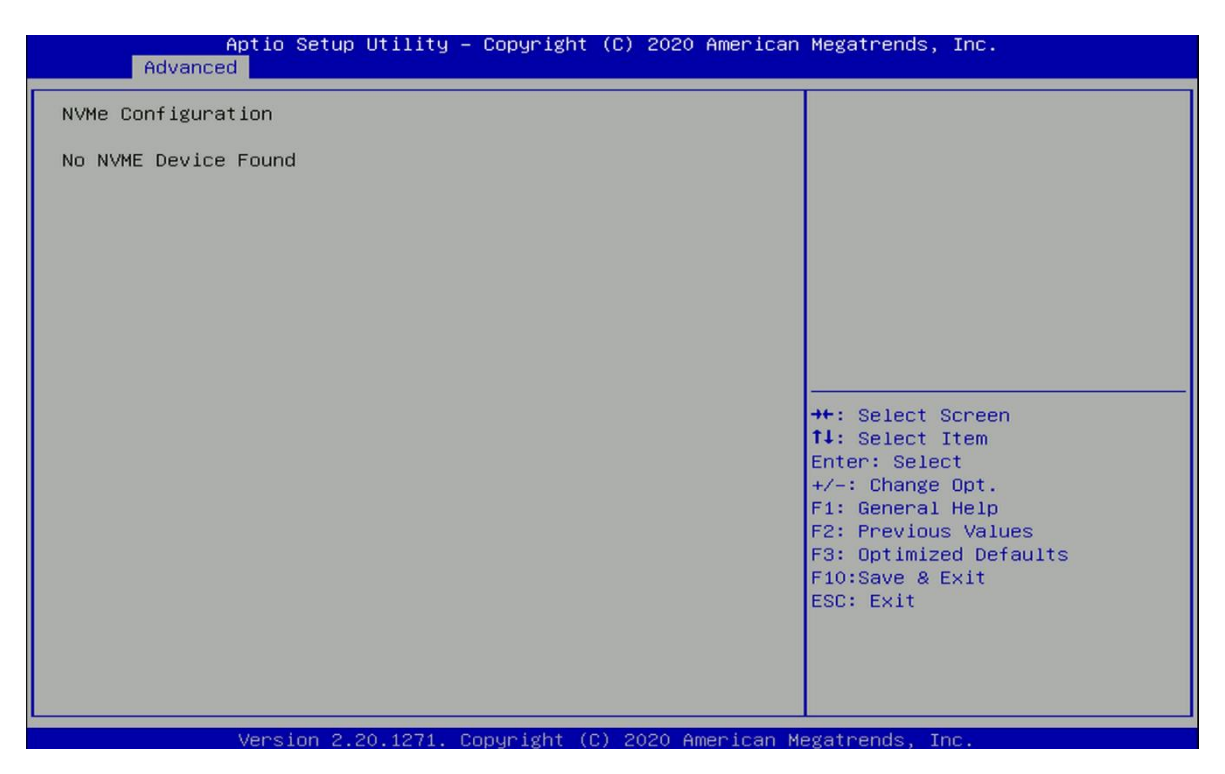

# 4.4 Chipset Setup

This section allows you to configure chipset related settings according to user's preference.

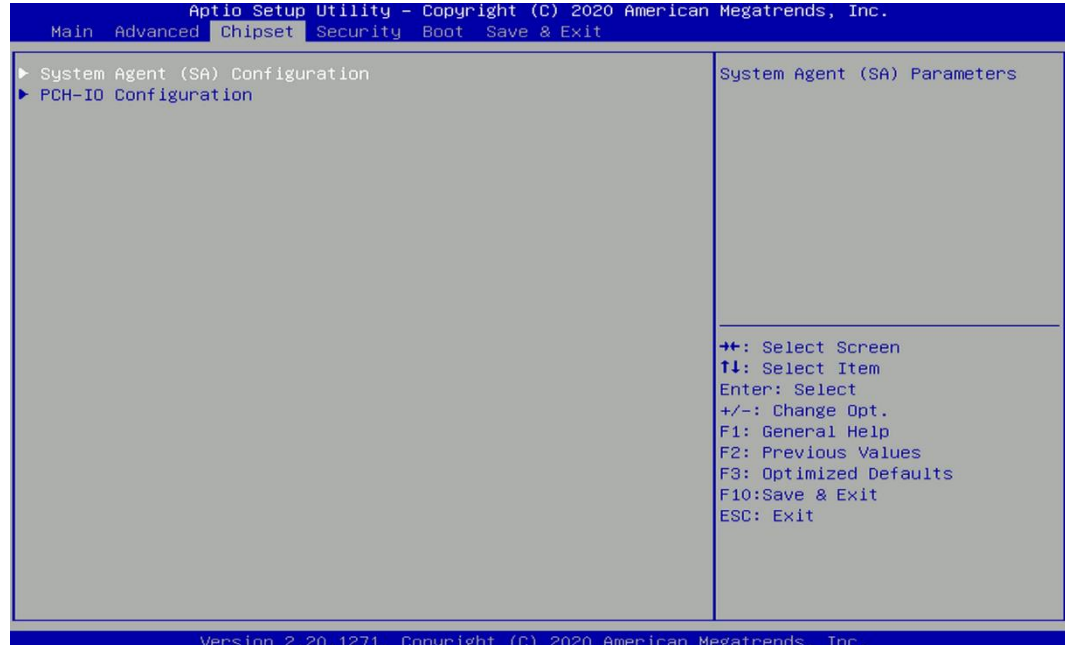

### **4.4.1 System Agent (SA) Configuration**

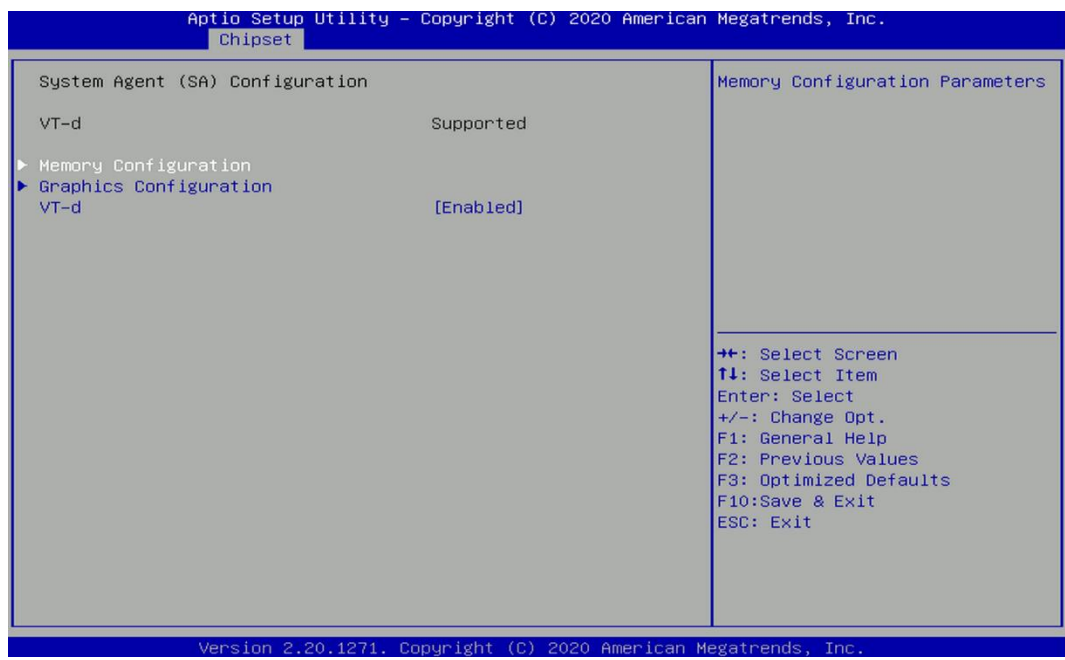

# ■ **Memory Configuration**

This item displays detailed memory information in the system.

#### ■ **Graphics Configuration**

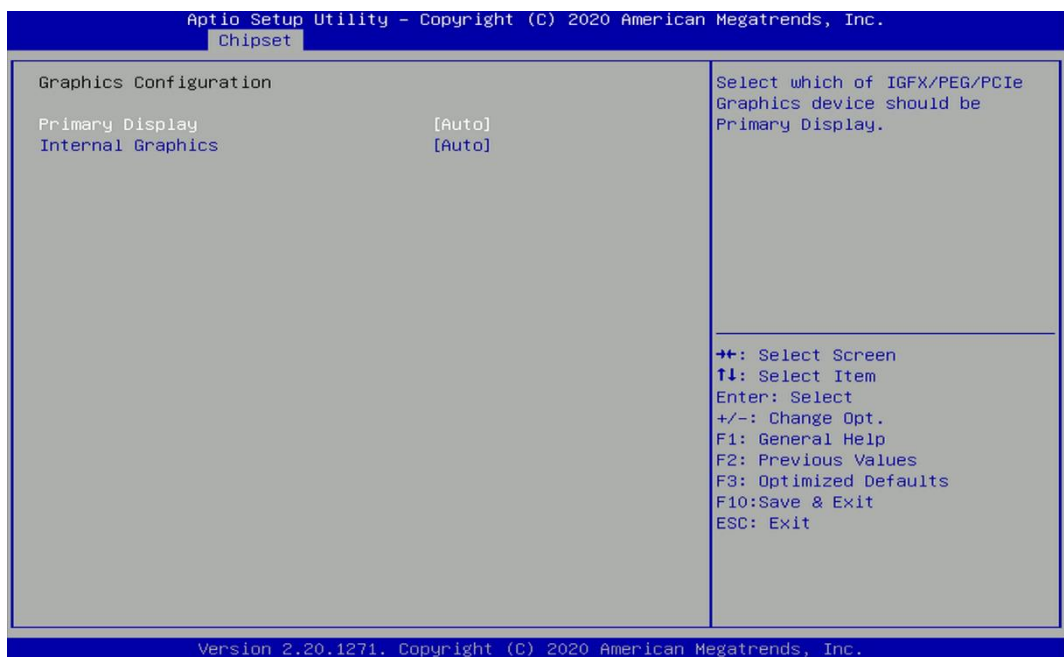

#### ❑ **Primary Display [Auto]**

Allows users to select which graphics device should be primary display or select SG for switchable graphics.

Configuration options: [Auto] [IGFX] [PEG]

## ❑ **Internal Graphics [Auto]**

This item allows users to enable or disable Internal Graphics. When set to [Auto], it will detect by BIOS. Configuration options: [Auto] [Disabled] [Enabled]

# ■ **VT-d [Enabled]**

This item allows users to enable or disable Intel® Virtualization Technology for Directed I/O (VT-d) function.

## **4.4.2 PCH-IO Configuration**

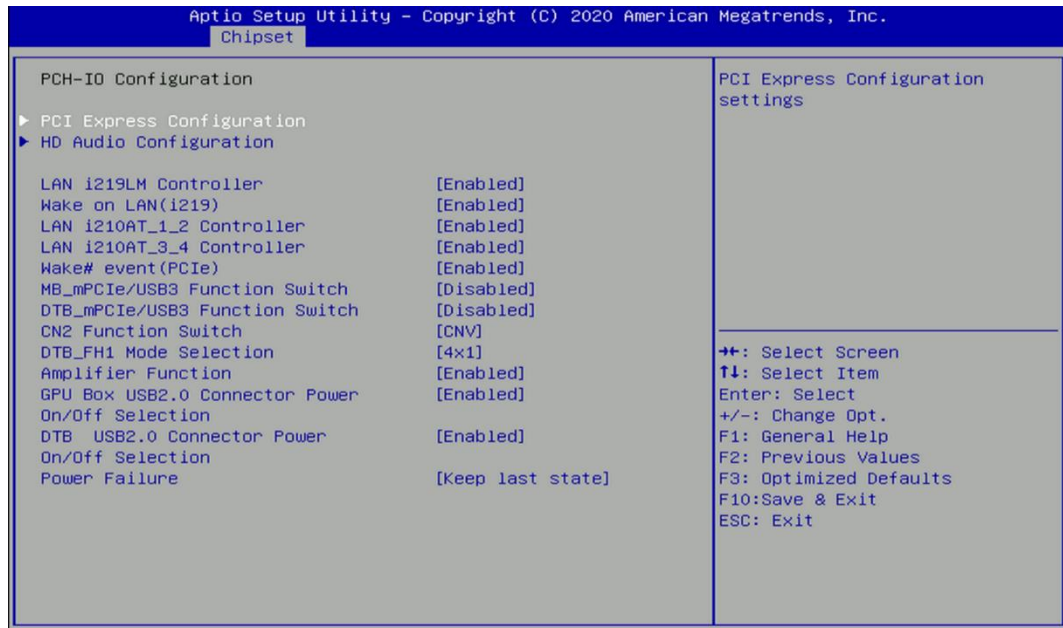

#### 71. Copyright (C) 2020 American Meg  $str$

#### ■ **PCI Express Configuration**

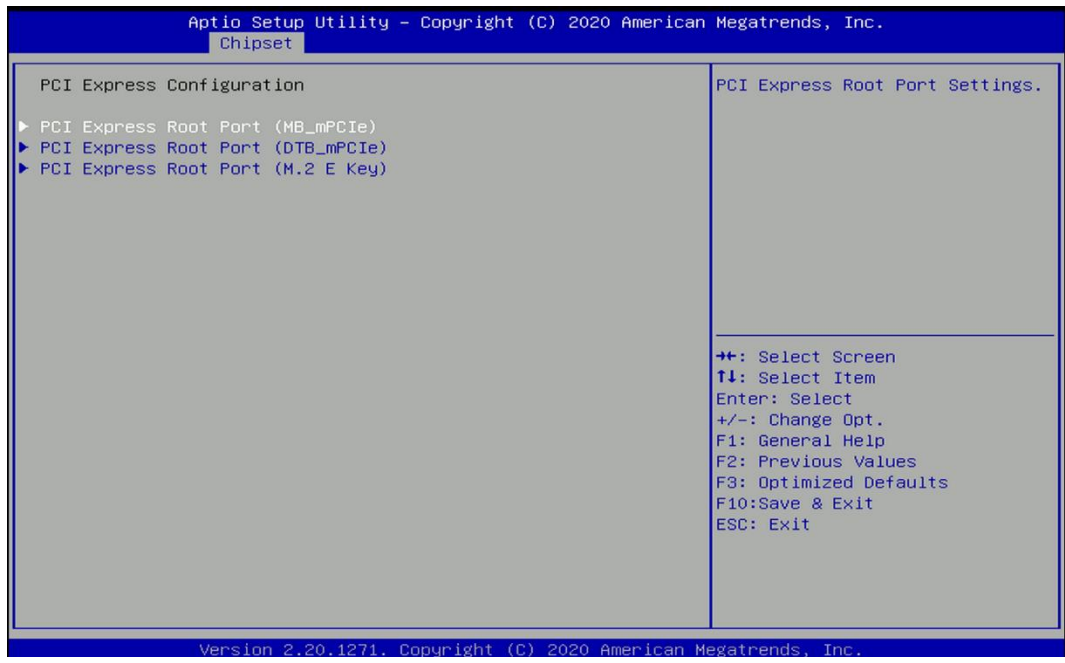

#### ❑ **PCI Express Root Port (MB\_mPCIe)**

# ◼ **PCI Express Root Port [Enabled]**

# Allows you to enable or disable the PCI Express Port.

# ■ PCIe Speed [Auto]

Allows you to select PCI Express interface speed. Configuration options: [Auto] [Gen1] [Gen2] [Gen3].

## ❑ **PCI Express Root Port (DTB\_mPCIe)**

- **PCI Express Root Port [Enabled]** Allows you to enable or disable the PCI Express Port.
- PCIe Speed [Auto]

Allows you to select PCI Express interface speed. Configuration options: [Auto] [Gen1] [Gen2] [Gen3].

#### ❑ **PCI Express Root Port (M.2 E Key)**

# ■ **PCI Express Root Port [Enabled]**

Allows you to enable or disable the PCI Express Port.

## ■ PCIe Speed [Auto]

Allows you to select PCI Express interface speed. Configuration options: [Auto] [Gen1] [Gen2] [Gen3].

#### ■ **HD Audio Configuration**

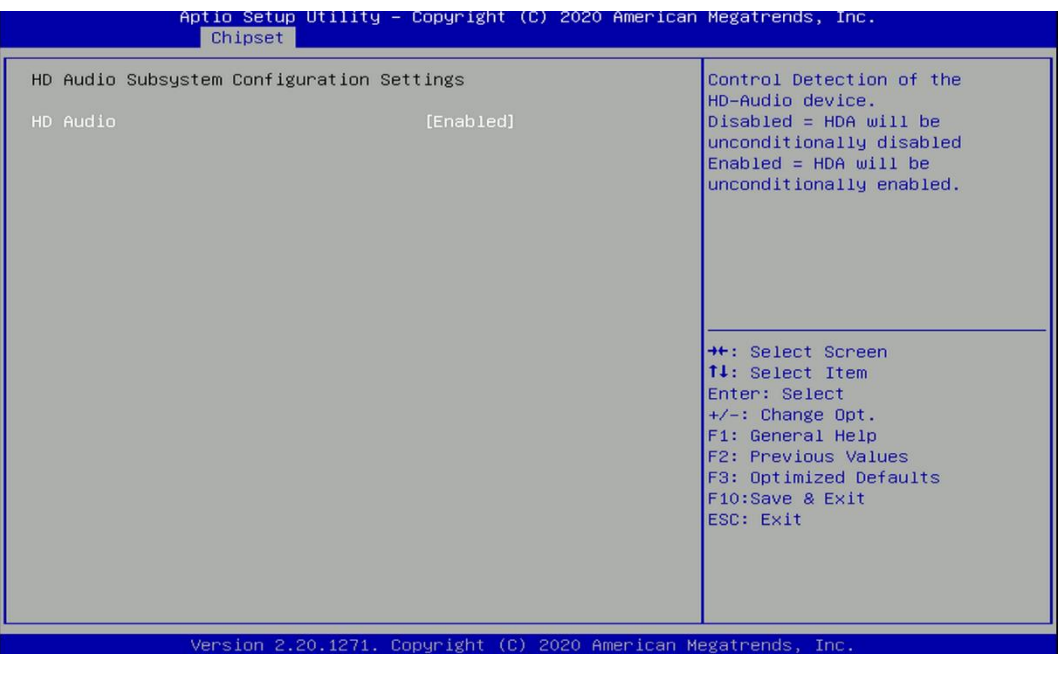

#### ❑ **HD Audio [Enabled]**

Allows you to select HD Audio options.

[Enabled]: HD Audio device is unconditionally enabled.

[Disabled]: HD Audio device is unconditionally disabled.

## ■ LAN i219LM Controller [Enabled]

Enables or disables i219LM LAN Controller.

## ■ Wake On LAN (i219) [Enabled]

Enables or disables integrated LAN i219LM Wake on LAN function.

## ■ **LAN i210AT\_1\_2 Controller [Enabled]**

Enables or disables I210-IT LAN Controller.

**Example 210AT** 3 4 Controller [Enabled]

Enables or disables I210-IT LAN Controller.

■ **Wake# event (PCIe) [Enabled]**

Enables or disables integrated LAN i210IT Wake on LAN function.

■ MB\_mPCIe/USB3 Function Switch [Disabled]

Enables or disables MB\_mPCIe/USB3 Controller.

■ **DTB\_mPCIe/USB3 Function Switch [Disabled]** 

Enables or disables DTB\_mPCIe/USB3 Controller.

# ■ **CN2 Function Switch [CNV]**

Allows users to select [CNV] or [WiFi] for CN2 connector.

# **DTB** FH1 Mode Selection [4x1]

Allows users to select [4x1] or [1x4] for DTB\_FH1 Mode.

## ■ **Amplifier Function [Disabled]**

Enables or disables Amplifier Function.

# ■ GPU Box USB2.0 Connector Power On/Off Selection [Enabled]

Enables or disables GPU Box USB2.0 Function.

# ■ **DTB USB2.0 Connector Power On/Off Selection [Enabled]**

Enables or disables DTB USB2.0 Function.

## ■ **Power Failure [Keep last state]**

Allows you to specify which power state system will enter when power is resumed after a power failure (G3 state).

[Always on]: Enters to power on state.

[Always off]: Enters to power off state.

[Keep last state]: Enters to the last power state before a power failure.

# 4.5 Security Setup

This section allows users to configure BIOS security settings.

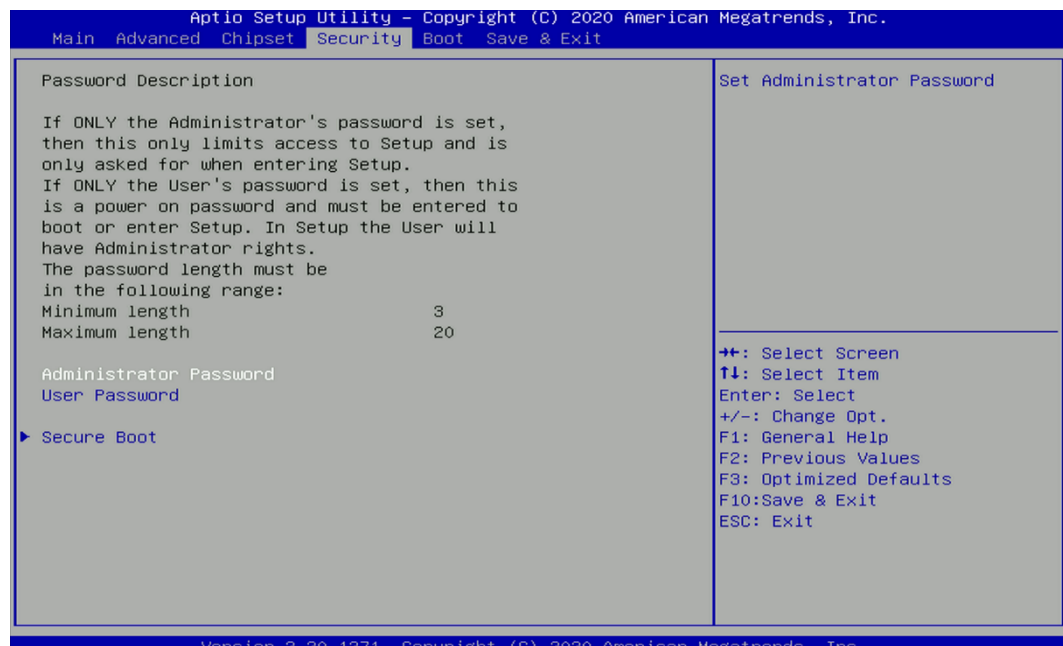

#### **4.5.1 Administrator Password**

Administrator Password controls access to the BIOS Setup utility.

#### **4.5.2 User Password**

User Password controls access to the system at boot and to the BIOS Setup utility.

#### **4.5.3 Security Boot**

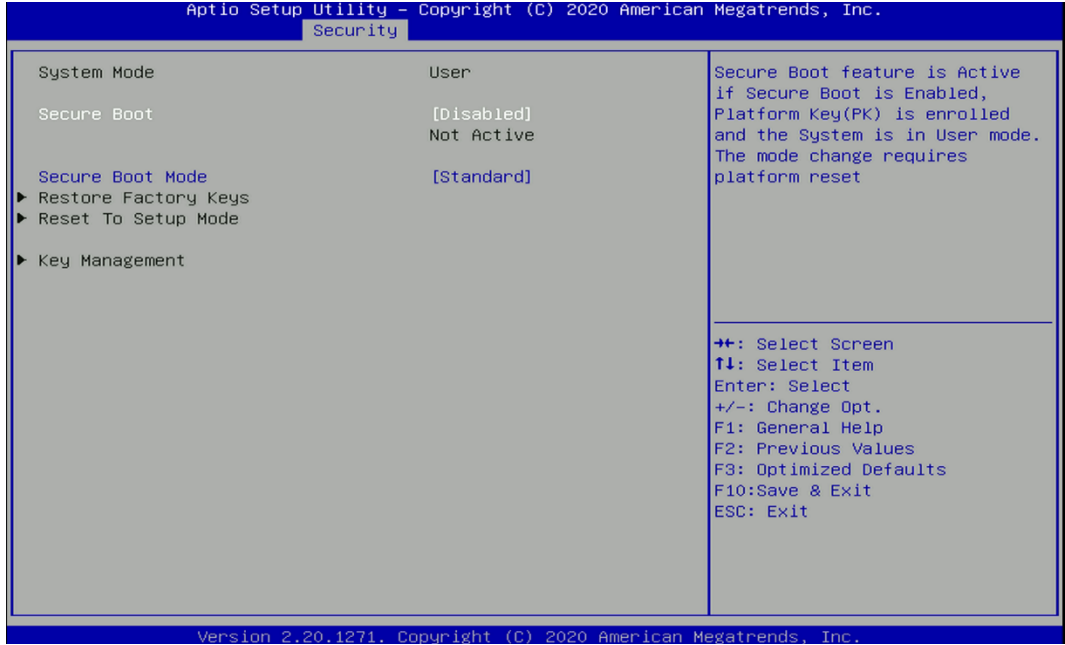

#### ❑ **Secure Boot [Disabled]**

Enable or disable Secure Boot function.

#### ❑ **Secure Boot Mode [Standard]**

Allows you to select Secure Boor Mode. Configuration options: [Standard] [Custom].

# 4.6 Boot Setup

This section allows you to configure Boot settings.

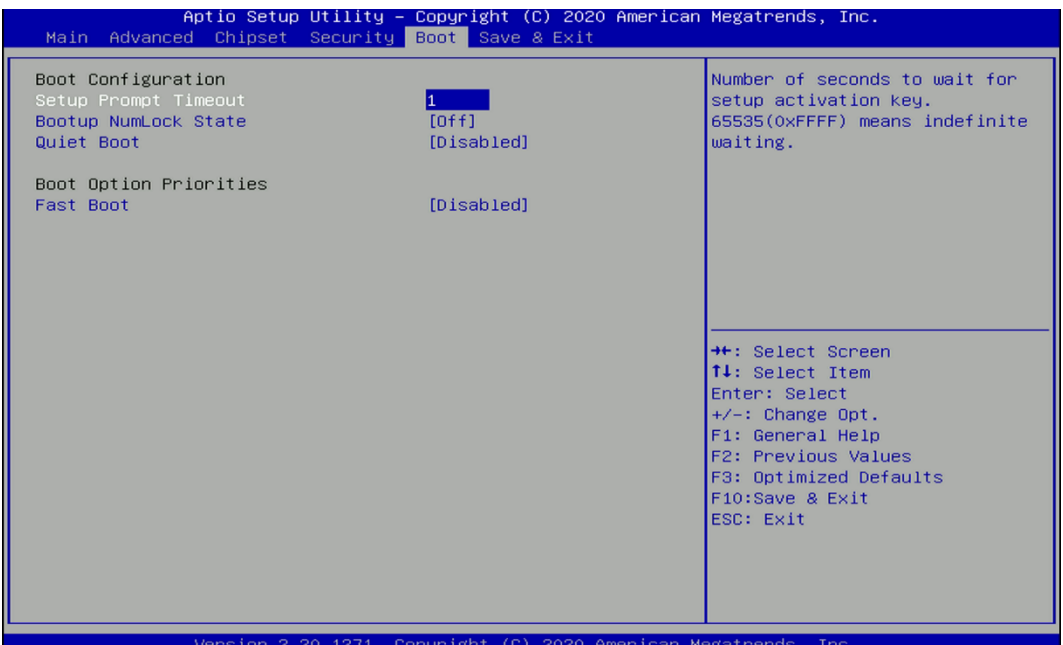

#### **4.6.1 Setup Prompt Timeout [1]**

Use this item to set number of seconds (1..65535) to wait for setup activation key.

## **4.6.2 Bootup NumLock State [Off]**

Allows users to select the power-on state for keyboard NumLock.

#### **4.6.3 Quiet Boot [Disabled]**

Allows users to enable or disable Quiet Boot function.

#### **4.6.4 Fast Boot [Disabled]**

Allows users to enable or disable Fast Boot function.

# 4.7 Save & Exit

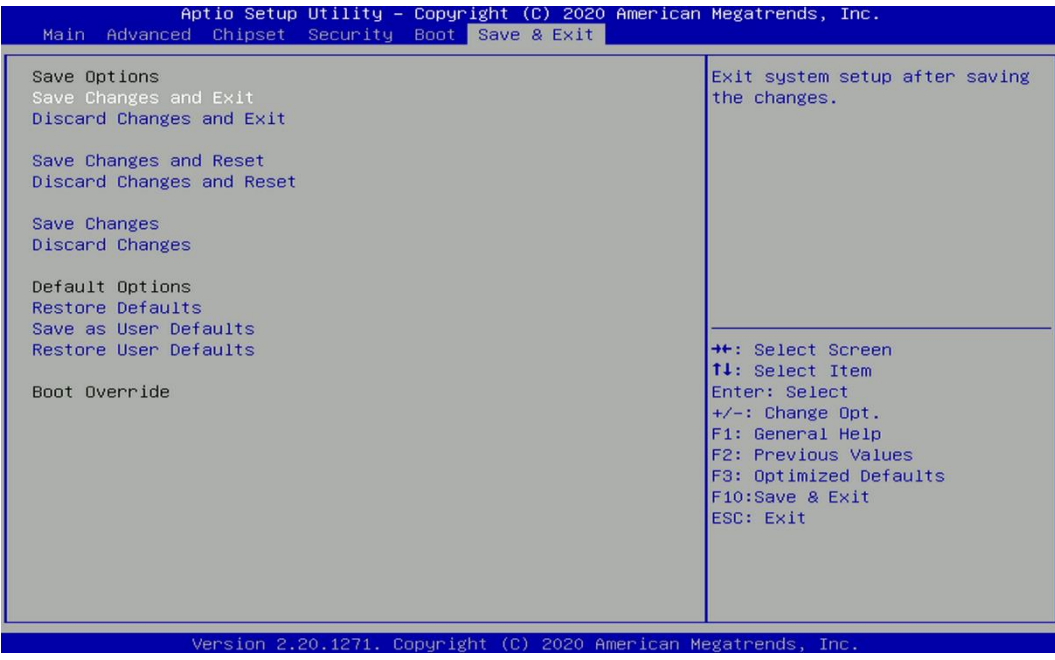

#### **4.7.1 Save Changes and Exit**

This item allows users to exit system setup after saving changes.

#### **4.7.2 Discard Changes and Exit**

This item allows users to exit system setup without saving changes.

#### **4.7.3 Save Changes and Reset**

This item allows users to reset the system after saving changes.

#### **4.7.4 Discard Changes and Reset**

This item allows users to reset system setup without saving any changes.

#### **4.7.5 Save Changes**

This item allows users to save changes done so far to any of the setup options.

#### **4.7.6 Discard Changes**

This item allows users to discard changes done so far to any of the setup options.

#### **4.7.7 Restore Defaults**

This item allows users to restore/ load default values for all the options.

#### **4.7.8 Save as User Defaults**

This item allows users to save the changes done so far as user defaults.

#### **4.7.9 Restore User Defaults**

This item allows users to restore the user defaults to all the options.

# Chapter 5 **Product Application**

# 5.1 Digital I/O (DIO) application

This section describes DIO application of the product. The content and application development are better understood and implemented by well experienced professionals or developers.

# **5.1.1 Digital I/O Programming Guide**

## **5.1.1.1 Pins for Digital I/O**

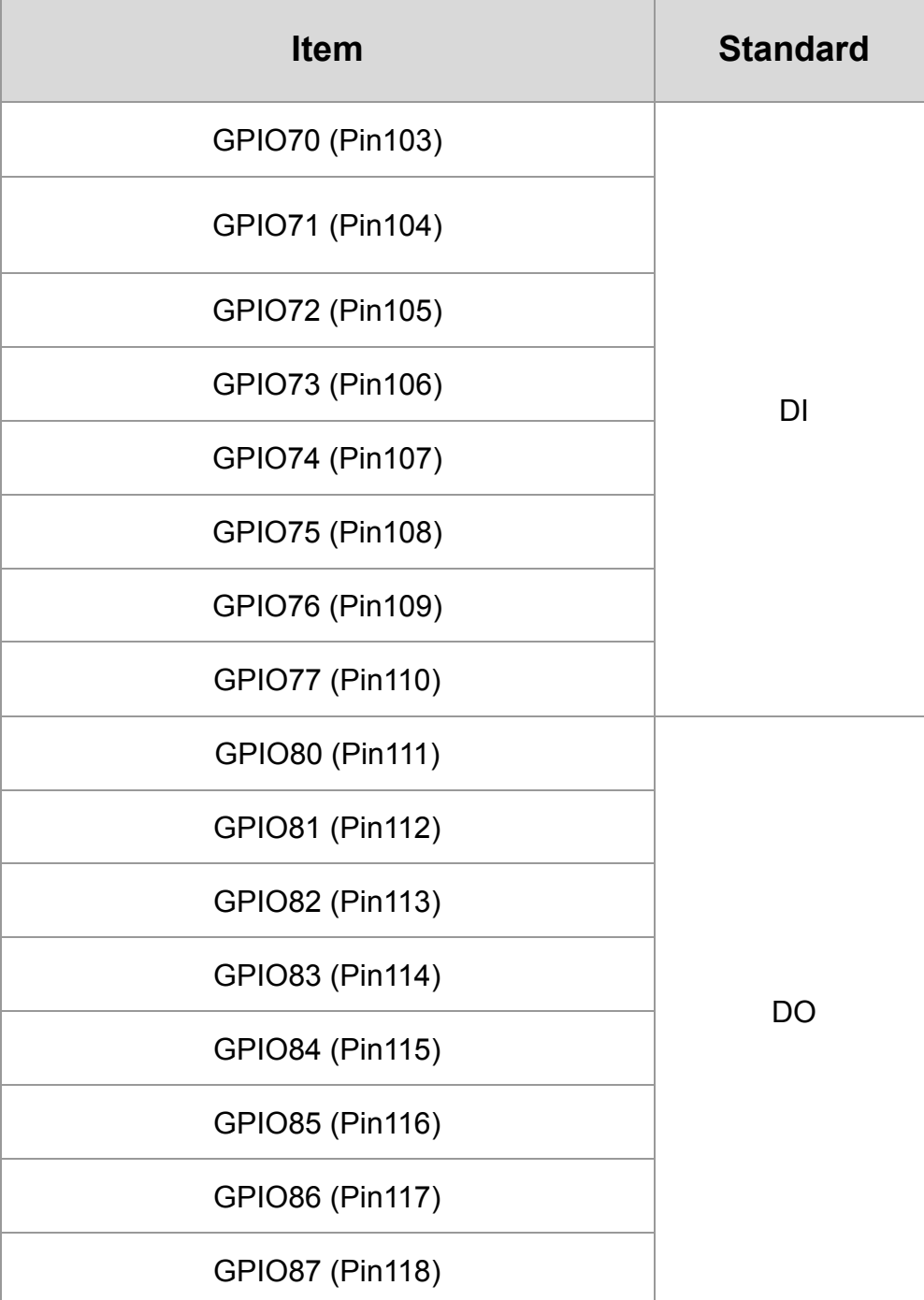

# **5.1.1.2 Programming Guide**

To program the Super I/O chip F81866A configuration registers, the following configuration procedures must be followed in sequence:

- (1) Enter the Extended Function Mode
- (2) Configure the configuration registers
- (3) Exit the Extended Function Mode

The configuration register is used to control the behavior of the corresponding devices. To configure the register, use the index port to select the index and then write data port to alter the parameters. The default index port and data port are 0x4E and 0x4F, respectively. **Pull down the SOUT1 pin to change the default value to 0x2E/ 0x2F. To enable configuration, the entry key 0x87 must be written to the index port. To disable** 

**configuration, write exit entry key 0xAA to the index port.** 

Following is an example to enable configuration and to disable configuration by using debug.

-o 4e 87

- -o 4e 87 (enable configuration)
- -o 4e aa (disable configuration)

#### **5.1.1.3 Relative Registers**

To program the F81866A configuration registers, see the following configuration procedures.

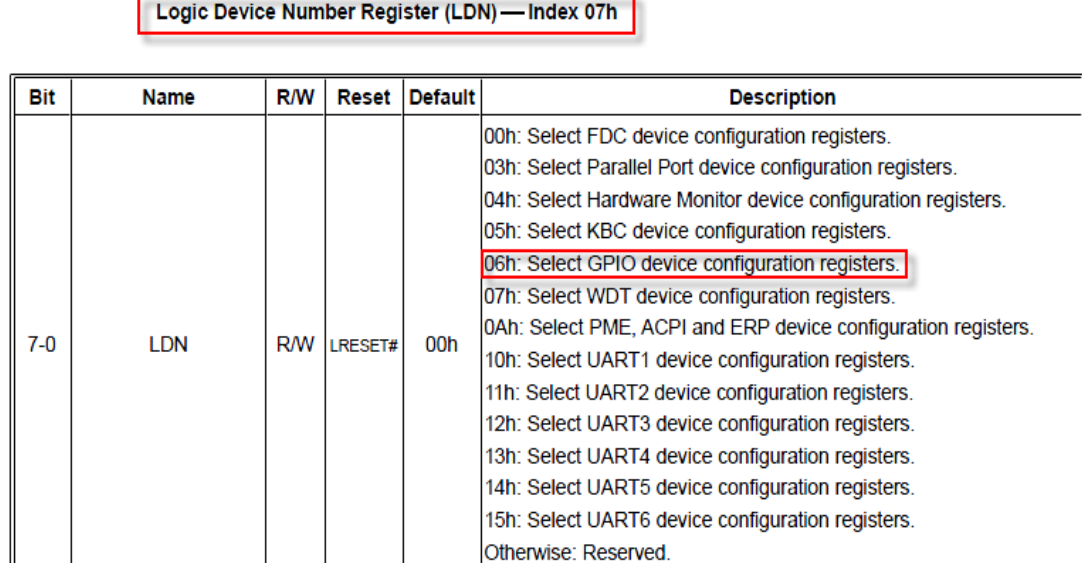

#### 8.7.13.1GPIO7 Output Enable Register - Index 80h

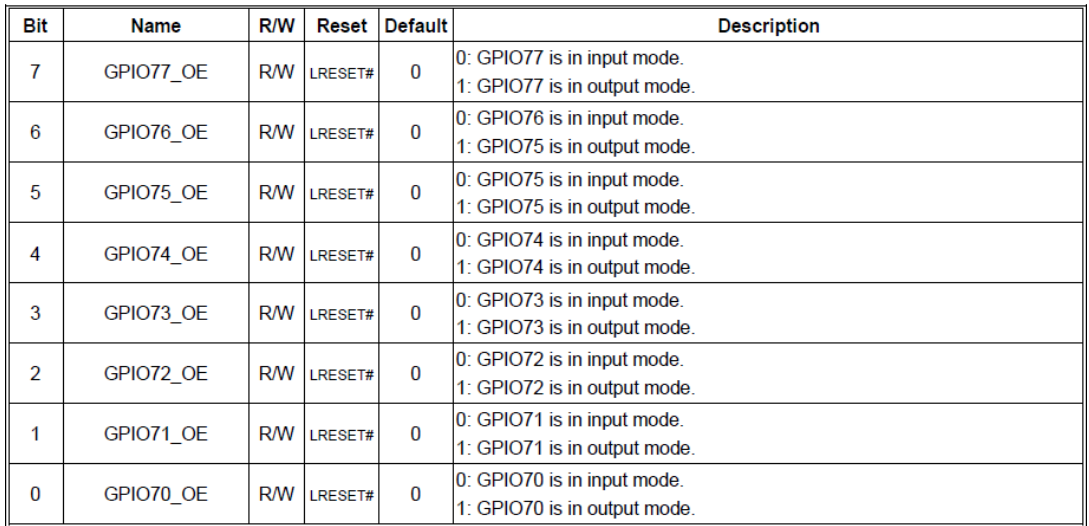

#### 8.7.13.3GPIO7 Pin Status Register - Index 82h (This byte could be also read by base address + 3)

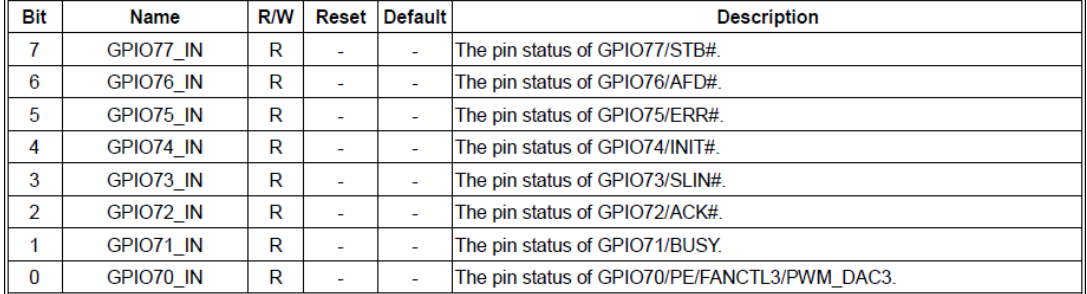

#### 8.7.14.2GPIO8 Output Data Register - Index 89h (This byte could be also written by base address + 2)

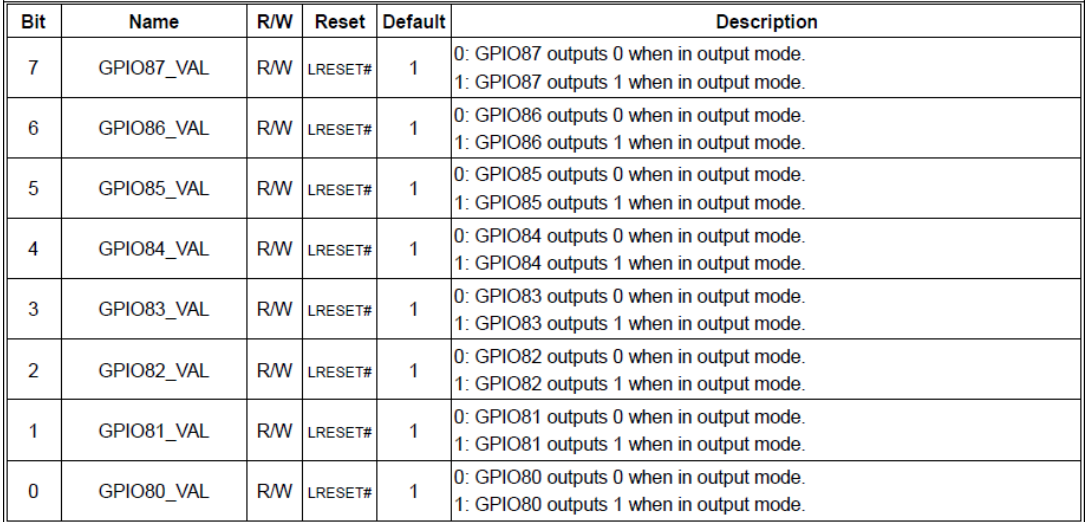

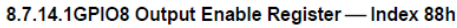

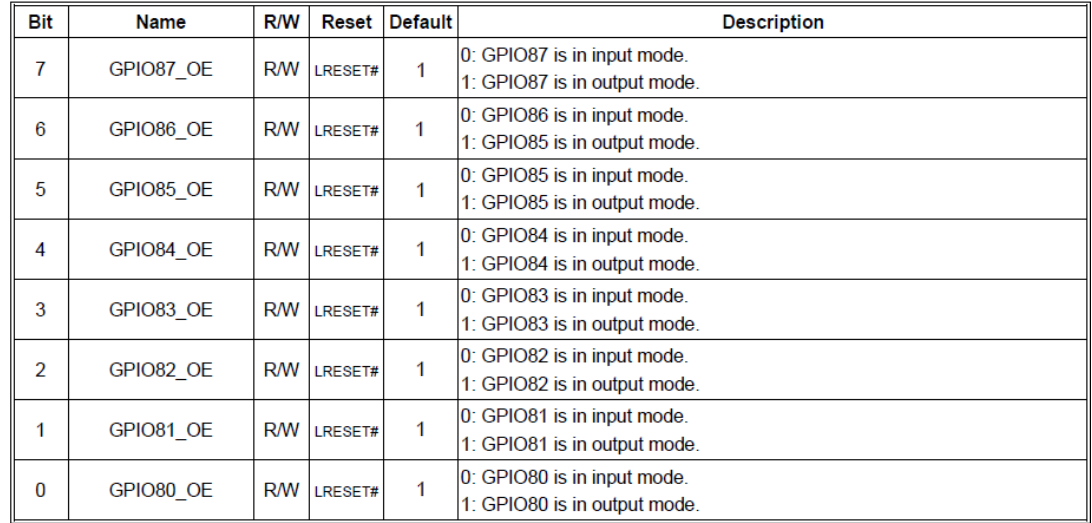

#### **5.1.1.4 Sample Code in C Language**

5.1.1.4.1 Control of GP70 to GP77 (DI1 ~ DI8)

#define AddrPort 0x4E #define DataPort 0x4F

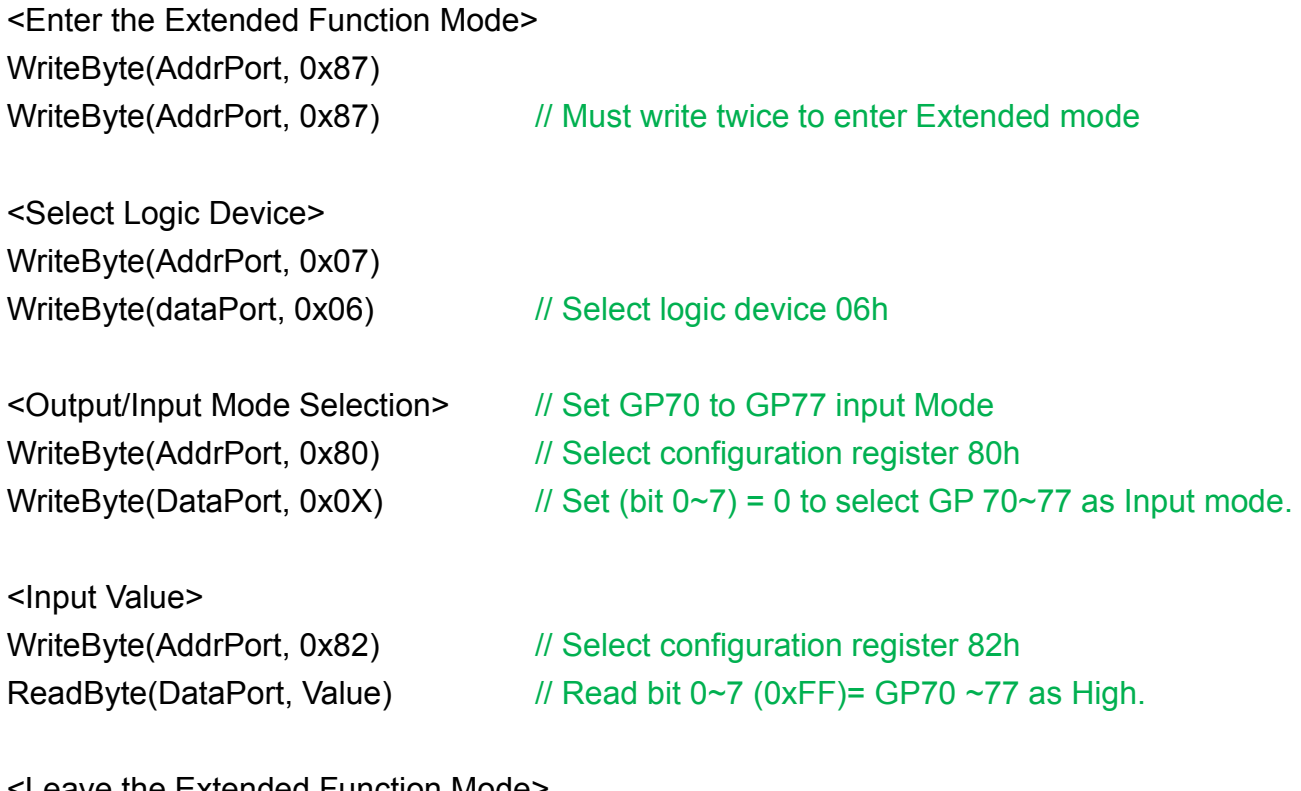

<Leave the Extended Function Mode> WriteByte(AddrPort, 0xAA)

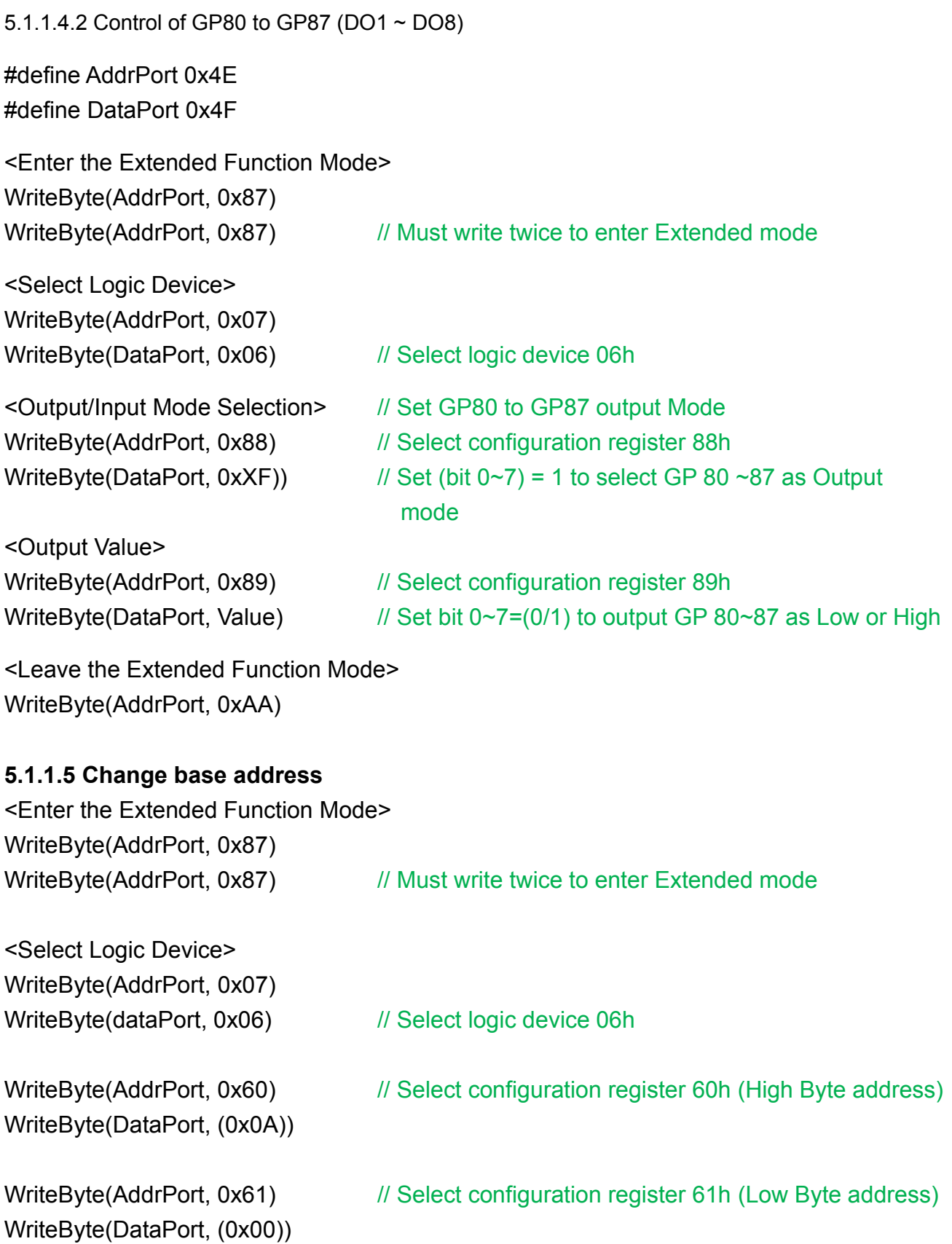

<Leave the Extended Function Mode> WriteByte(AddrPort, 0xAA)

## Cincoze default GPIO Port base address is 0xA00h

# **5.1.1.6 DATA Bit Table (DIO)**

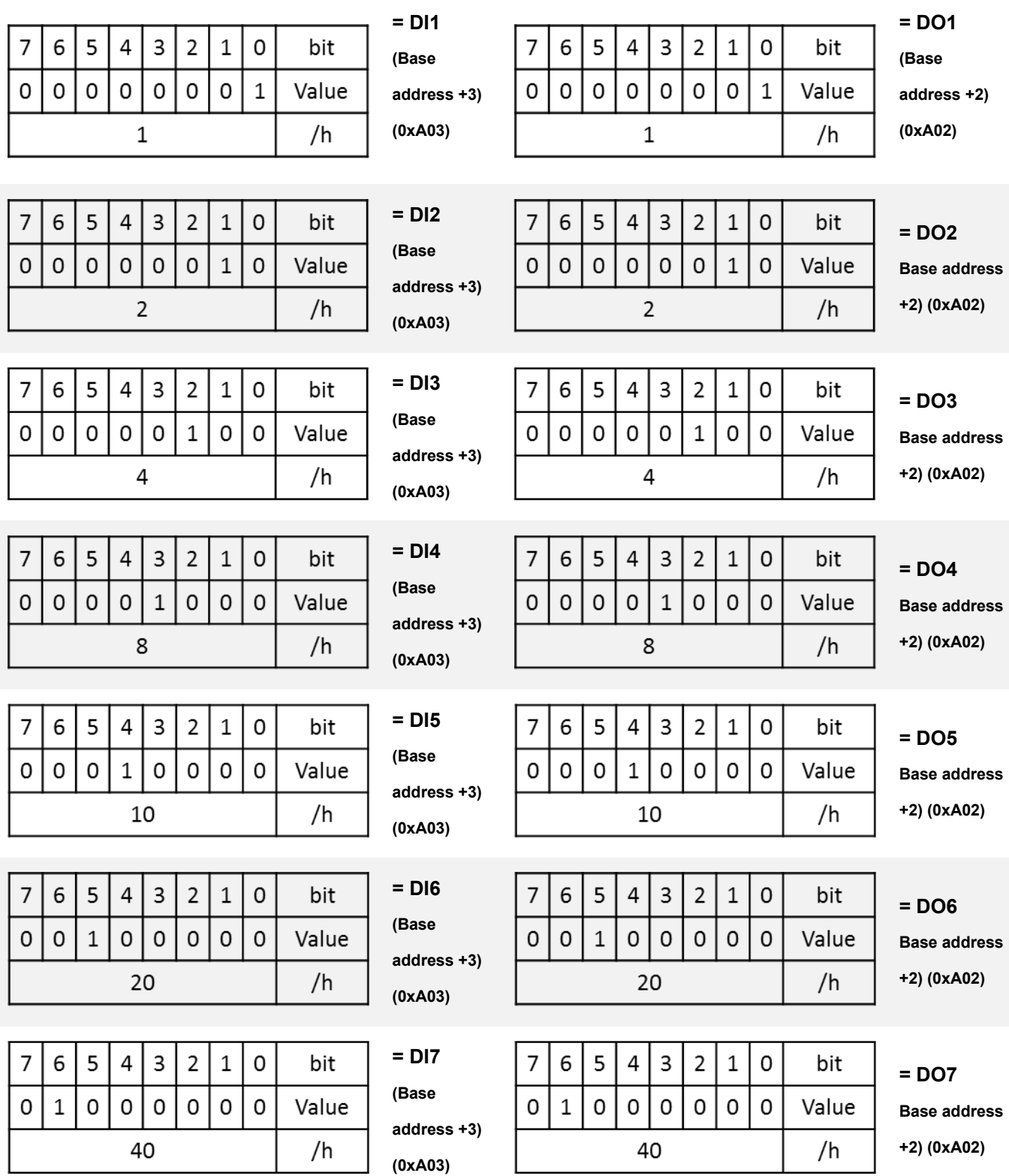

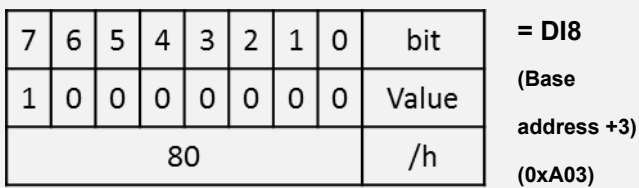

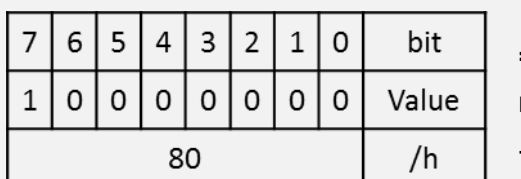

**= DO8 Base address +2) (0xA02)**

#### **3.7.2.1 DIO I/O Port Address (Default Address 0xA00)**

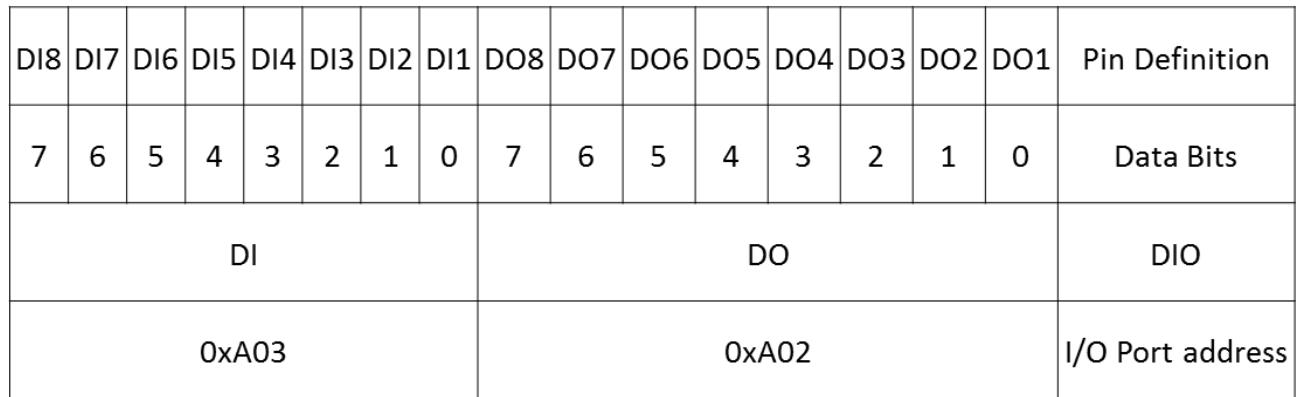

# 5.2 DIO Hardware Specification

- ⚫ XCOM+: Isolated power in V+
- XCOM-: Isolated power in V-
- Isolated power in DC voltage: 9~30V
- ⚫ 8x Digital Input (Source Type)
- Input Signal Voltage Level
	- Signal Logic 0:  $XCOM + = 9V$ , Signal Low V- < 1V

 $XCOM + > 9V$ , V + - Signal Low > 8V

- Signal Logic 1: > XCOM+ 3V
- ⚫ Input Driving Sink Current:
	- Minimal: 1 mA
	- Normal: 5 mA
- ⚫ 8x Digital Output (Open Drain)
	- DO Signal have to pull up resistor to XCOM+ for external device, the resistance will affect the pull up current
	- Signal High Level: Pull up resistor to XCOM+
	- Signal Low Level: = XCOM-
	- Sink Current: 1A (Max)

# **5.2.1 DIO Connector Definition**

## **DIO1/DIO2: Digital Input / Output Connector**

Connector Type: Terminal Block 2X10 10-pin, 3.5mm pitch

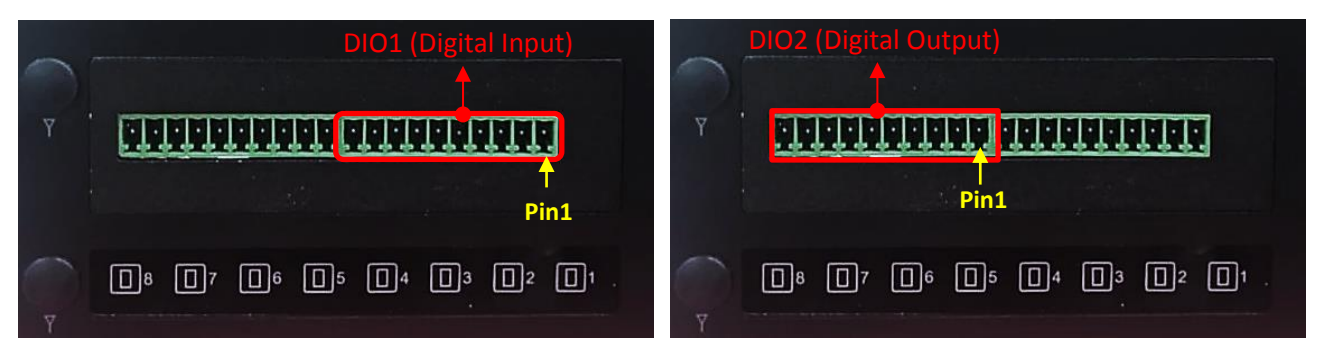

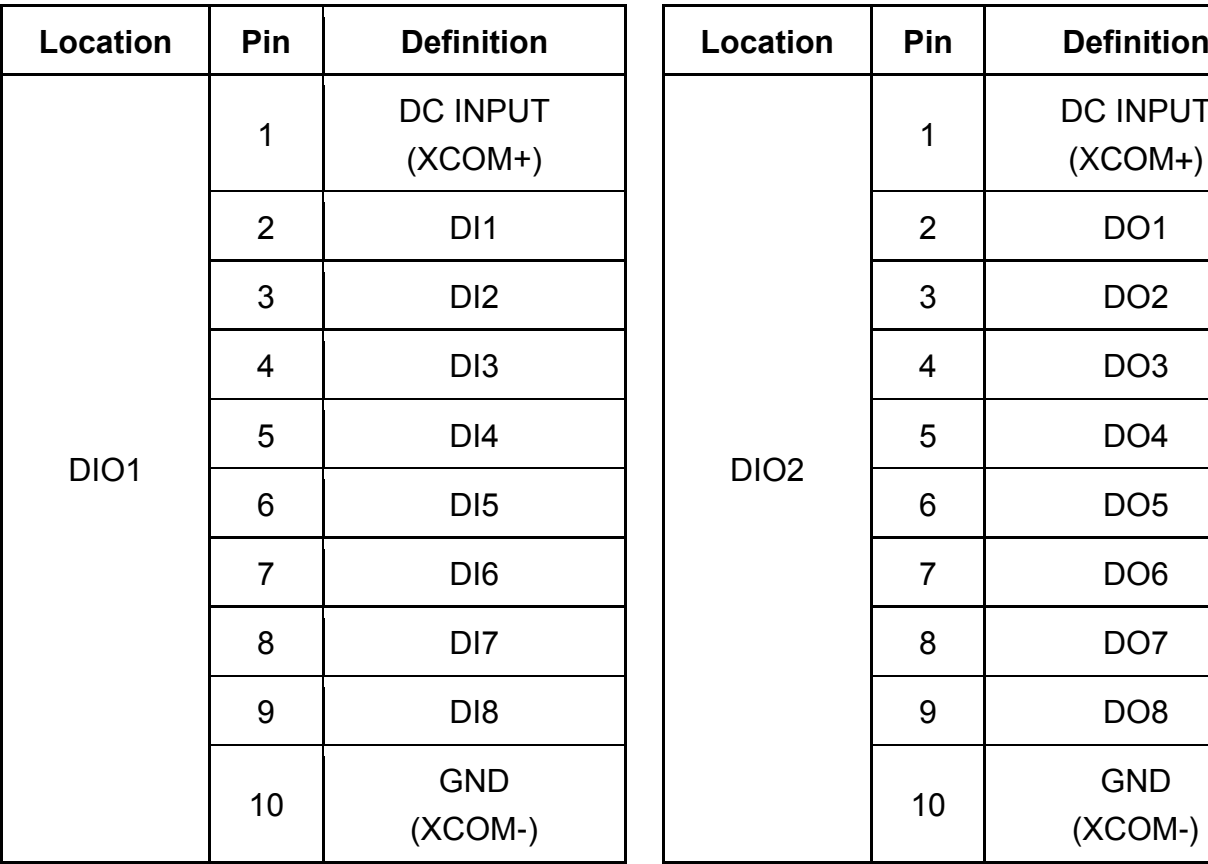

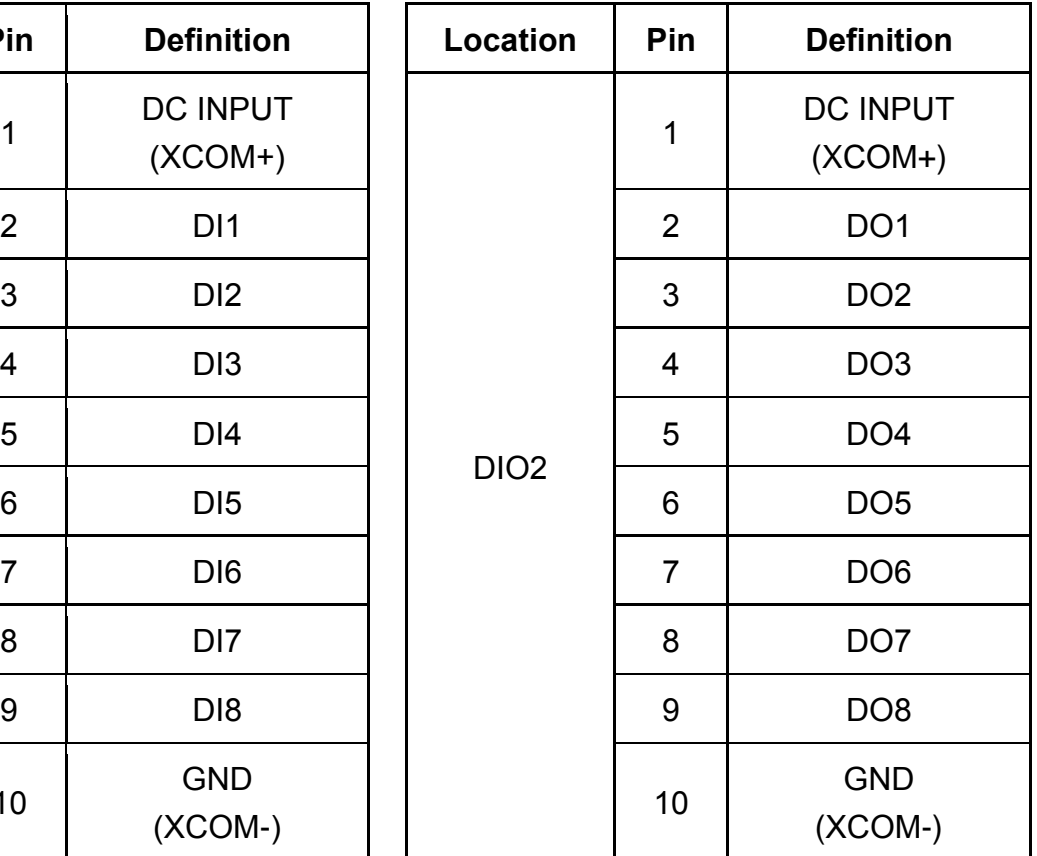

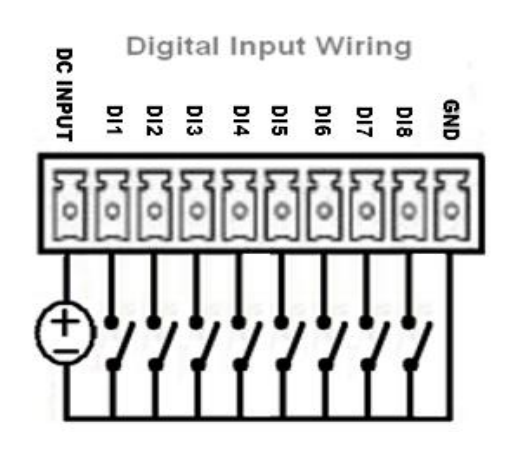

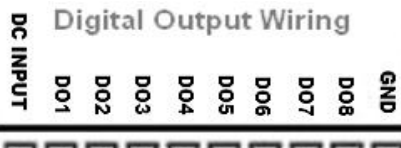

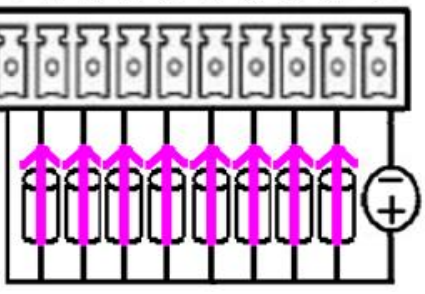

#### **Reference Input Circuit**

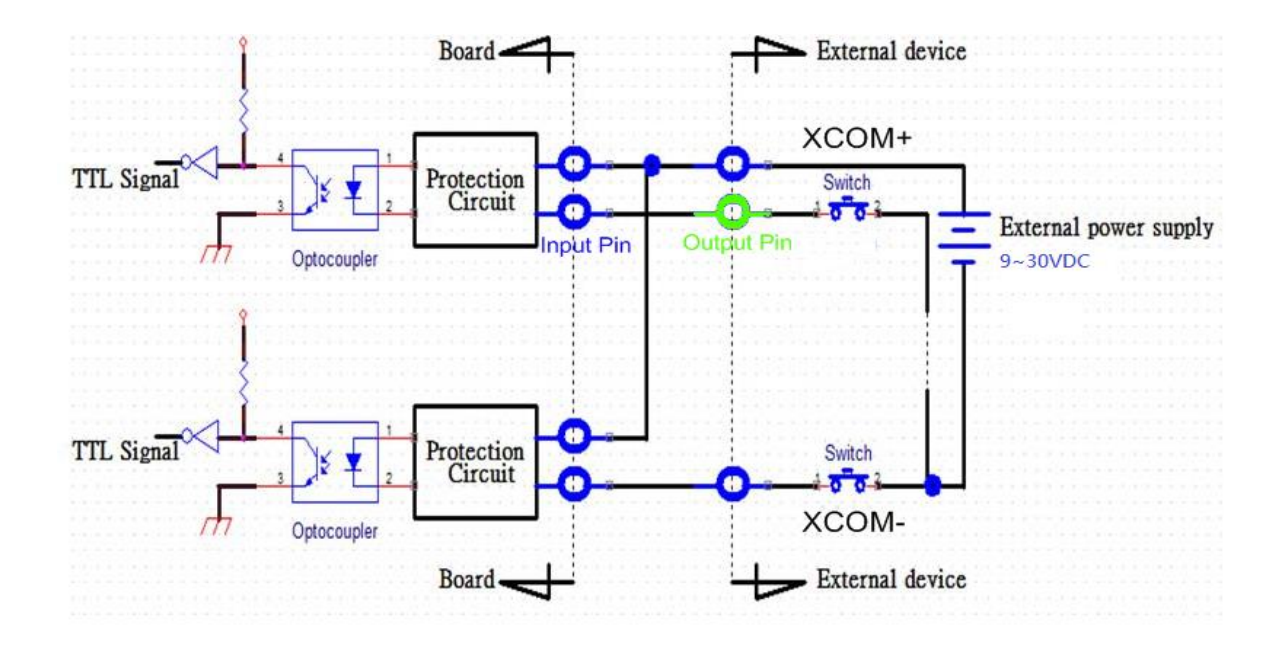

#### **Reference Output Circuit**

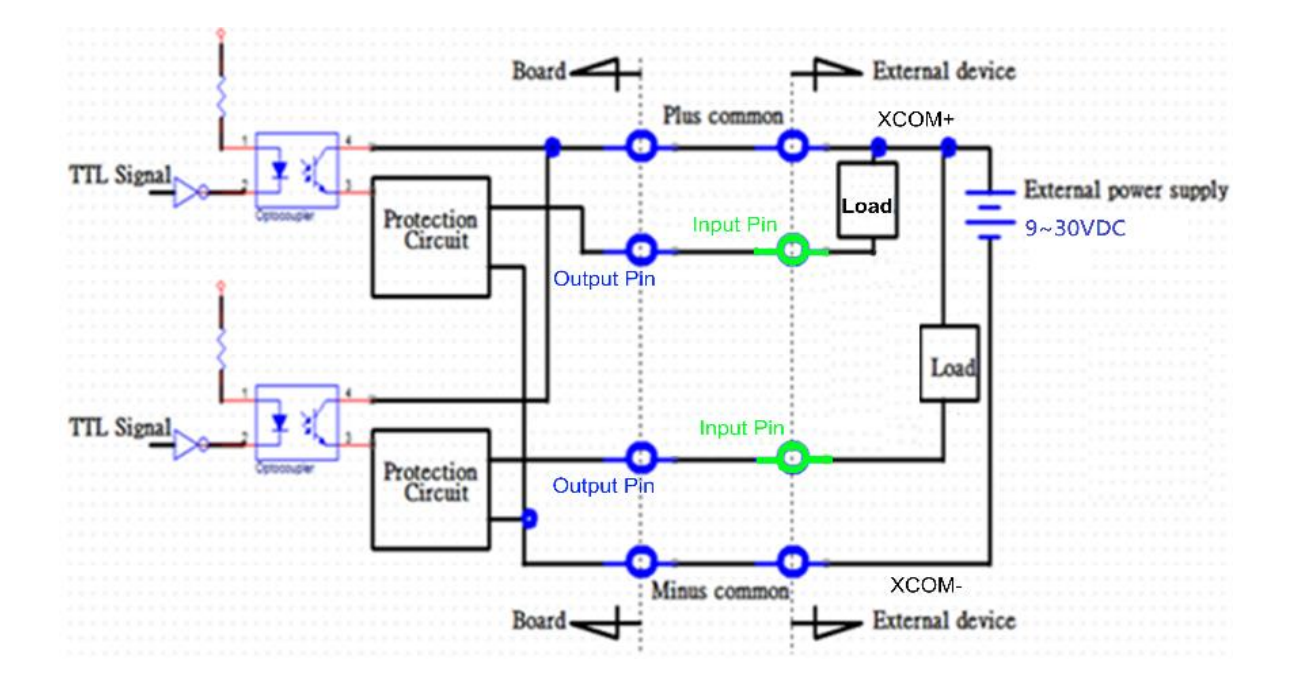

# 5.3 GPIO LED application

This section describes GPIO LED application of the product. The content and application development are better understood and implemented by well experienced professionals or developers.

# **5.3.1 GPIO LED Programming Guide**

#### **5.3.1.1 Pins for GPIO LED**

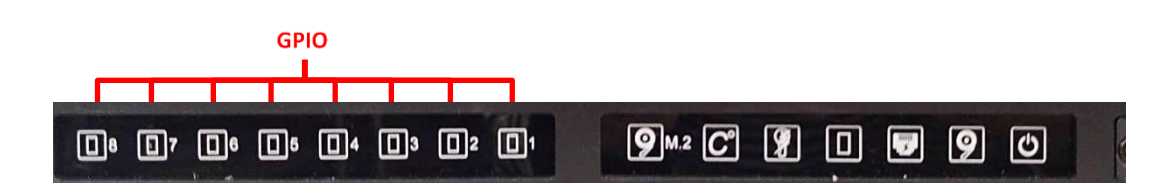

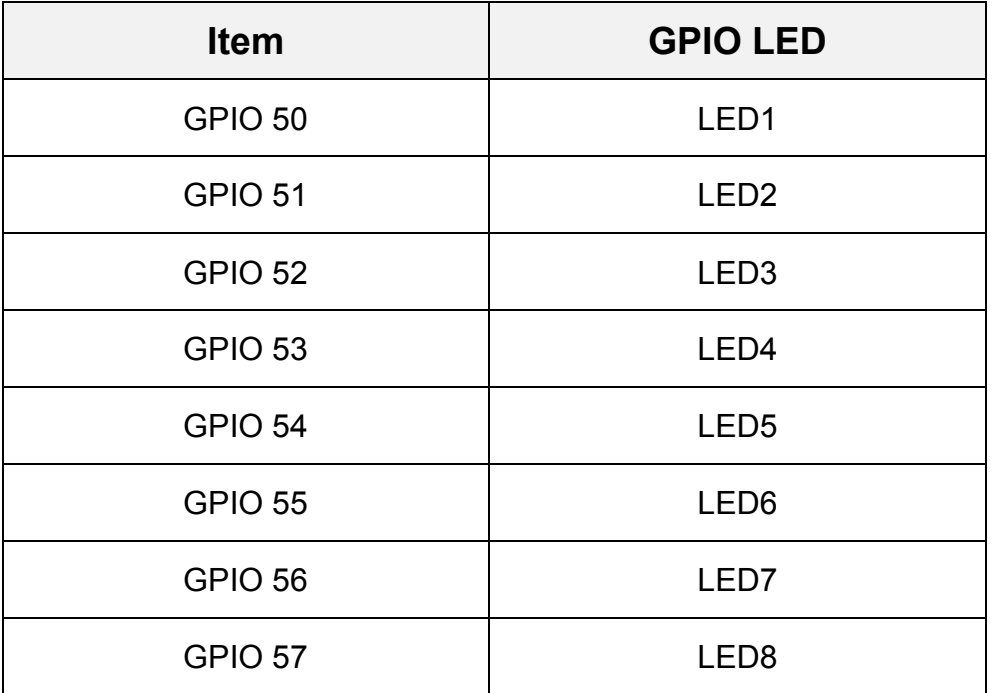

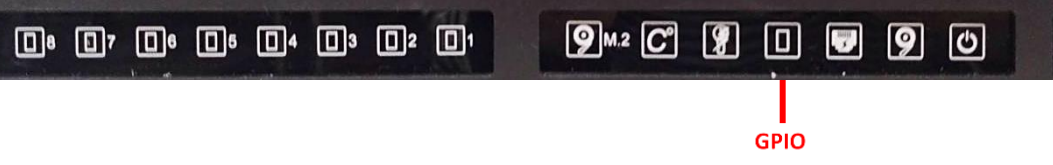

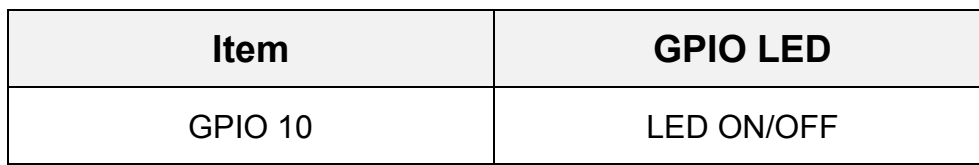

## **5.3.1.2 Programming Guide**

To program the Super I/O chip F81866A configuration registers, the following configuration procedures must be followed in sequence:

- (1) Enter the Extended Function Mode
- (2) Configure the configuration registers
- (3) Exit the Extended Function Mode

The configuration register is used to control the behavior of the corresponding devices. To configure the register, use the index port to select the index and then write data port to alter the parameters. The default index port and data port are 0x4E and 0x4F, respectively. **Pull down the SOUT1 pin to change the default value to 0x2E/ 0x2F. To enable configuration, the entry key 0x87 must be written to the index port. To disable configuration, write exit entry key 0xAA to the index port.** 

Following is examples to enable configuration and to disable configuration by using debug.

Example to enable configuration: -o 4e 87 -o 4e 87

Example to disable configuration: -o 4e aa

## **5.3.1.3 Relative Registers**

To program the F81866A configuration registers, see the following configuration procedures.

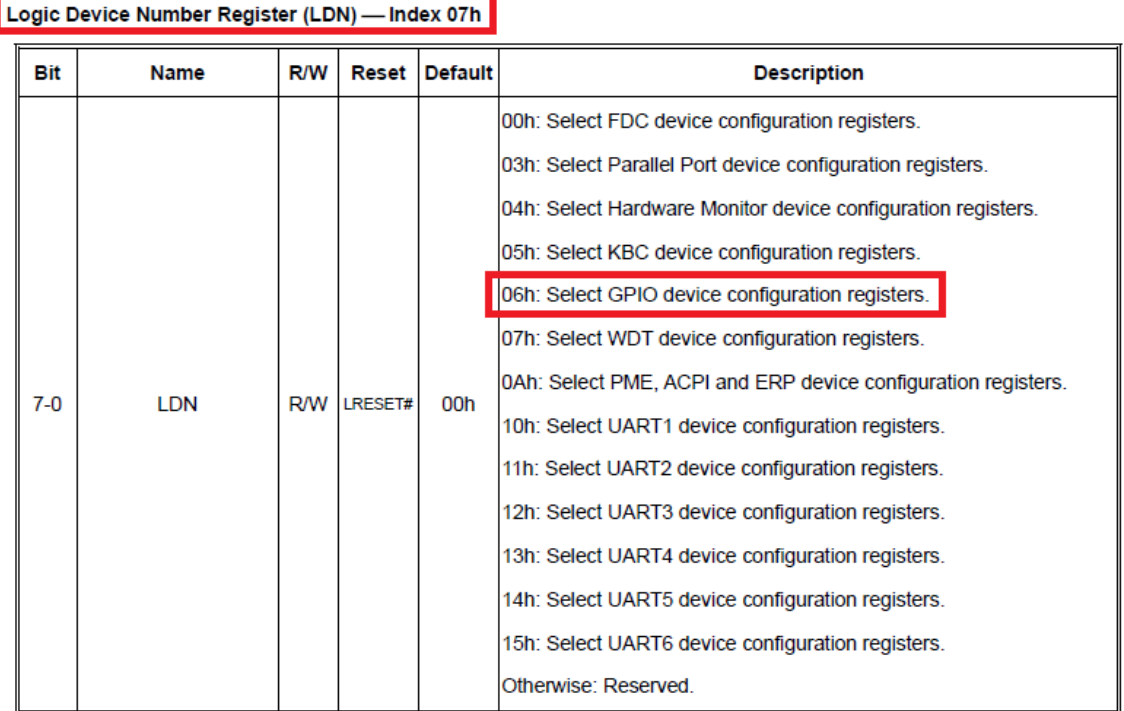

Following is an example to Select GPIO device by LDN(index 07h) using debug.

-o 4e 07 -o 4f 06

## Relative Registers for GPIO LED1~LED8 (GPIO5x)

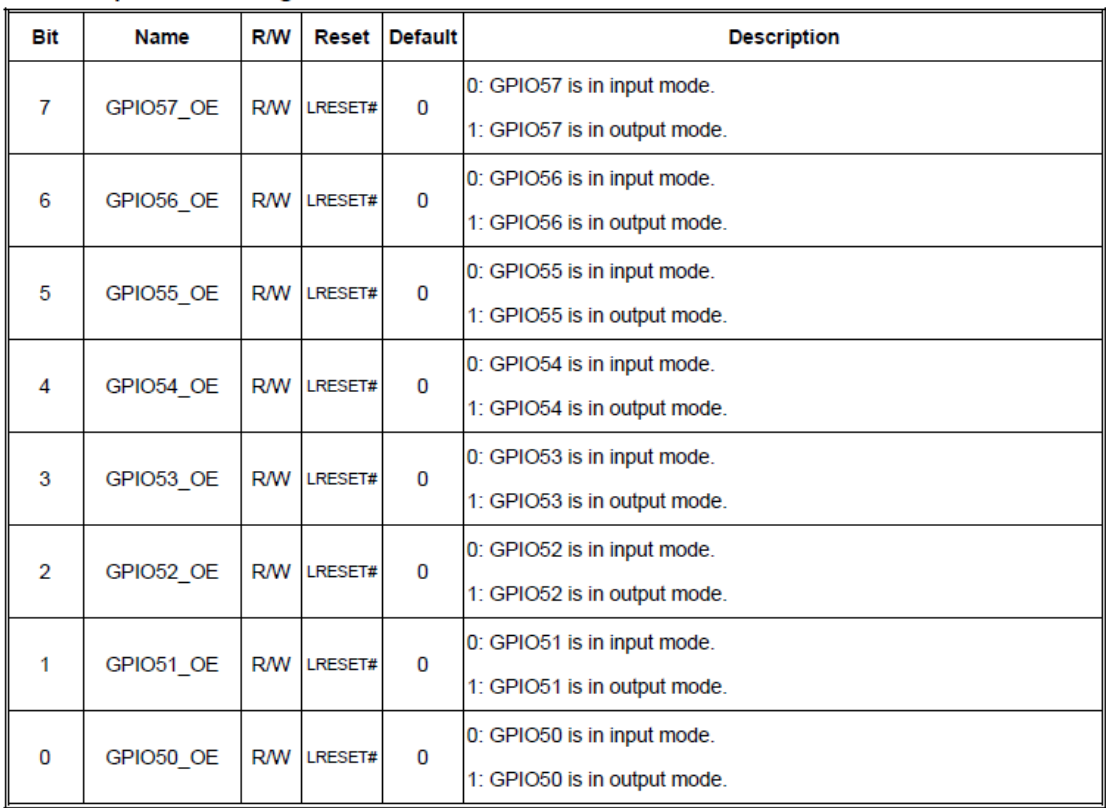

#### GPIO5 Output Enable Register - Index A0h

Following example to set output enable for GPIO50~GPIO57 (LED1~LED8) by using debug.

-o 4e a0 -o 4f ff

| Bit            | <b>Name</b> | <b>R/W</b> | <b>Reset</b> | <b>Default</b> | <b>Description</b>                       |
|----------------|-------------|------------|--------------|----------------|------------------------------------------|
| 7              | GPIO57_DATA | <b>R/W</b> | LRESET#      | 1              | 0: GPIO57 outputs 0 when in output mode. |
|                |             |            |              |                | 1: GPIO57 outputs 1 when in output mode. |
| 6              | GPIO56 DATA | <b>R/W</b> | LRESET#      | 1              | 0: GPIO56 outputs 0 when in output mode. |
|                |             |            |              |                | 1: GPIO56 outputs 1 when in output mode. |
| 5              | GPIO55 DATA | R/W        | LRESET#      | 1              | 0: GPIO55 outputs 0 when in output mode. |
|                |             |            |              |                | 1: GPIO55 outputs 1 when in output mode. |
| 4              | GPIO54 DATA | <b>R/W</b> | LRESET#      | 1              | 0: GPIO54 outputs 0 when in output mode. |
|                |             |            |              |                | 1: GPIO54 outputs 1 when in output mode. |
| 3              | GPIO53 DATA | <b>R/W</b> | LRESET#      | 1              | 0: GPIO53 outputs 0 when in output mode. |
|                |             |            |              |                | 1: GPIO53 outputs 1 when in output mode. |
| $\overline{2}$ | GPIO52 DATA | <b>R/W</b> | LRESET#      | 1              | 0: GPIO52 outputs 0 when in output mode. |
|                |             |            |              |                | 1: GPIO52 outputs 1 when in output mode. |
| 1              | GPIO51 DATA |            | R/W LRESET#  | 1              | 0: GPIO51 outputs 0 when in output mode. |
|                |             |            |              |                | 1: GPIO51 outputs 1 when in output mode. |
| 0              | GPIO50 DATA | <b>R/W</b> | LRESET#      | 1              | 0: GPIO50 outputs 0 when in output mode. |
|                |             |            |              |                | 1: GPIO50 outputs 1 when in output mode. |

GPIO5 Output Data Register - Index A1h (This byte could be also written by base address + 5)

Following example to set output data for GPIO50~GPIO57 (LED1~LED8) by using debug.

-o 4e a1

-o 4f ff (Note: the data value can set with range 0 to ff )

## Relative Registers for GPIO LED ON/OFF (GPIO10)

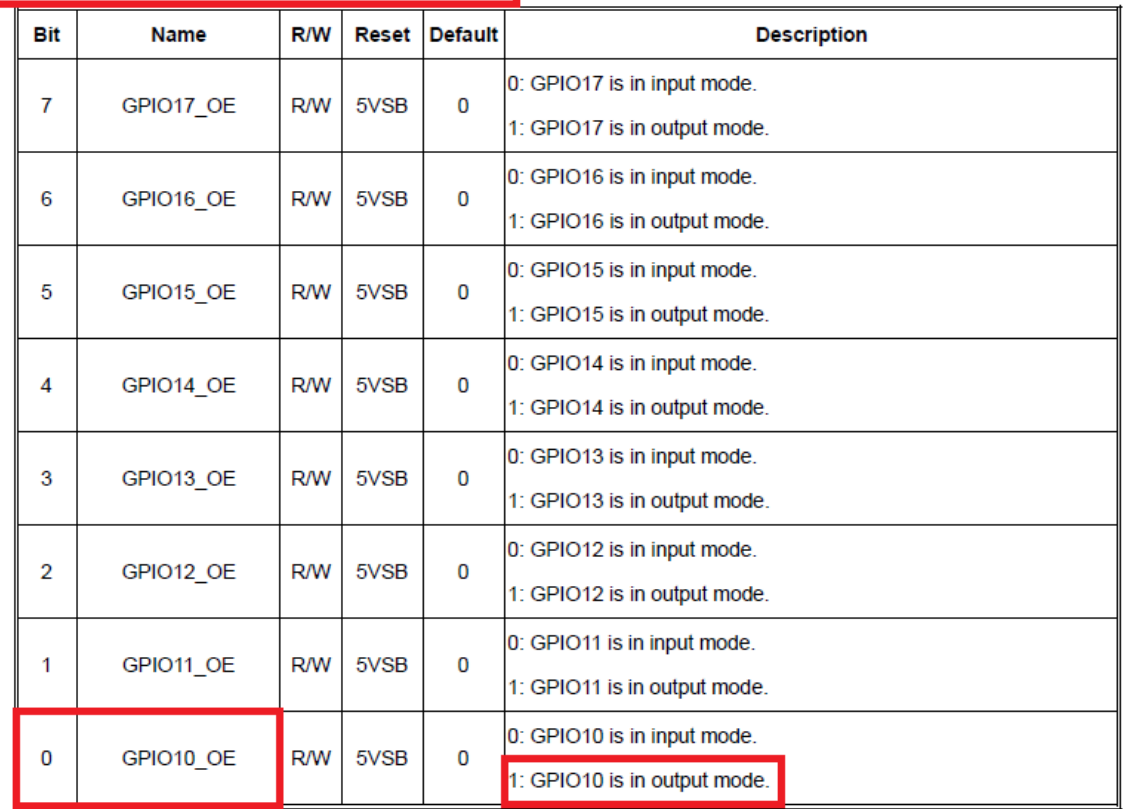

#### GPIO1 Output Enable Register - Index E0h

Following example to set output enable for GPIO10 (LED ON/OFF) by using debug.

First step, read the original value from output enable register (index E0)

-o 4e e0

-I 4f

00 (Note: This is for example, we pretend to get original value is 00)

Because we need to set bit0 to 1 for GPIO10 output, thus made the new value to 01.

Second step, write the new value 01 to set bit0 with output mode -o 4e e0

-o 4f 01

| Bit | <b>Name</b> | R/W        | Reset | <b>Default</b> | <b>Description</b>                       |
|-----|-------------|------------|-------|----------------|------------------------------------------|
| 7   | GPIO17 VAL  | R/W        | 5VSB  | 1              | 0: GPIO17 outputs 0 when in output mode. |
|     |             |            |       |                | 1: GPIO17 outputs1 when in output mode.  |
| 6   | GPIO16 VAL  | <b>R/W</b> | 5VSB  | 1              | 0: GPIO16 outputs 0 when in output mode. |
|     |             |            |       |                | 1: GPIO16 outputs1 when in output mode.  |
| 5   | GPIO15 VAL  | <b>R/W</b> | 5VSB  | 1              | 0: GPIO15 outputs 0 when in output mode. |
|     |             |            |       |                | 1: GPIO15 outputs 1 when in output mode. |
| 4   | GPIO14 VAL  | <b>R/W</b> | 5VSB  | 1              | 0: GPIO14 outputs 0 when in output mode. |
|     |             |            |       |                | 1: GPIO14 outputs 1 when in output mode. |
| 3   | GPIO13 VAL  | <b>R/W</b> | 5VSB  | 1              | 0: GPIO13 outputs 0 when in output mode. |
|     |             |            |       |                | 1: GPIO13 outputs 1 when in output mode. |
| 2   | GPIO12 VAL  | <b>R/W</b> | 5VSB  | 1              | 0: GPIO12 outputs 0 when in output mode. |
|     |             |            |       |                | 1: GPIO12 outputs 1 when in output mode. |
| 1   | GPIO11 VAL  | <b>R/W</b> | 5VSB  | 1              | 0: GPIO11 outputs 0 when in output mode. |
|     |             |            |       |                | 1: GPIO11 outputs 1 when in output mode. |
| 0   | GPIO10 VAL  | <b>R/W</b> | 5VSB  | 1              | 0: GPIO10 outputs 0 when in output mode. |
|     |             |            |       |                | 1: GPIO10 outputs 1 when in output mode. |

GPIO1 Output Data Register - Index E1h (This byte could be also written by base address + 7)

Following example to set output data for GPIO10 (LED ON/OFF) by using debug.

First step, read the original value from output enable register (index E1)

-o 4e e1

-I 4f

00 (Note: This is for example, we pretend to get original value is 00)

Because we need to set bit0 to 1 for GPIO10 output data, thus made the new value to 01.

Second step: write the new value 01 to set bit0 with output drive with push pull

-o 4e e1 -o 4f 01 ( Note, the bit0 (GPIO10) can be set 0 or 1)

## **5.3.1.4 Sample Code in C Language**

5.3.1.4.1 Control of GPIO50 to GPIO57 (LED1~ LED8)

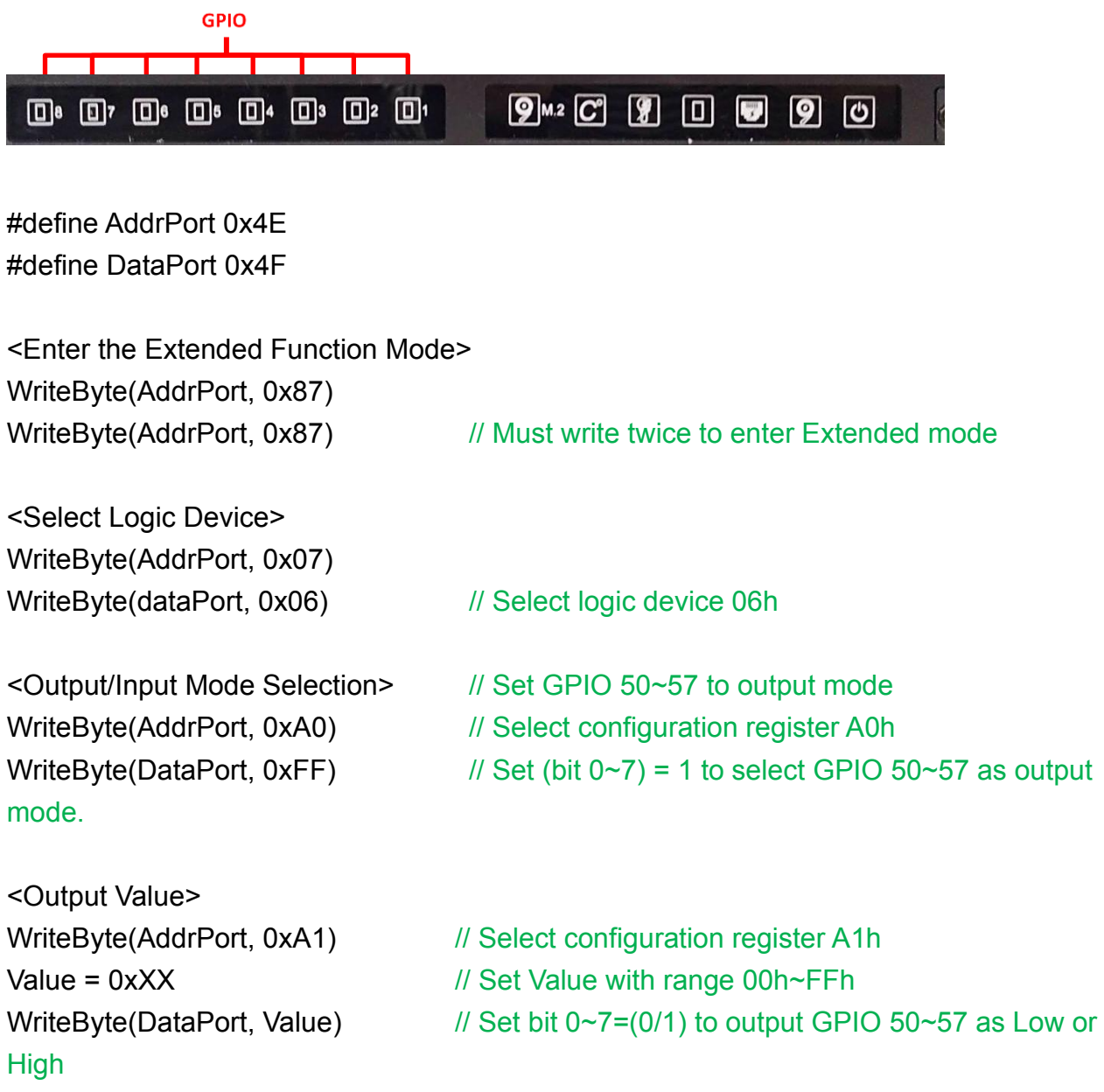

<Leave the Extended Function Mode> WriteByte(AddrPort, 0xAA)

#### 5.3.1.4.2 Control of GPIO10 (LED ON/OFF)

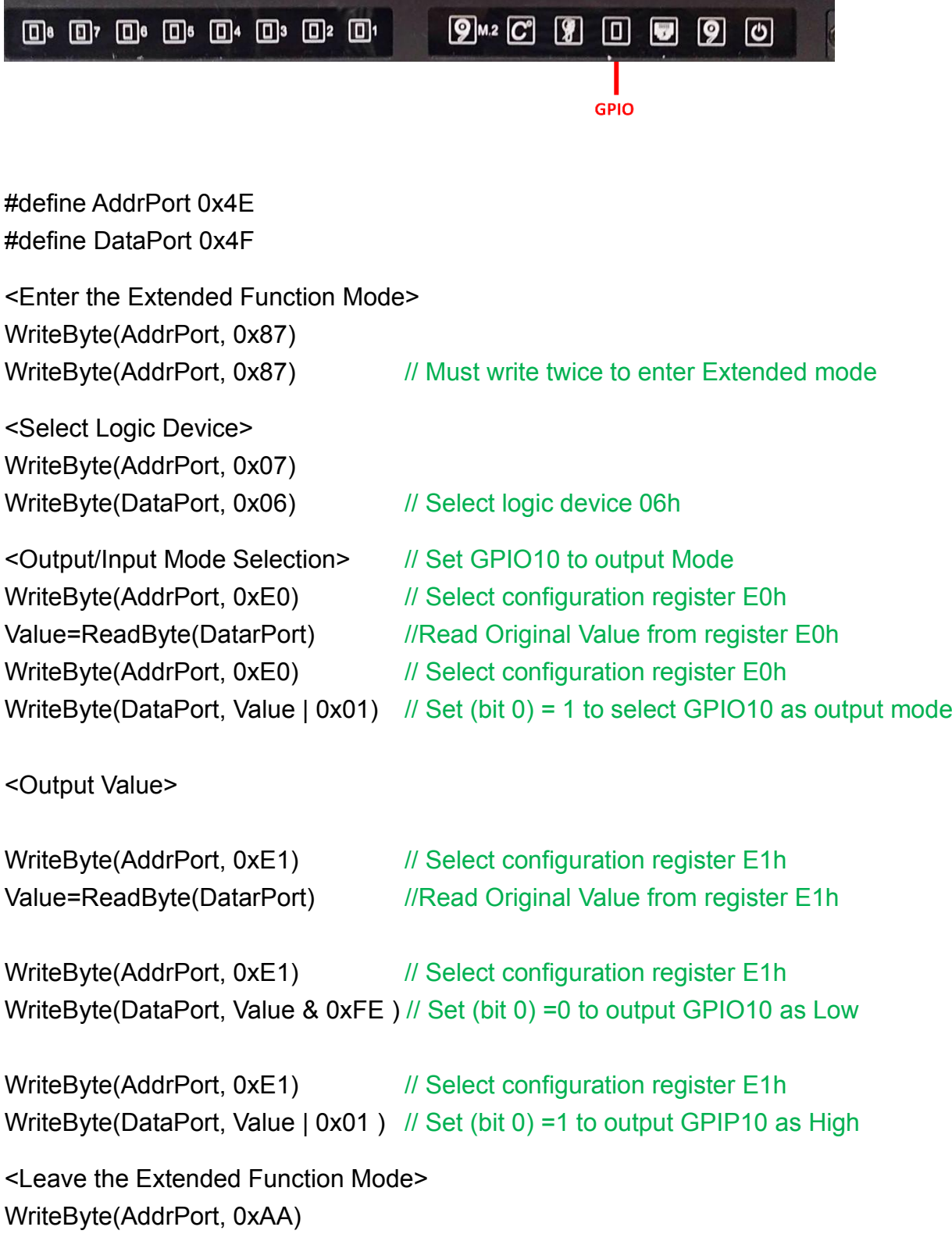
## **5.3.1.5 Change base address**

### Cincoze default GPIO Port base address is 0xA00

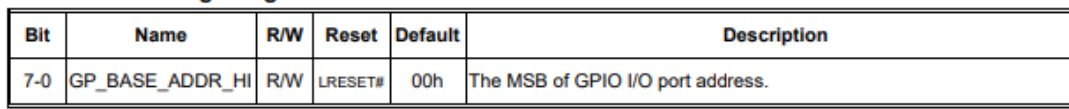

#### Base Address High Register - Index 60h

#### Base Address Low Register - Index 61h

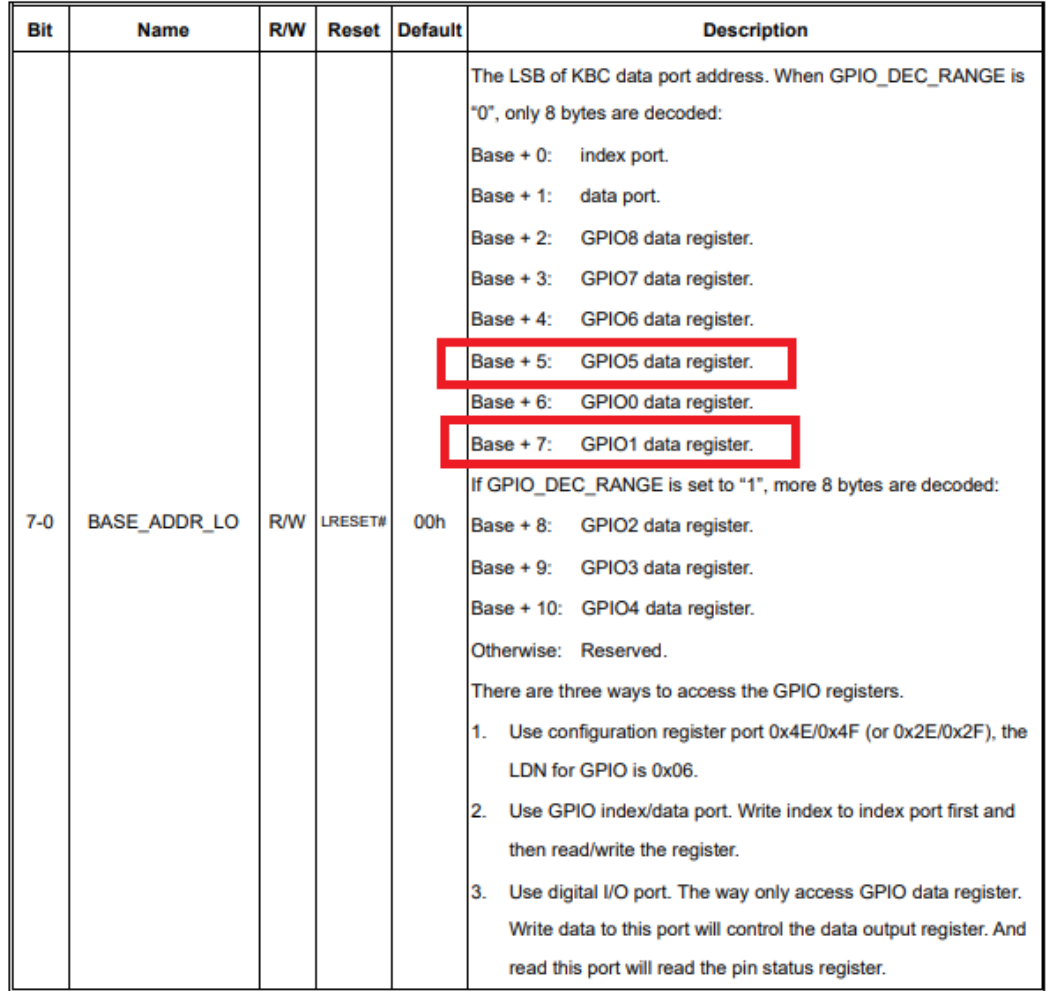

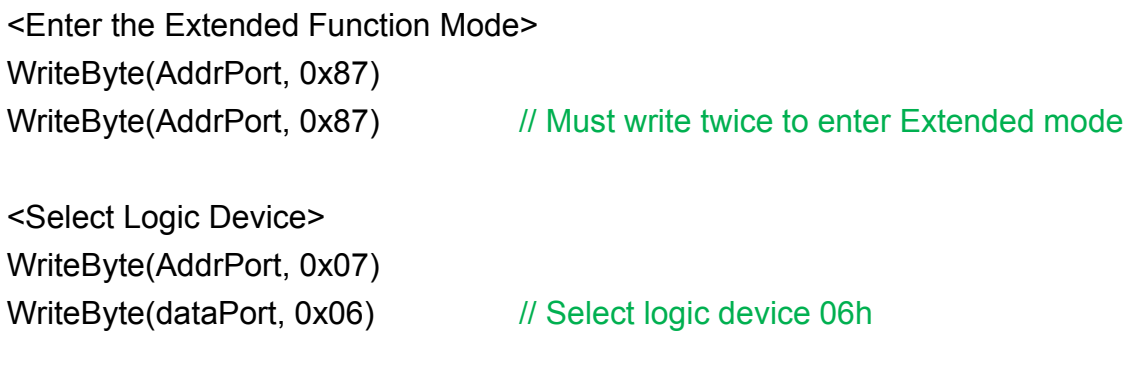

WriteByte(DataPort, (0x0A))

WriteByte(AddrPort, 0x60) *// Select configuration register 60h* (High Byte address)

WriteByte(DataPort, (0x00))

WriteByte(AddrPort, 0x61) // Select configuration register 61h (Low Byte address)

<Leave the Extended Function Mode> WriteByte(AddrPort, 0xAA)

## **5.3.1.6 DATA Bit Table**

# GPIO-LED LED1~LED8 (GPIO5x)

# I/O Port data register address = Base address + 5 = 0xA05

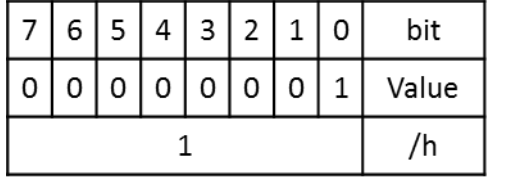

**(Base address +5) (0xA05)**

**= LED2**

**address +5) (0xA05)**

**(Base** 

**= LED1**

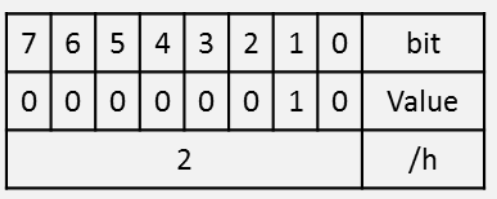

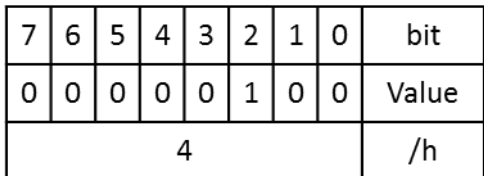

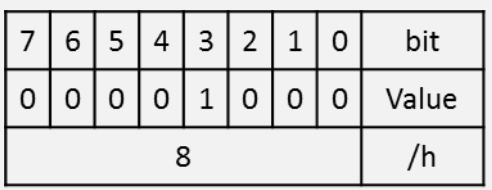

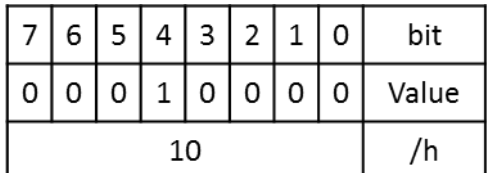

**= LED3 (Base address +5) (0xA05)**

**= LED4 (Base address +5)** 

**(0xA05)**

**= LED5**

**(Base** 

**address +5) (0xA05)**

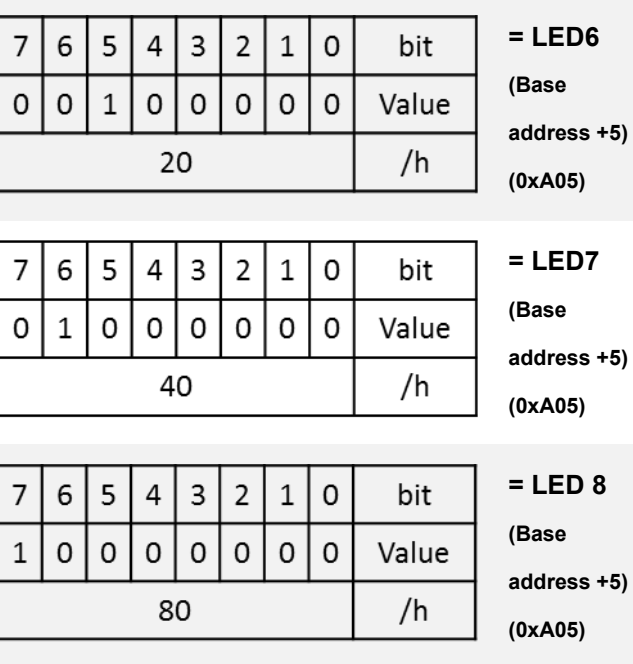

# GPIO-LED LED ON/OFF (GPIO10)

I/O Port data register address = Base address + 5 = 0xA07

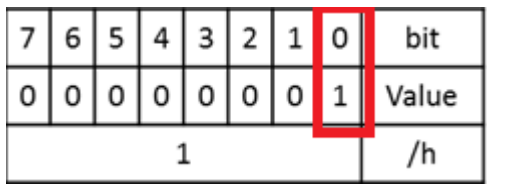

```
= DO0
(Base 
address +7)
```

```
(0xA07)
```
# 5.4 GPIO LED Status Definition

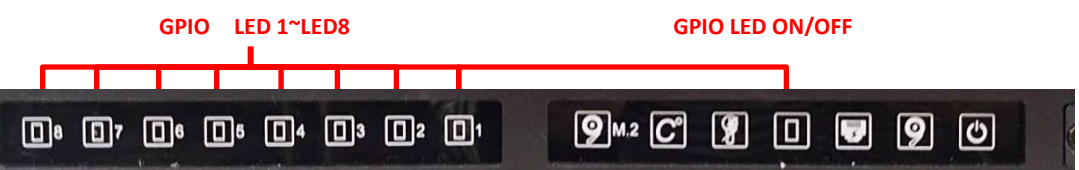

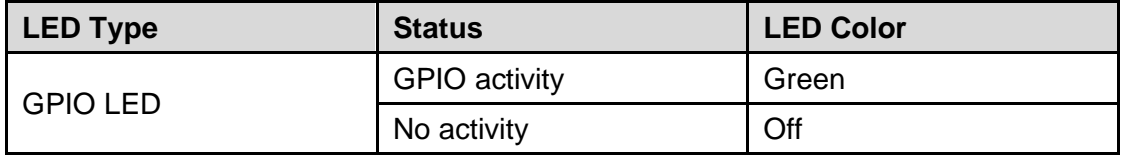

Chapter 6 **Optional Modules & Accessories**

# 6.1 Optional Module Pin Definition & Settings

# **6.1.1 CMI-M12LAN01-R12/UB1410 Module**

#### **CMI-M12 LAN Module Pin Definitions**

Connector Type: M12 A coded 8pin connector

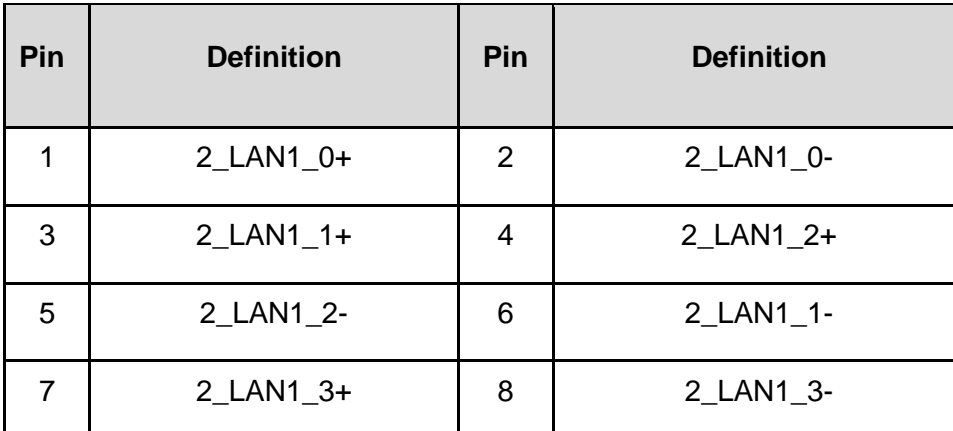

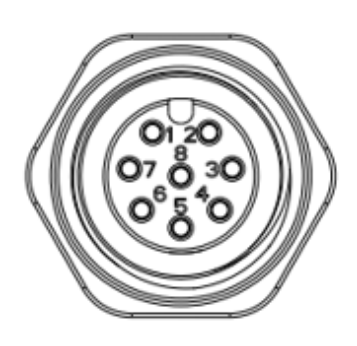

#### **CMI-M12 LAN Module with CFM-PoE Module Pin Definitions**

Connector Type: M12 A coded 8pin connector POE type: Midspan (B-Type)

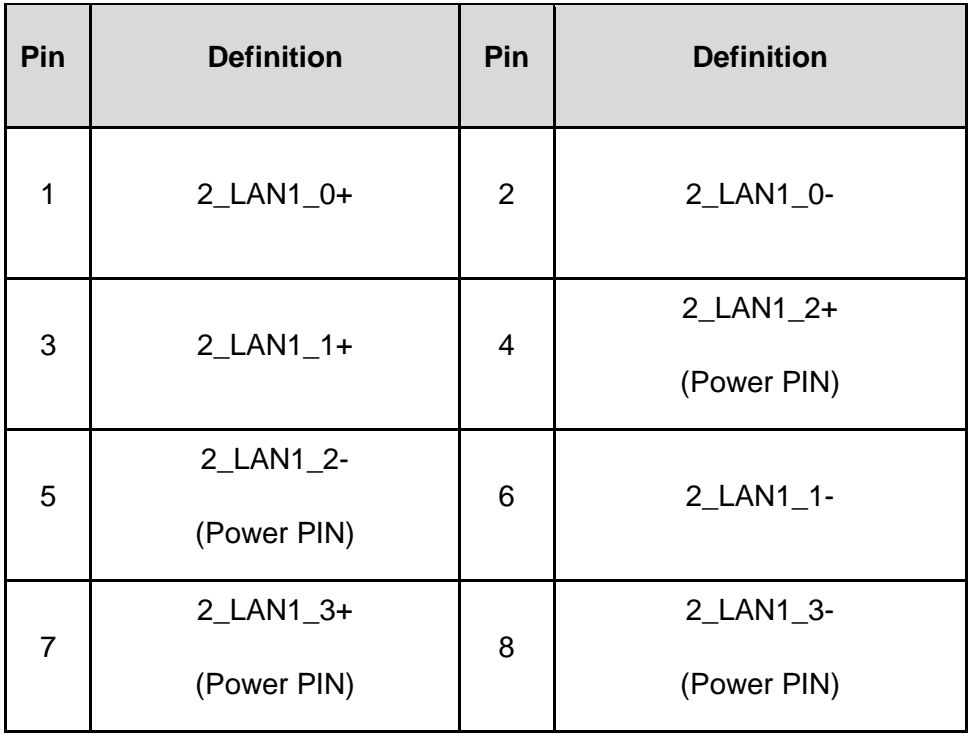

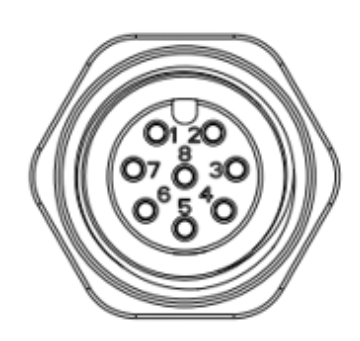

## **6.1.2 CMI-COM04-R10/UB1403 Module**

## **COM3 / COM4**:**RS232 / RS422 / RS485 Connector**

Connector Type: 9-pin D-Sub

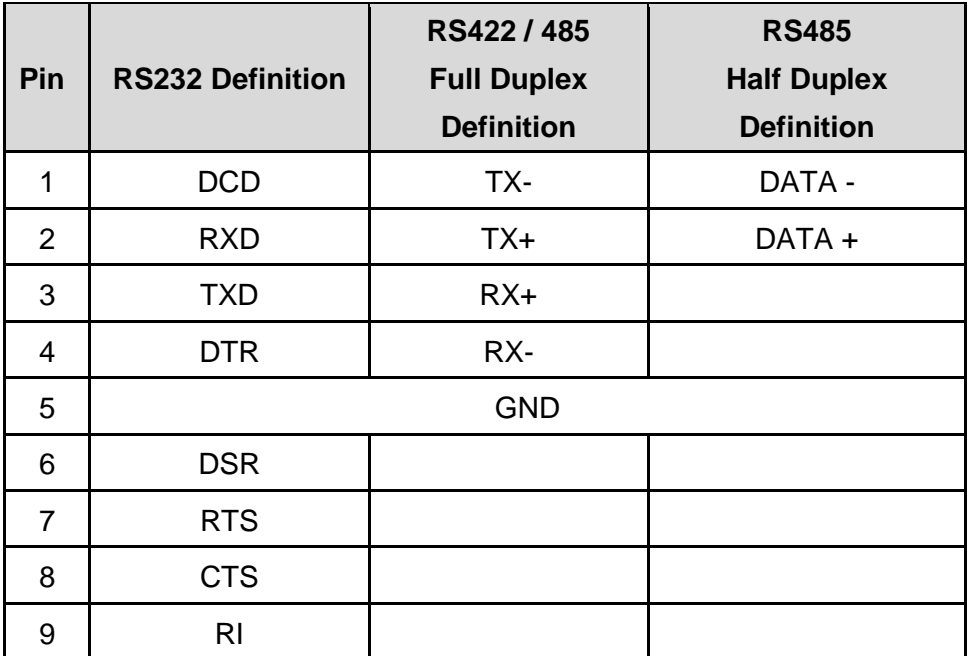

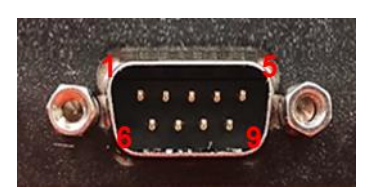

#### **SW2 on CMI-COM Module**:**COM5 / COM6 Power Select**

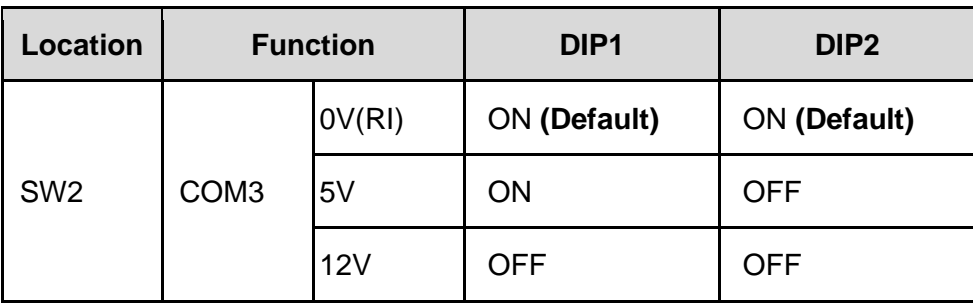

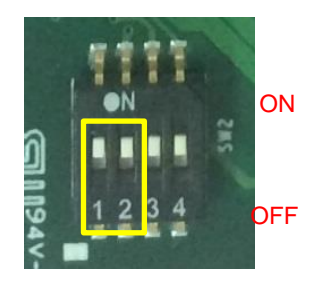

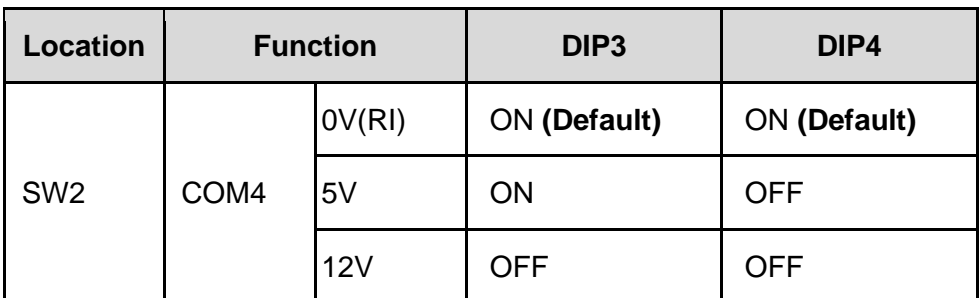

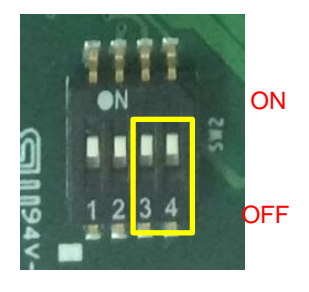

## **6.1.3 CFM-IGN03-R11 Module**

### **SW1\_1**:**IGN Module Timing Setting Switch**

Set shutdown delay timer when ACC is turned off

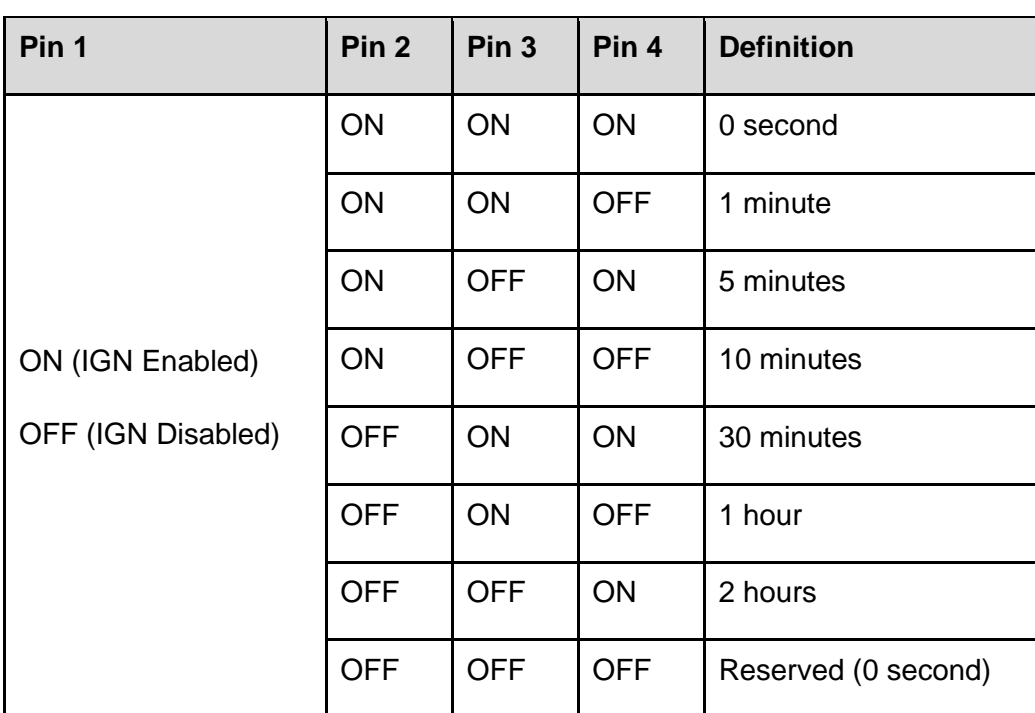

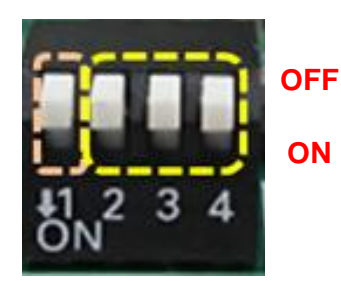

Default setting of Pin1 to Pin4 is OFF / OFF / OFF / OFF.

#### **24V\_12V\_1**:**IGN Module Voltage Mode Setting Switch**

### **12V / 24V Car Battery Switch**

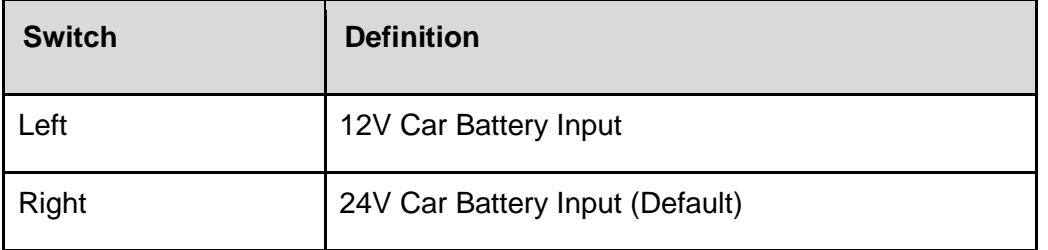

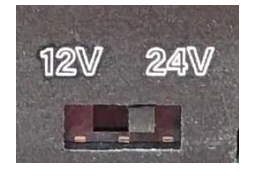

## **6.1.4 GEB-3301-R10 Module**

### **6.1.4.1 Location of Switches and Connectors**

#### **Top View**

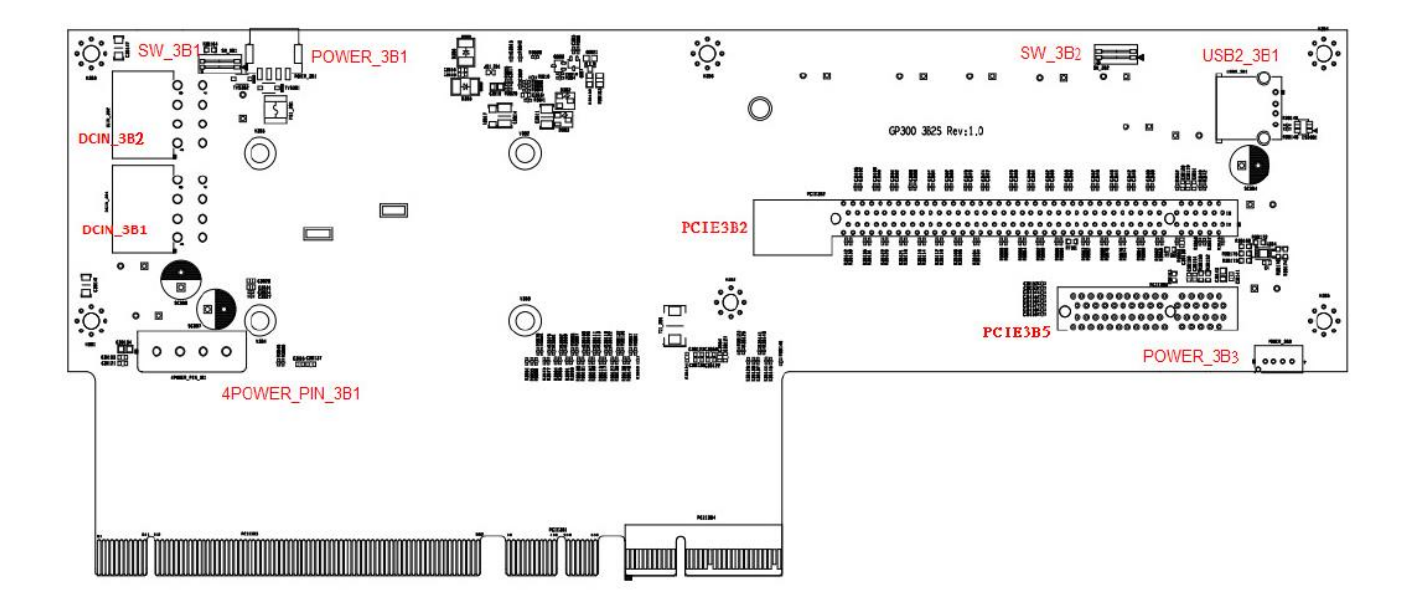

#### **Bottom View**

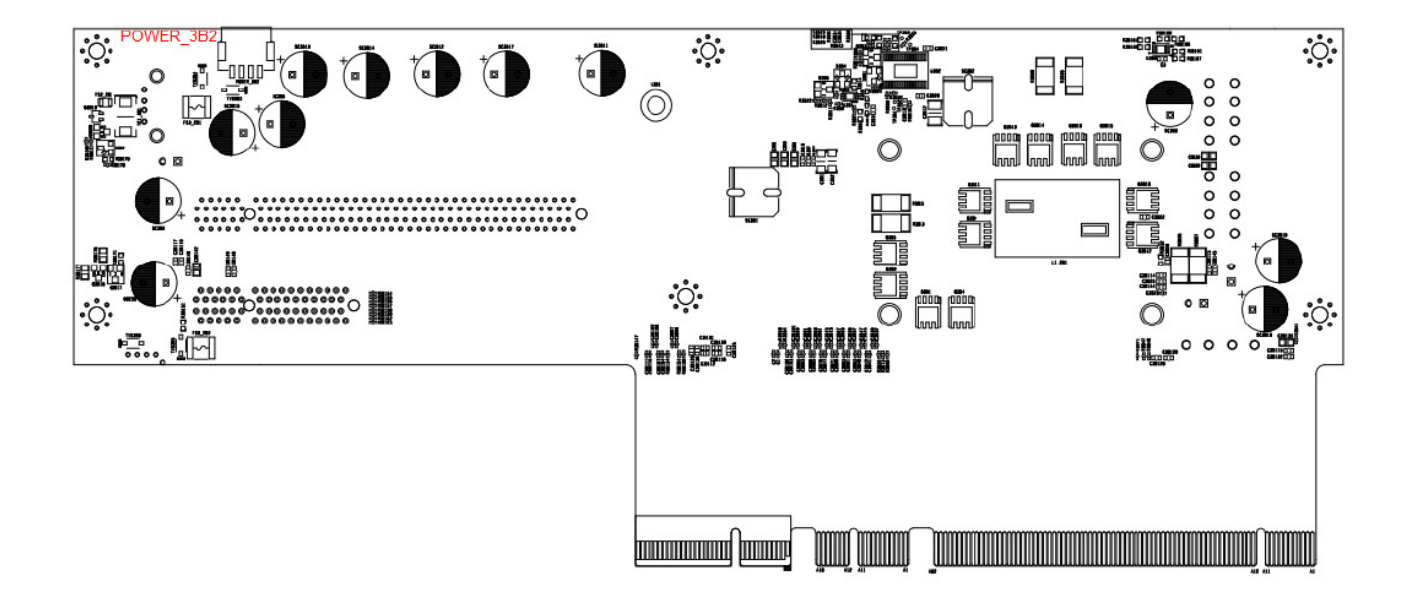

#### **6.1.4.2 Switches and Connectors Definition**

#### **List of Switches and Connectors**

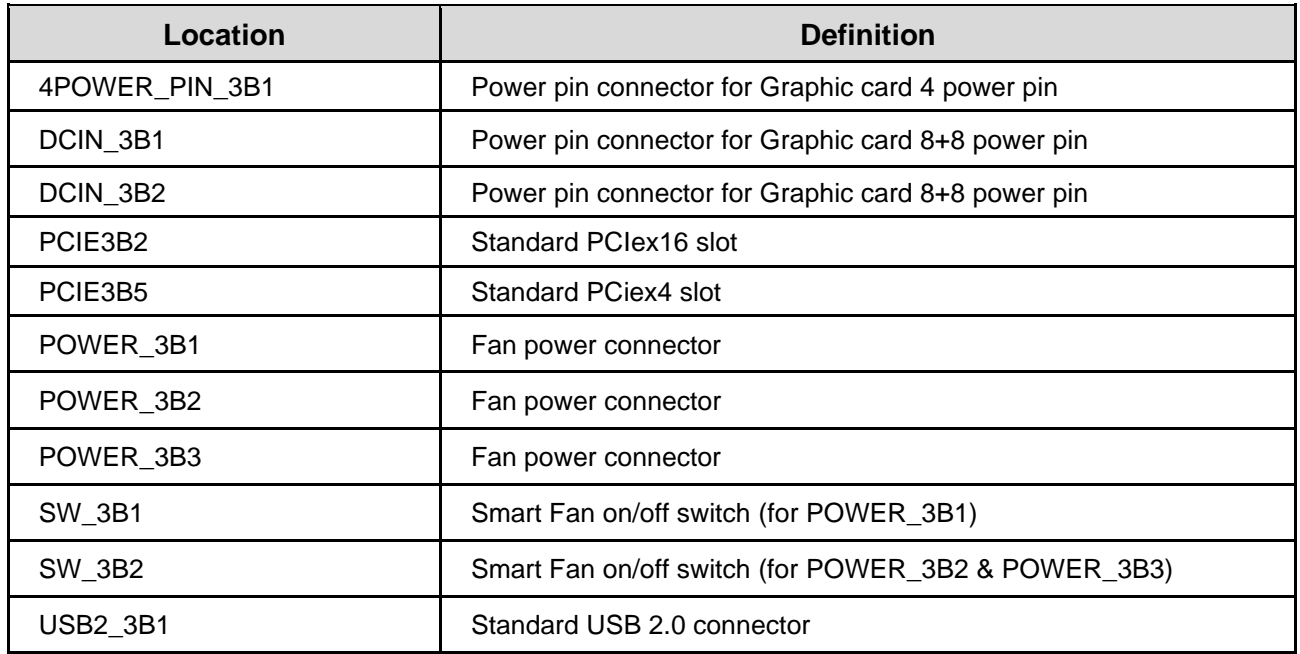

#### **6.1.4.3 Definition of Switches and Connectors**

### **4POWER\_PIN\_3B1: Power pin connector**

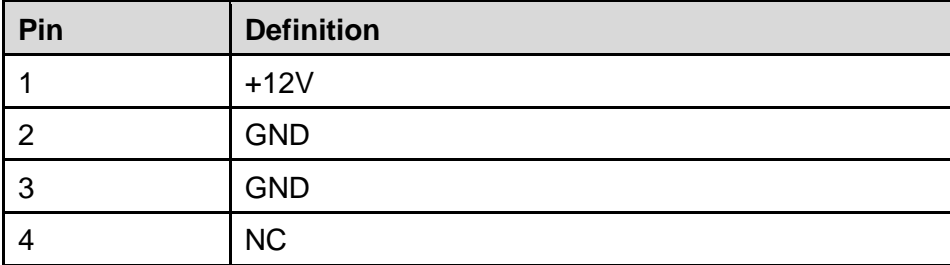

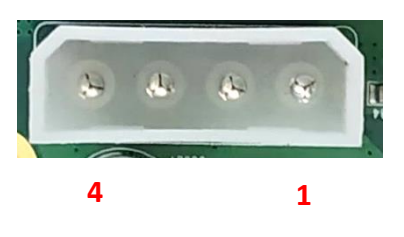

#### **DCIN\_3B1/ DCIN\_3B2: Graphic card 8+8 power pin**

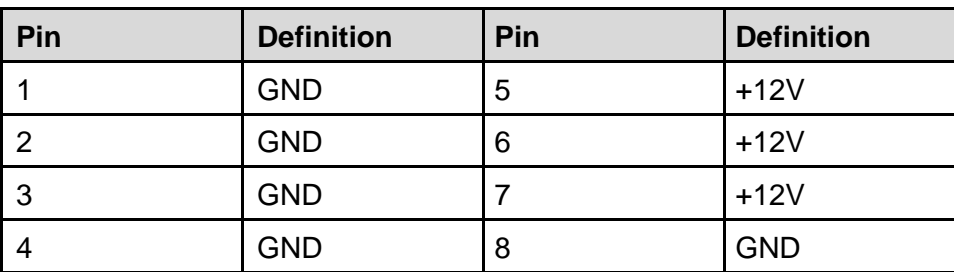

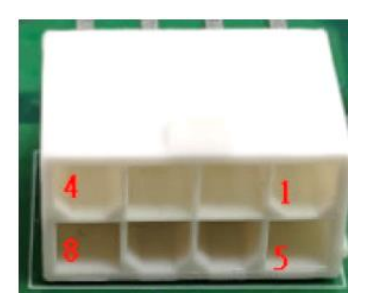

#### **POWER\_3B3: Fan power connector**

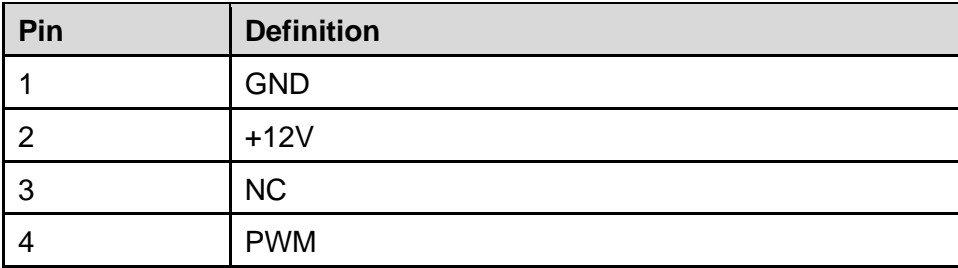

## **SW\_3B1: Smart Fan on/off switch (for POWER\_3B1)**

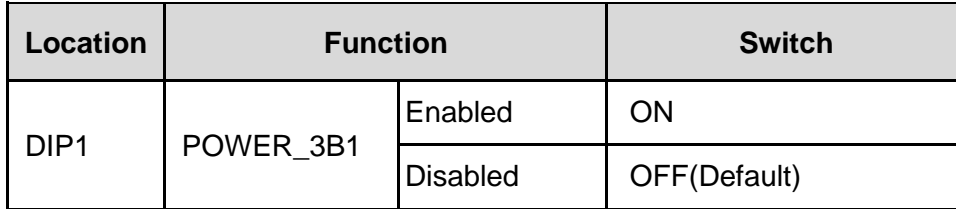

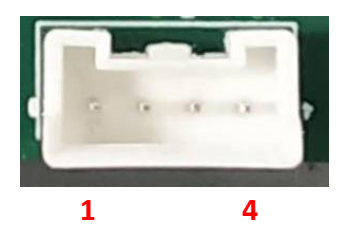

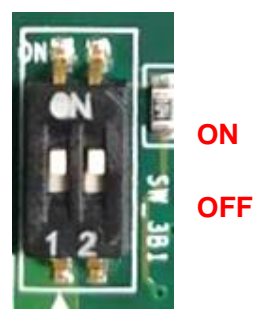

### **SW\_3B2: Smart Fan on/off switch (for POWER\_3B2 & POWER\_3B3)**

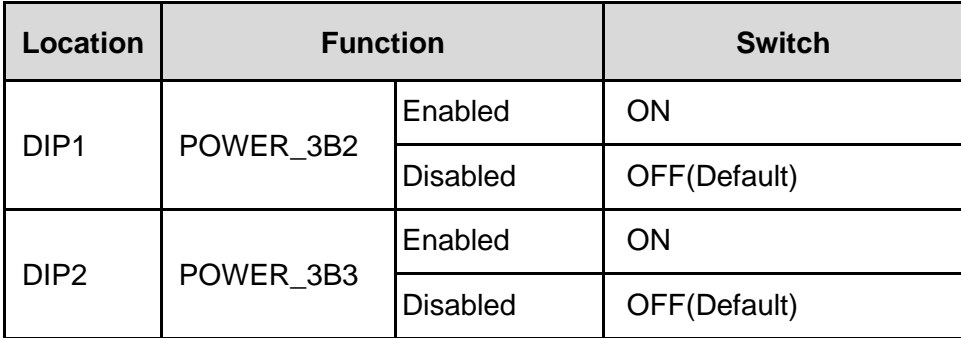

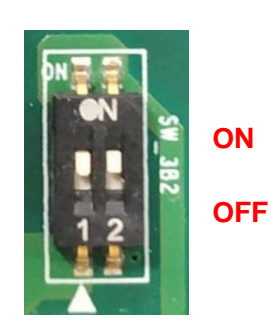

# **6.1.5 GEB-3601-R10 Module**

## **6.1.5.1 Location of Switches and Connectors**

#### **Top View**

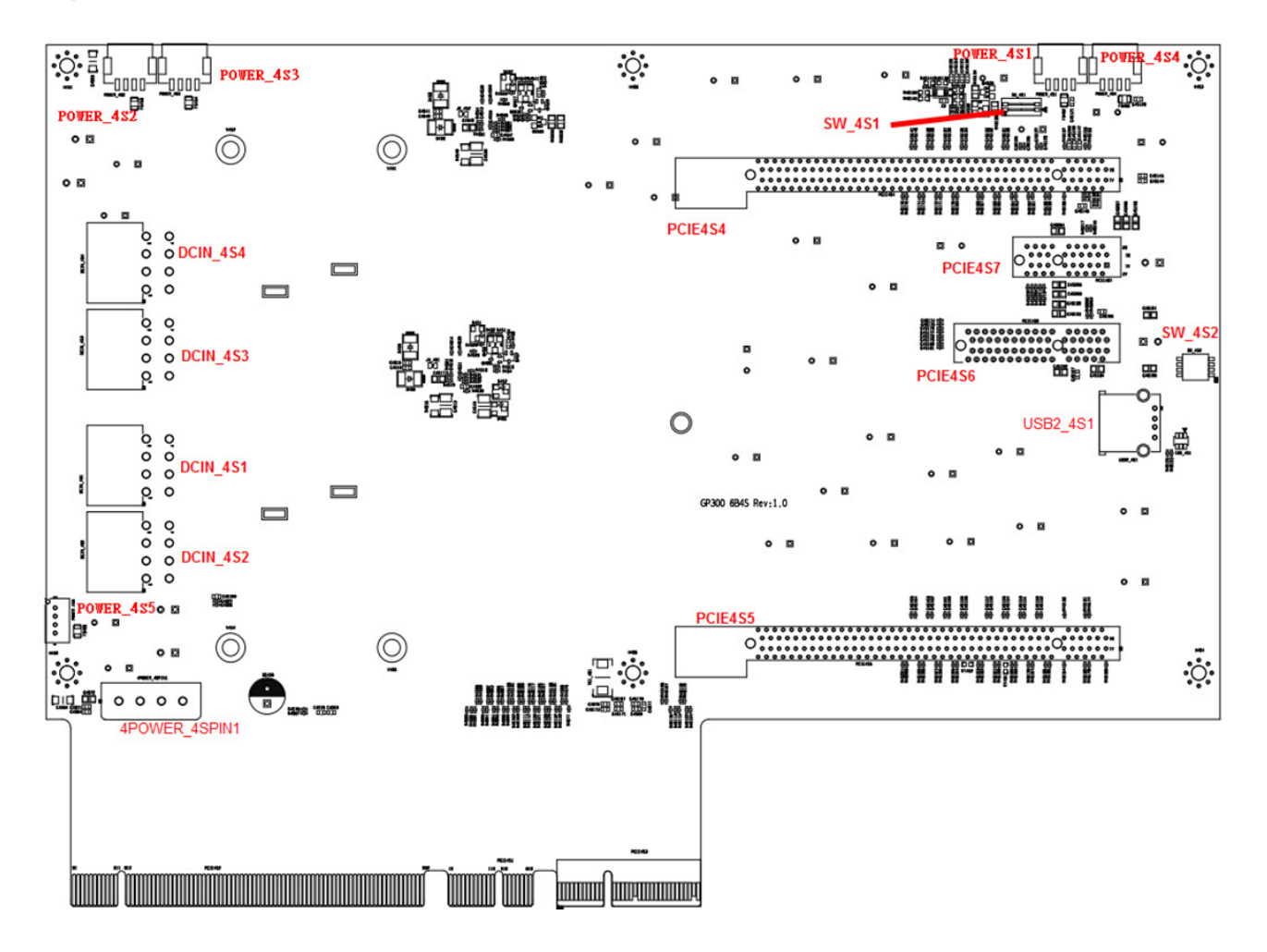

#### **Bottom View**

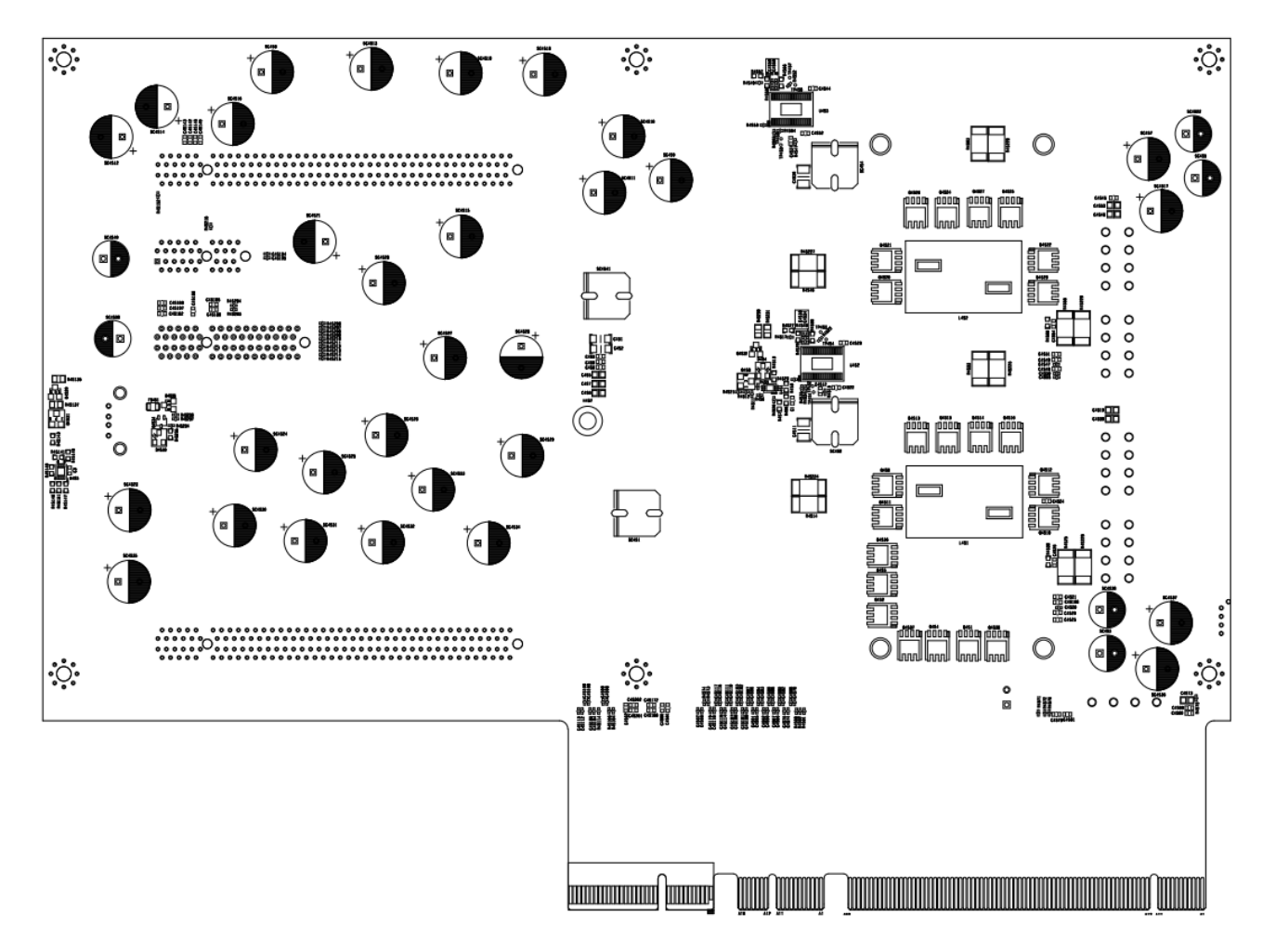

#### **6.1.5.2 Switches and Connectors Definition**

#### **List of Switches and Connectors**

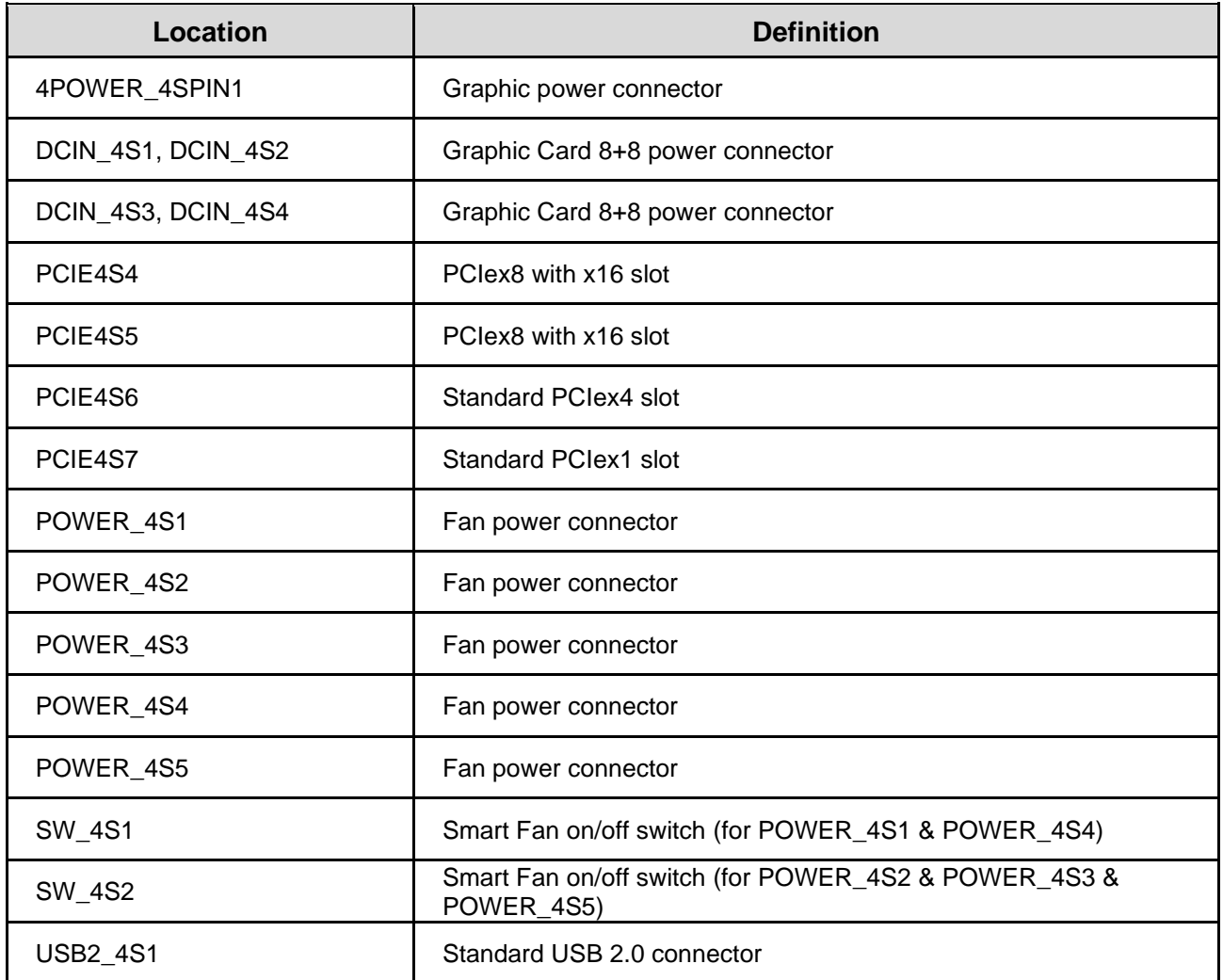

#### **6.1.5.3 Definition of Switches and Connectors**

#### **4POWER\_4SPIN1: Power pin connector**

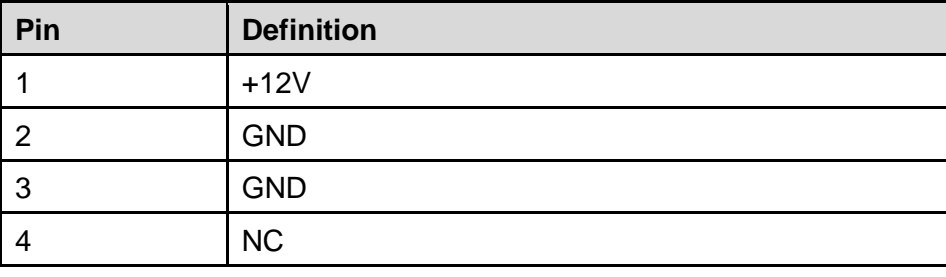

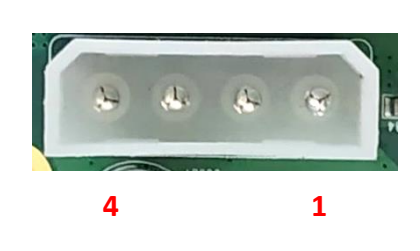

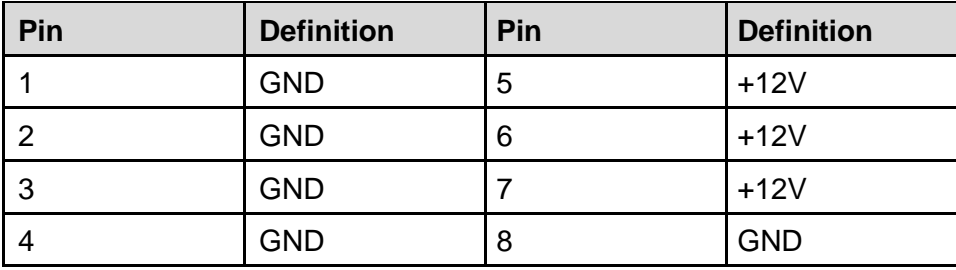

## **DCIN\_4S1/ DCIN\_4S2/ DCIN\_4S3/ DCIN\_4S4: for Graphic card 8+8 power pin**

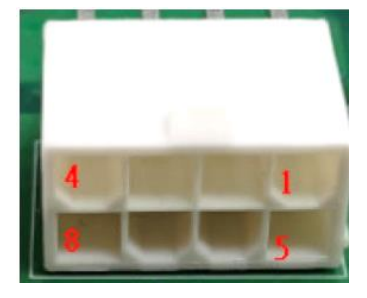

## **SW\_4S1: Smart Fan on/off switch (for POWER\_4S1 & POWER\_4S4)**

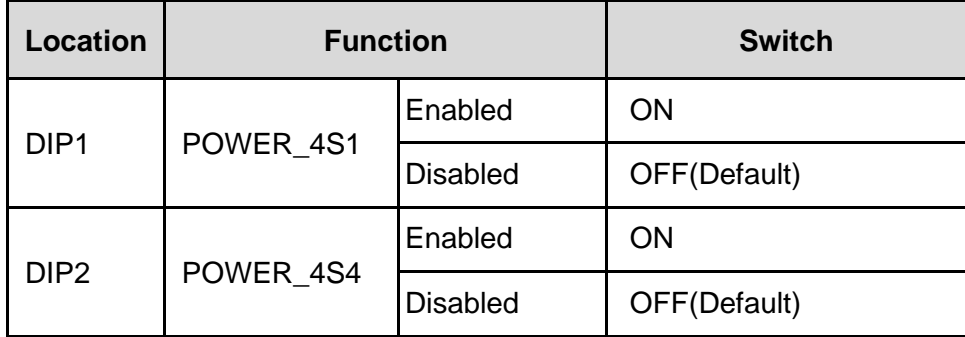

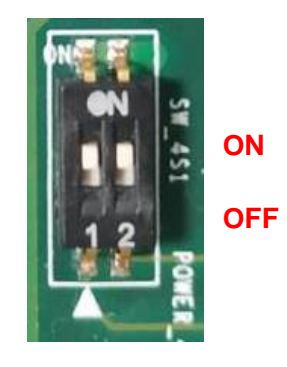

#### **SW\_4S2: Smart Fan on/off switch (for POWER\_4S2 & POWER\_4S3 & POWER\_4S5)**

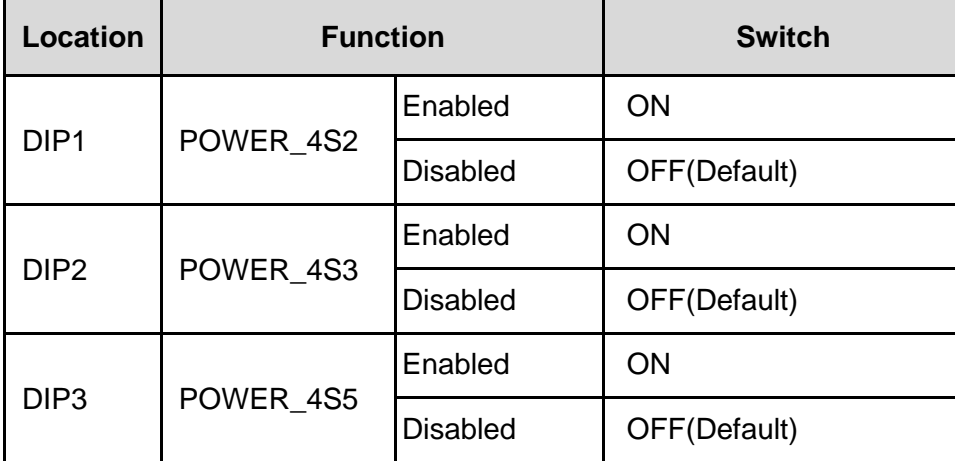

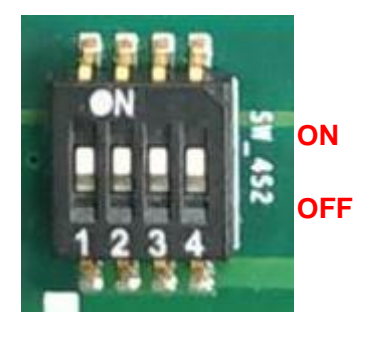

# 6.2 Installing High Speed CMI Module

# **6.2.1 CMI-LAN01-R12/UB1412 Module**

1. Loosen the 2 hex nuts on the back side of the cover plate, and then remove the cover plate.

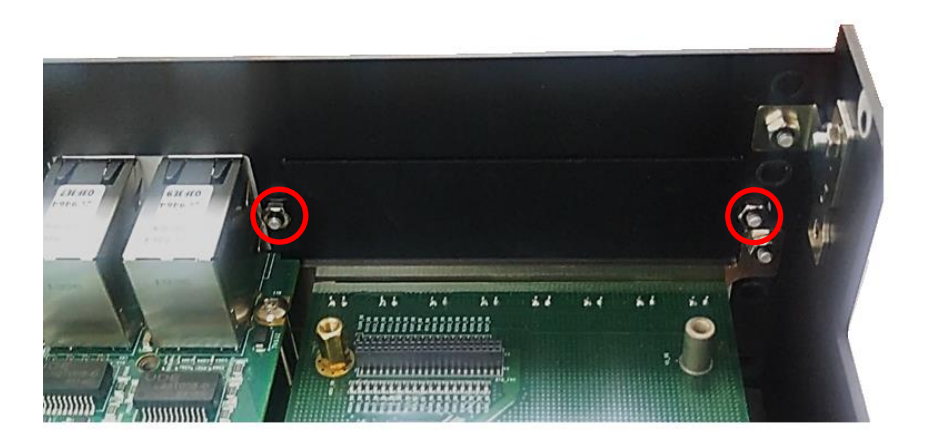

2. Attach the CMI-LAN bracket, and fasten the 2 hex nuts to fix it as indicated.

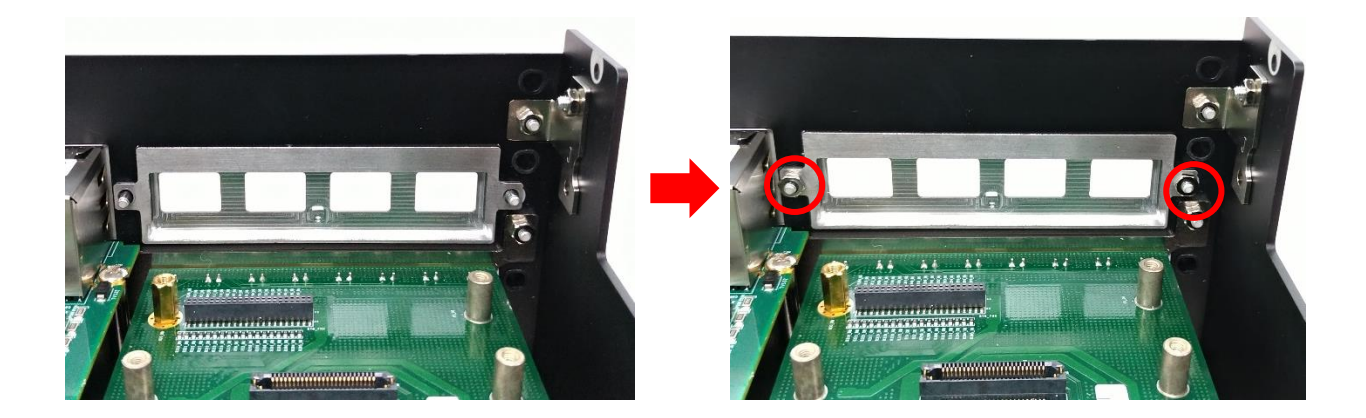

3. Locate the connector BTB\_FH1\_DB on DP-300 DTB.

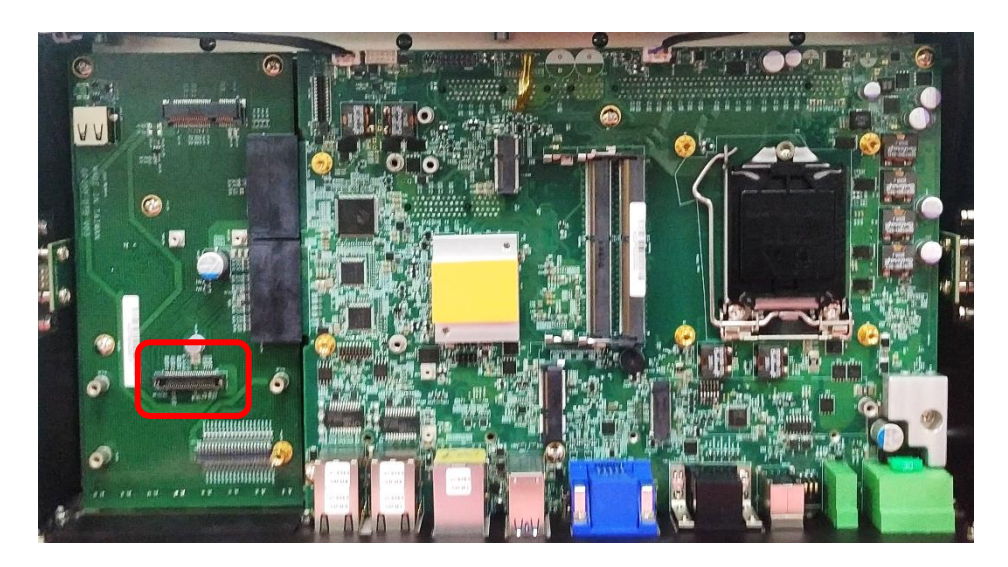

4. Aim the module's LAN ports at the holes on the bracket with an inclined angle, push it slightly and insert it vertically to the connector BTB\_FH1\_DB.

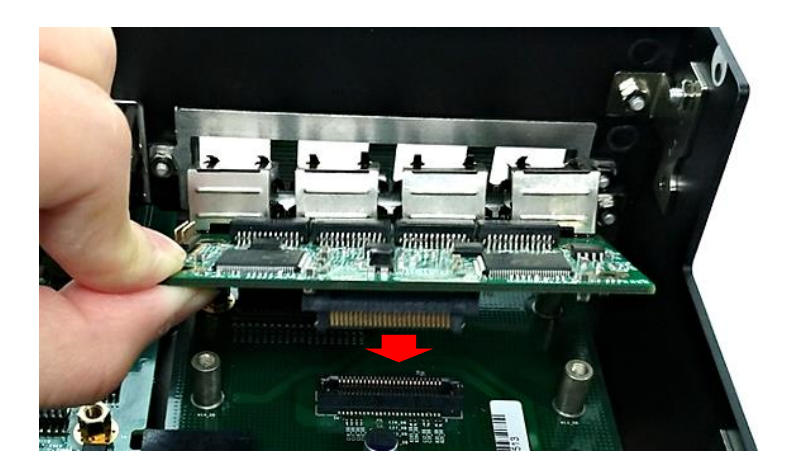

5. Fix it with the four screws.

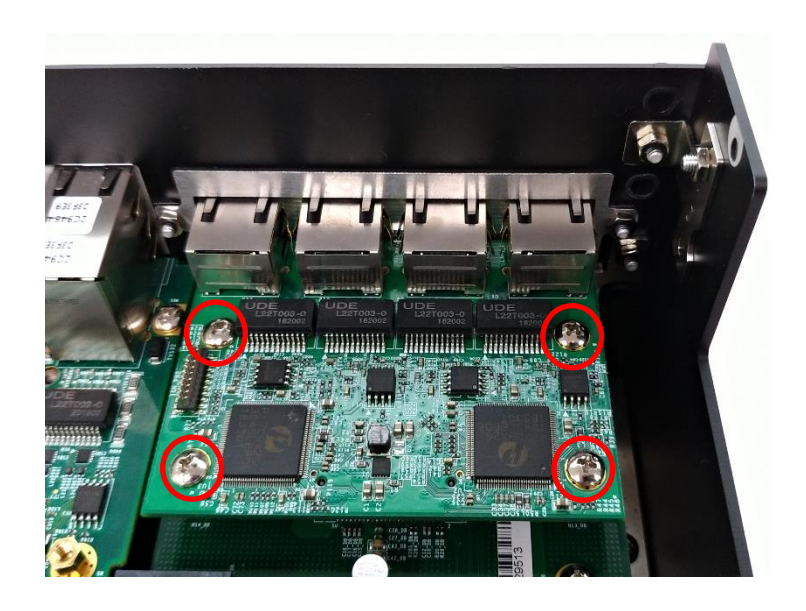

## **6.2.2 CMI-M12LAN01-R12/UB1410 Module**

1. Loosen the 2 hex nuts on the back side of the cover plate, and then remove the cover plate.

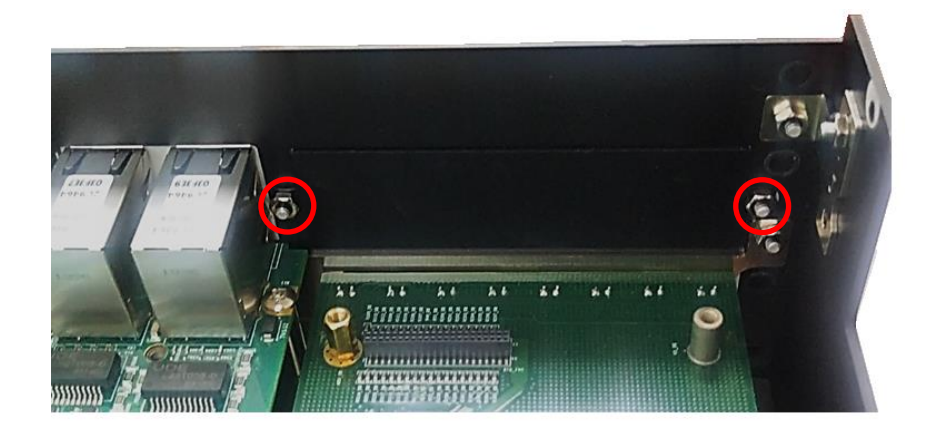

2. Attach the CMI-M12LAN bracket, and fasten the 2 hex nuts to fix it as indicated.

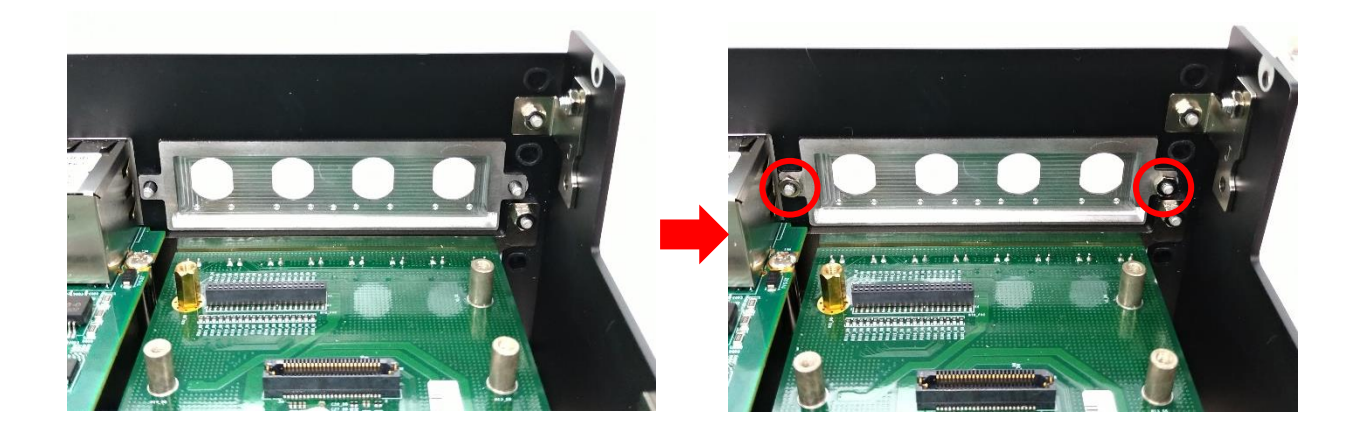

3. Locate the connector BTB\_FH1\_DB on DP-300 DTB.

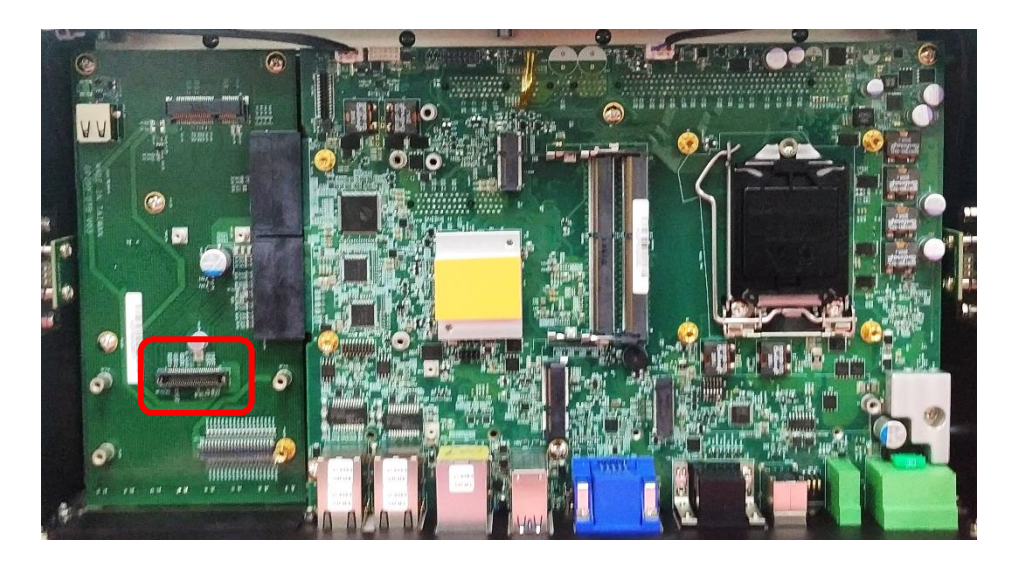

4. Remove the four hex rings from the CMI-M12LAN module.

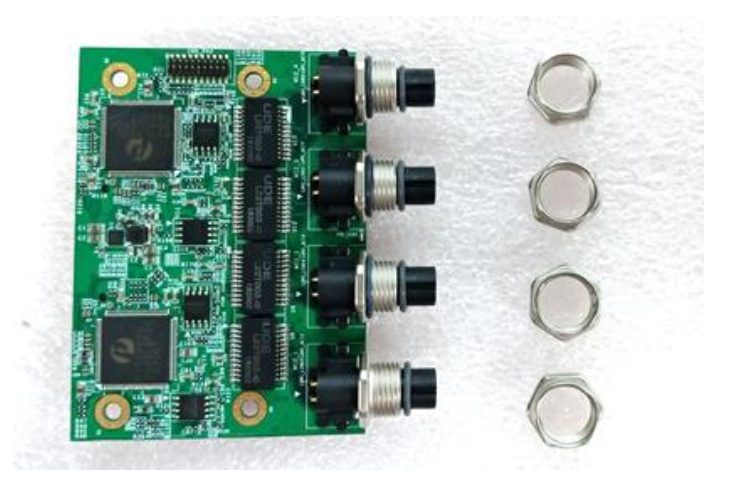

5. Penetrate the CMI-M12LAN ports through the holes on the bracket.

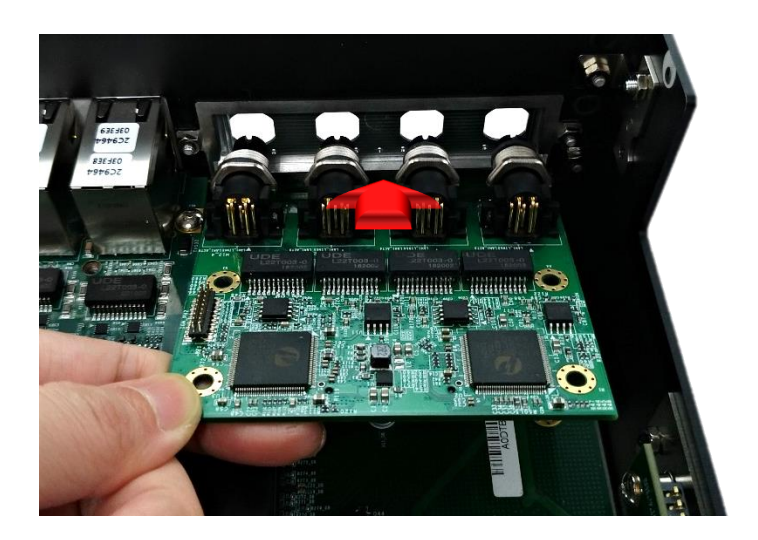

6. Push the CMI-M12LAN module slightly and insert it vertically into the connector BTB\_FH1\_DB.

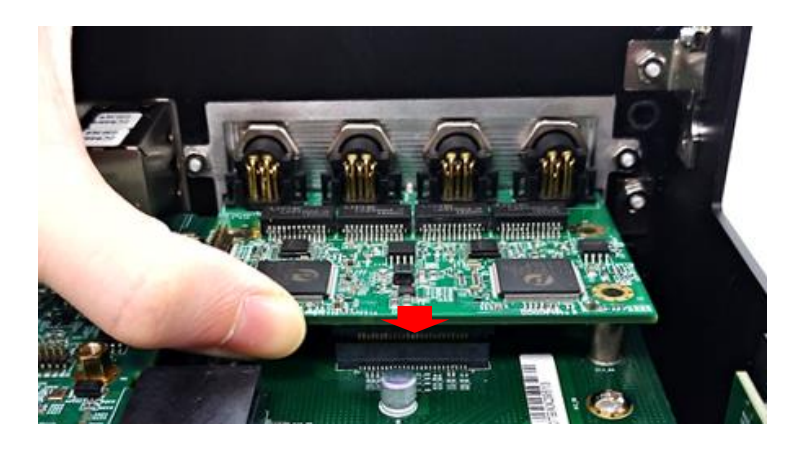

7. Fix it with the four screws.

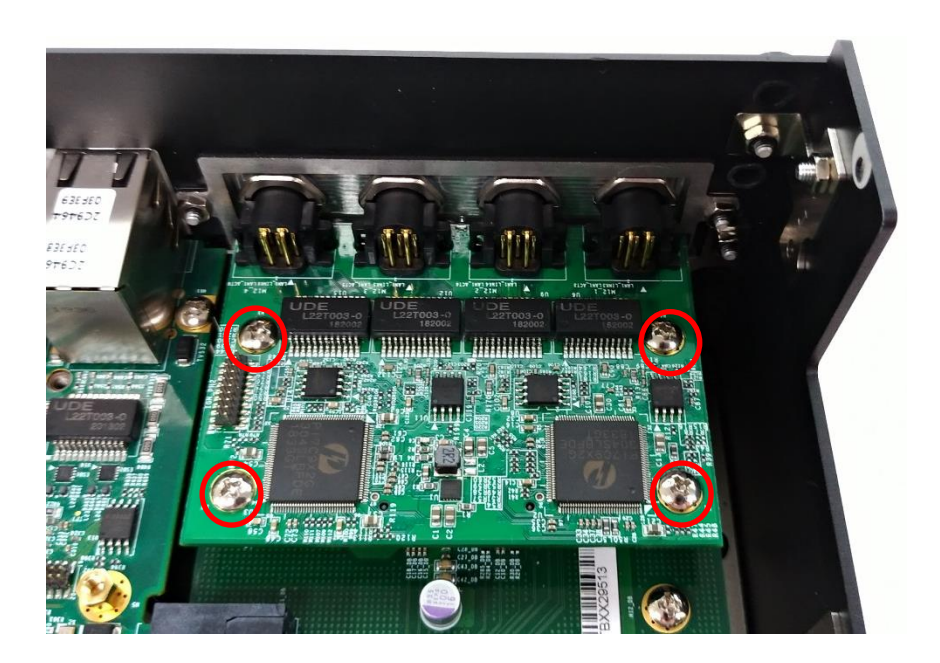

8. Fasten the four hex rings to fix the cover plate.

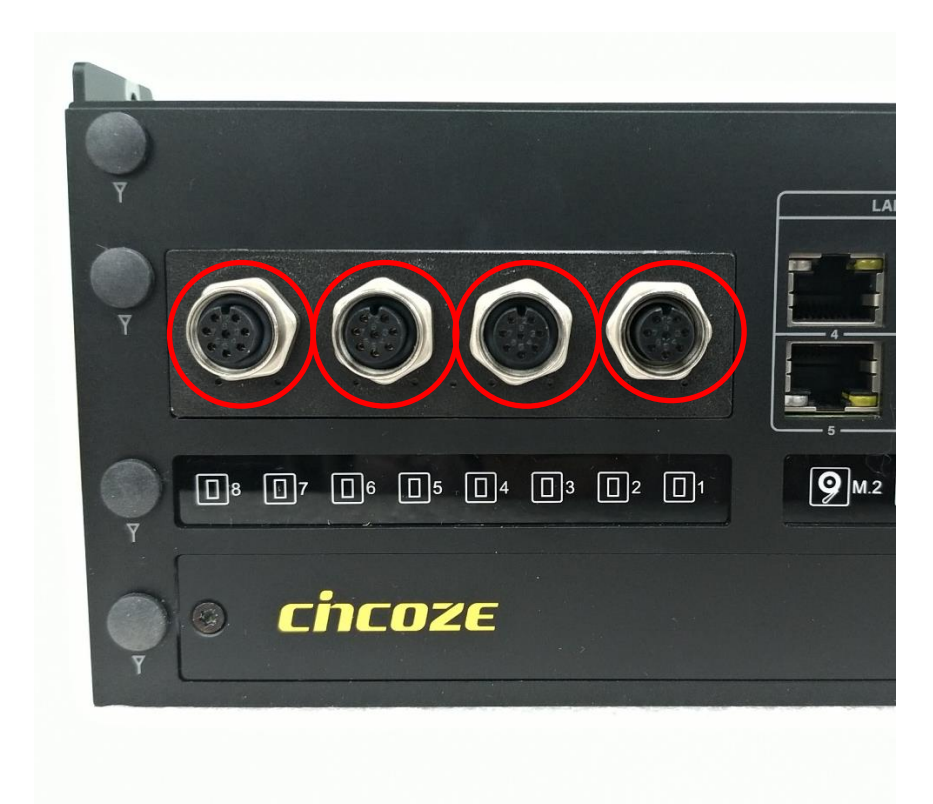

## **6.2.3 CMI-10GLAN02-R10/UB1428 Module**

Before installing CMI-10GLAN02-R10/UB1428 module, users need to enter BIOS to complete the following setting first. When entering BIOS, get to Chipset > PCH-IO Configuration page, and change the [DTB\_FH1 Mode Selection] setting from default mode [4x1] to mode [1x4].

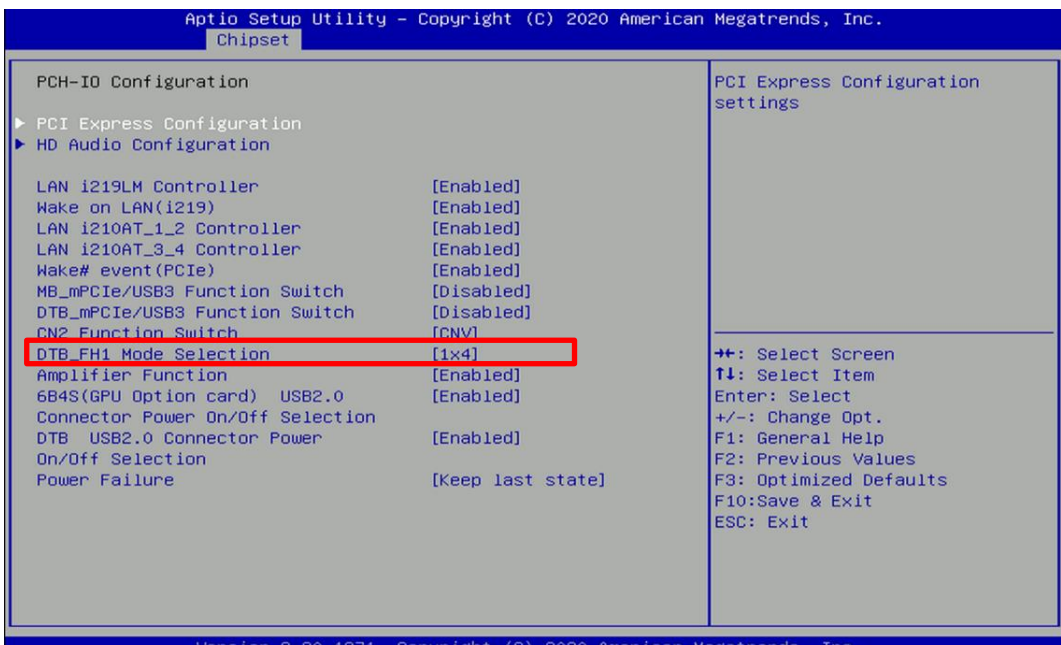

1. Loosen the 2 hex nuts on the back side of the cover plate, and then remove the cover plate.

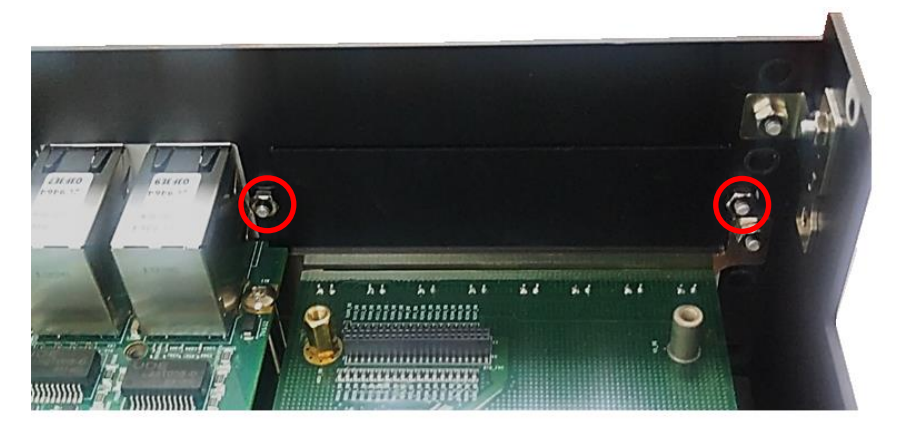

2. Attach the CMI-10GLAN bracket, and fasten the 2 hex nuts to fix it as indicated.

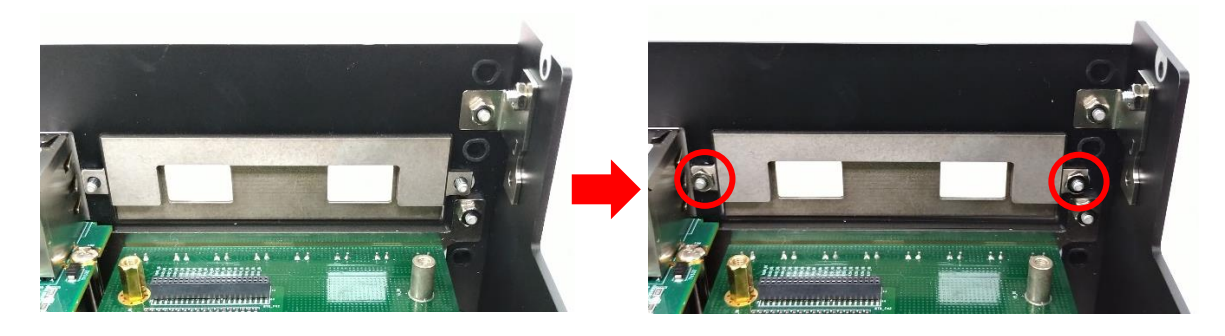

3. Locate the connector BTB\_FH1\_DB on DP-300 DTB.

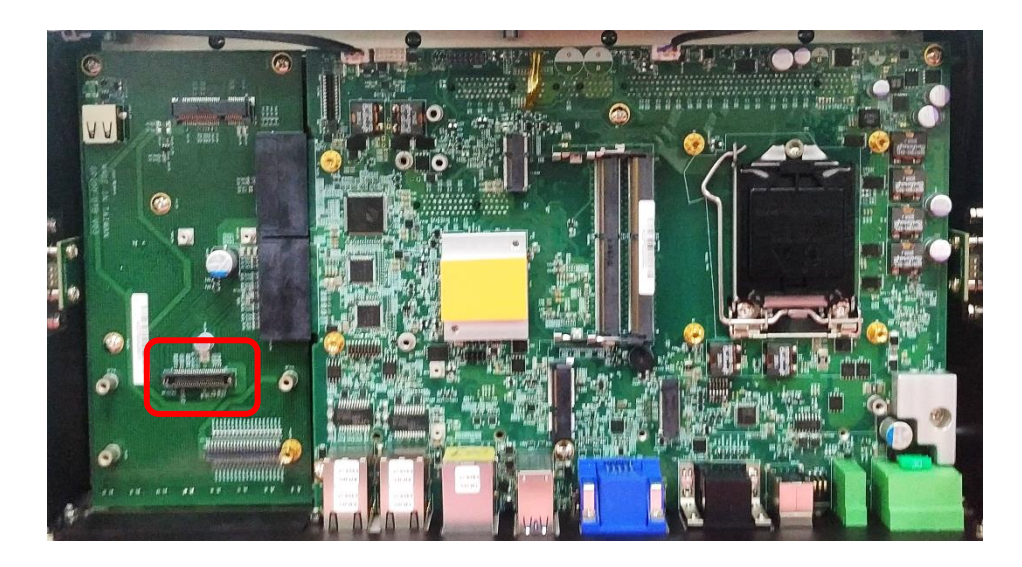

4. Locate the chip place on the CMI-10GLAN module marked by red square. Paste the thermal pad on it carefully.

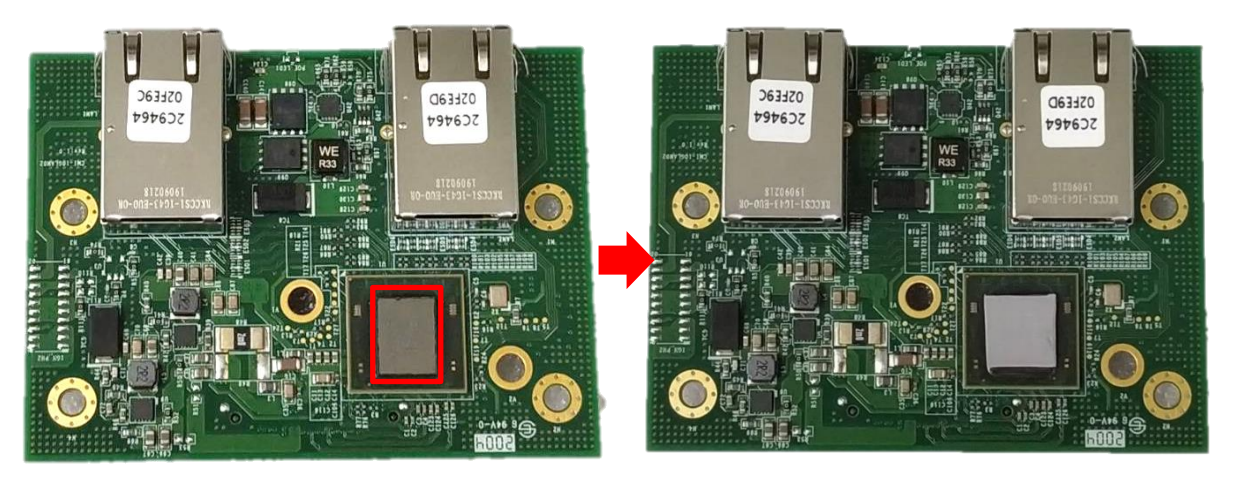

**Note: Before putting on the heatsink (in the next step), please make sure the transparent protective film on the Thermal Pad has been removed!**

5. Put on the heatsink and turn over the module. Fasten the screw to fix the heatsink.

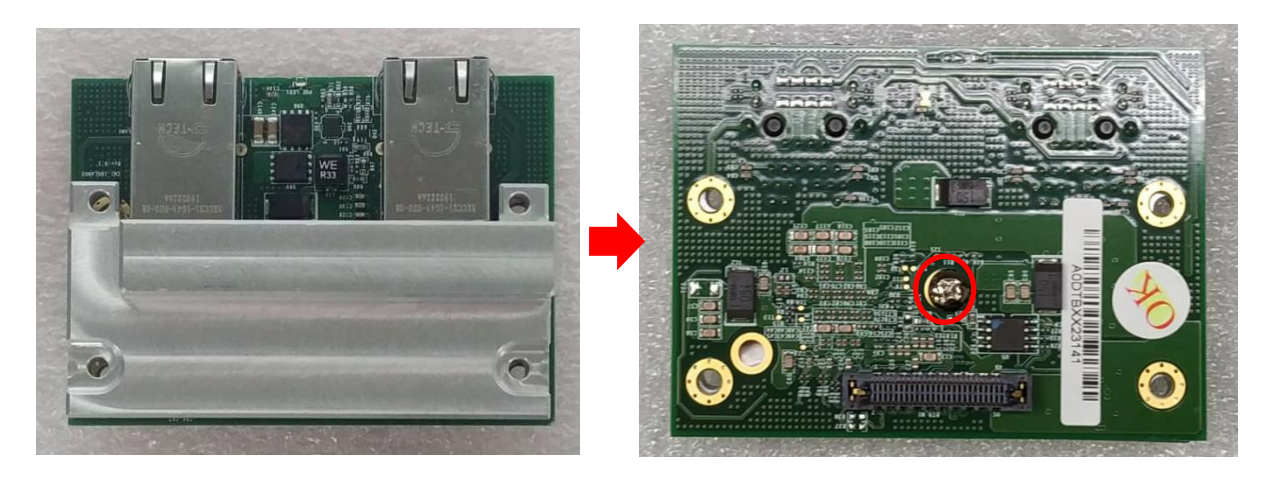

6. Aim the module's LAN ports at the holes on the bracket with an inclined angle, push it slightly and insert it vertically to the connector BTB\_FH1\_DB.

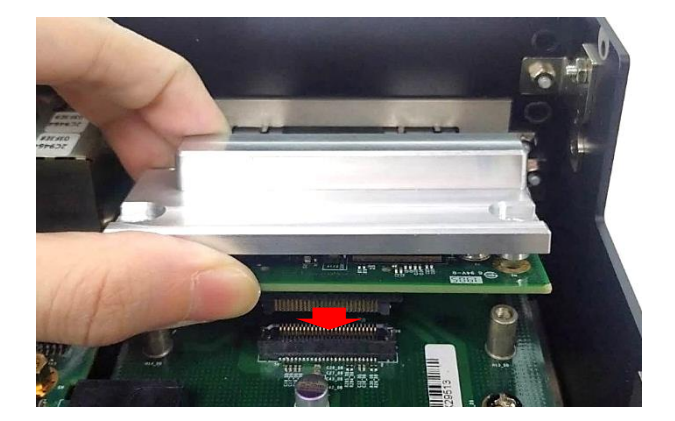

7. Fasten the 4 screws to fix it.

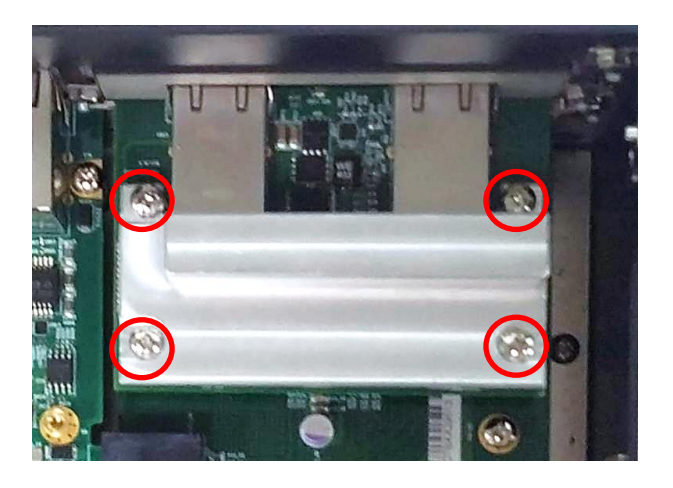

8. Paste the two thermal pads onto the heatsink carefully.

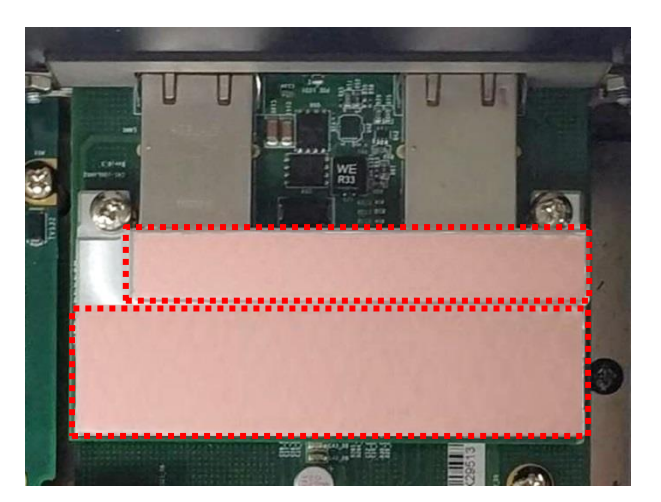

**Note: Before assembling the system's chassis cover, please make sure the transparent protective films on the Thermal Pads have been removed!**

# 6.3 Installing Low Speed CMI Module

# **6.3.1 CMI-DIO04-R11/UB1418 Module**

1. Loosen the 2 hex nuts on the back side of the cover plate, and then remove the cover plate.

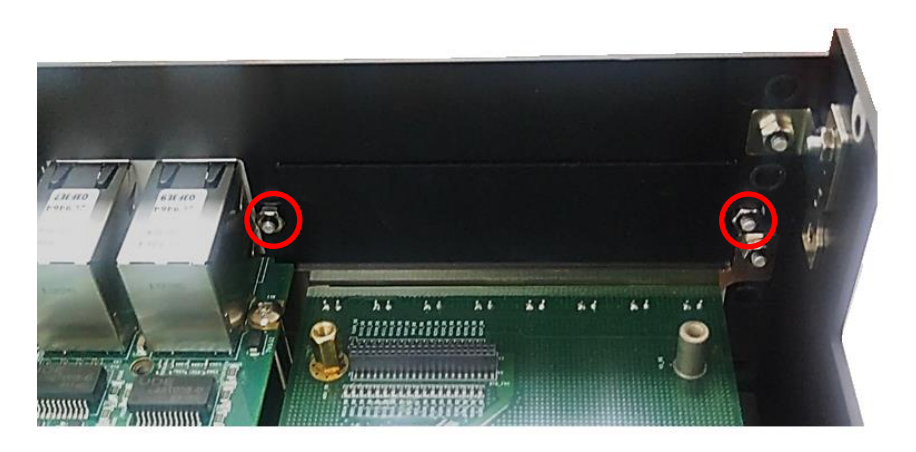

2. Attach the CMI-DIO bracket, and fasten the 2 hex nuts to fix it as indicated.

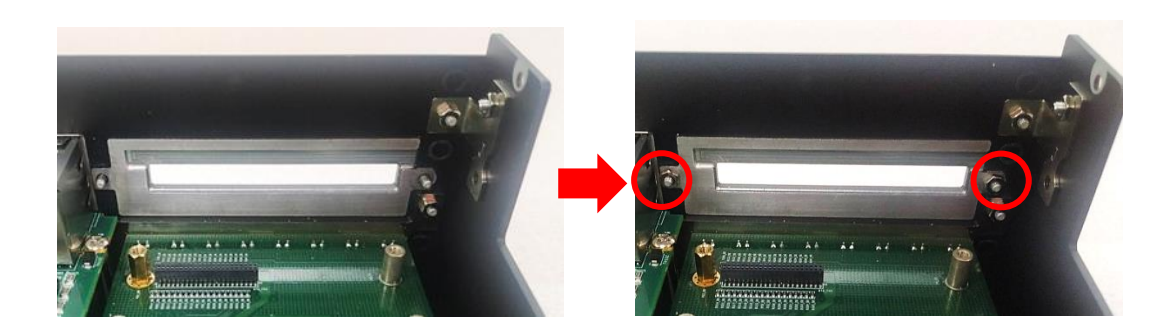

3. Locate the connector BTB\_FH2 on DP-300 DTB.

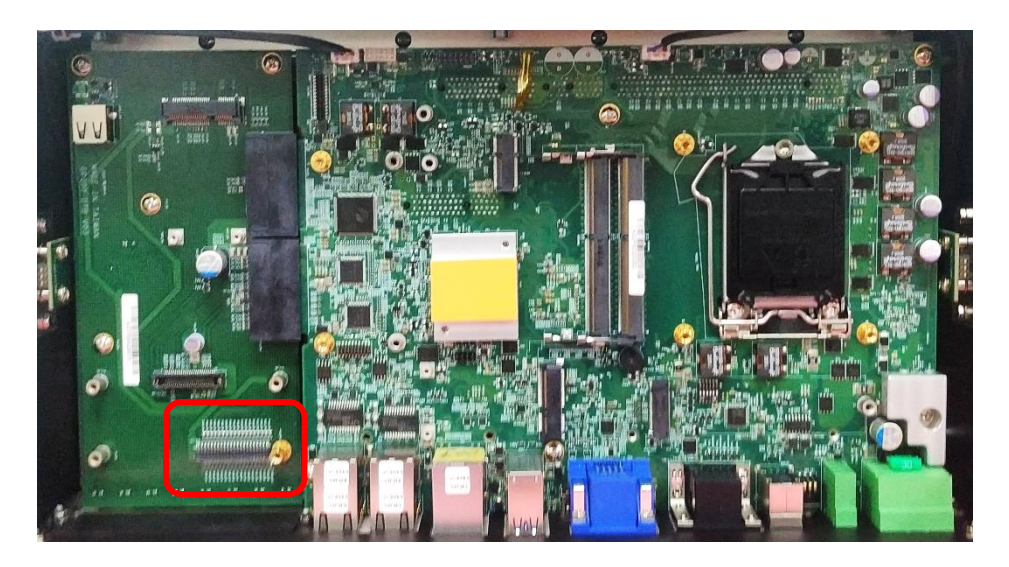

4. Fasten the copper pillar screw before inserting the module.

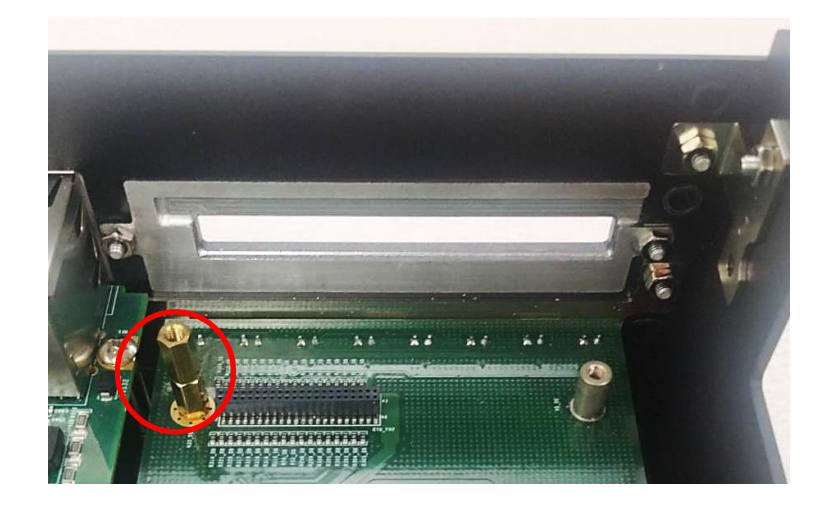

5. Penetrate the CMI-DIO module through the holes on the bracket.

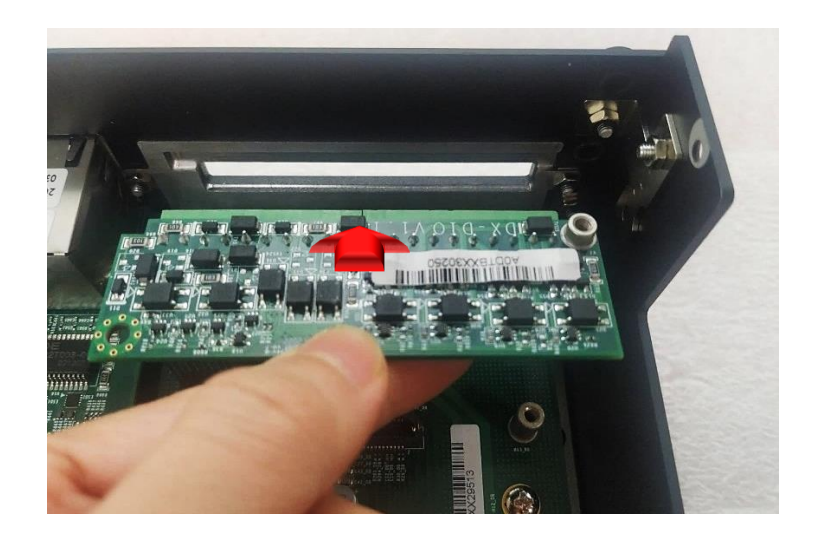

6. Push the CMI-DIO module slightly and insert it vertically to the connector BTB\_FH1\_DB.

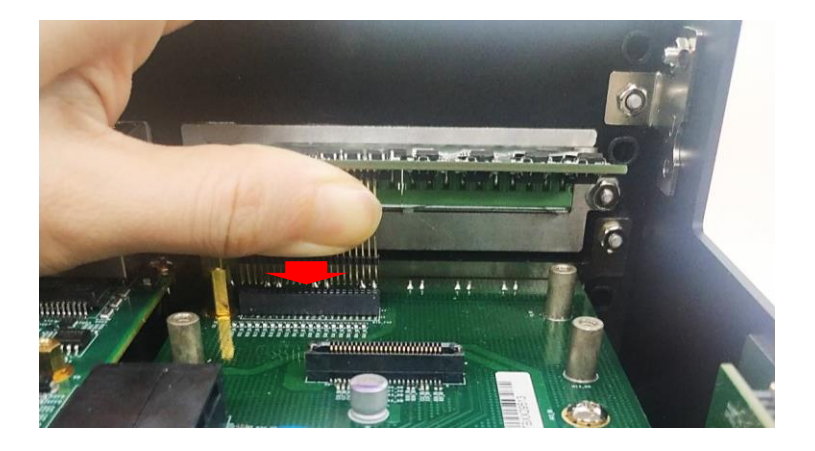

7. Put the metal board on the module as indicated.

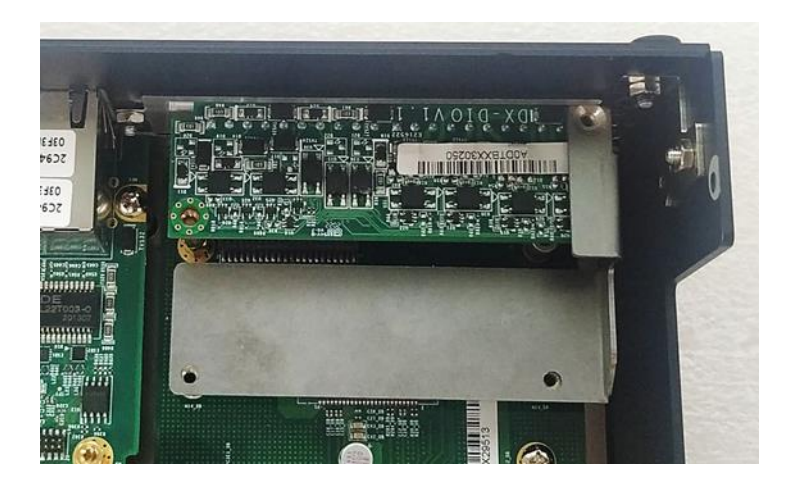

8. Fix the module and the metal board with the four screws.

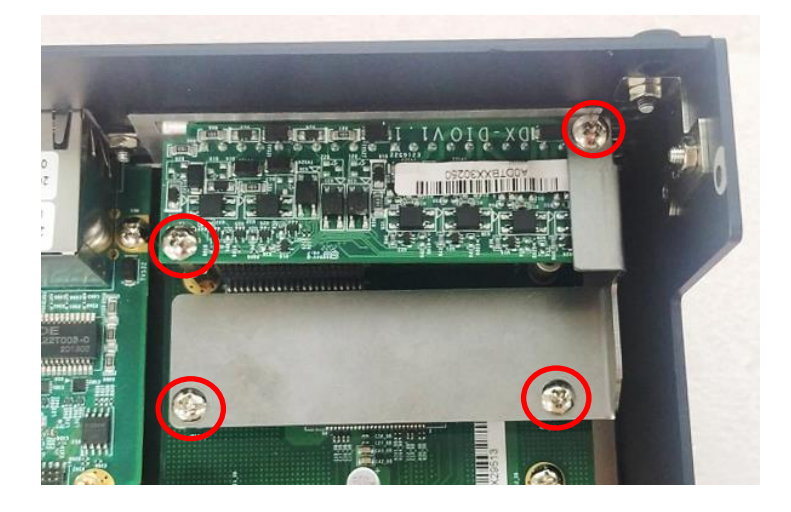

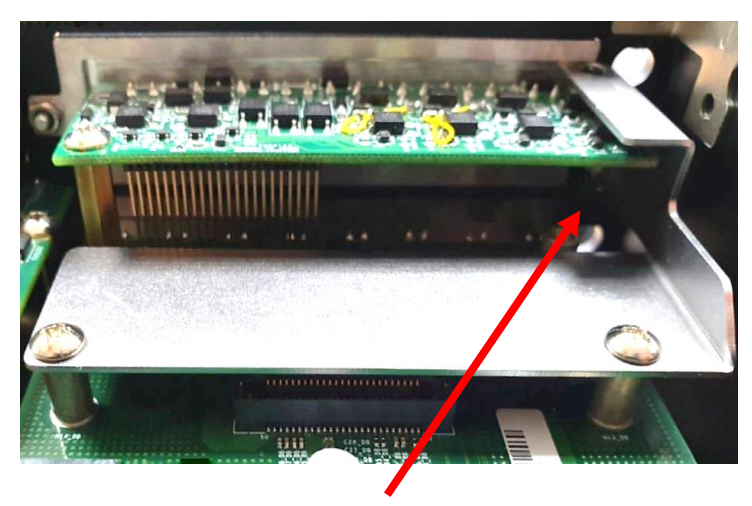

**Note: The hovering area is normal. Please do not worry.**

## **6.3.2 CMI-COM04-R10/UB1403 Module**

1. Loosen the 2 hex nuts on the back side of the cover plate, and then remove the cover plate.

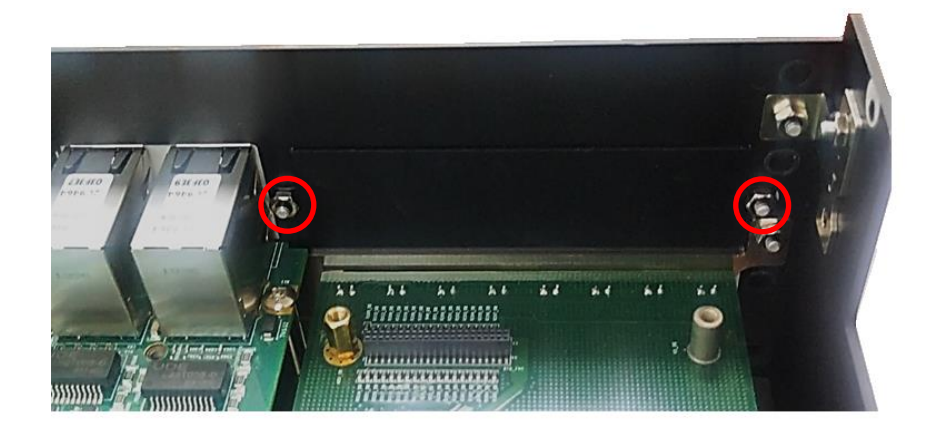

2. Attach the CMI-COM bracket, and fasten the 2 hex nuts to fix it as indicated.

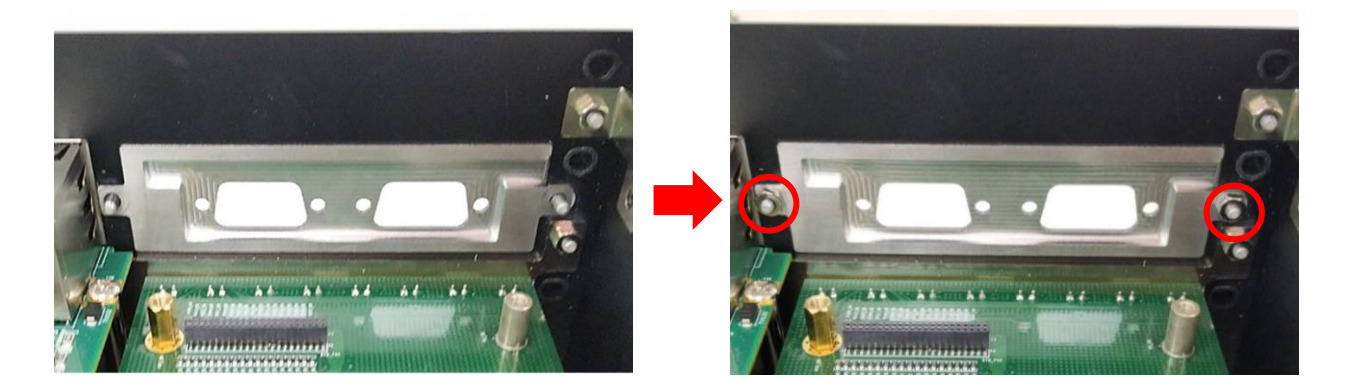

3. Locate the connector of BTB\_FH2 on DP-300 DTB.

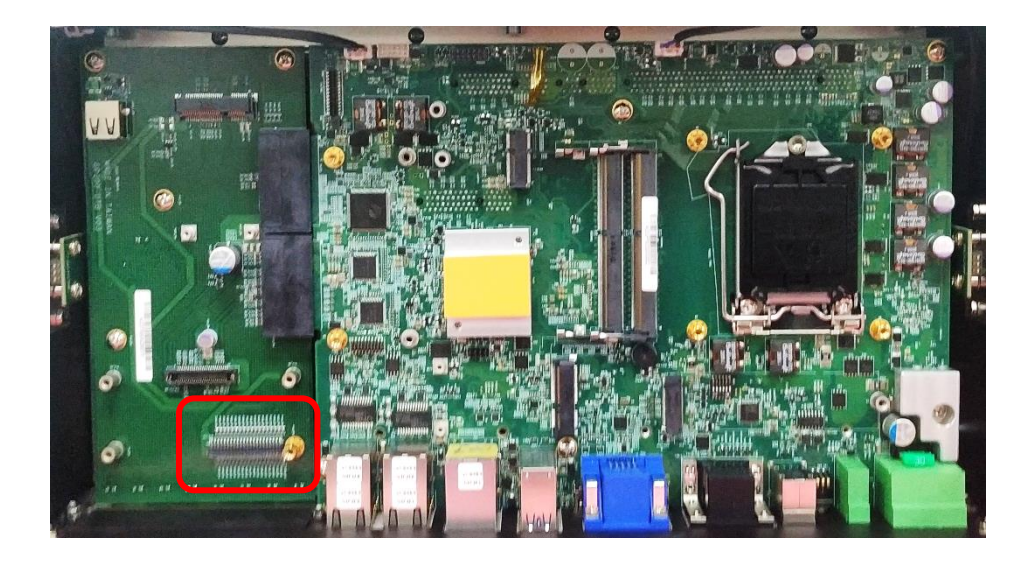

4. Fasten the copper pillar screw before inserting the module.

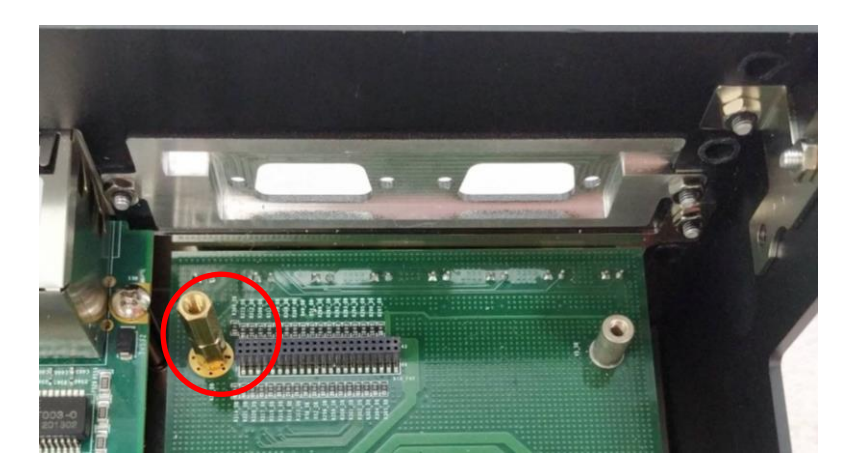

5. Penetrate the CMI-COM module through the holes on the bracket.

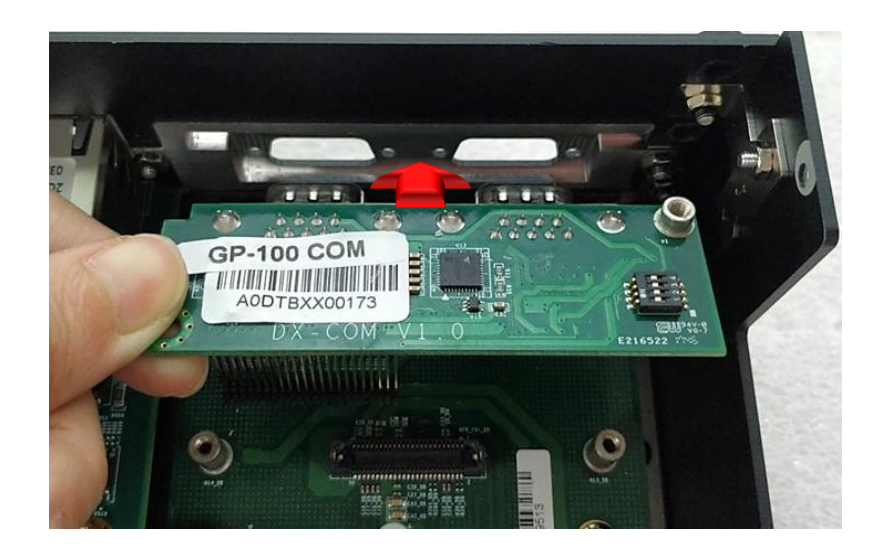

6. Push the CMI-COM module slightly and insert it vertically to the connector BTB\_FH1\_DB.

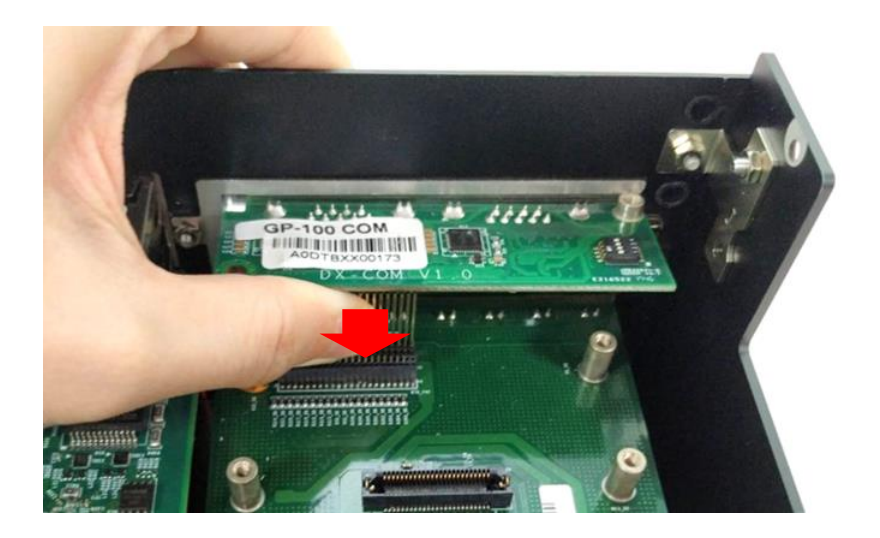

7. Fix it with the screw.

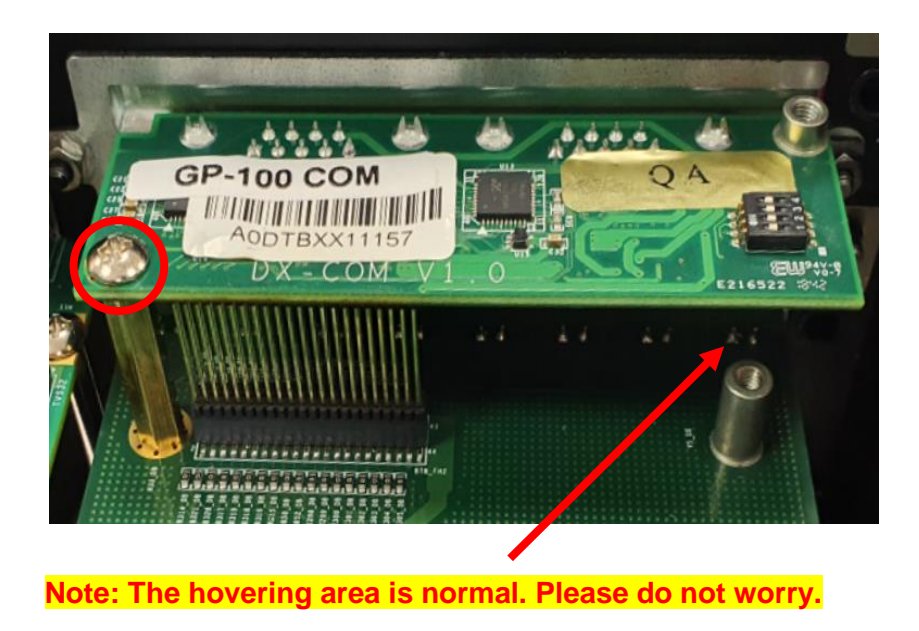

8. Fasten the 4 D-Sub jack screws to fix the module.

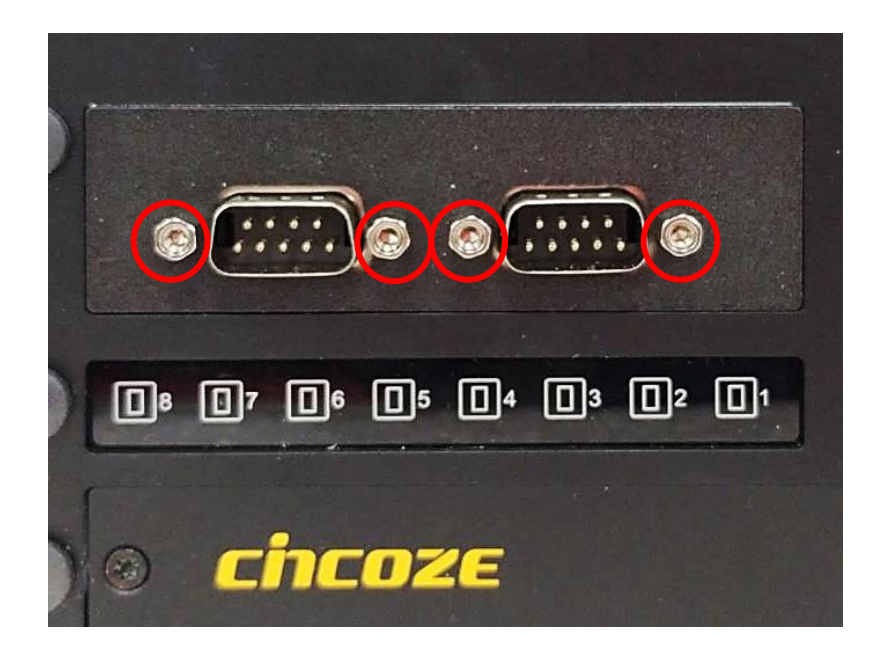

# 6.4 Installing CFM Module

The CFM-PoE module for GP-3000 series can be installed on the system motherboard or on the CMI-LAN module. The steps for installing a CFM-PoE module (CFM-PoE01) on the motherboard will be illustrated in chapter 6.4.1. The steps for installing a CFM-PoE module (CFM-PoE07-R10) on a CMI-LAN module will be illustrated in chapter 6.4.2.

## **6.4.1 CFM-PoE01 Module**

1. Locate the PSE Board to Board Connector (IGN\_PH2) on the system motherboard as indicated.

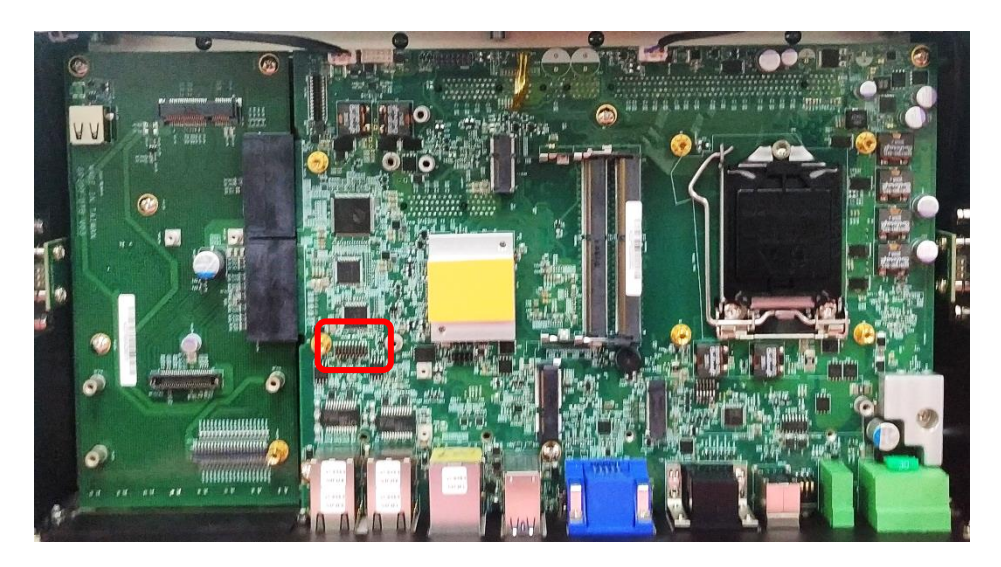

2. Insert the CFM-PoE module vertically into the female connector on the motherboard until it's connected firmly.

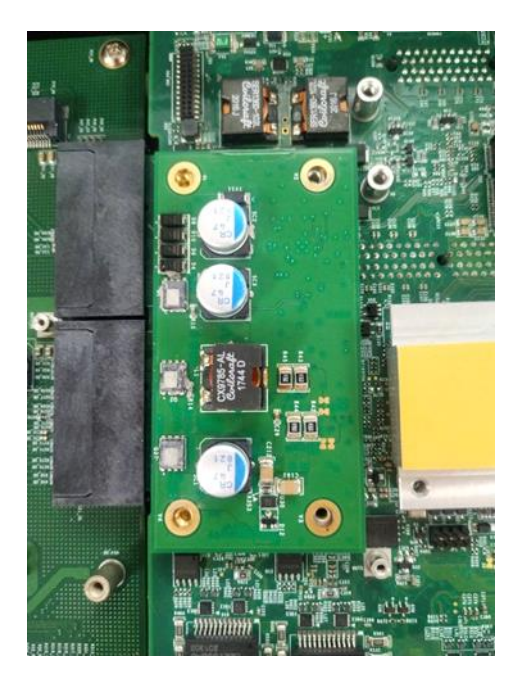

3. Turn over the heatsink of CFM-PoE module and locate the two places marked by red squares. Paste the two thermal pads for CFM-PoE module onto the heatsink carefully.

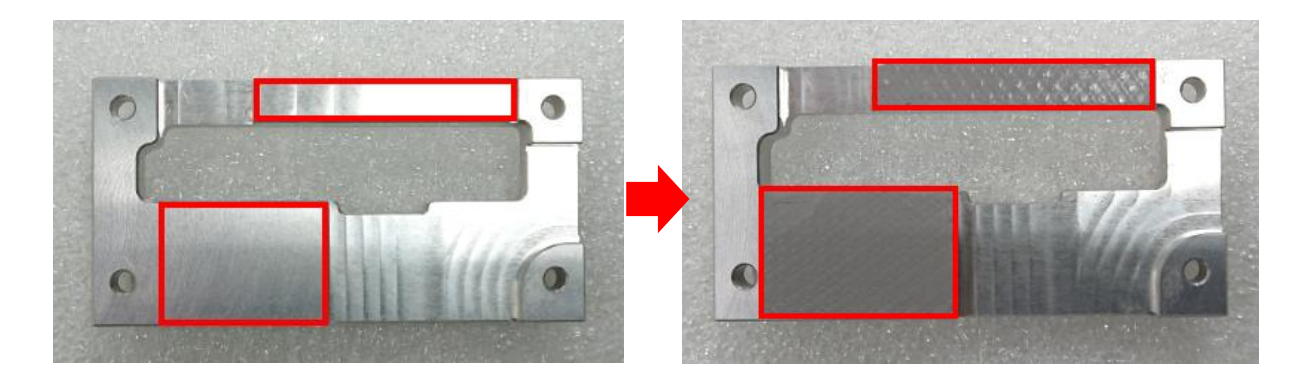

**Note: Before putting on the heatsink (in the next step), please make sure the transparent protective films on the Thermal Pads have been removed!**

4. Put the heatsink onto the CMI-PoE module carefully as indicated.

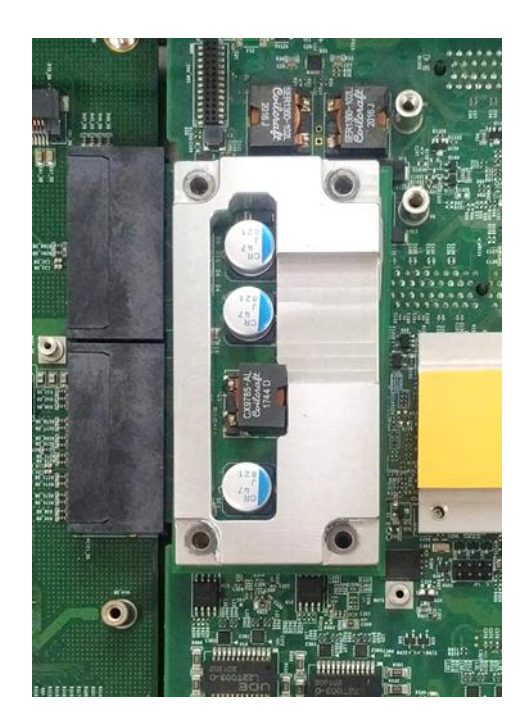

5. Fasten 4 screws to fix it.

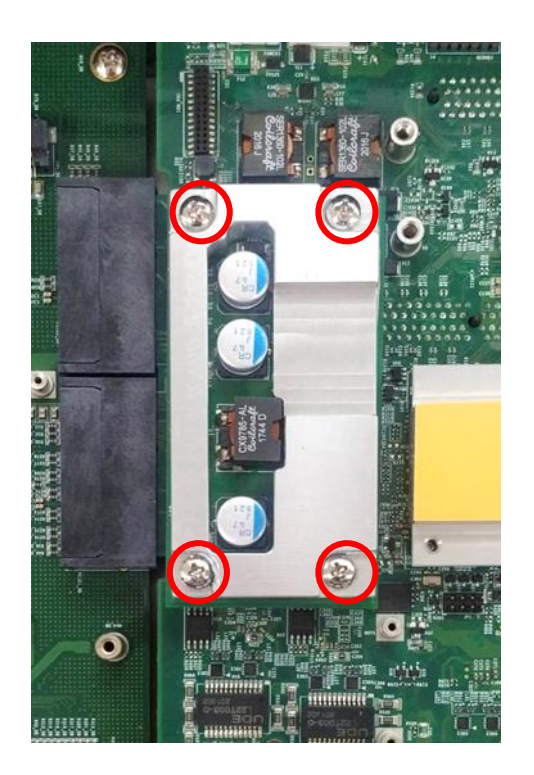

6. Paste the last thermal pad onto the heatsink carefully.

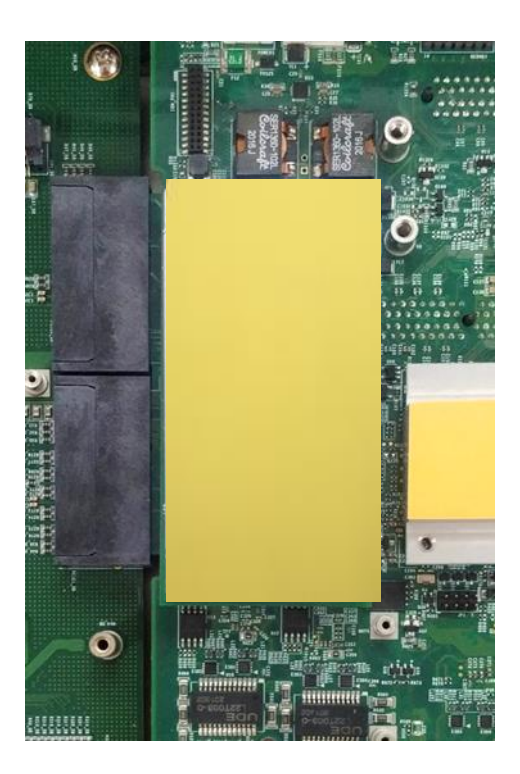

**Note: The yellow surface is part of the thermal pad. Do not tear it off as it would affect the thermal conductivity.**

*Once the steps above are finished, after system power on, PoE Function LED (at system front panel, LED\_B1) will light green as indicated in chapter 2.4.*

# **6.4.2 CFM-PoE07-R10 Module**

CFM-PoE07-R10 module can be installed on CMI-LAN or CMI-M12LAN module. (This chapter will take CMI-M12LAN module for example.)

1. Please execute the installation step 1 to step 6 in chapter 6.2.2 in advance, and fasten 4 copper pillars to fix CMI-M12LAN module.

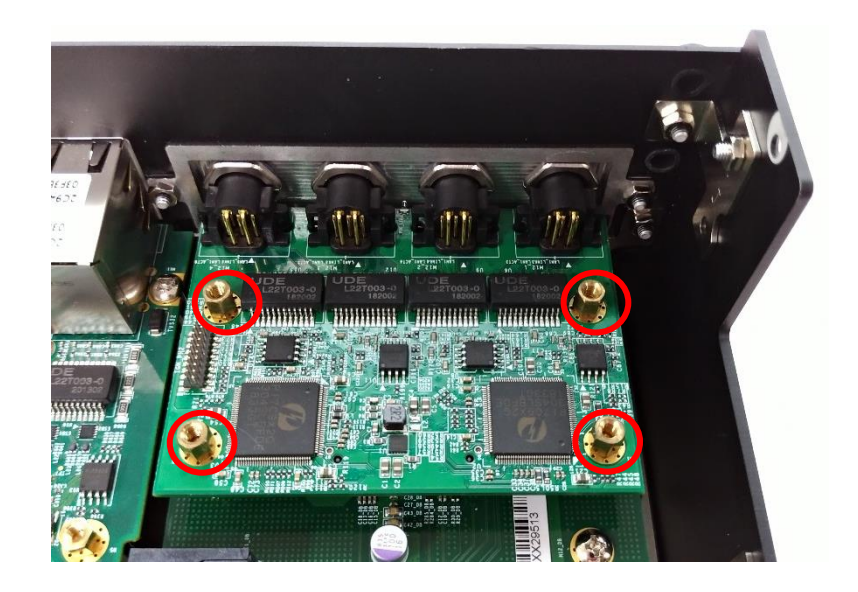

2. Insert CFM-PoE07 module vertically into the male connector on the CMI module until it's connected firmly.

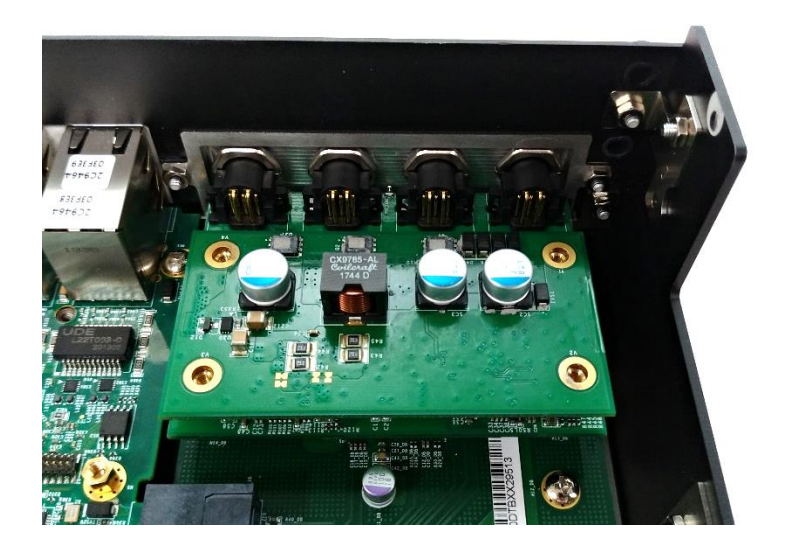

3. Turn over the heatsink of CFM-PoE07 and locate the two places marked by red squares. Paste the two thermal pads for CFM-PoE07 onto the heatsink carefully.

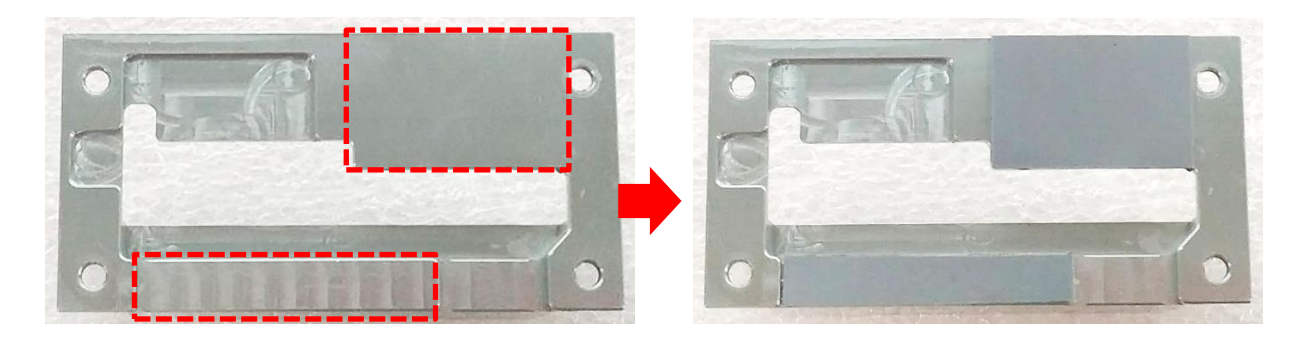

**Note: Before putting on the heatsink (in the next step), please make sure the transparent protective films on the Thermal Pads have been removed!**

4. Paste a thermal pad on the choke.

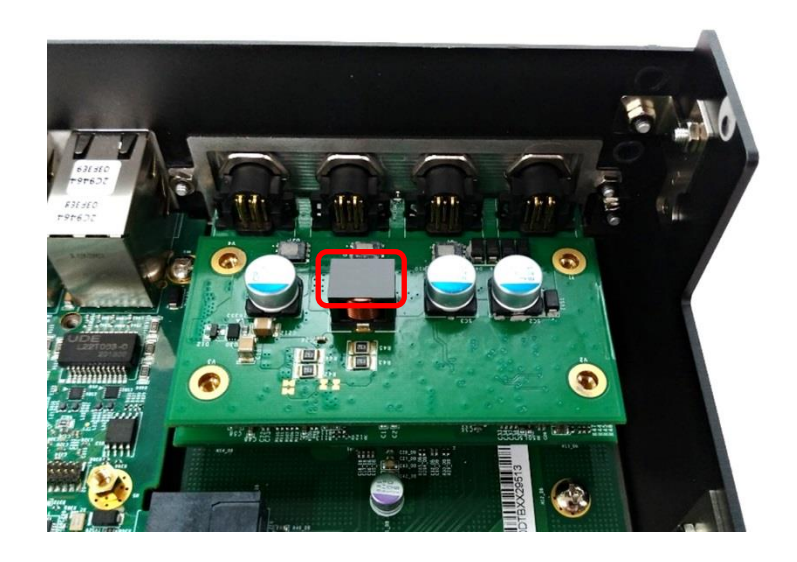

5. Put the heatsink onto the CMI-PoE module carefully as indicated.

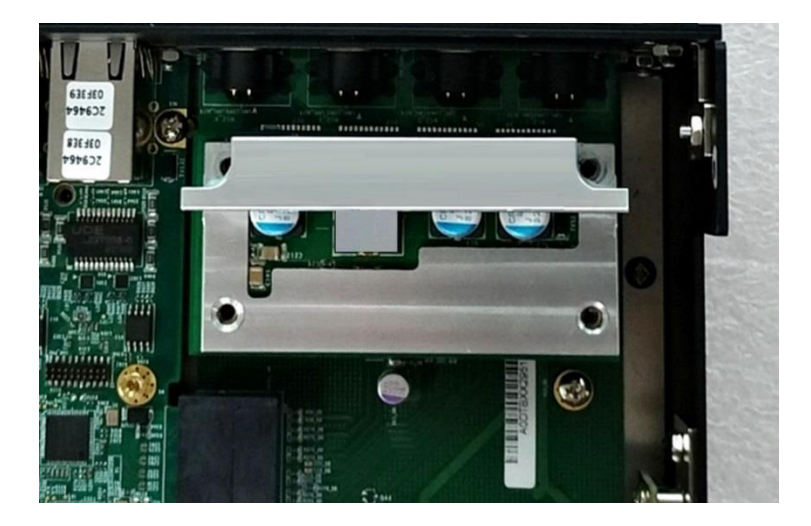

6. Fasten 4 screws to fix it.

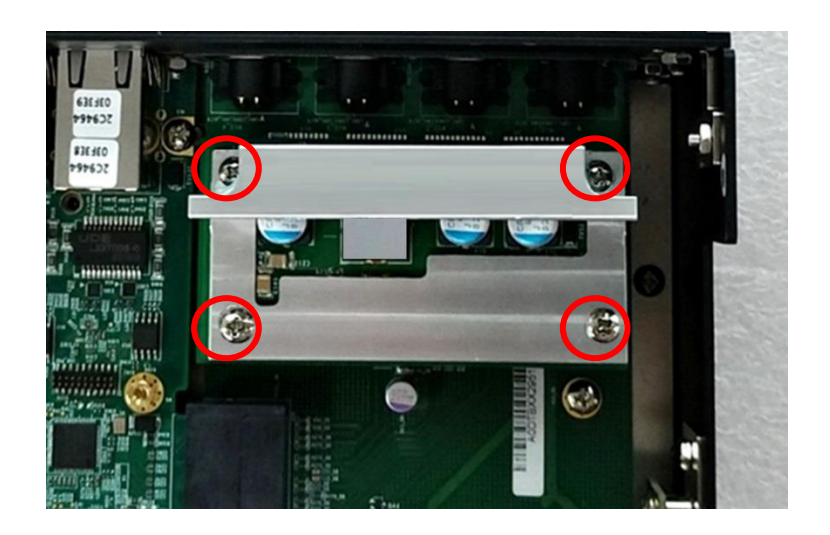

7. Paste the last two thermal pads onto the heatsink carefully, and then execute the step 8 in chapter 6.2.2 to complete the installation.

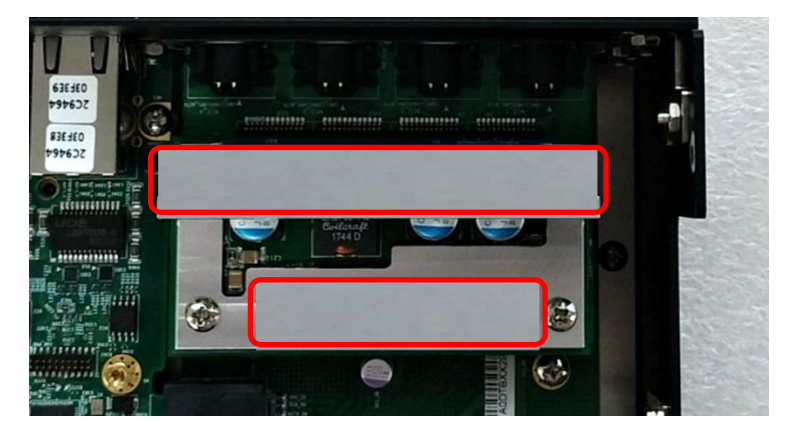

**Note: Before assembling the system's chassis cover, please make sure the transparent protective film on the Thermal Pad has been removed!**

*Once the steps are finished, after system power on, PoE LED (on CMI-LAN module) will light blue as shown below.*

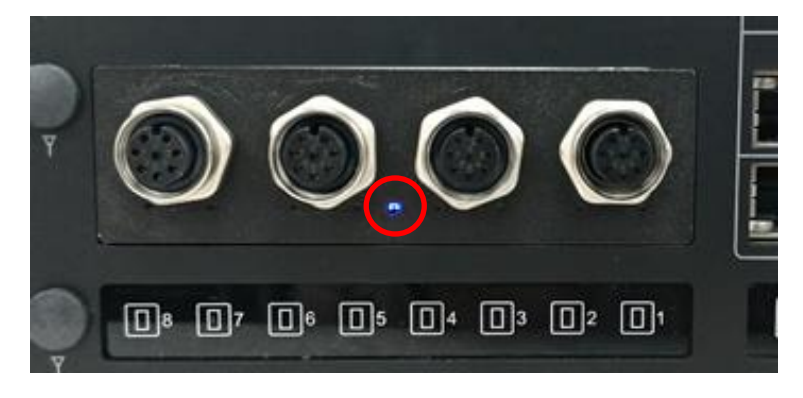

## **6.4.3 CFM-IGN03-R11 Module**

1. Locate the power Ignition connector (IGN\_PH1) on the system motherboard as indicated.

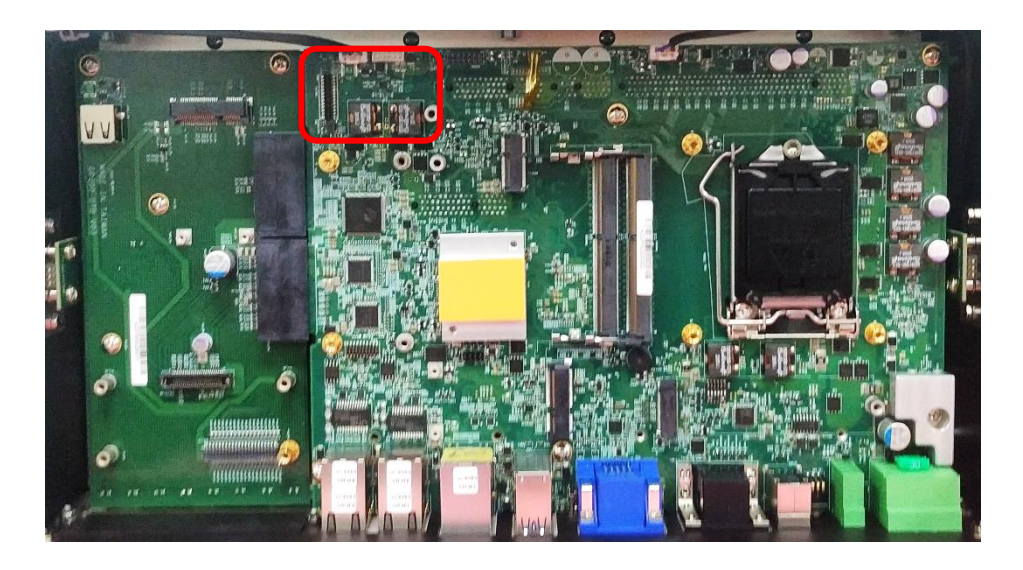

2. Insert the connector of IGN module to the female connector on system motherboard. (Make sure all the pins of IGN module's connector are firmly connected.)

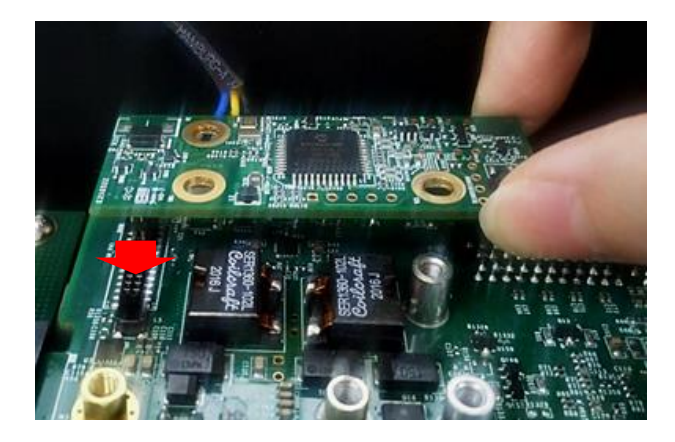

3. Fasten a screw to secure the power ignition board.

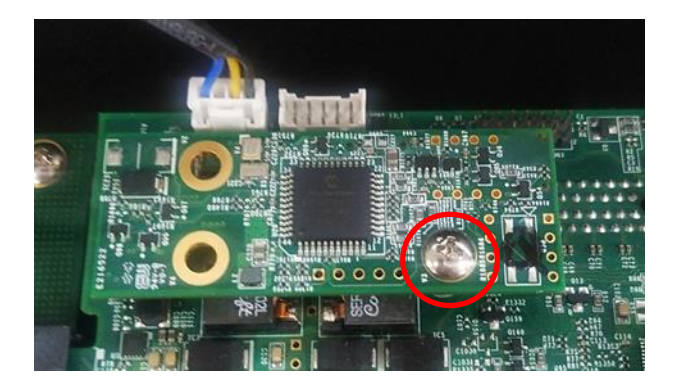
# 6.5 Installing MEC Module

### **6.5.1 MEC-USB-M102-15/UB1414 Module**

1. Loosen the 2 hex nuts on the back side of the cover plate, and then remove the cover plate.

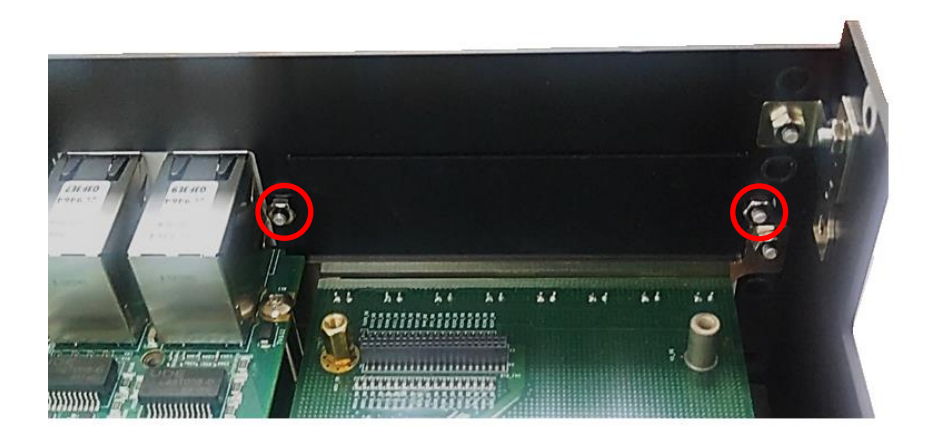

2. Attach the MEC-USB bracket, and fasten the 2 hex nuts to fix it as indicated.

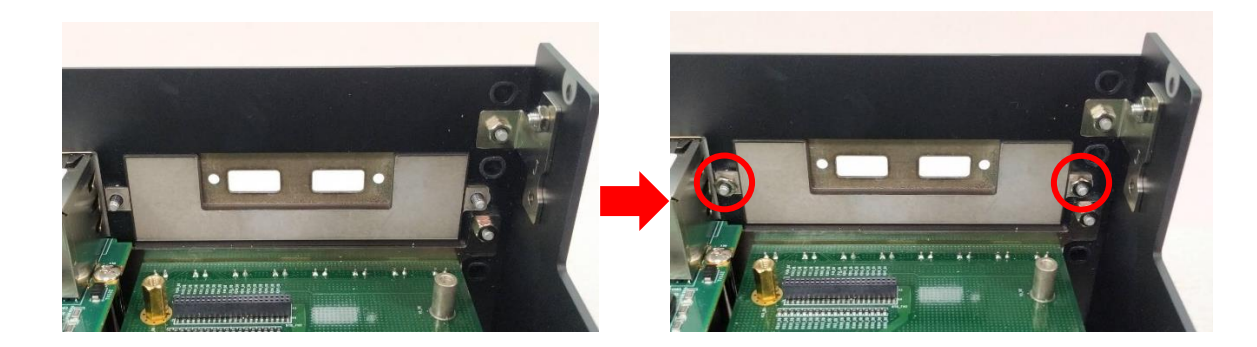

3. Locate the Mini PCIe socket CN1\_DB on DP-300 DTB.

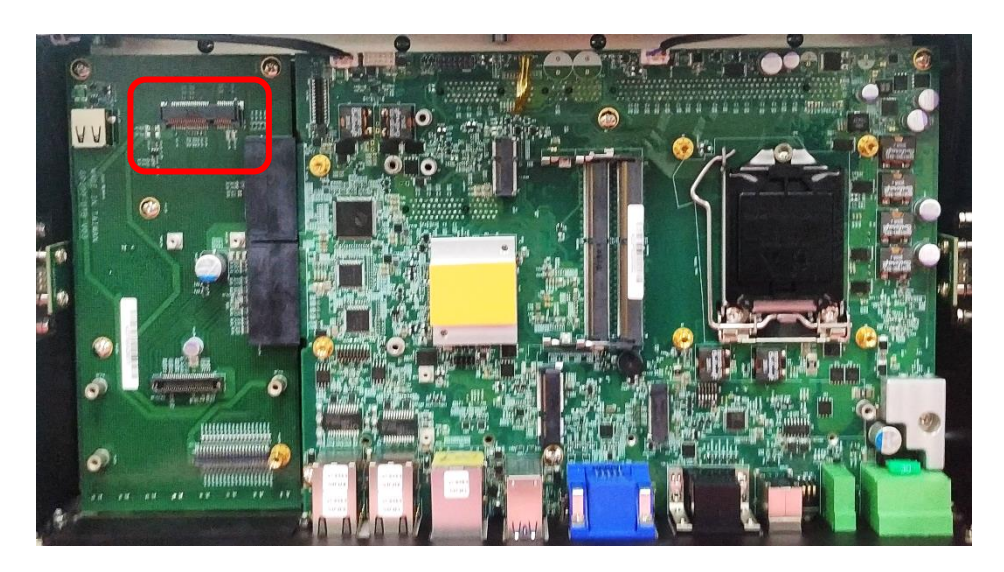

4. Tilt the Mini PCIe card at a 45-degree angle and insert it to the socket until the golden finger connector of the card seated firmly.

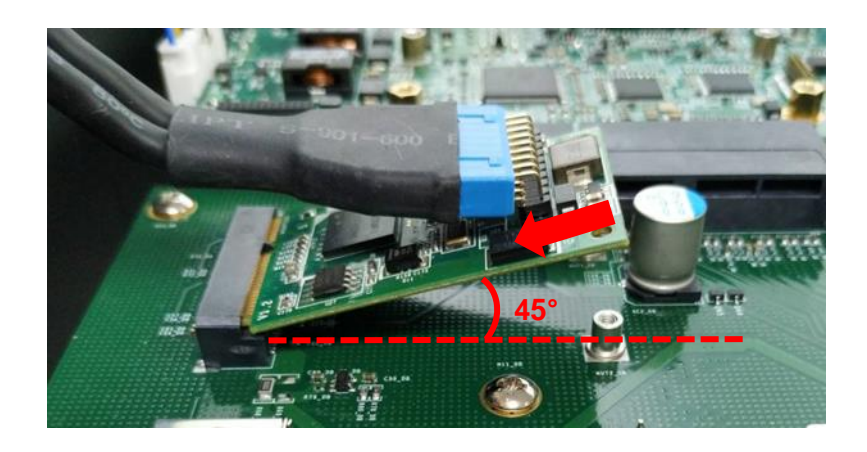

5. Press the card down and secure it with 2 screws.

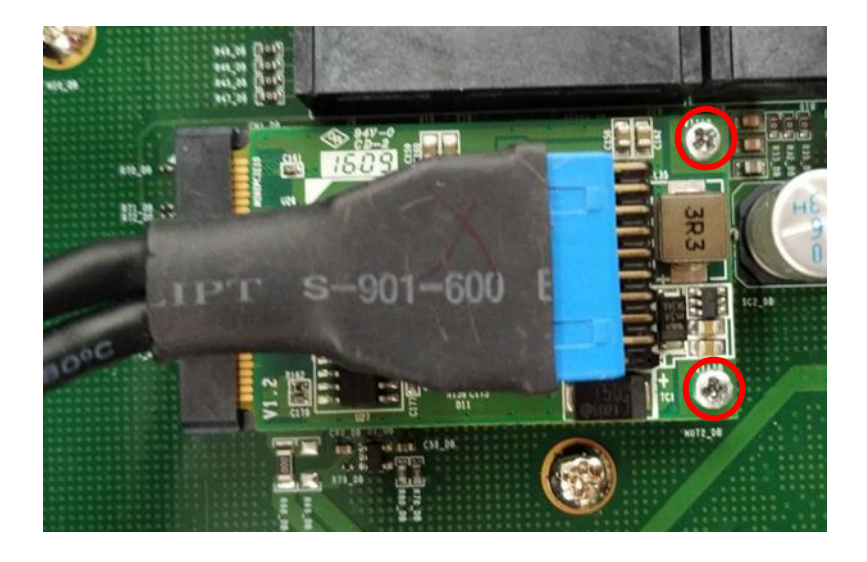

6. Attach the USB board to the back side of the cover plate.

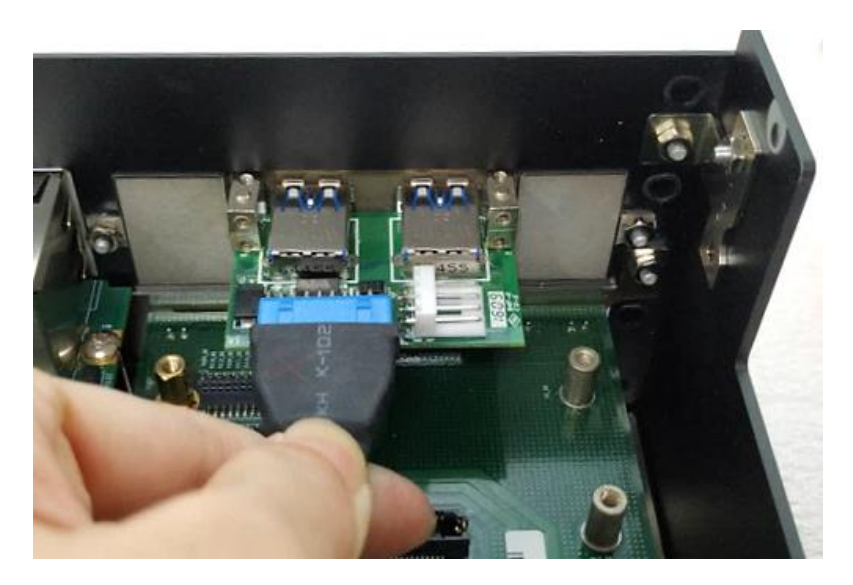

7. Fasten the two screws to fix the module.

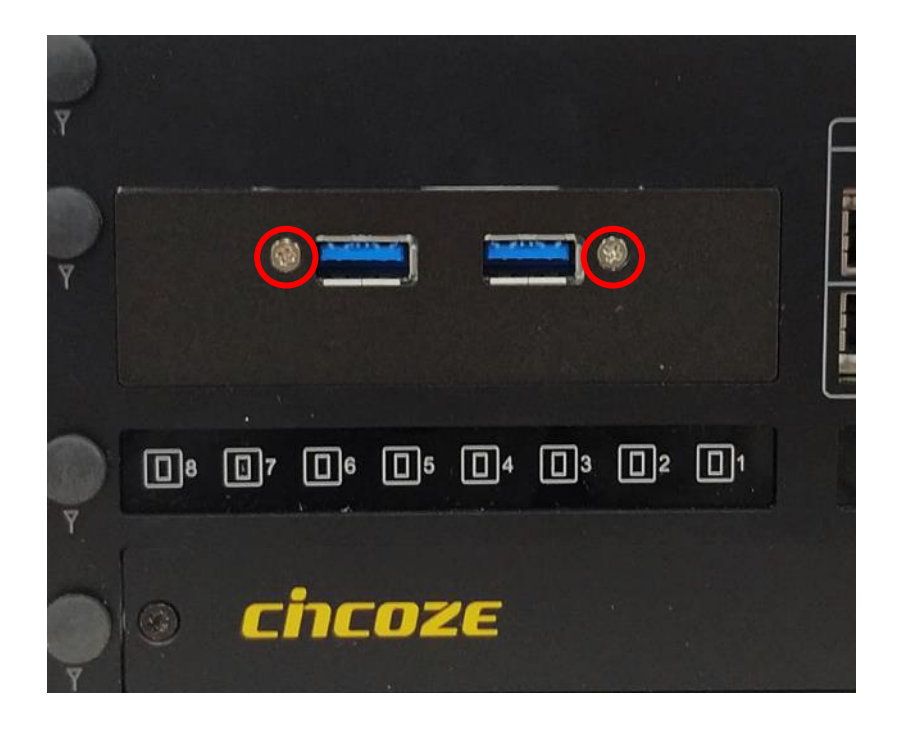

# 6.6 Installing GEB-3301-R10 Module

### **6.6.1 Installing GEB-3301-R10 Module onto GP-3000**

1. Locate the rear panel of the module. Remove the protective shell on the riser card.

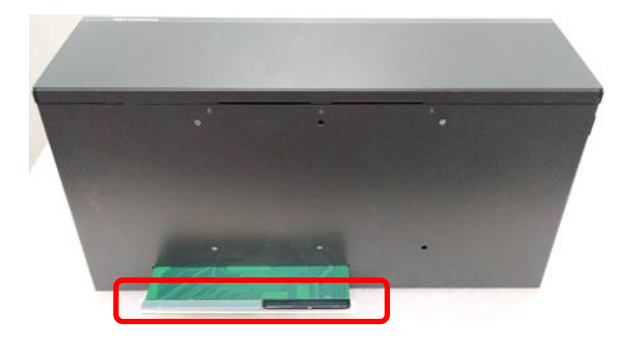

2. Loosen the screws on the panels of the module.

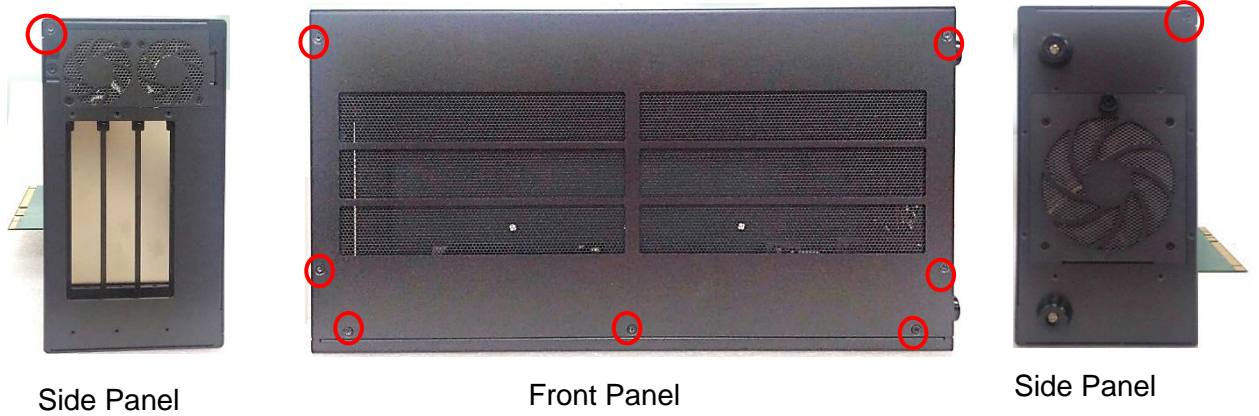

3. Turn to the rear panel side of the module. Lift up the top panel of the module.

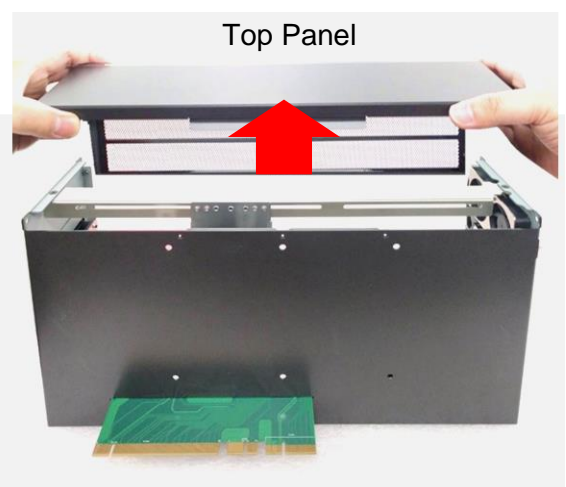

Rear Panel

4. Loosen the screws on the bottom side of GP-3000 and remove the bracket.

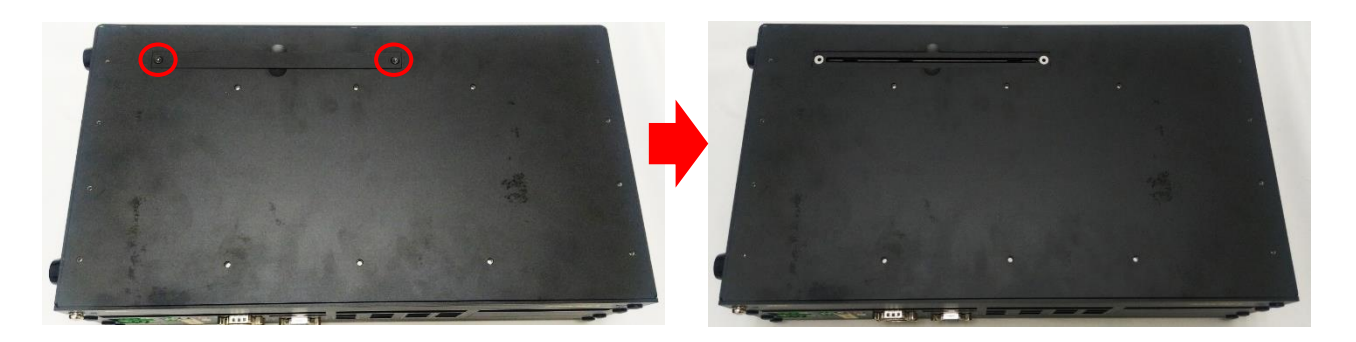

5. Hold the module, align the riser card's golden pins with the socket of GP-3000. Insert the riser card to the socket of GP-3000.

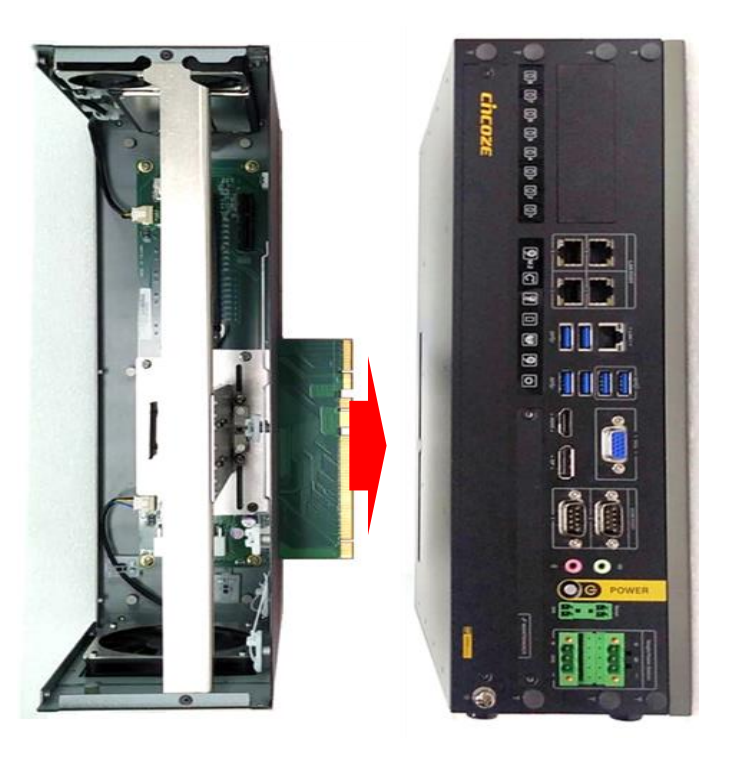

6. Ensure the module is firmly connected to GP-3000, and fasten the 6 screws to fix the module and GP-3000.

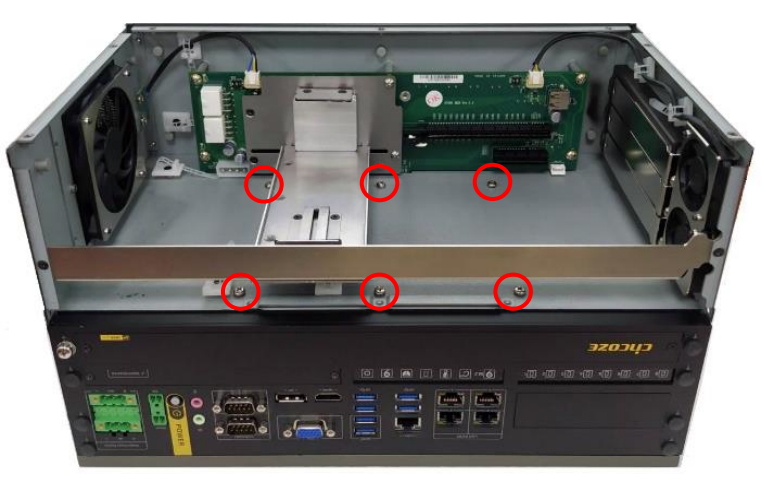

7. Put on the top panel and slide it back to the module.

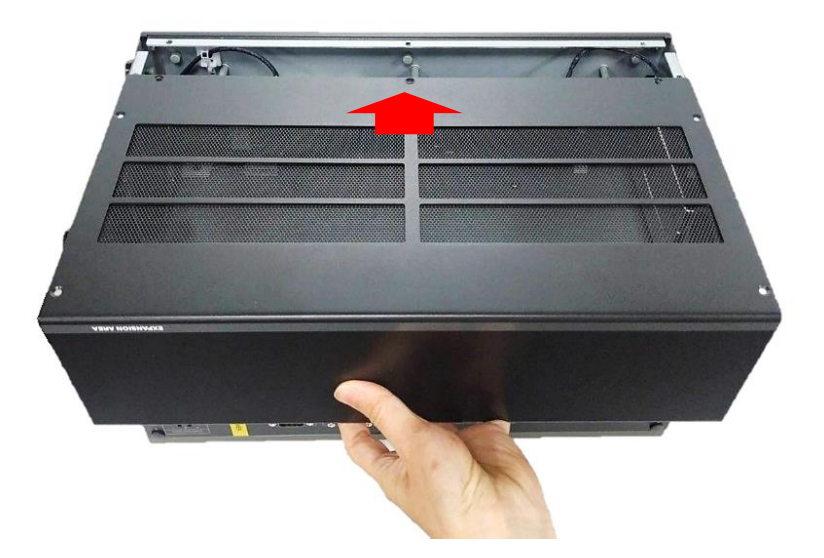

8. Fasten the screws on the panels.

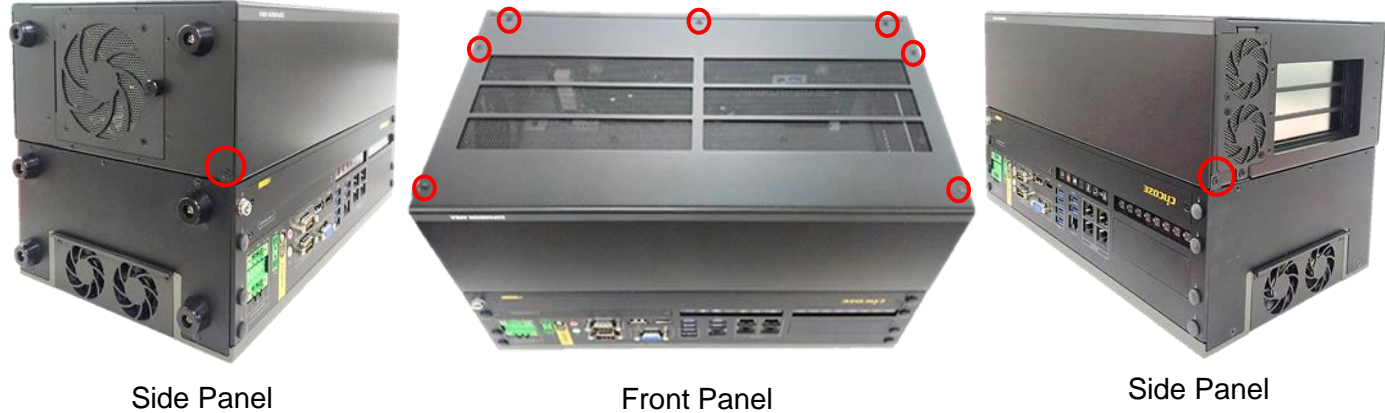

### **6.6.2 Installing GPU Card**

1. Please execute the installation step 1 to step 6 in chapter 6.6.1 first, and then loosen the screw on the module's side panel.

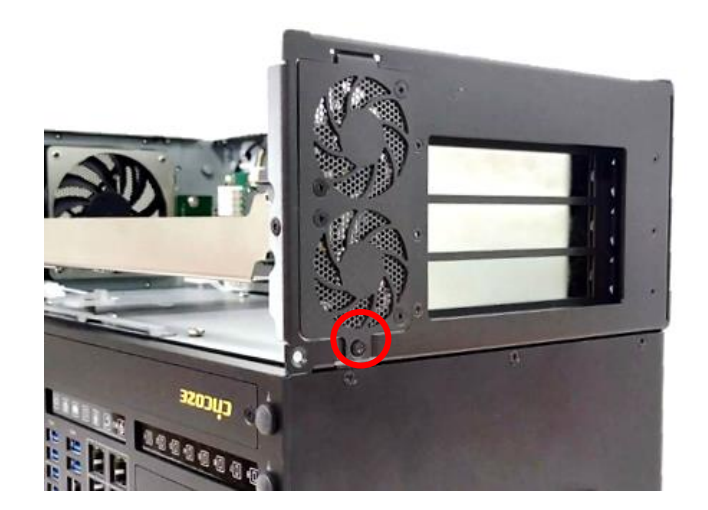

2. Press the wire and tape to close to the fan side, and then push out the fan seat.

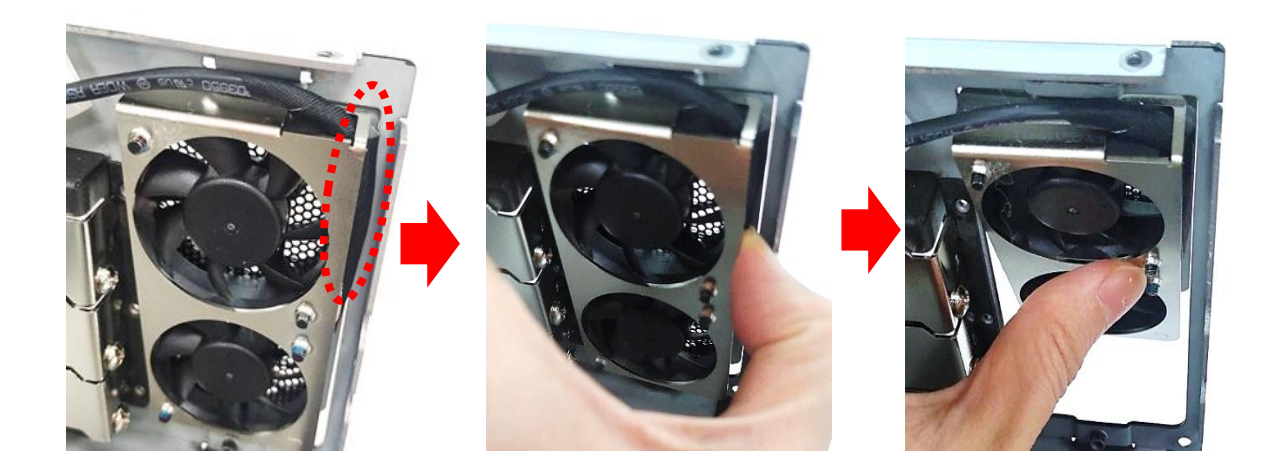

**Warning: This step is very important! Failure to follow this step will scratch and damage the wire.**

3. Loosen the screw(s) to remove the I/O bracket(s).

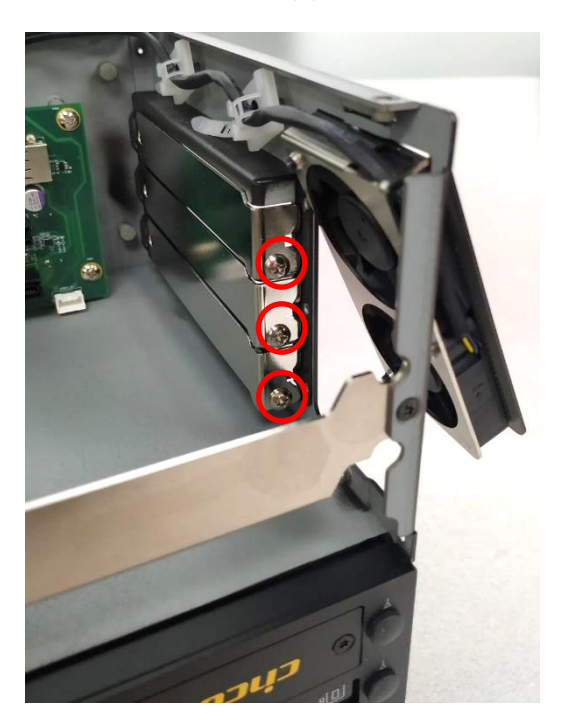

4. Loosen but not remove the four screws.

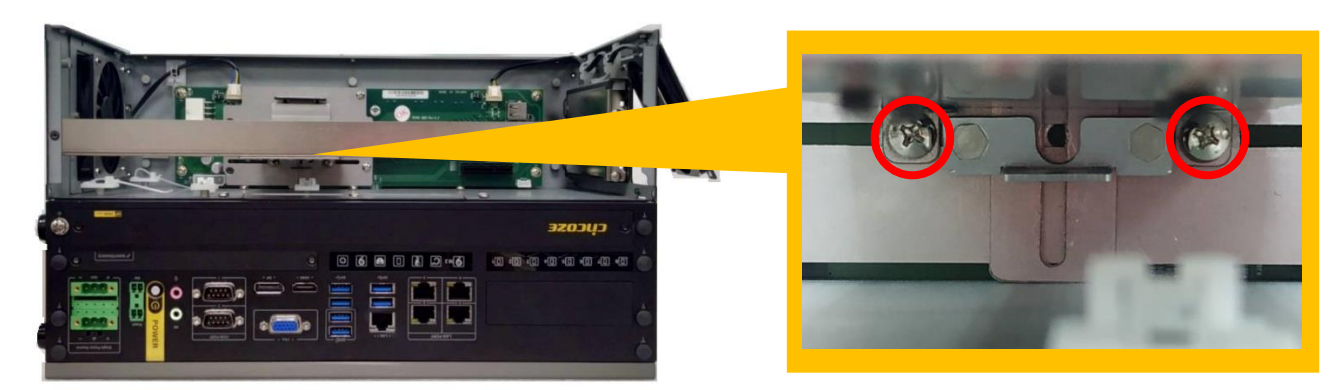

Front View

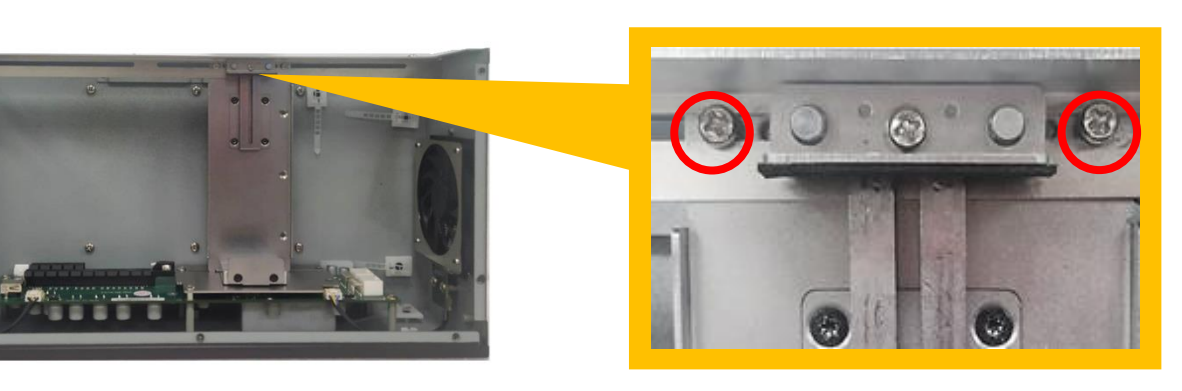

Top View

5. Move the card retainer to an appropriate place according to the GPU card's dimension.

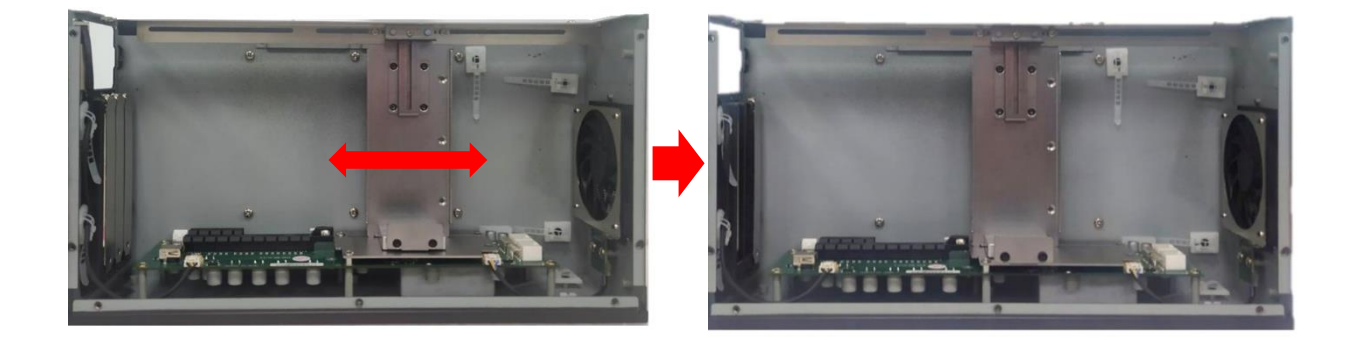

6. Loosen the two screws and move the plate to an appropriate place according to the GPU card's dimension. The length of the pre-installed screws is 35 mm. User can also replace these screws with screws of two other lengths (45 mm / 25 mm) according to the GPU card's dimension.

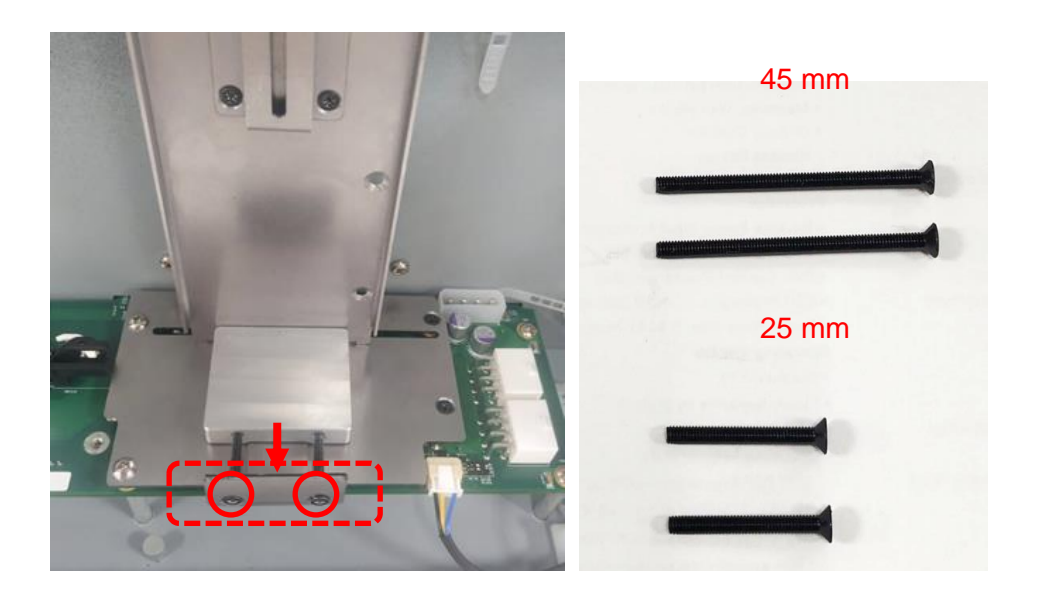

7. Insert the ends of the two wires into the connectors on the PCB as indicated.

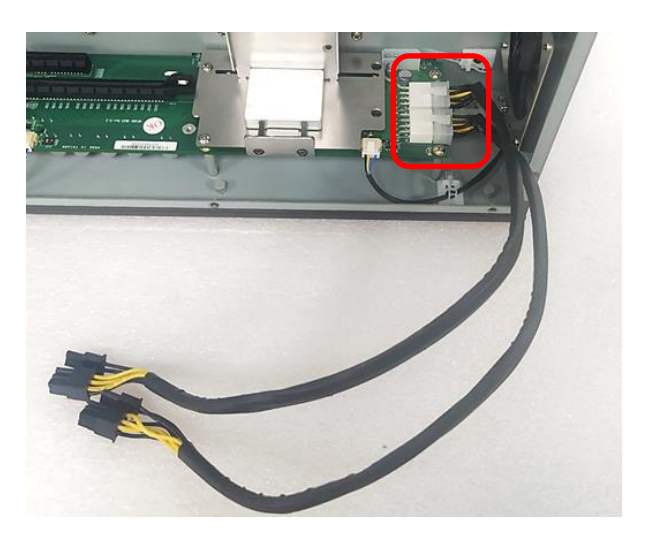

8. Insert the other ends of the two wires into the connector on the GPU card. The plug of the wire is a flexible design and can be connected to the 6-pin or 8-pin connector. (The picture shown below is just an example, the actual connection should be made according to user's GPU card.)

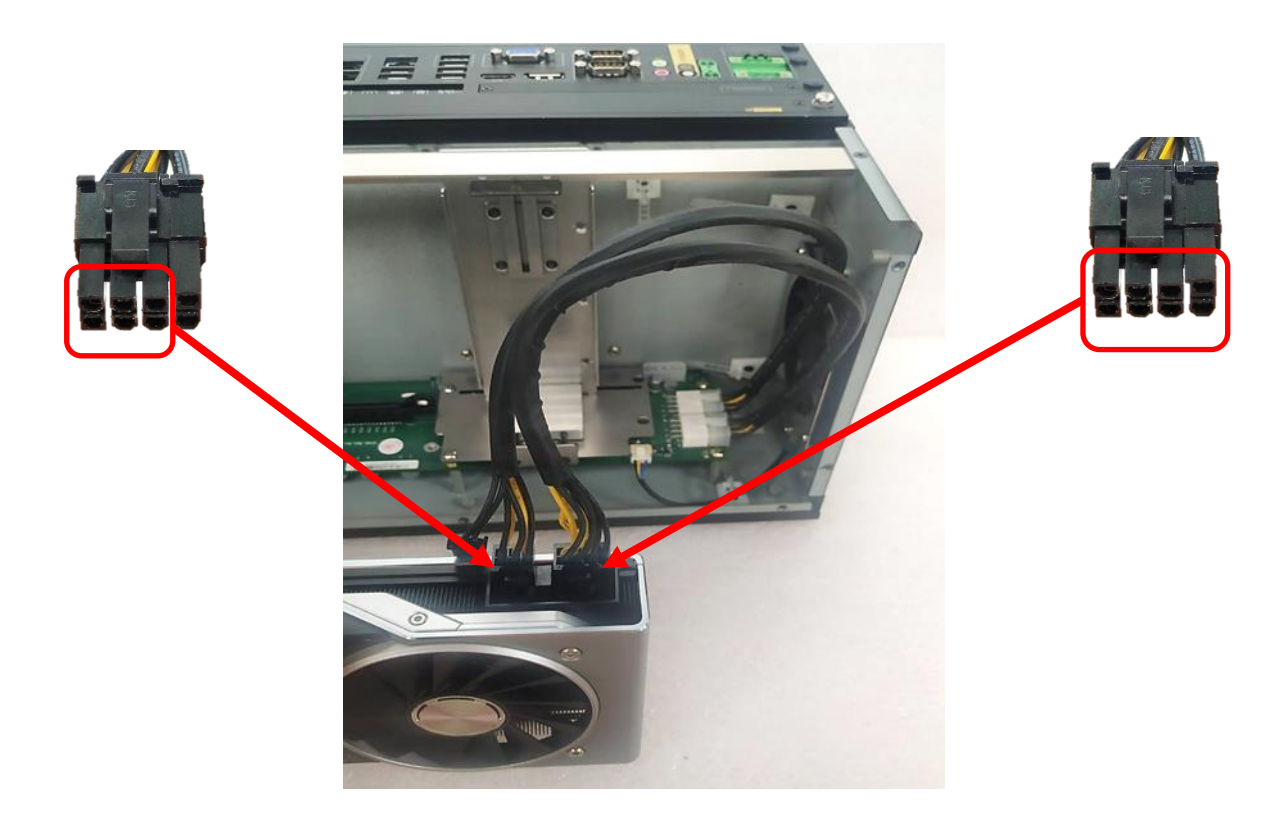

9. If there is exposed PCB on the GPU card which may touch the card retainer, please paste the black sponge bars on the lateral sides of card retainer before inserting GPU card into the module. If not, please skip this step and directly go to the step 10.

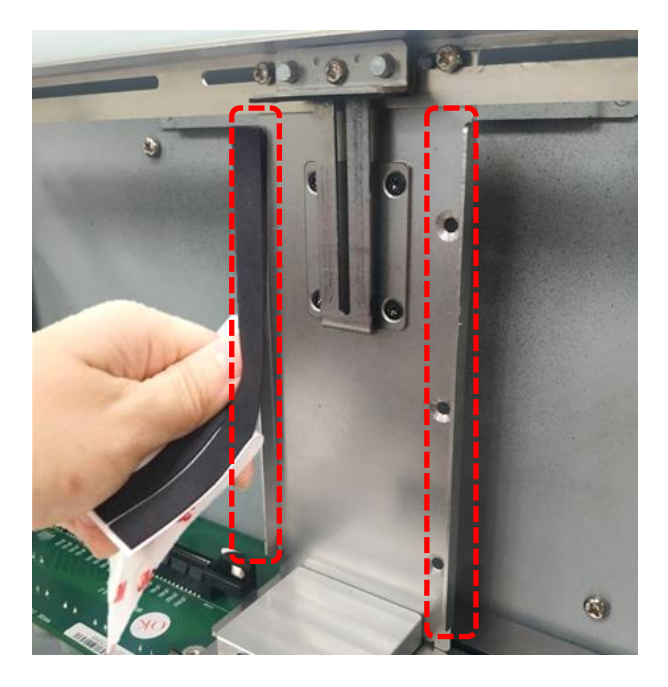

10. Insert GPU card into the PCIe socket.

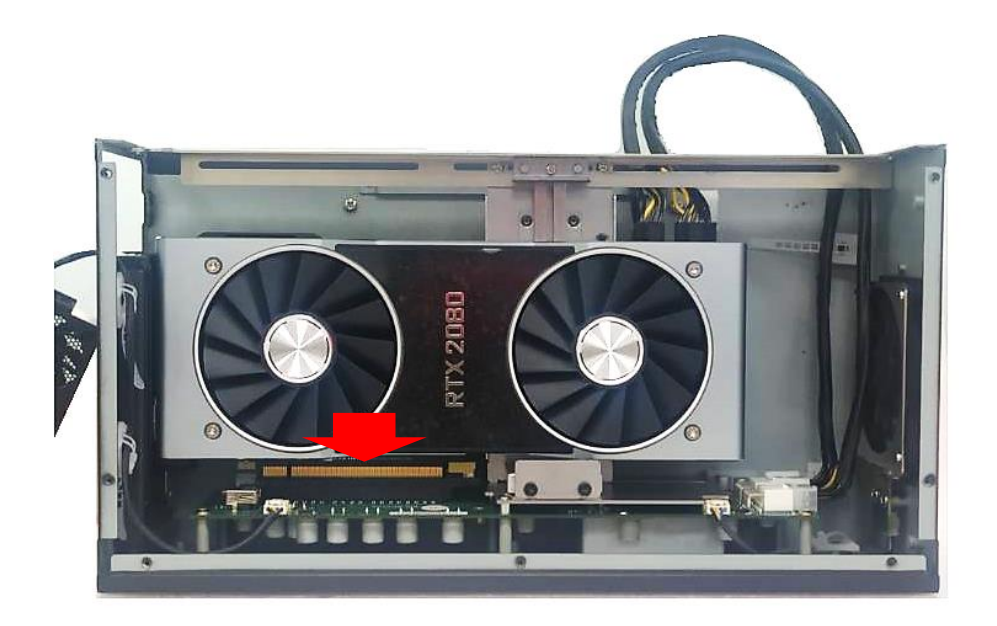

11. Fasten the screws back.

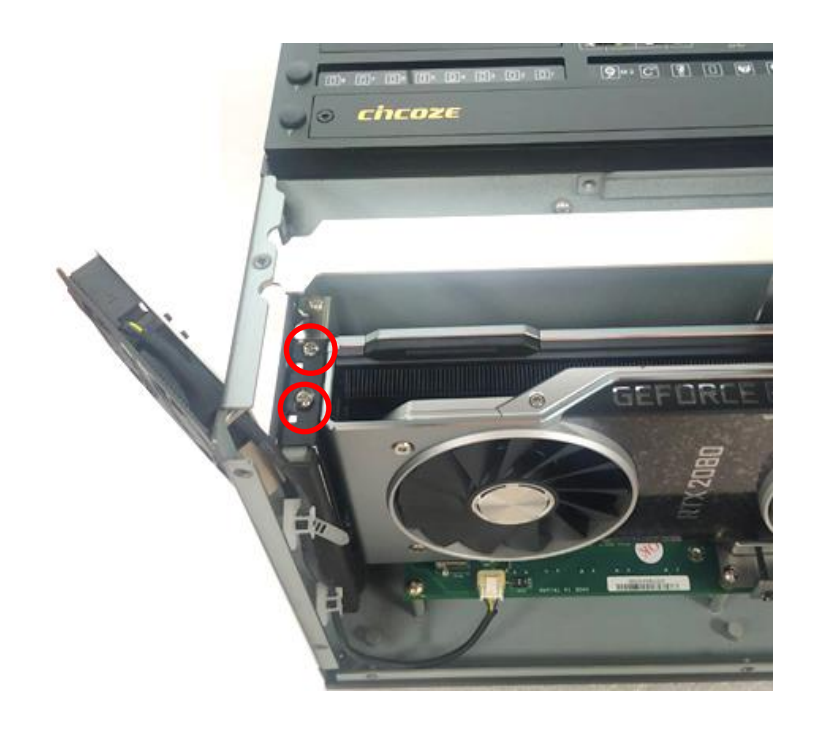

12. Fasten the four screws to fix the card retainer.

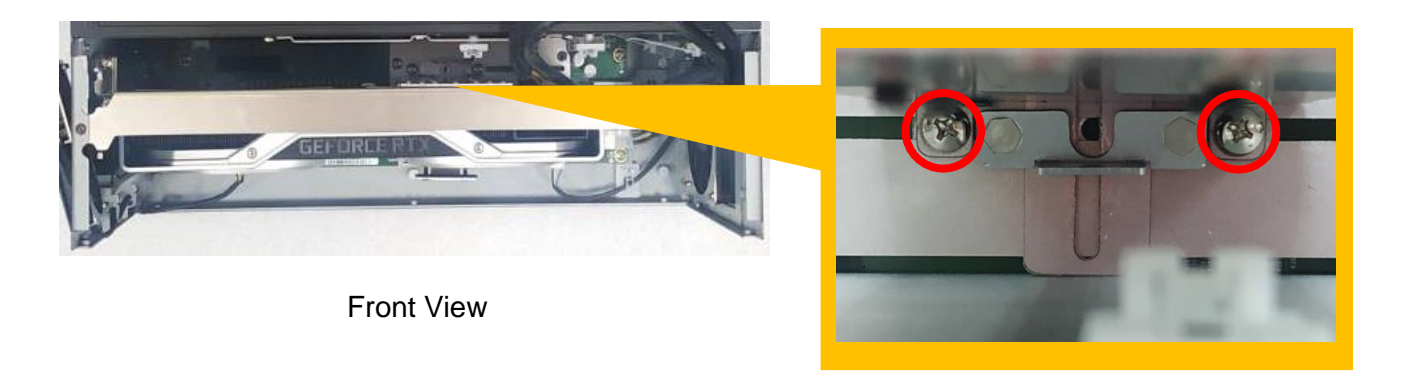

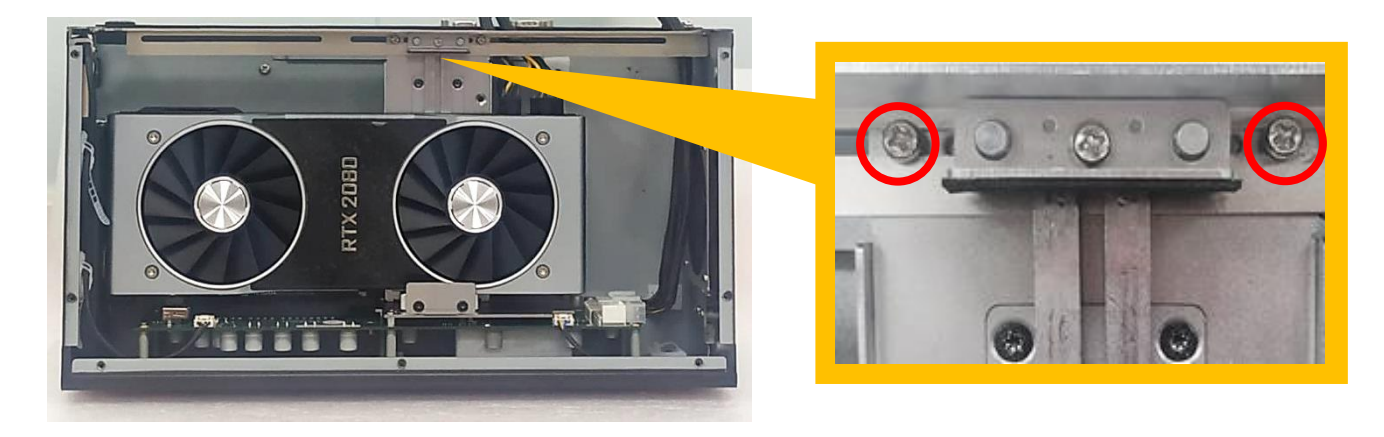

Top View

13. Push the plate till it contacts the GPU card, and then fasten the two screws to fix the GPU card.

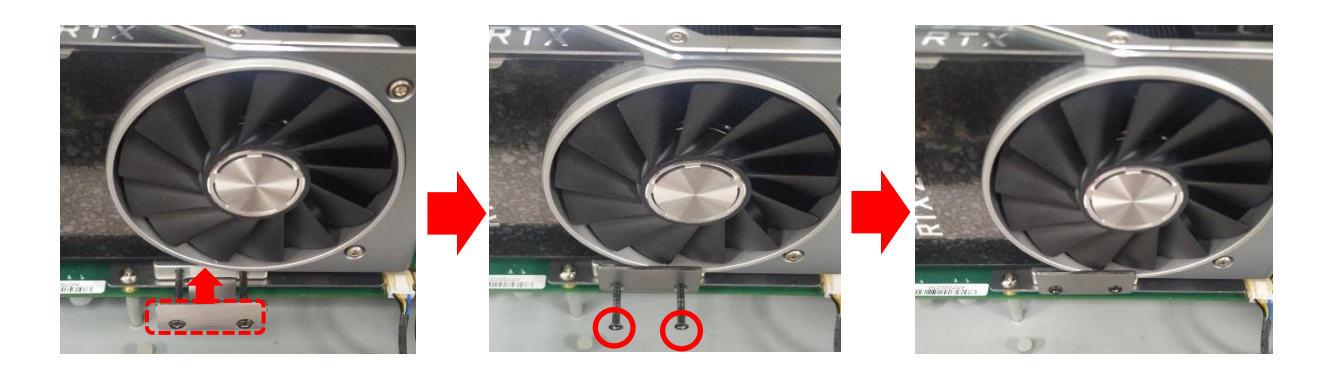

14. Fasten the screw (M3X6L) to fix the card retainer.

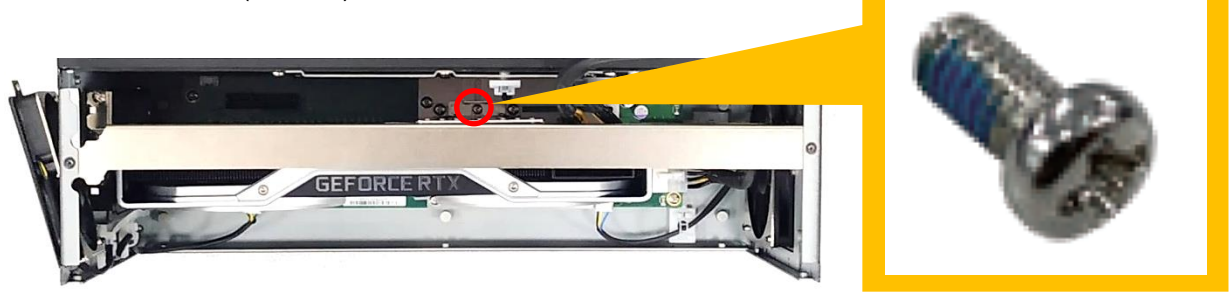

**Note: It is normal that the GPU card might be too thick to fasten the screw to the hole.**

15. Loosen but not remove the screw.

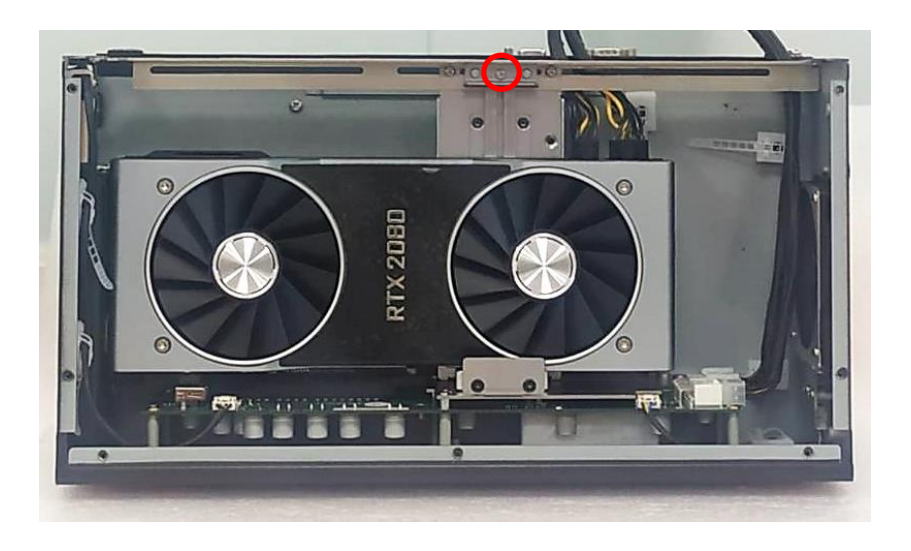

16. Make sure that the metal plate slides down until it touches the GPU card, and then fasten the screw to fix the GPU card.

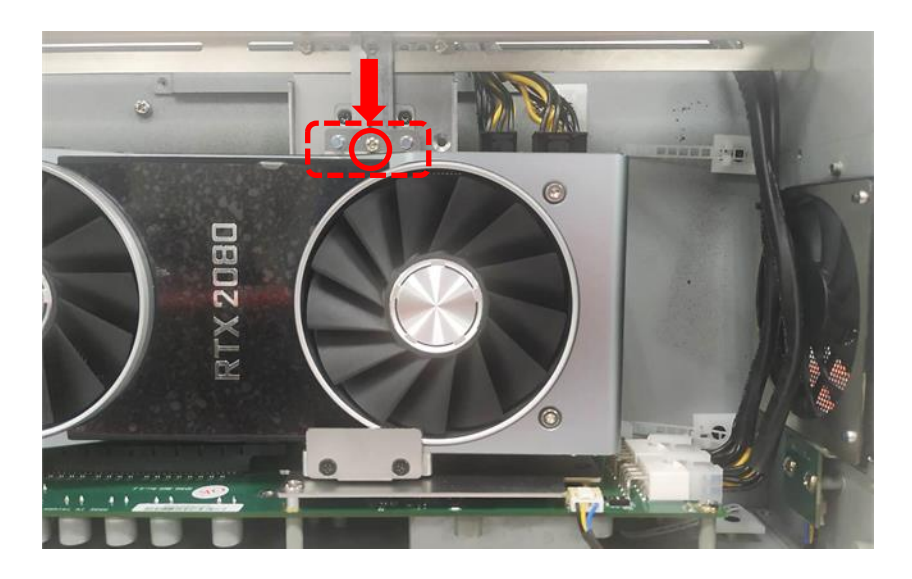

#### 17. Fasten the screw (M3X5L).

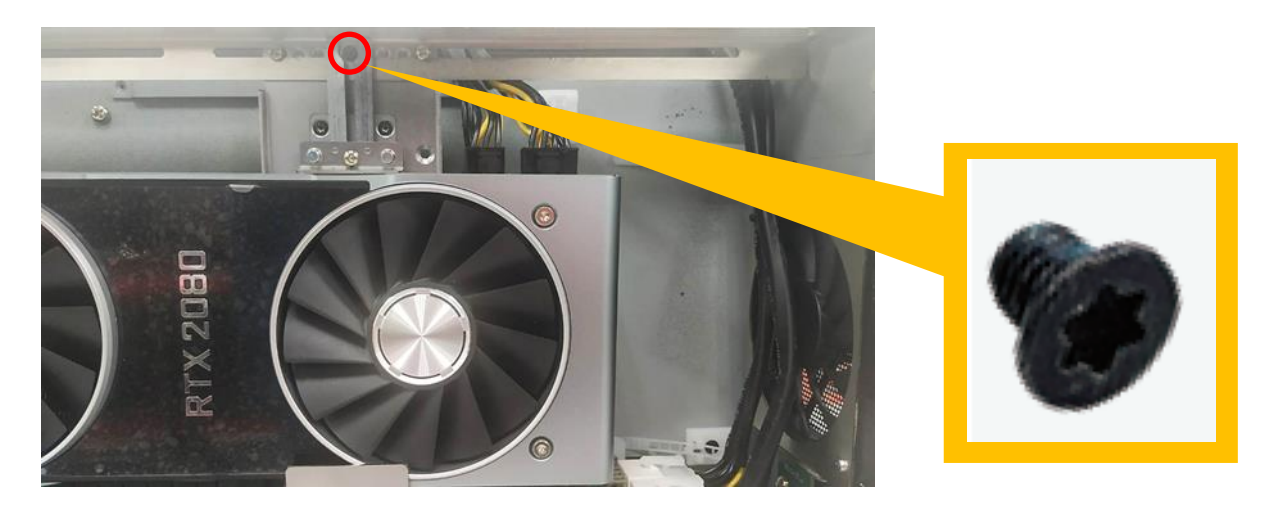

18. Use the cable tie to tie the two wires together.

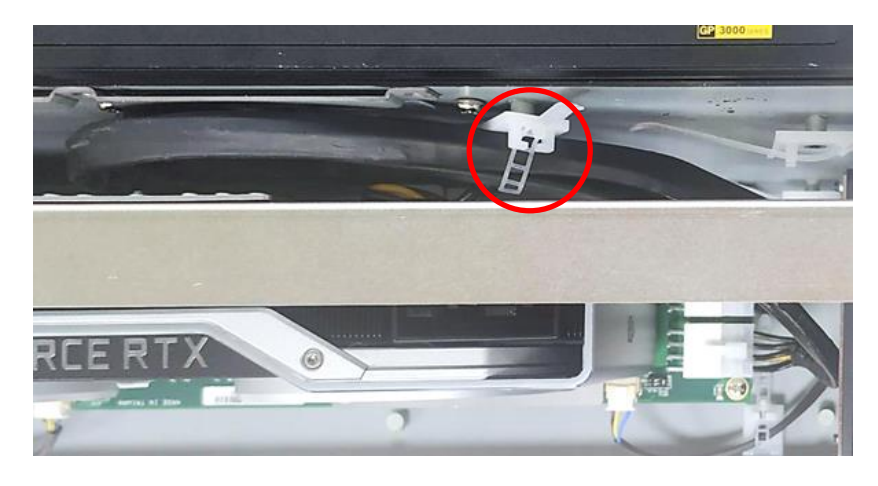

19. Press the wire and tape to close to the fan side and meanwhile push the fan seat back to the module. Fasten the screw and execute the installation step 7~ 8 in chapter 6.6.1 in the end.

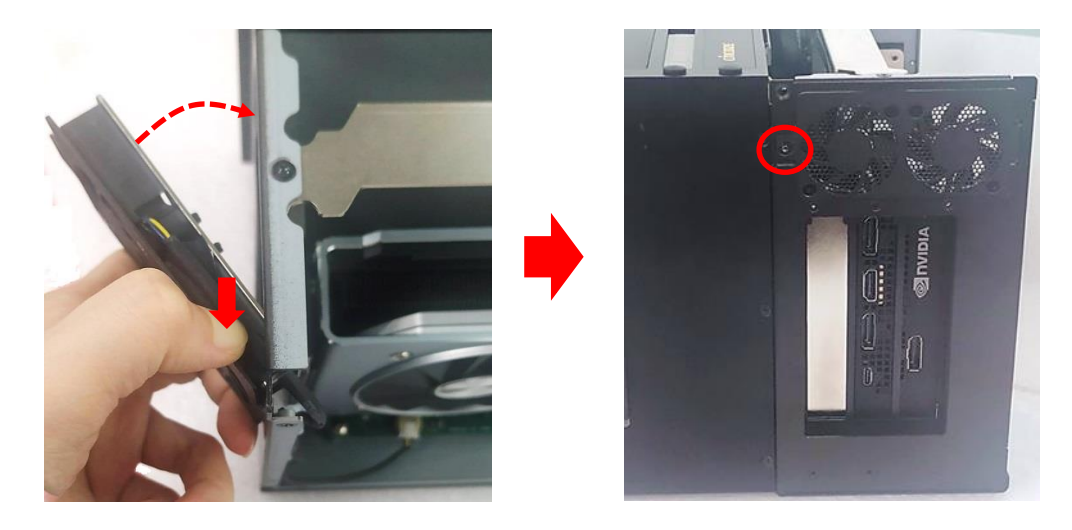

**Warning: This step is very important! Failure to follow this step will scratch and damage the wire.**

### **6.6.3 Installing Rubber Foot Pad**

1. Locate the two screw holes on the side panel of GEB-3301-R10.

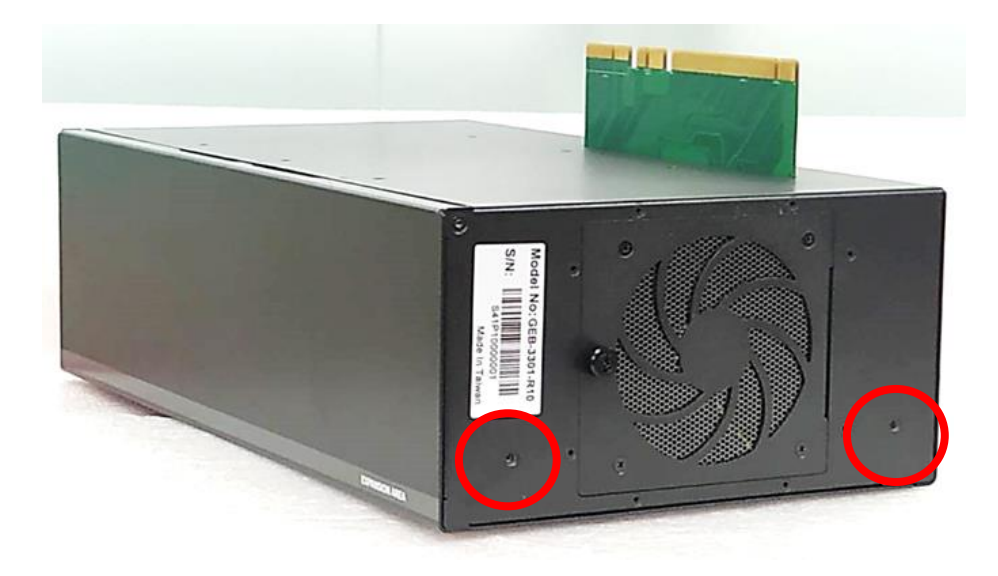

2. Attach on the two rubber foot pads and fasten the two screws to fix them.

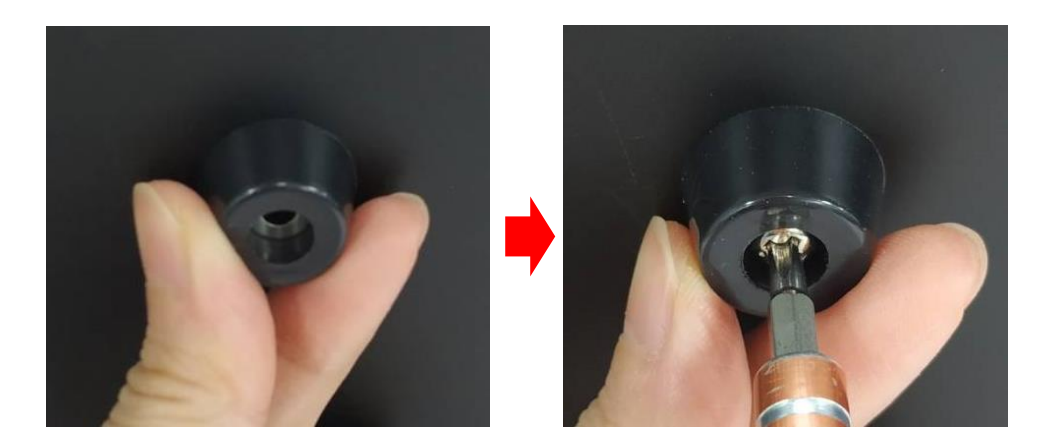

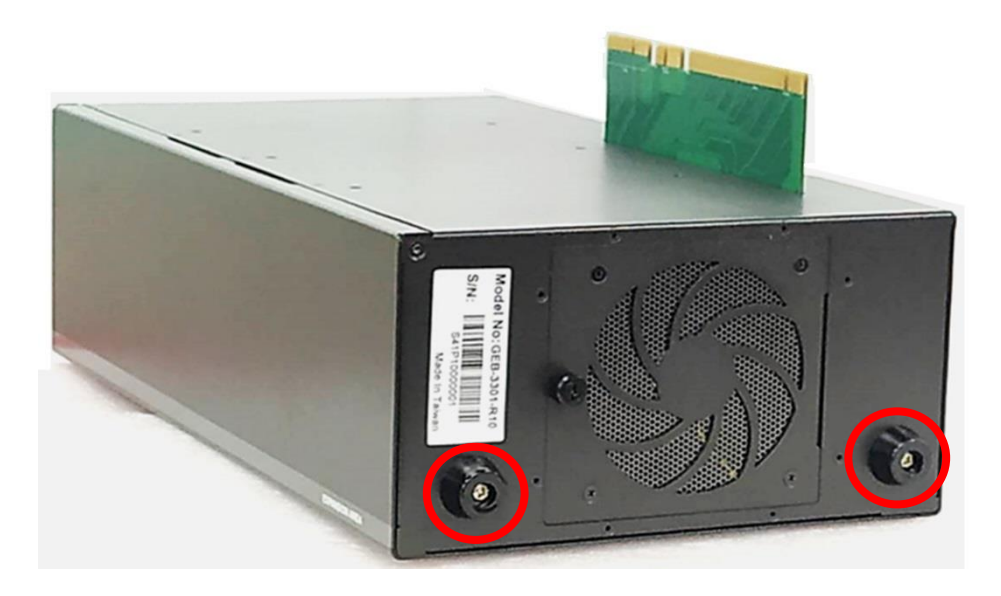

### **6.6.4 Installing Wall Mount**

GP-3000 with GEB-3301-R10 Module provides a wall mount kit that customers can install system on the wall in a convenient and economical way.

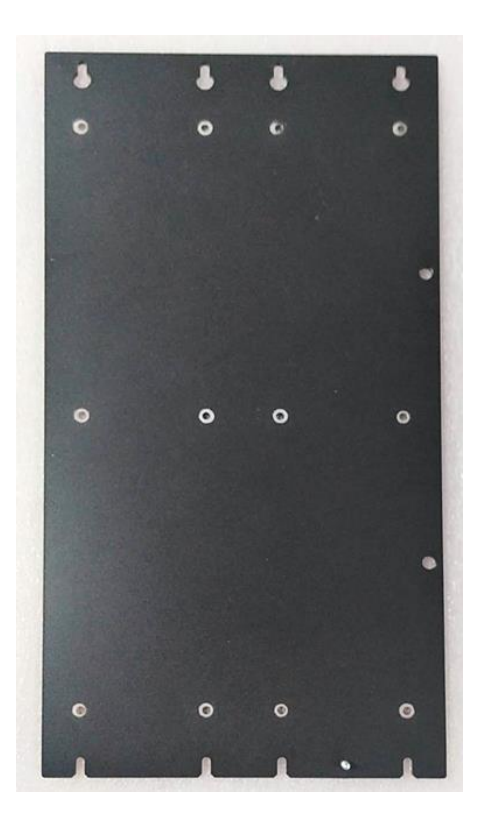

1. After completing all the installation steps in chapter 6.6.1, attach the wall mount bracket onto the system according to the orientation shown below.

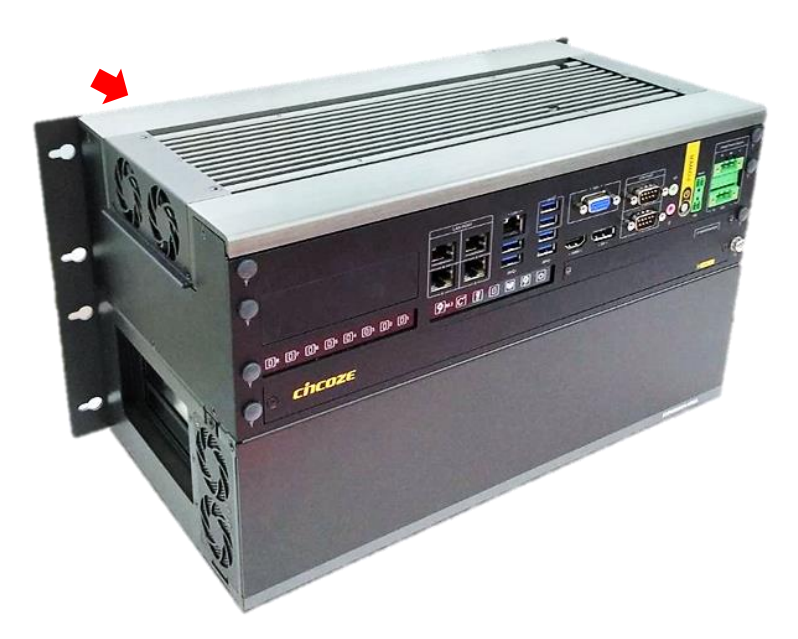

2. Use provided 12 screws to fasten the bracket.

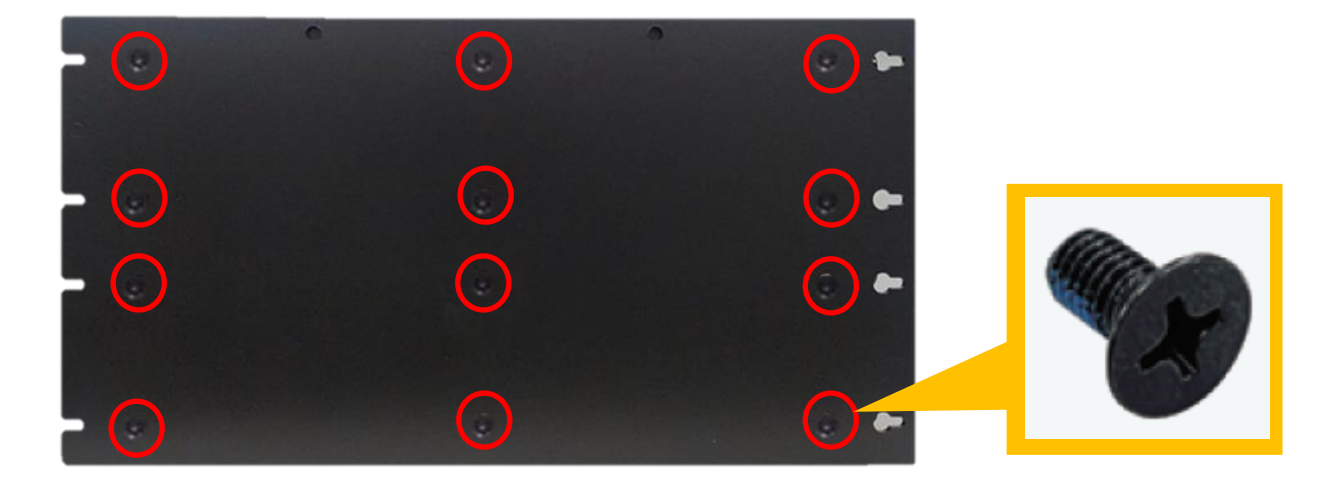

3. The 4 bracket mounting holes are used to fix the system on the wall.

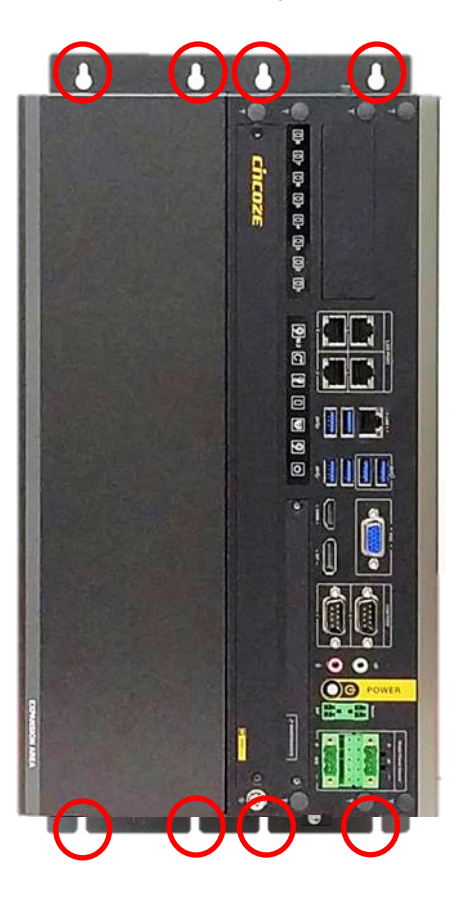

# 6.7 Installing GEB-3601-R10 Module

### **6.7.1 Installing GEB-3601-R10 Module onto GP-3000**

1. Locate the rear panel of the module. Remove the protective shell on the riser card.

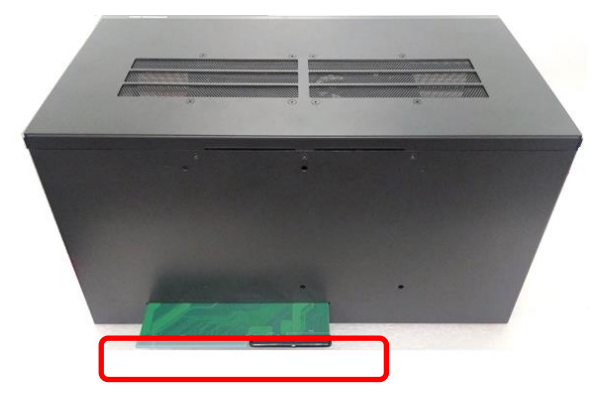

2. Loosen the screws on the panels of the module.

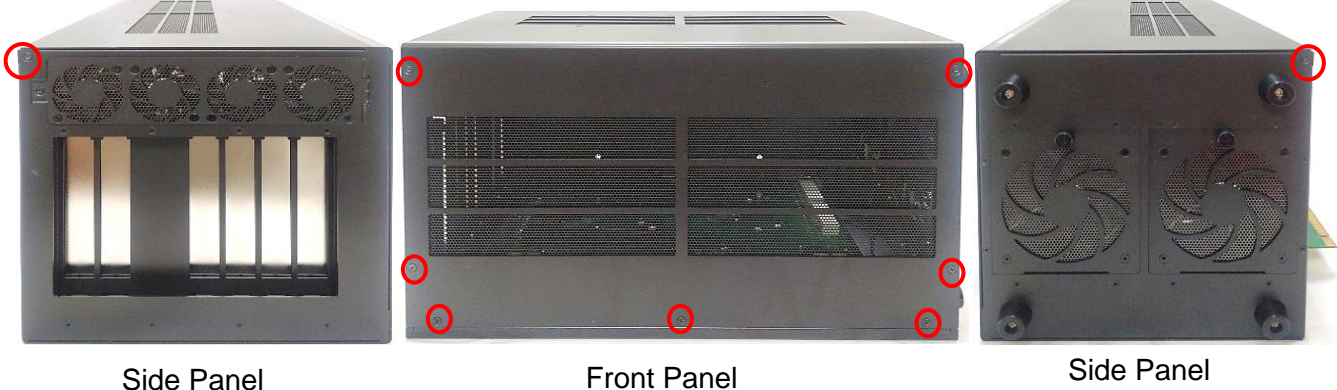

3. Turn to the rear panel. Press the left side of the top panel, and lift the right side of the top panel up at about 30 degrees. Then keep the angle, gently and horizontally pull the top panel away.

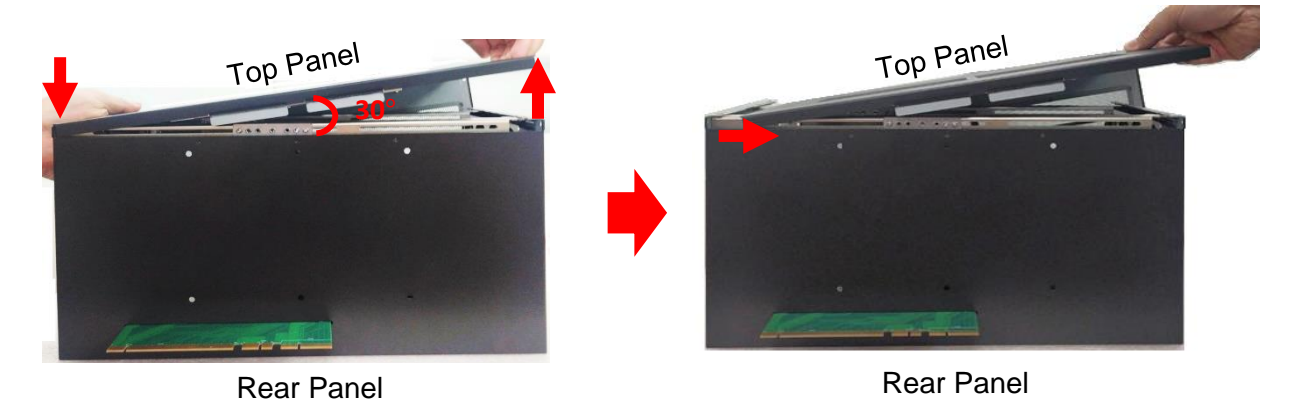

**Warning: This step is very important! Failure to follow this step will damage the fan power connector.**

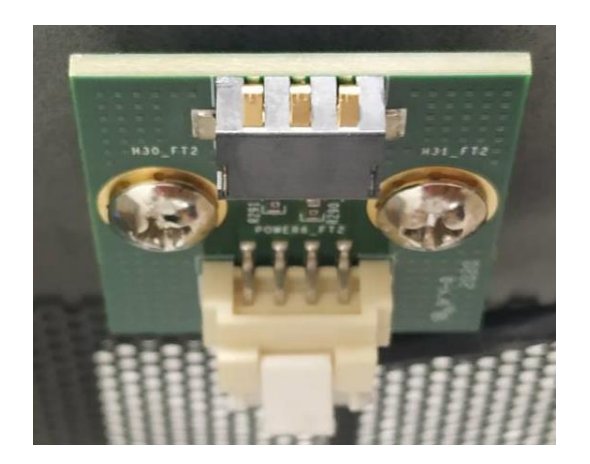

**Fan Power Connector on GEB-3601-R10**

4. Loosen the two screws on the bottom side of GP-3000 and remove the bracket.

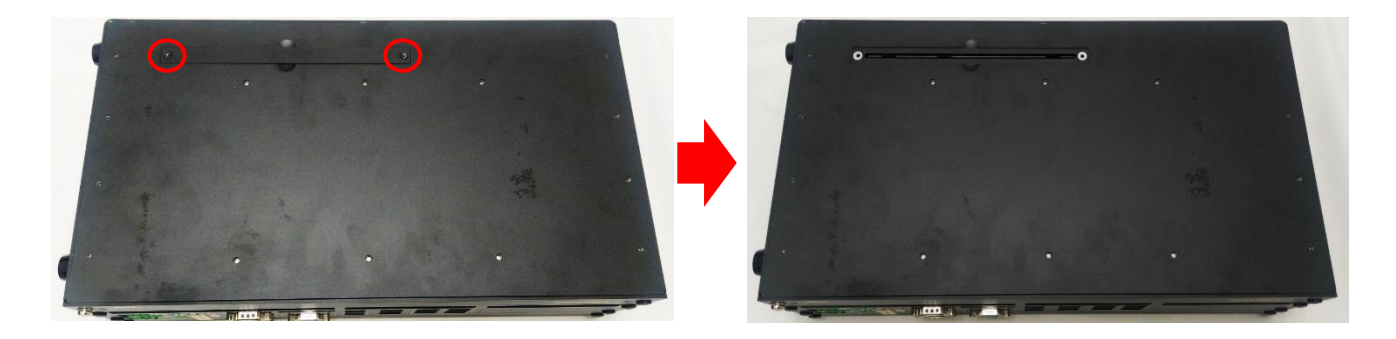

5. Hold the module, align the riser card's golden pins with the socket of GP-3000. Insert the riser card to the socket of GP-3000, and ensure the module is firmly connected to GP-3000.

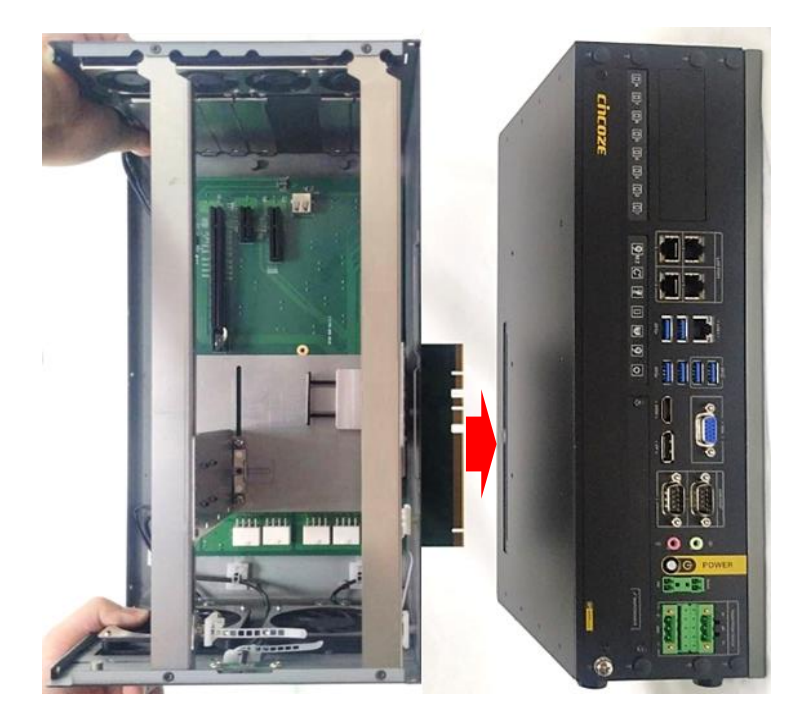

6. Fasten the six screws.

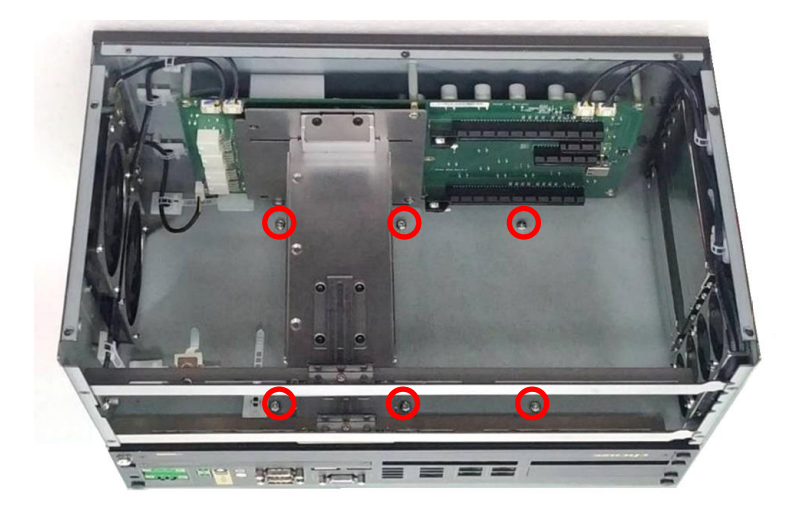

- 7. Assembling the top panel back to the module.
	- 7.1 Press the left side and hold the right side of the module's top panel at about 30 degrees as the picture below.

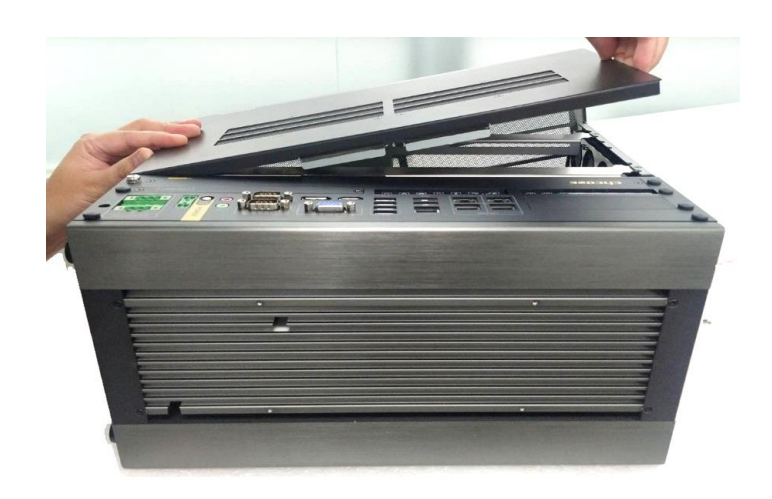

7.2 Keep holding the left side of the module's top panel, and press down the location on the panel as indicated.

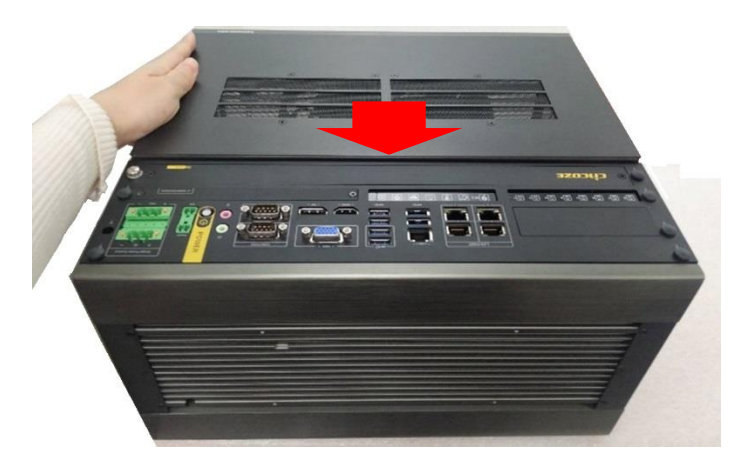

7.3 Keep holding the left side of the module's top panel, and press down the location on the panel as indicated.

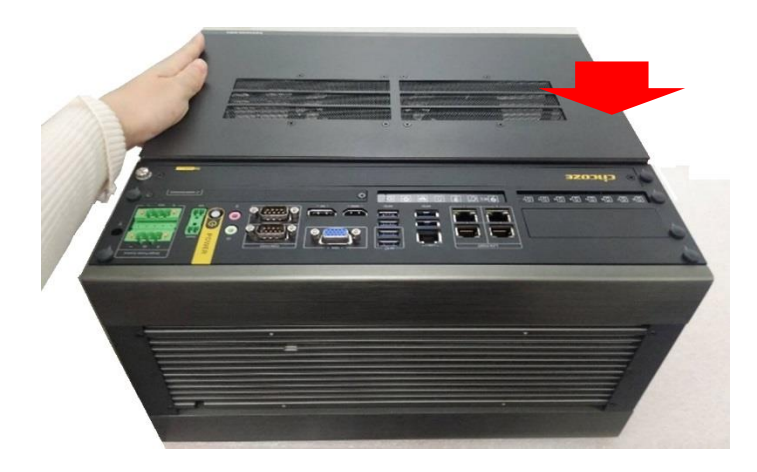

**Warning: This step is very important! Failure to follow this step will damage the fan power connector.**

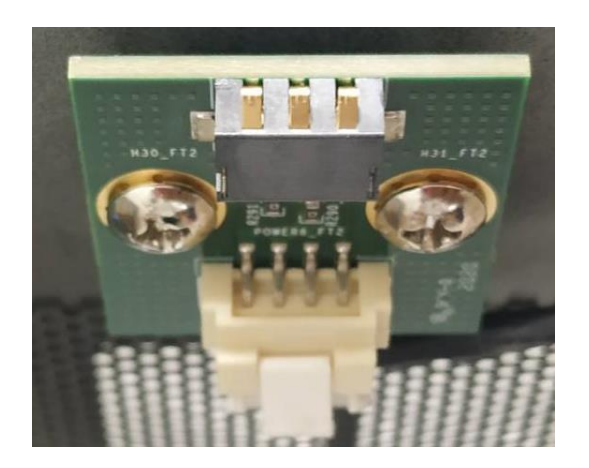

**Fan Power Connector on GEB-3601-R10**

8. Fasten the 9 screws on the panels.

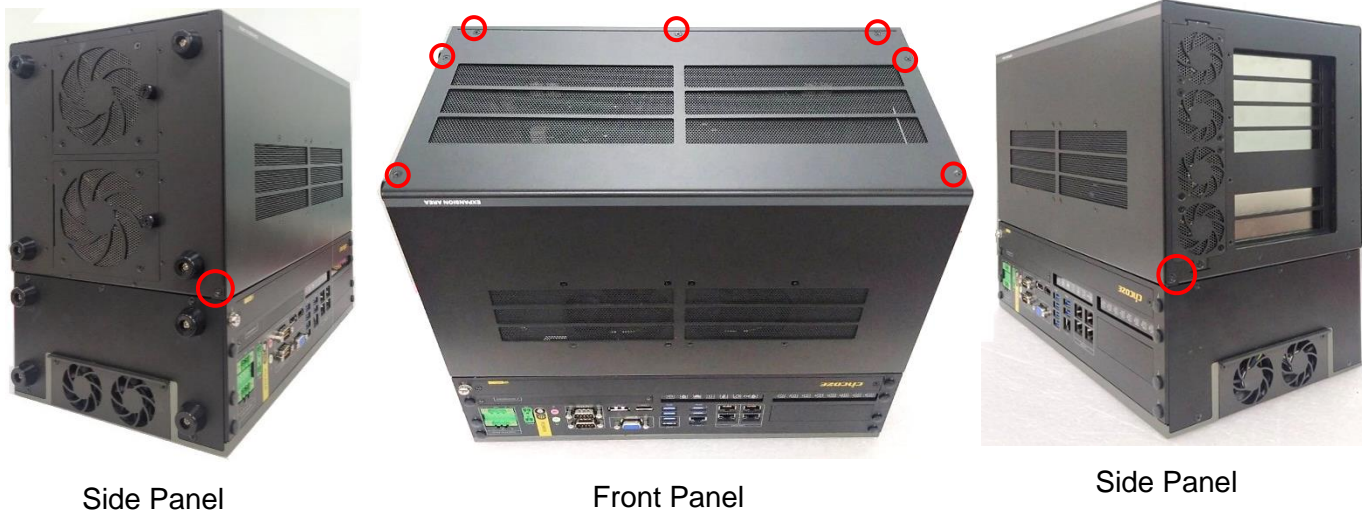

### **6.7.2 Installing GPU Card**

1. Please execute the installation step 1 to step 6 in chapter 6.7.1 first, and then loosen the screw on the module's side panel.

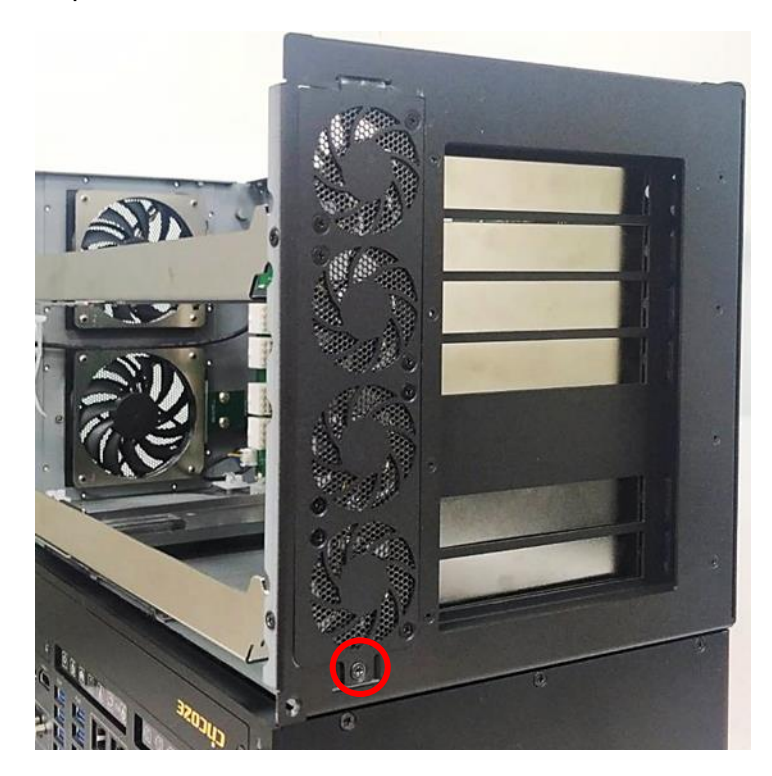

2. Press the wire and tape to close to the fan side, and then push out the fan seat.

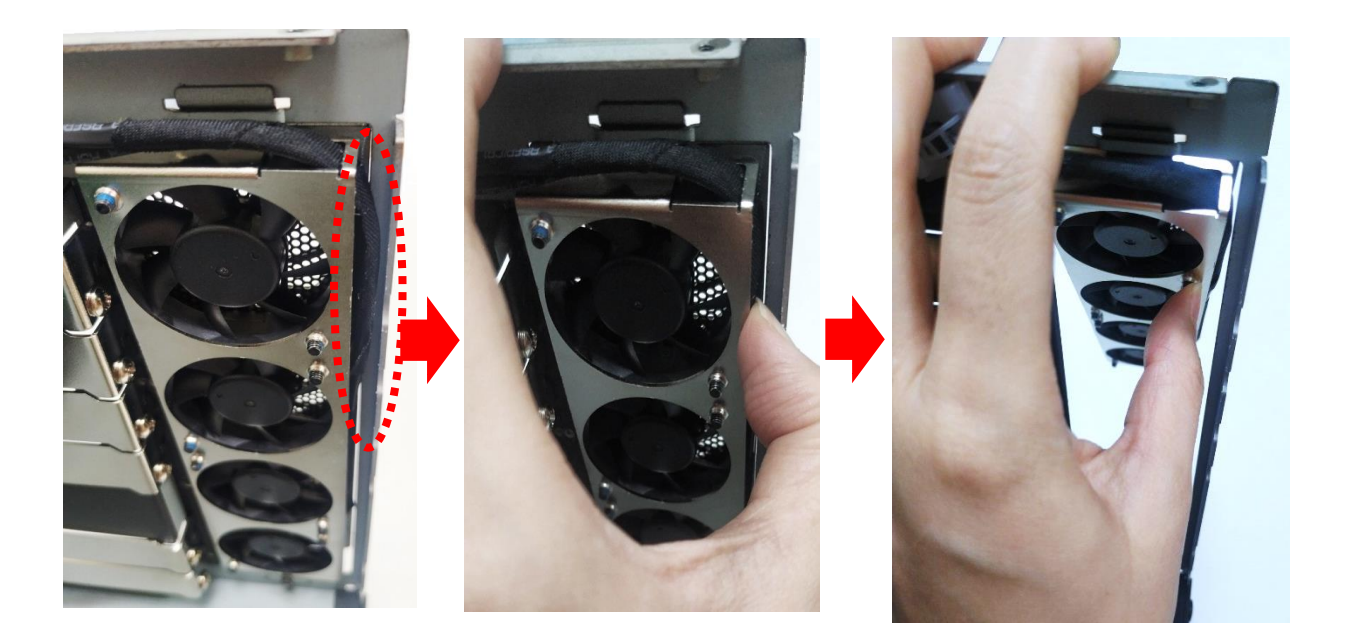

**Warning: This step is very important! Failure to follow this step will scratch and damage the wire.**

3. Loosen the screw(s) to remove the I/O bracket(s).

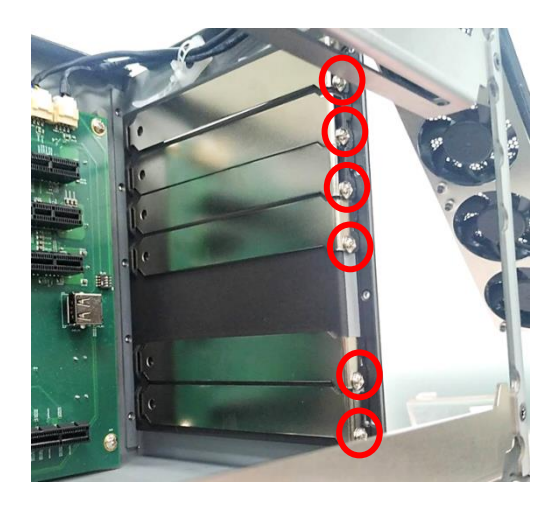

4. Loosen but not remove the four screws.

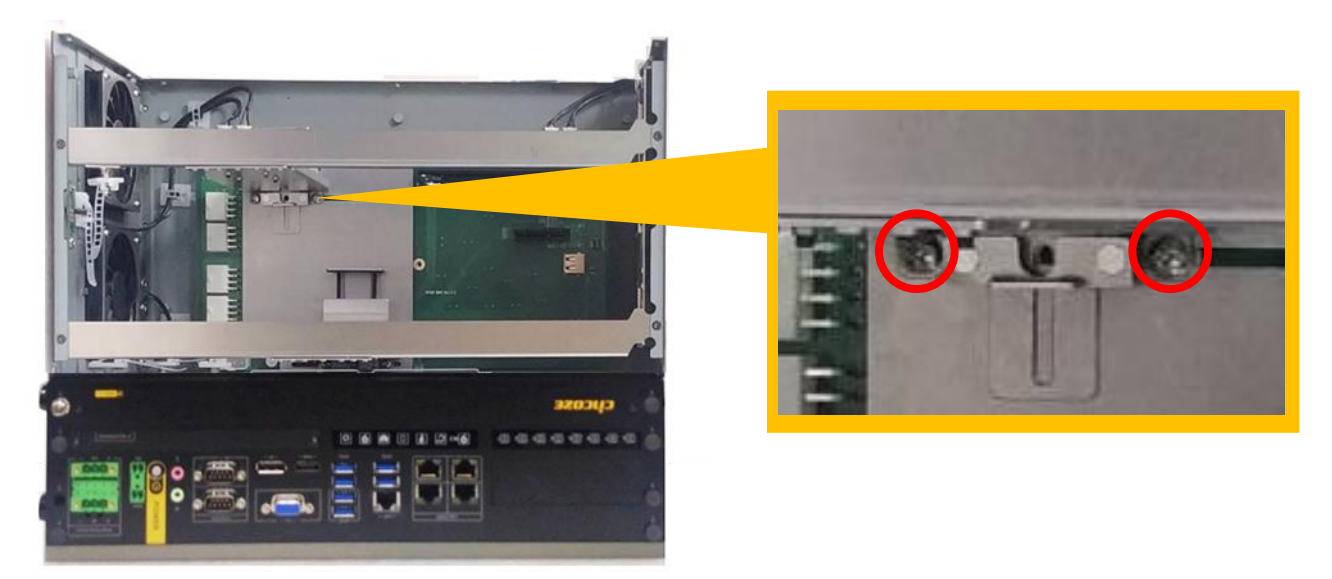

Front View

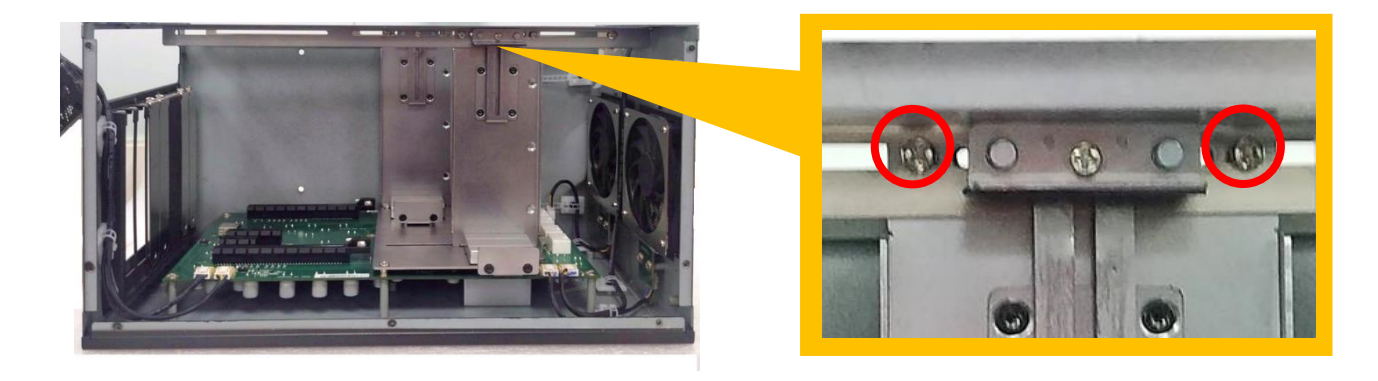

Top View

5. Move the card retainer to an appropriate place according to the GPU card's dimension.

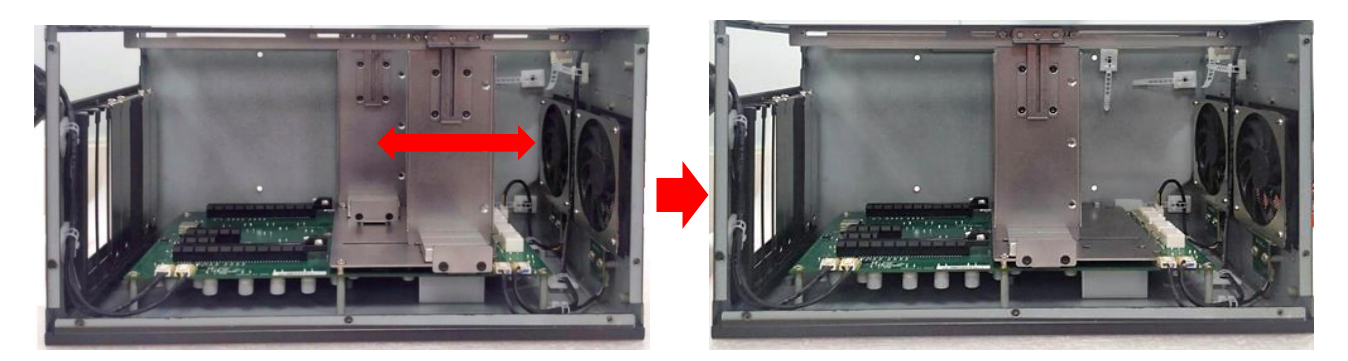

6. Loosen the two screws and move the plate to an appropriate place according to the GPU card's dimension. The length of the pre-installed screws is 35 mm. User can also replace these screws with screws of two other lengths (45 mm/ 25 mm) according to the GPU card's dimension.

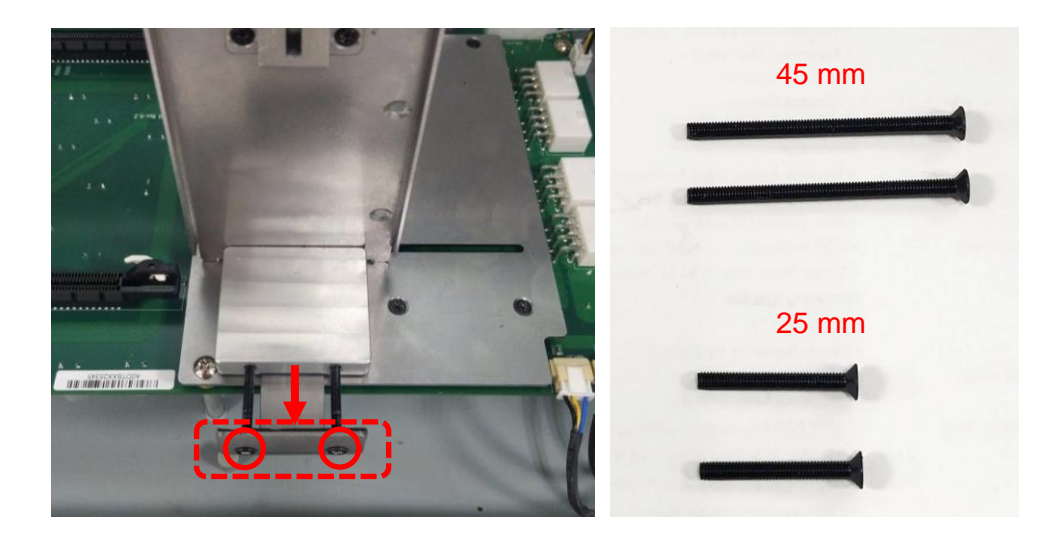

7. Insert the GPU power cables into the power connectors (red set or blue set) as indicated.

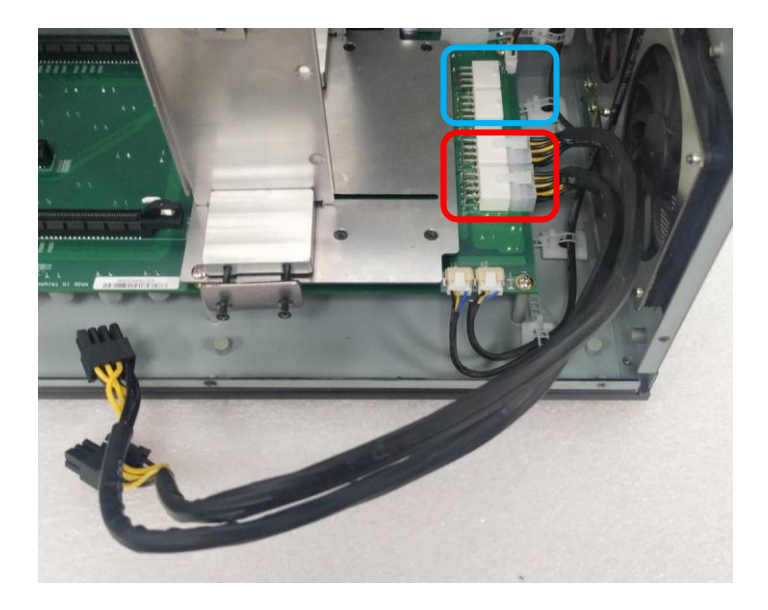

8. Insert the other ends of the two wires into the connector on the GPU card. The plug of the wire is a flexible design and can be connected to the 6-pin or 8-pin connector. (The picture shown below is just an example, the actual connection should be made according to user's GPU card.)

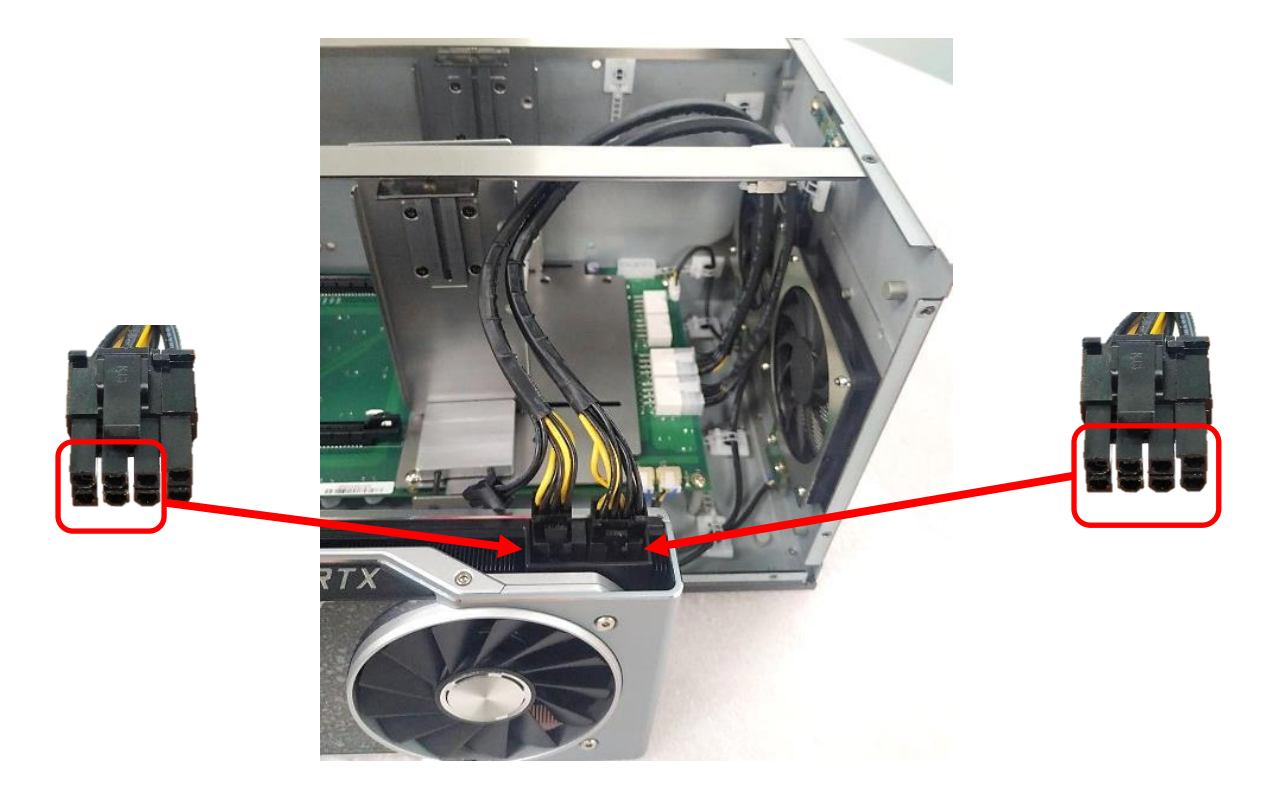

9. If there is exposed PCB on the GPU card which may touch the card retainer, please paste the black sponge bars on the lateral sides of card retainer before inserting GPU card into the module. If not, please skip this step and directly go to the step 10.

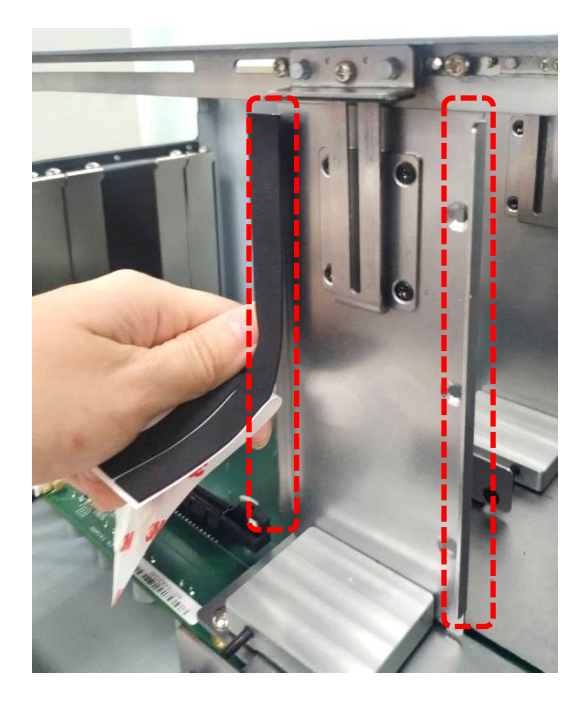

10. Insert GPU card into the PCIe socket.

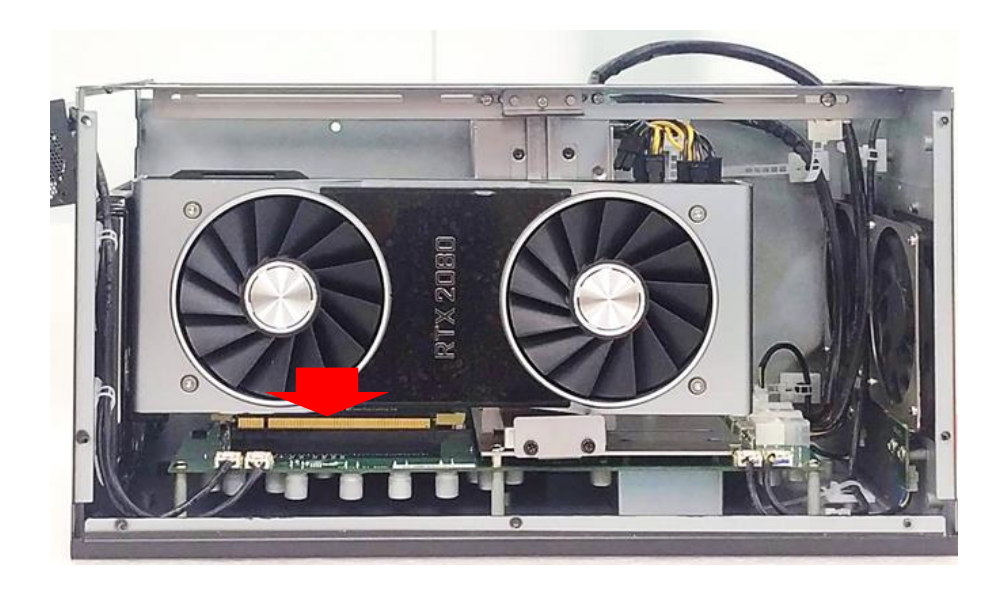

11. Fasten the screws back.

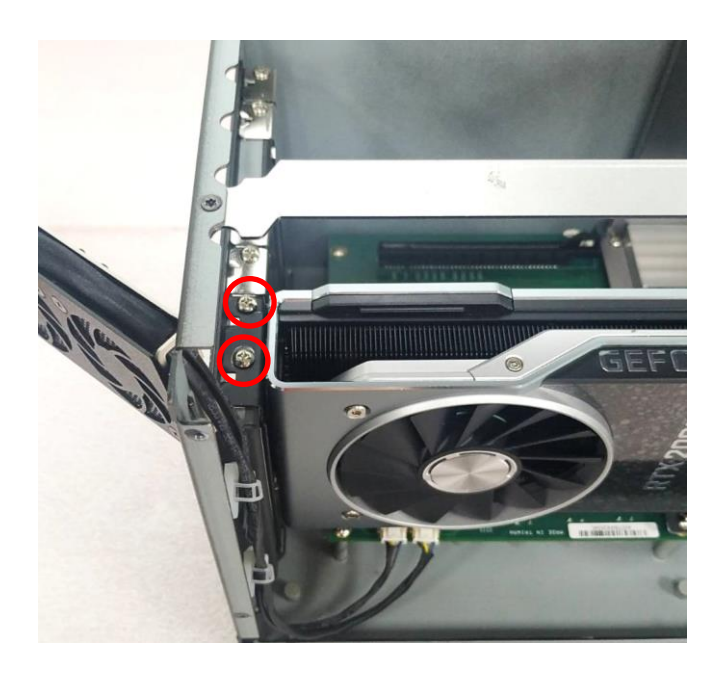

12. Fasten the four screws to fix the card retainer.

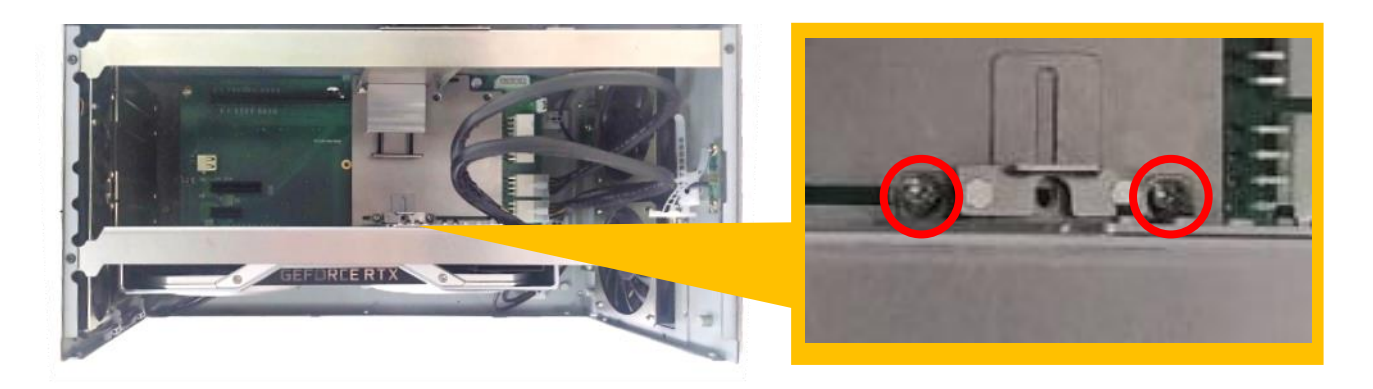

Front View

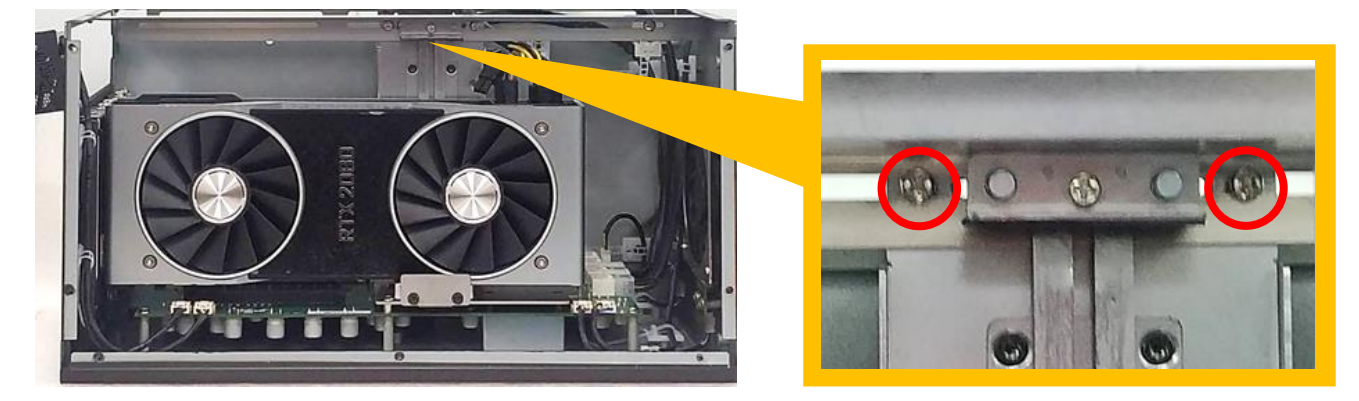

Top View

13. Push the plate till it contacts the GPU card, and then fasten the two screws to fix the GPU card

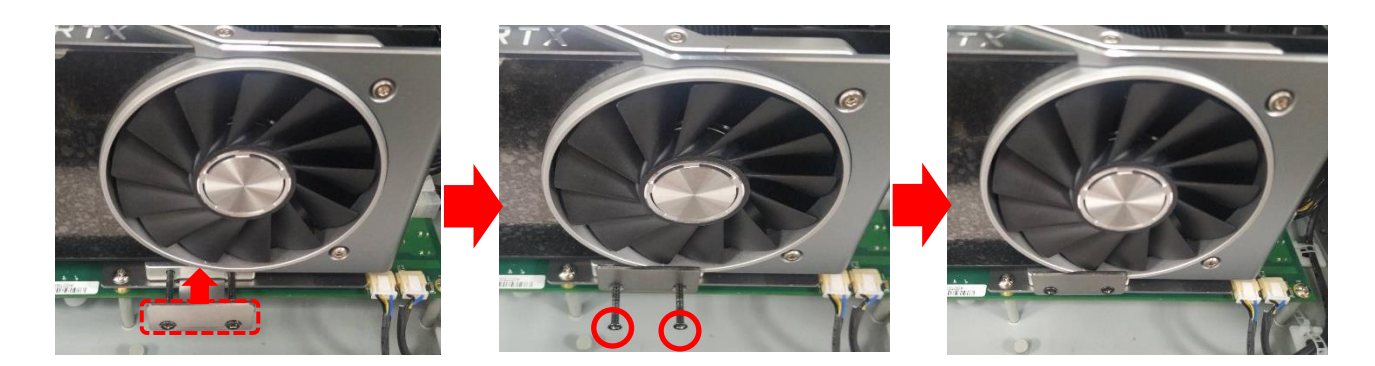

- CEEDREE  $\circ$
- 14. Fasten the screw (M3X6L) to fix the card retainer.

**Note: It is normal that the GPU card might be too thick to fasten the screw to the hole.**

15. Loosen but not remove the screw.

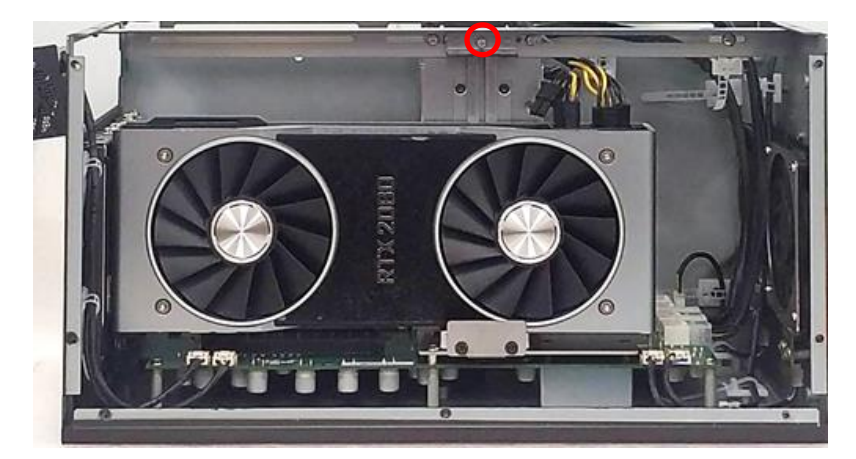

16. Make sure that the metal plate slides down until it touches the GPU card, and then fasten the screw to fix the GPU card.

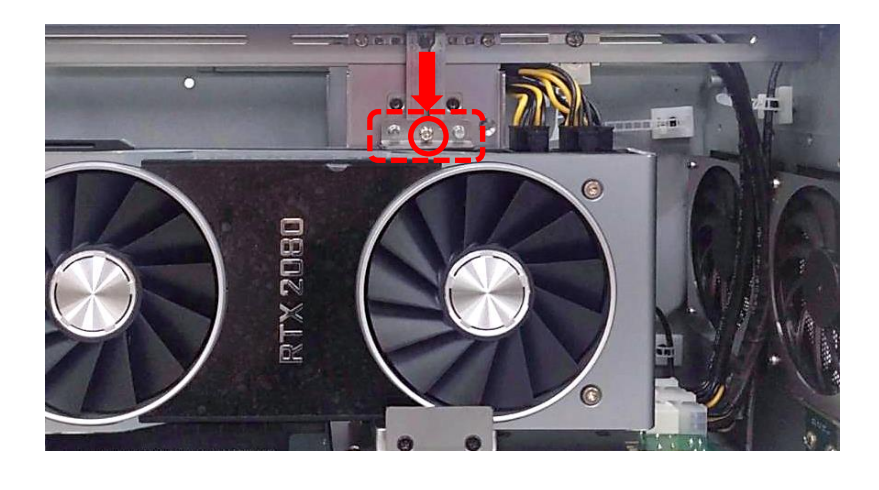

17. Fasten the screw (M3X5L).

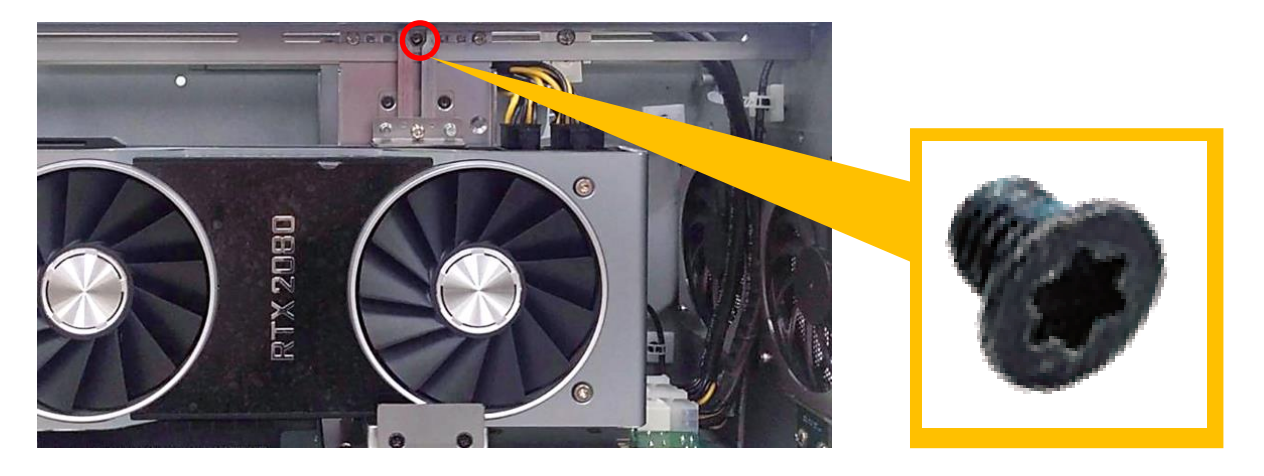

18. Loosen but not remove the screw in order to move the cable tie seat to an appropriate place.

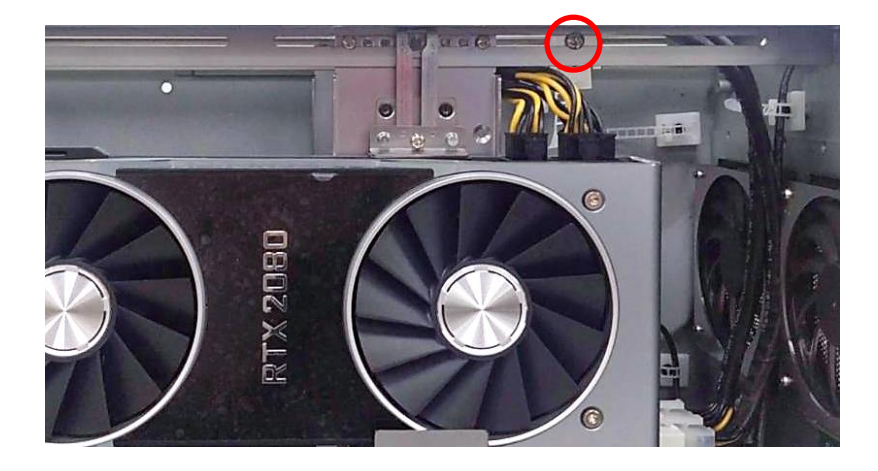

19. Use the cable tie to tie the two wires together.

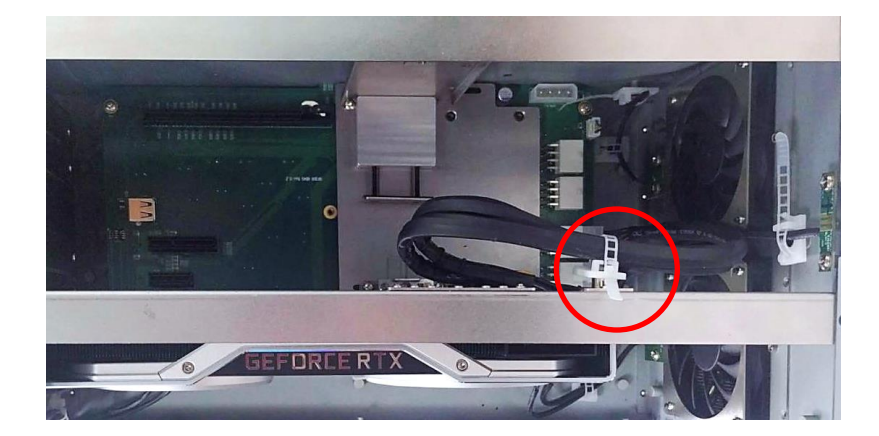

20. Press the wire and tape to close to the fan side and meanwhile push the fan seat back to the module. Fasten the screw and execute the installation step 7~ 8 in chapter 6.7.1 in the end.

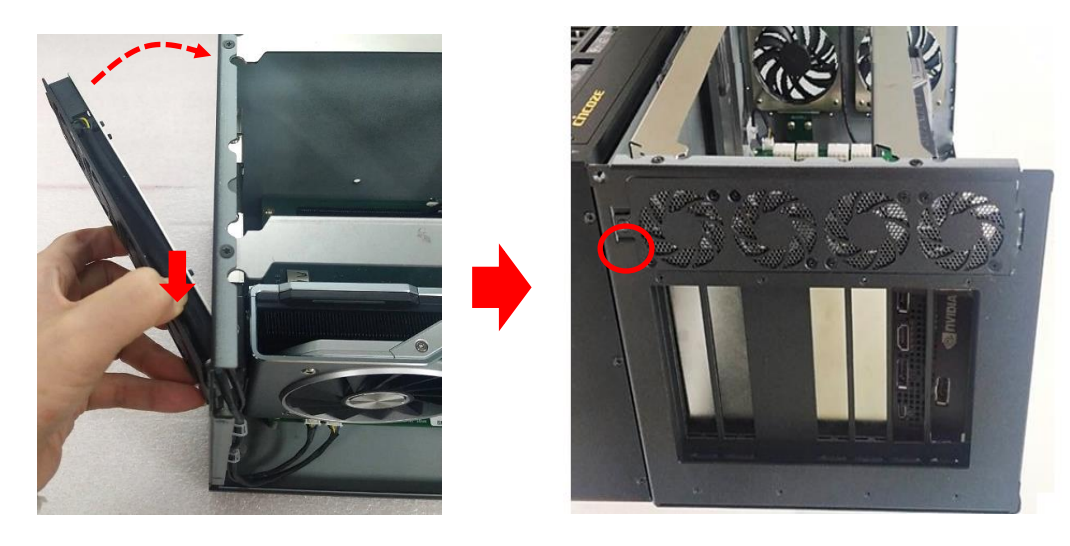

**Warning: This step is very important! Failure to follow this step will scratch and damage the wire.**

### **6.7.3 Installing Rubber Foot Pad**

1. Locate the two screw holes on the side panel of GEB-3601-R10.

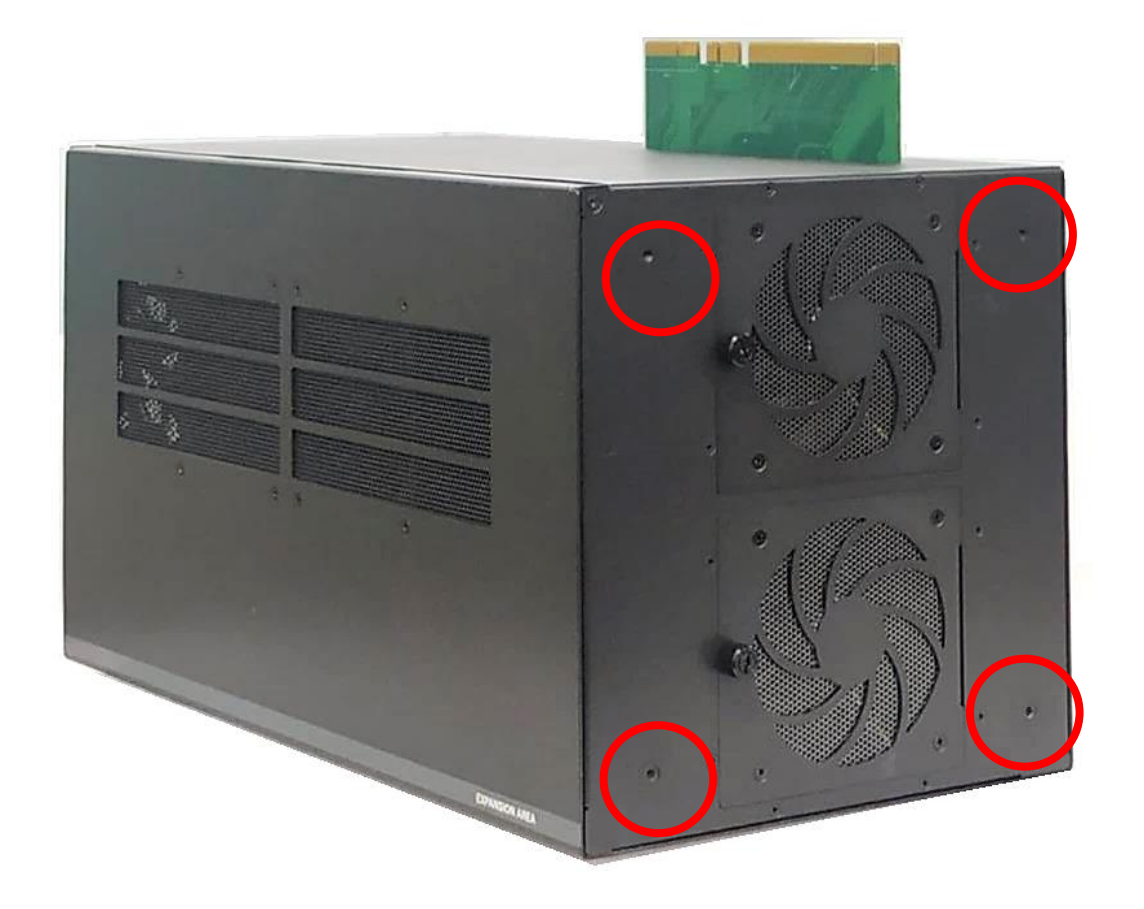

2. Attach on the two rubber foot pads and fasten the two screws to fix them.

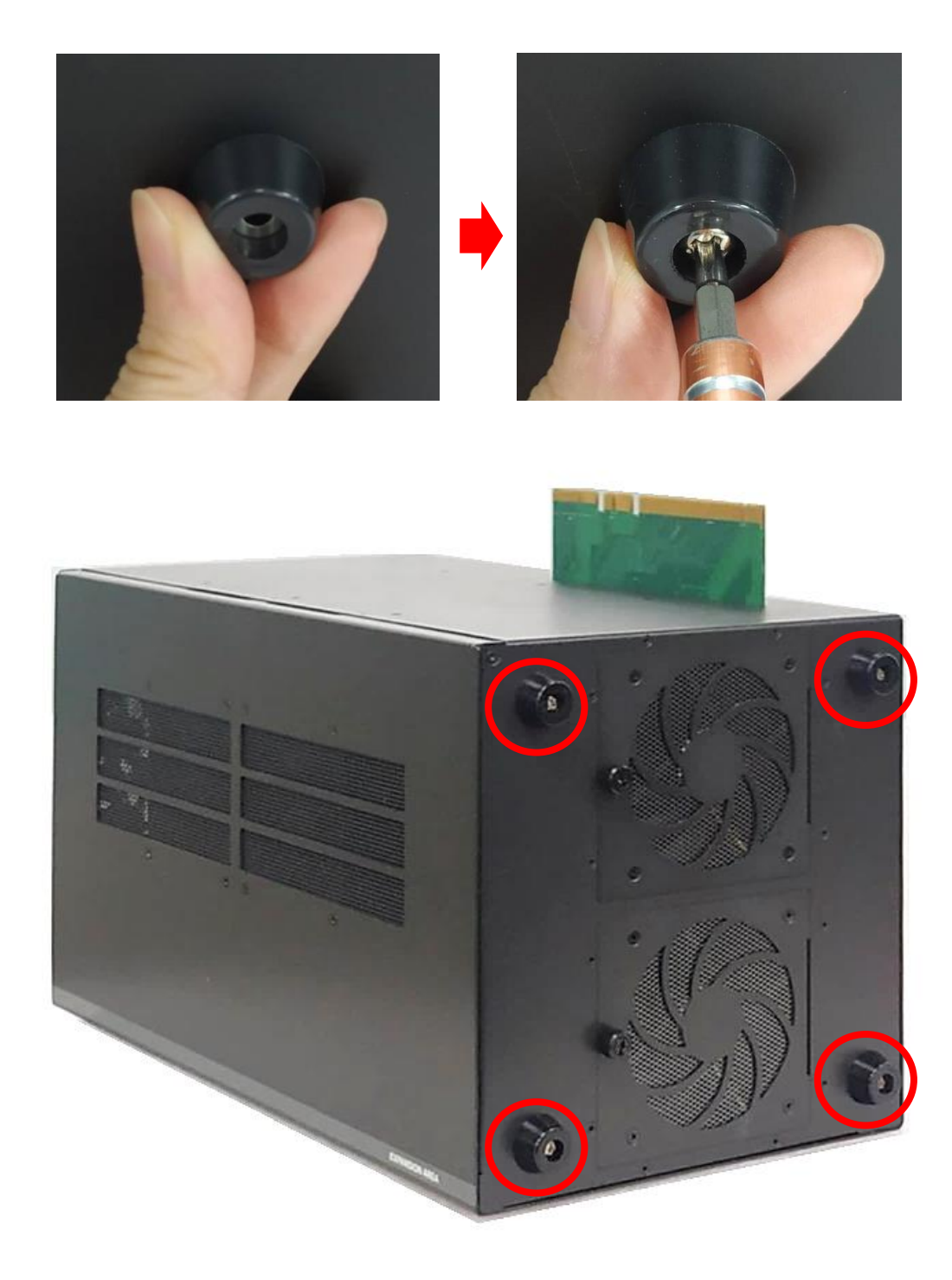

### **6.7.4 Installing Wall Mount**

GP-3000 with GEB-3601-R10 Module provides a wall mount kit that customers can install system on the wall in a convenient and economical way.

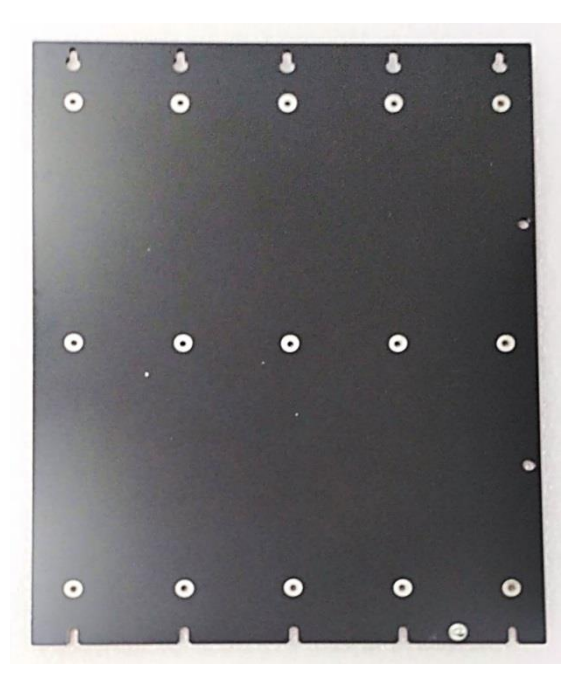

4. After completing all the installation steps in chapter 6.7.1, attach the wall mount bracket onto the system according to the orientation shown below.

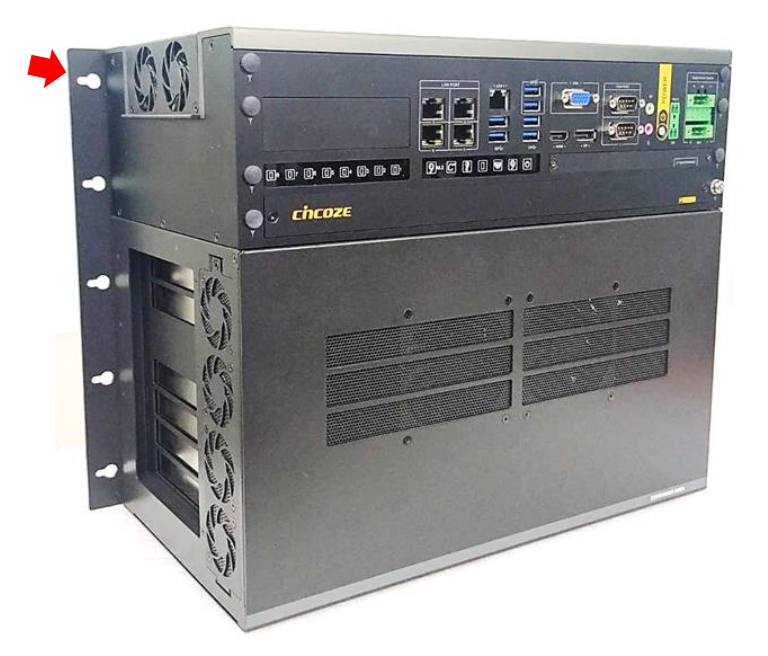

5. Use provided 15 screws to fasten the bracket.

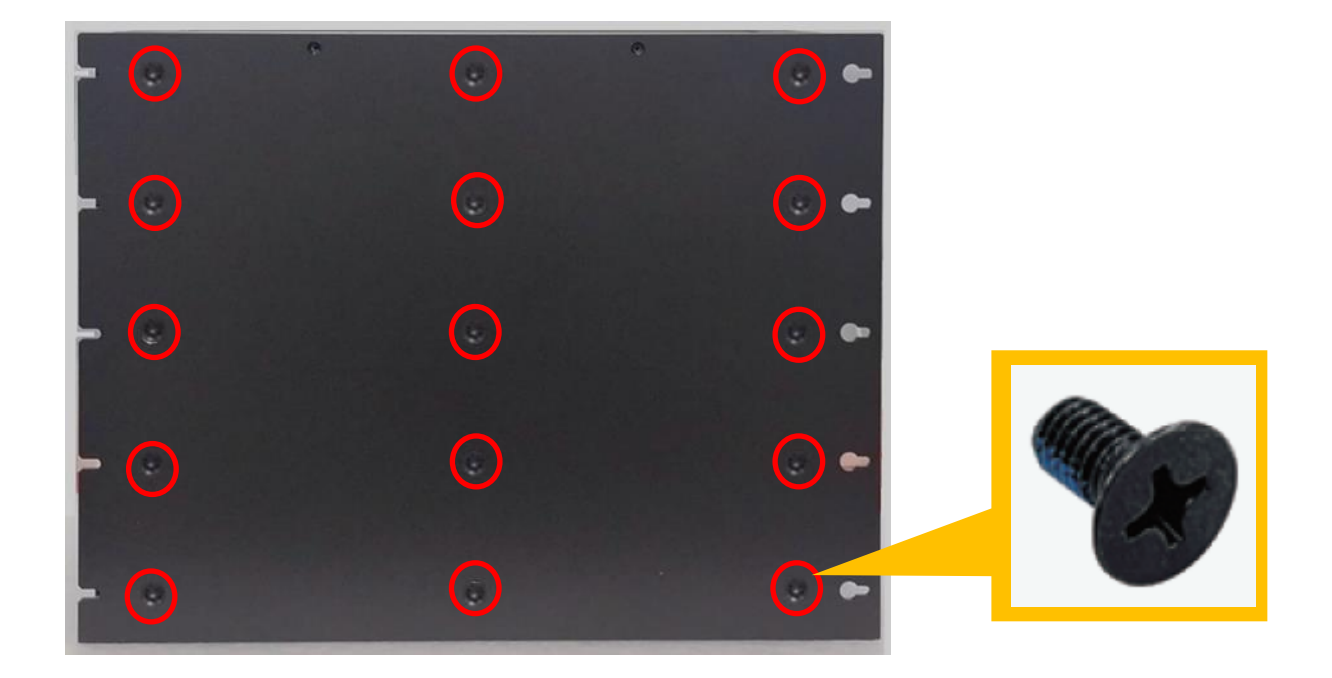

6. The 10 bracket mounting holes are used to fix the system on the wall.

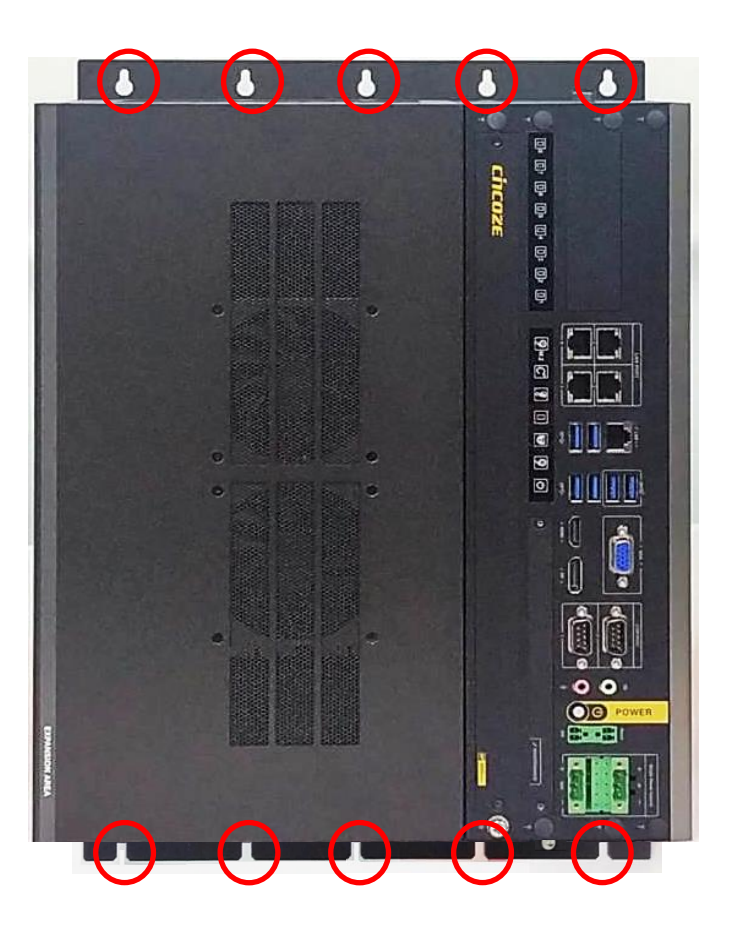

### 6.8 Power Supply Cabling Guide

#### **6.8.1 Cabling with US Power Cord**

1. Locate the AC end socket on the SDR-480-24 power supply.

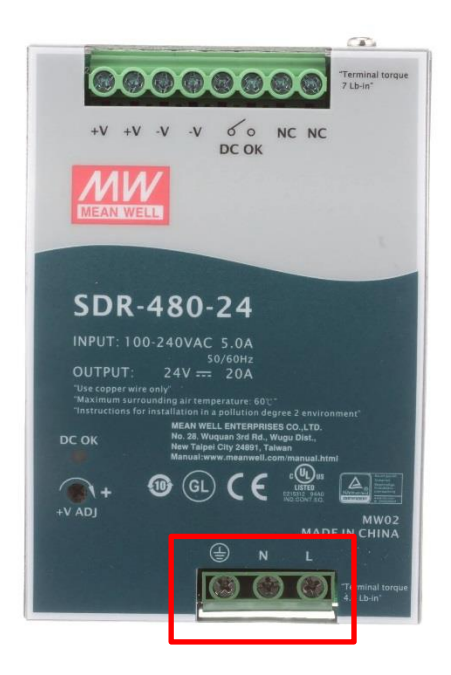

2. Insert the US Power Cord and fasten the screws to fix it as indicated.

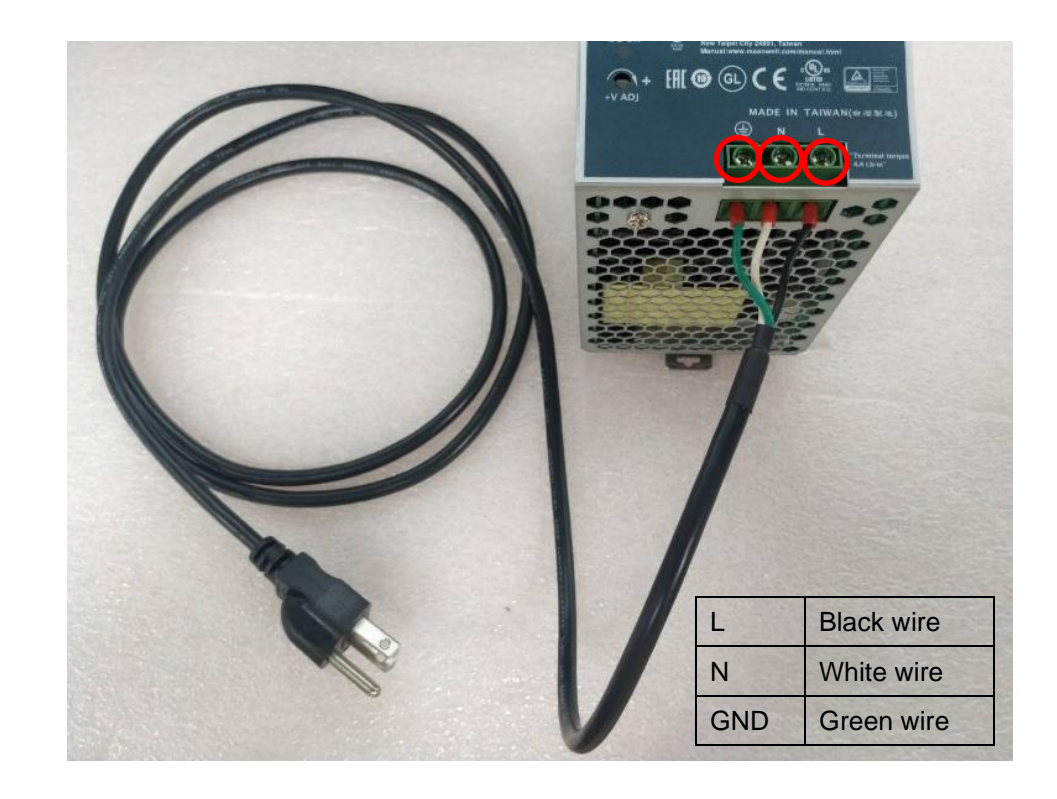

3. Locate the DC end socket on the SDR-480-24 power supply.

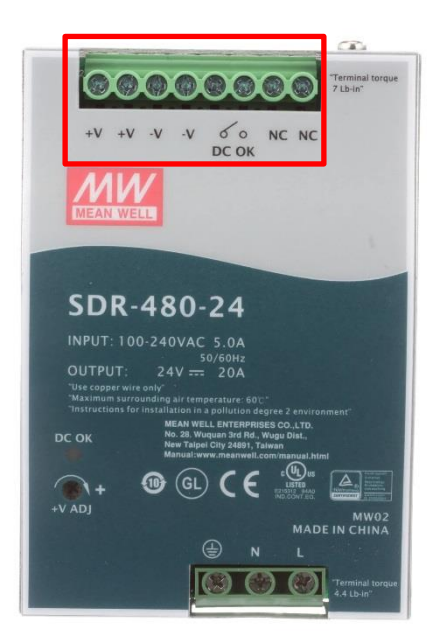

4. Connect the black wire to either "-V" socket, and connect the white wire to either "+V" socket.

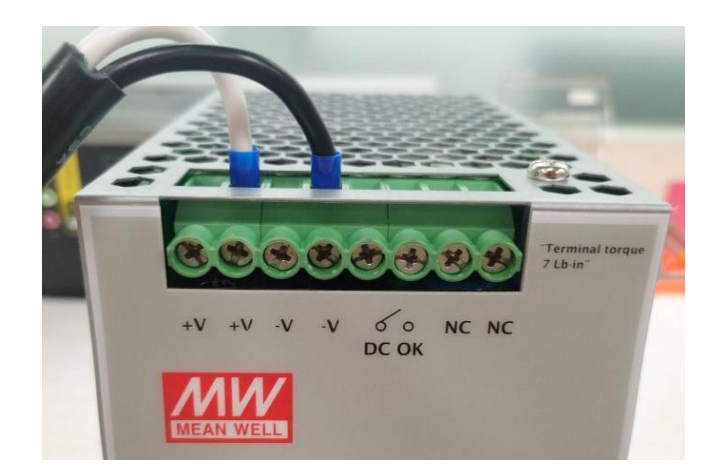

5. Follow the steps in chapter 3-15 to complete the installation.

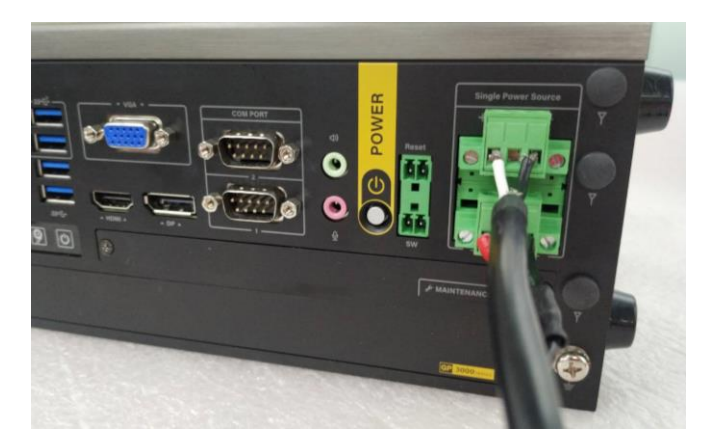
## **6.8.2 Cabling with EU Power Cord**

1. Locate the AC end socket on the SDR-480-24 power supply.

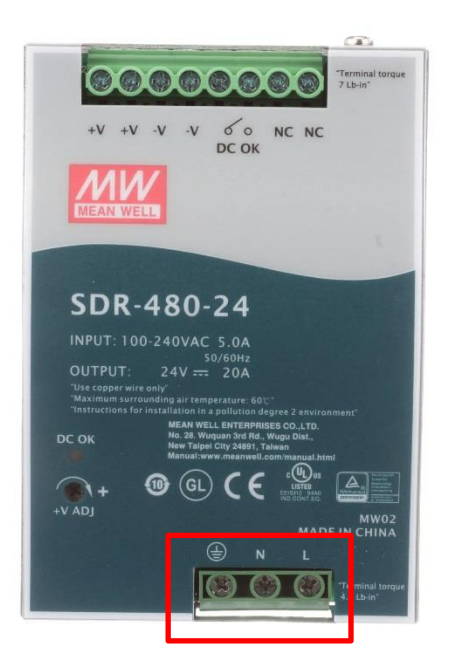

2. Insert the EU Power Cord and fasten the screws to fix it as indicated.

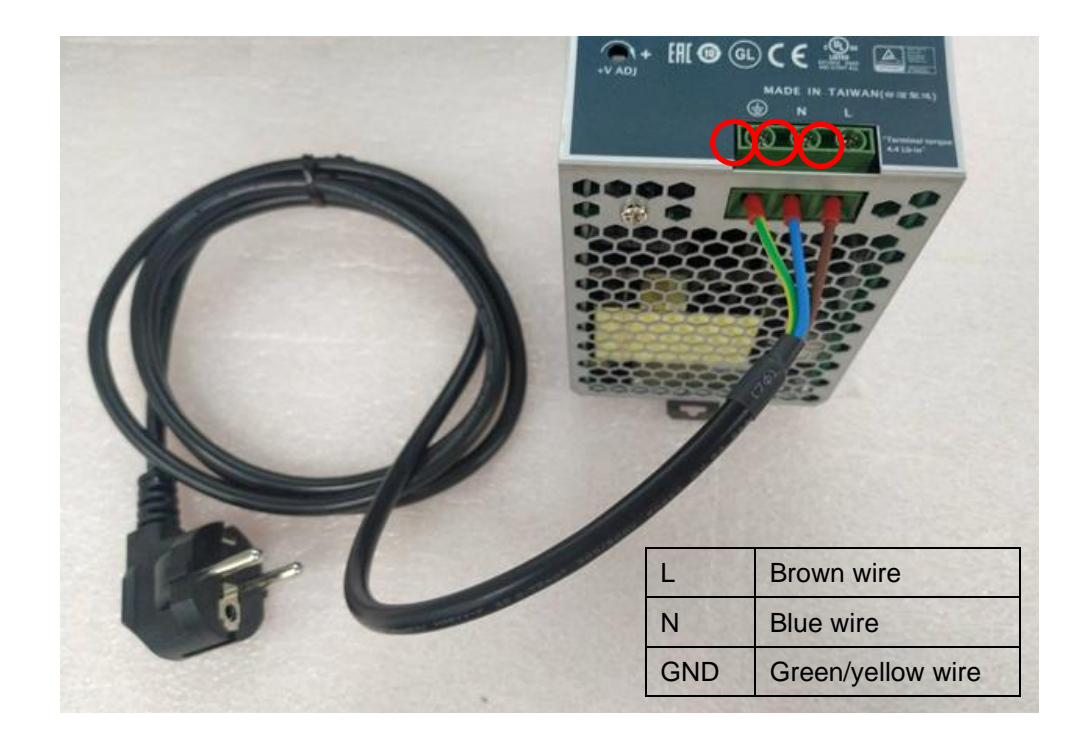

3. Locate the DC end socket on the SDR-480-24 power supply.

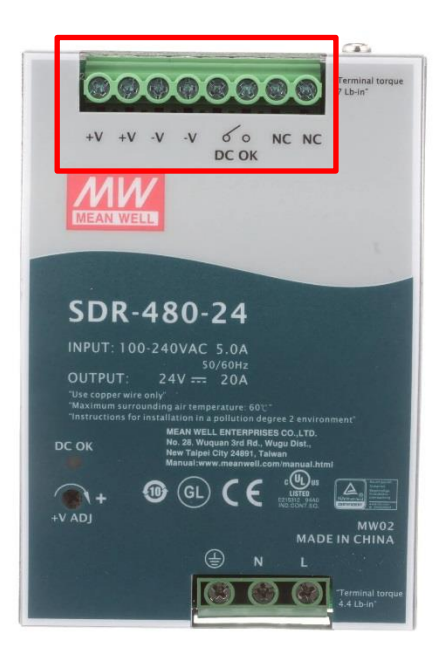

4. Connect the black wire to either "-V" socket, and connect the white wire to either "+V" socket.

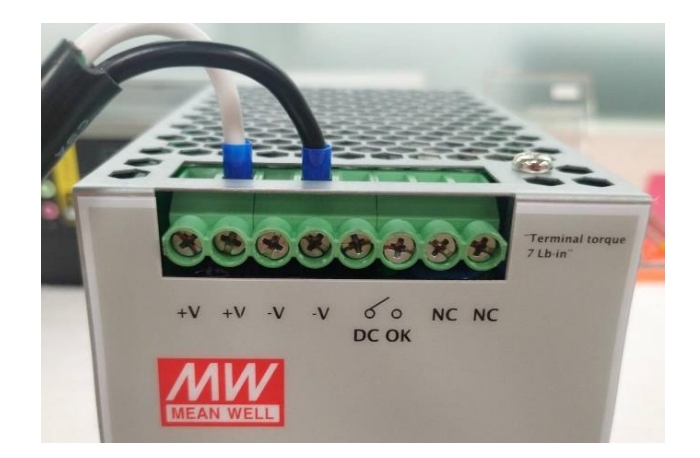

6. Follow the steps in chapter 3-15 to complete the installation.

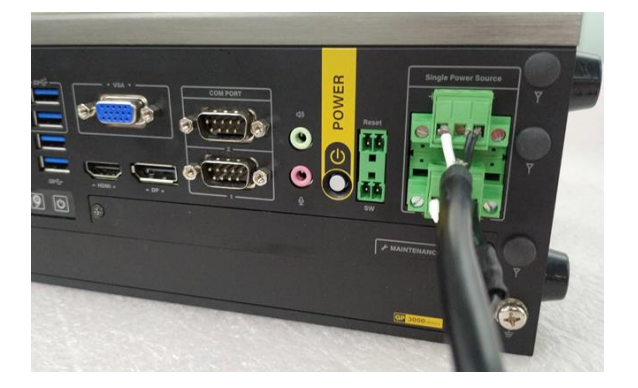

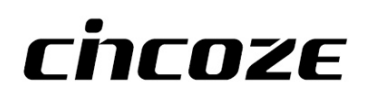

© 2021 Cincoze Co., Ltd. All rights reserved.

The Cincoze logo is a registered trademark of Cincoze Co., Ltd.

All other logos appearing in this catalog are the intellectual property of the respective company, product, or organization associated with the logo.

All product specifications and information are subject to change without notice.